千葉大学**Moodle**マニュアル

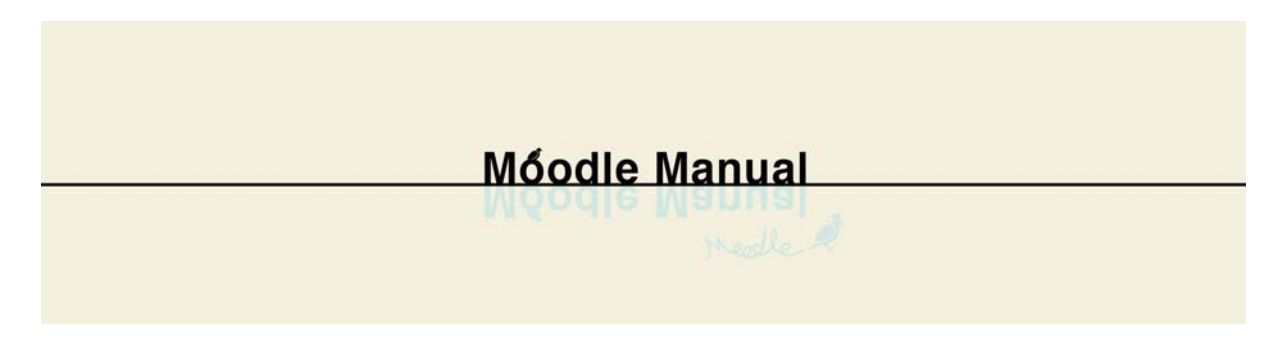

このマニュアルは、Web上で公開している「千葉大学Moodleマニュアル」をPDFに変換したもの です(2021年4月1日現在の情報)。

最新の情報は、「千葉大学Moodleマニュアル」Web版をご覧下さい。 https://sites.google.com/office.gs.chiba-u.jp/moodle-manual/top

目次

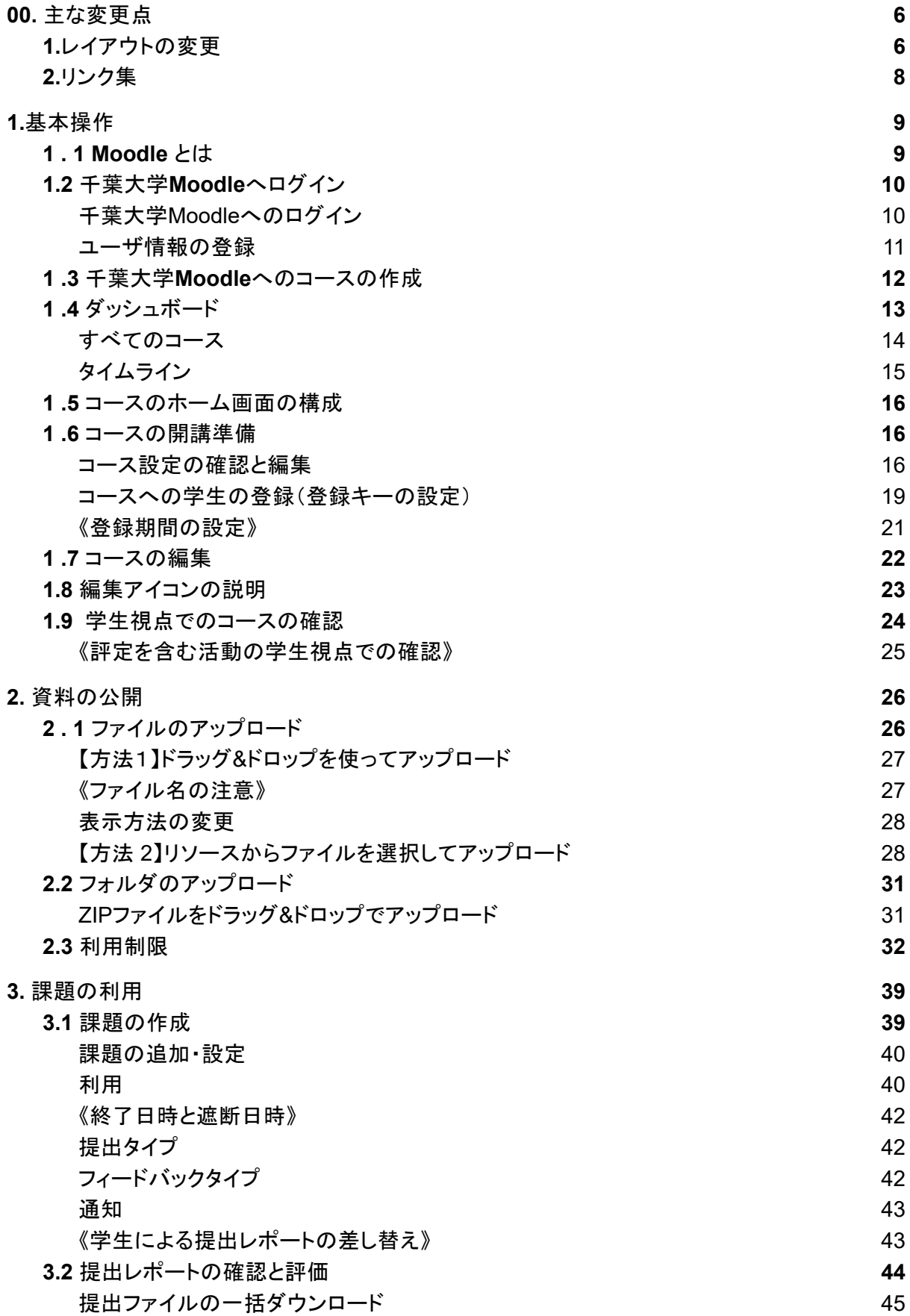

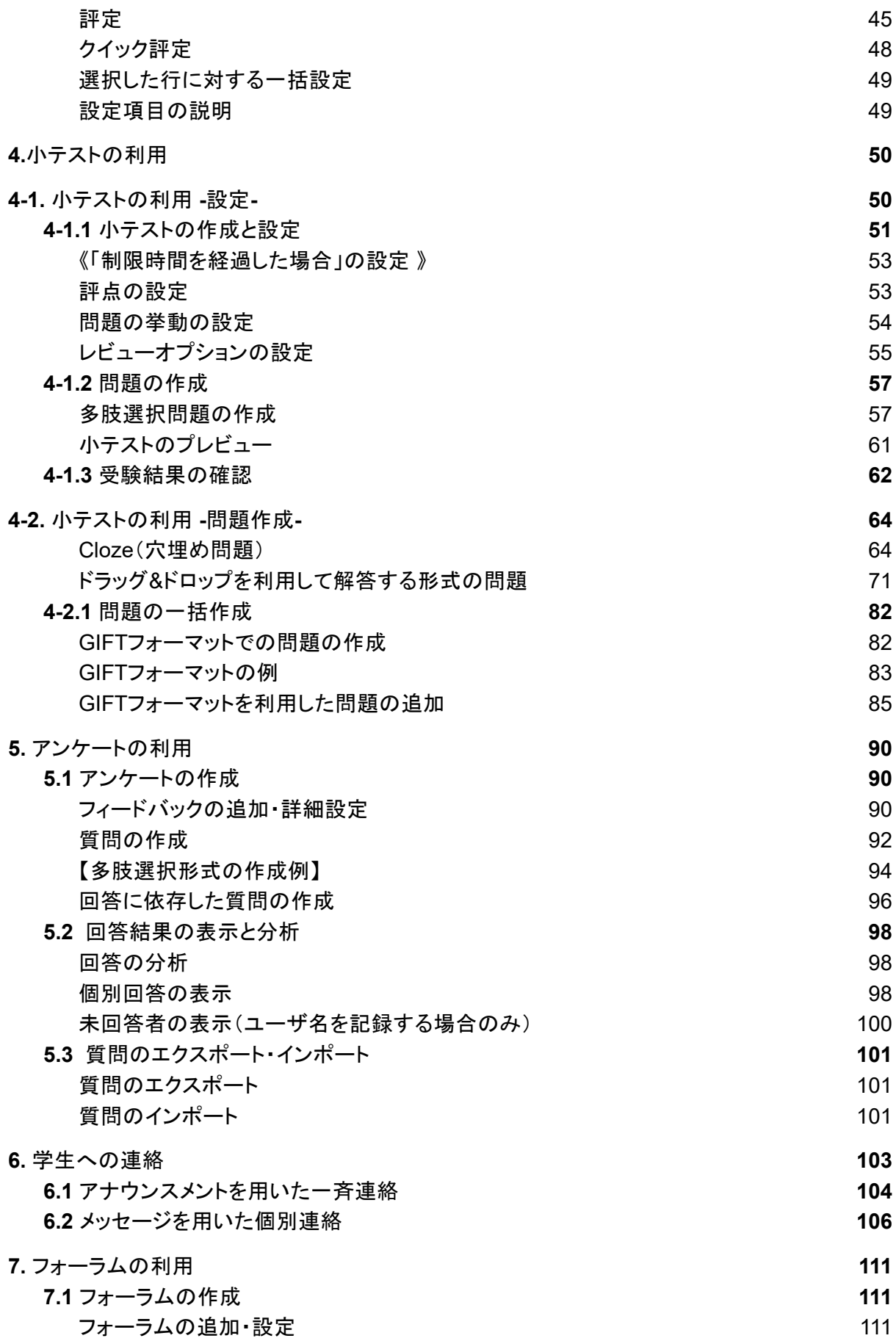

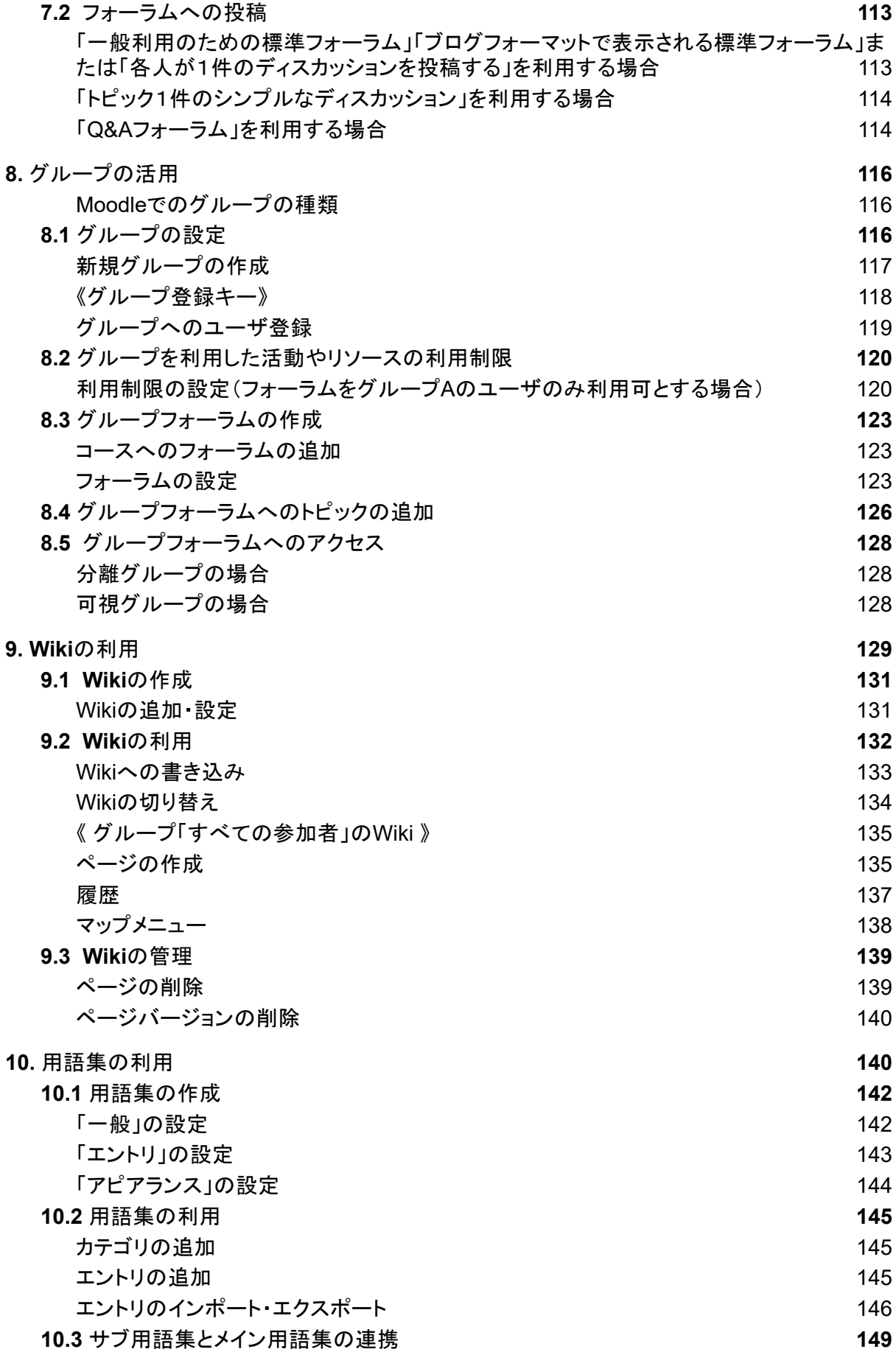

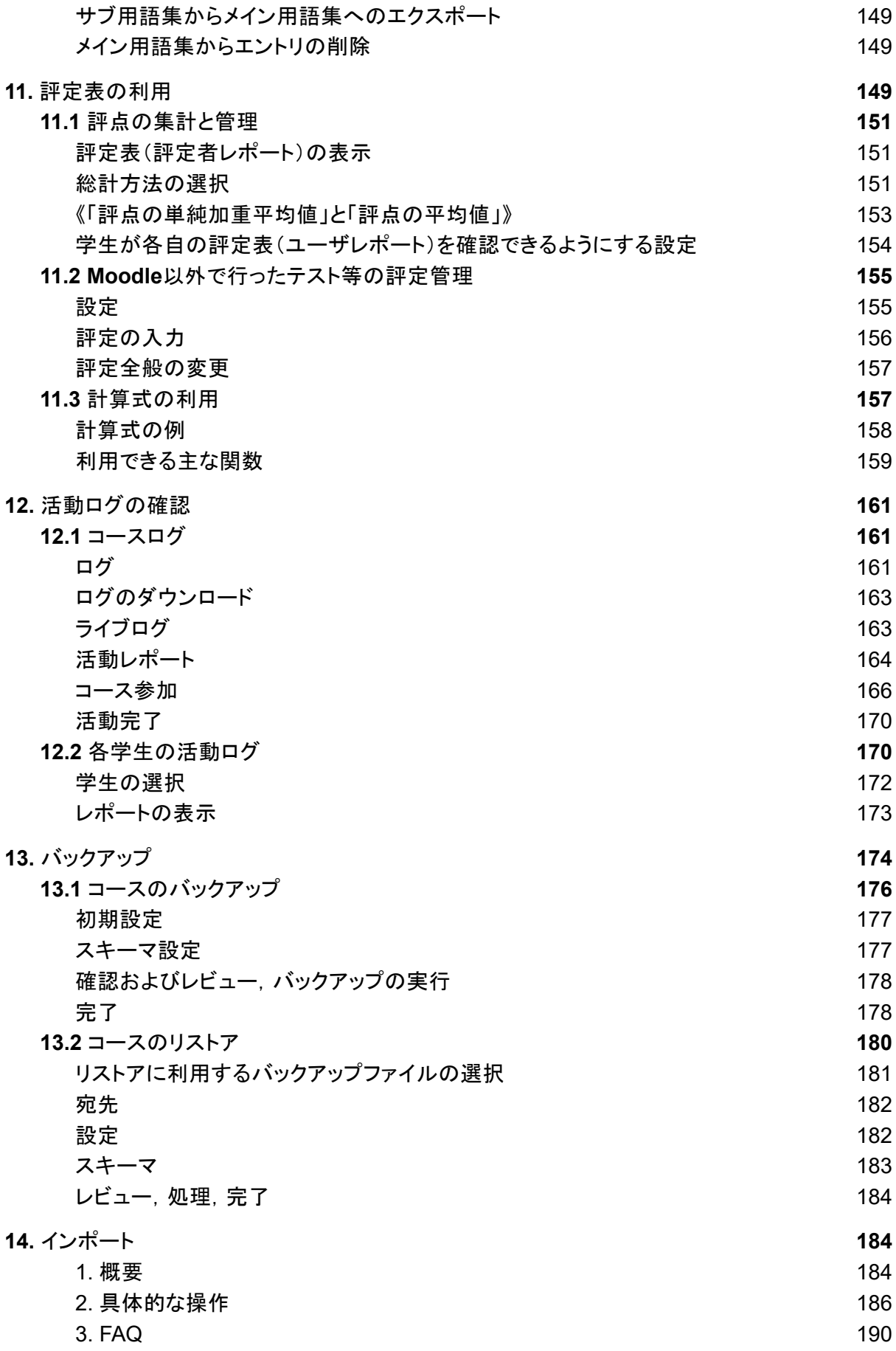

# <span id="page-6-0"></span>00. 主な変更点

## <span id="page-6-1"></span>**1.**レイアウトの変更

**Moodle2021**では、主に画面レイアウトが変更されています。ただし、操作方法自体に大きな変 更はありません。以下、使用頻度の高い画面の変更をご紹介します。

**1.TOP**ページ フロントページのレイアウトが変更されています。 基本操作方法はMoodle2020 と同じです。

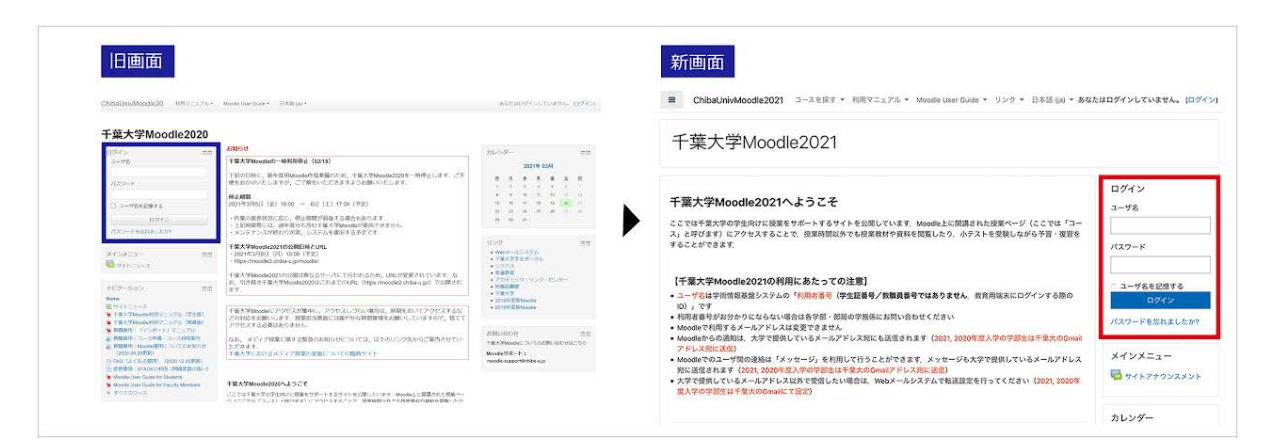

**2.**ダッシュボード ダッシュボードのレイアウトが変更されています。デフォルトでは登録したすべ てのコース(表示から削除を除く)が表示されています。

ダッシュボードがうまく表示がされない場合は、キャッシュの削除を行ってみてください。

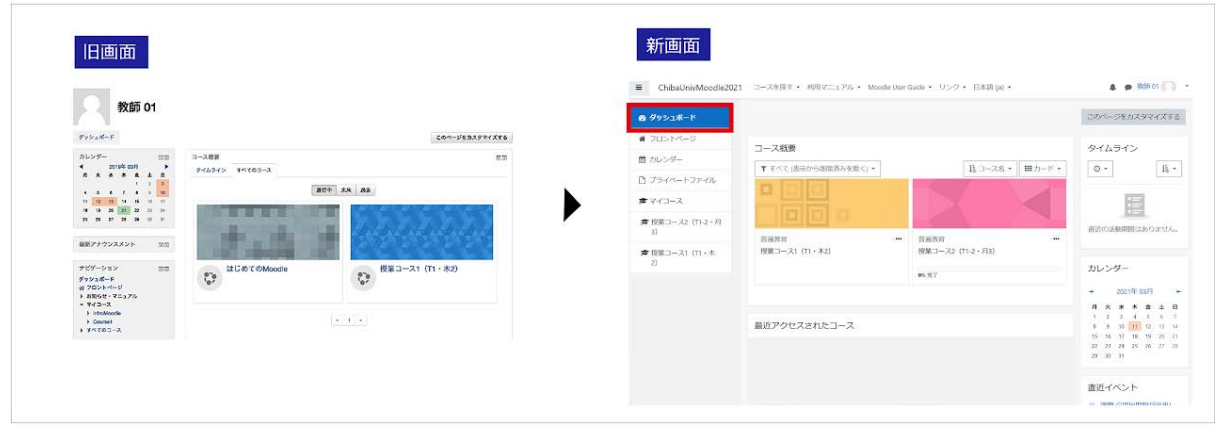

**3.**管理メニュー 管理ブロックは画面の右側に表示されます。また画面右上の「歯車アイコン」か らも同様の設定が可能です。

コースの設定は、画面の右側に表示されている管理ブロック、または画面右上の歯車のアイコン から行います。

管理ブロックから行う場合は、ブロック内に表示されているメニューを選択してください。

歯車のアイコンから行う場合は、「設定を編集する」を選択して「コース設定を編集する」画面を表 示します。

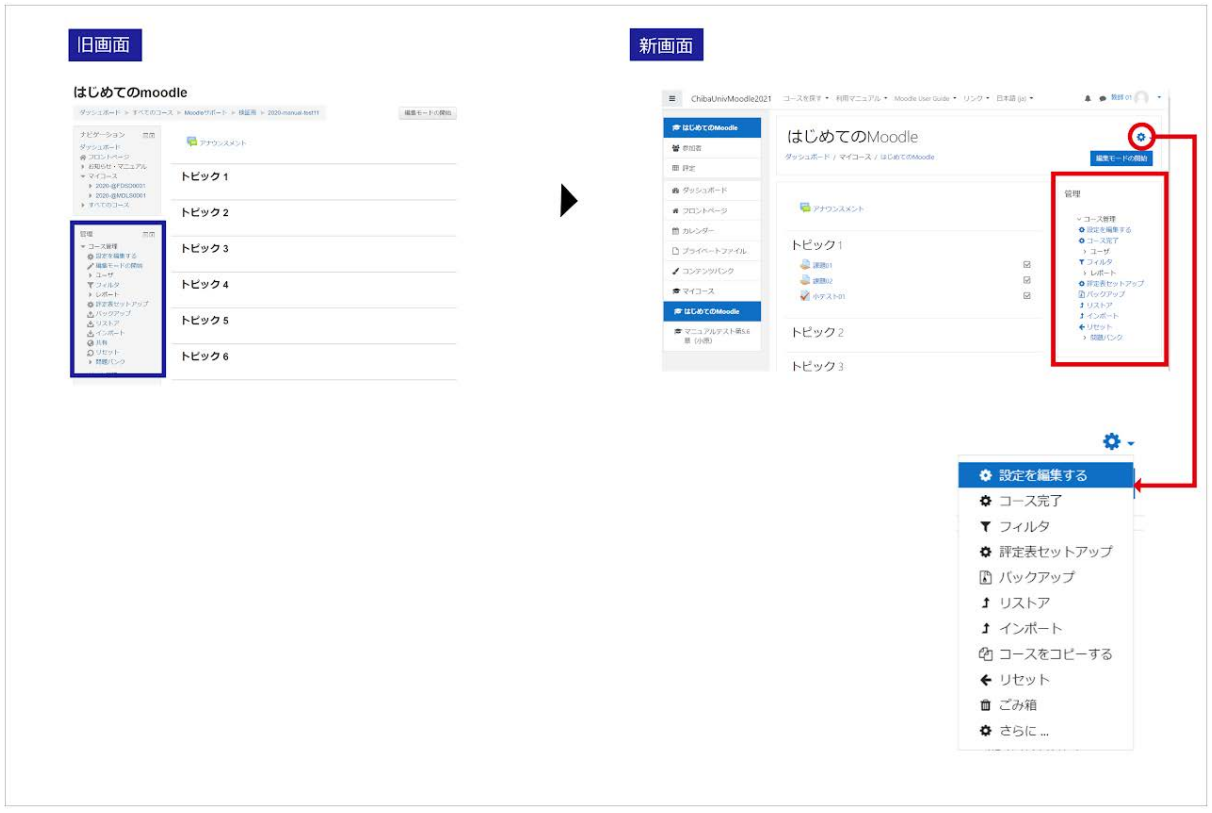

画面の左に表示されていた各モジュールの管理メニューは、画面右上の歯車アイコンをクリック すると表示されます。

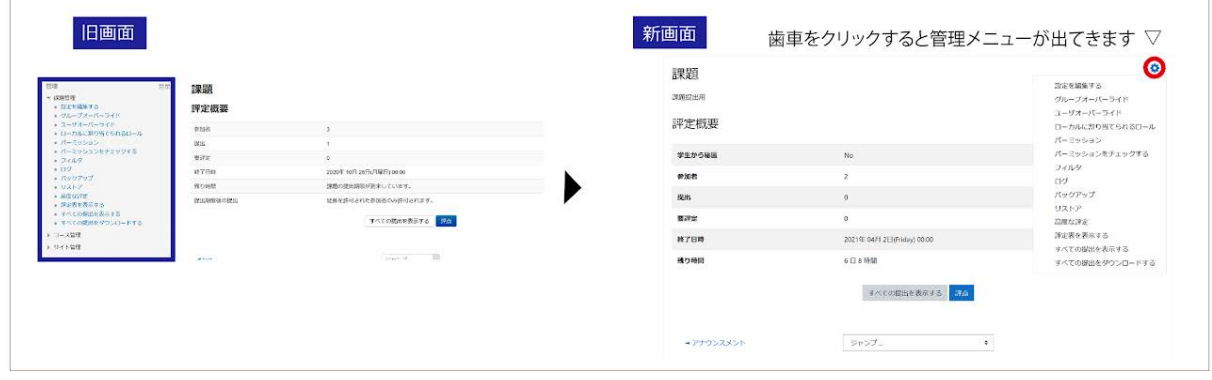

**4.**コース検索画面 コース検索の位置が、画面左下→画面上に移動しました。

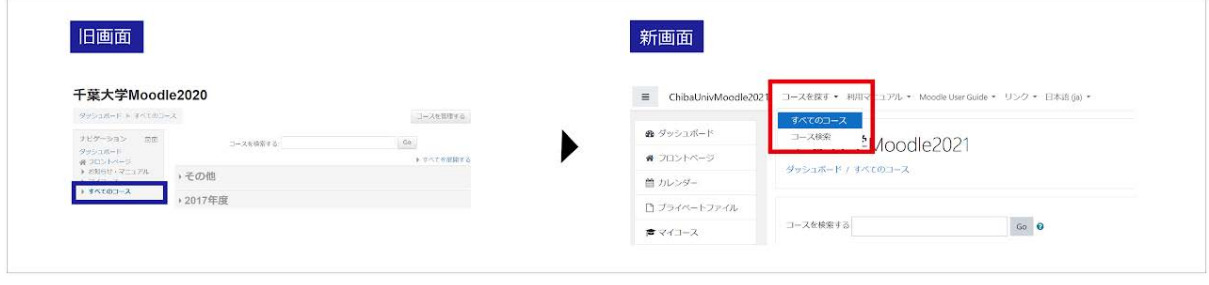

### <span id="page-8-0"></span>**2.**リンク集

[コースの作成・申請方法](https://moodle3.chiba-u.jp/moodle21/course/view.php?id=5005)

千葉大学Moodleでは、申請を受けて管理者がコースを作成しています。

[「コース申請・コース利用案内\(教職員用\)」](https://moodle3.chiba-u.jp/moodle21/course/view.php?id=5005)を確認の上、申請をお願いします。

[新規コースへ旧コースの内容をインポートする方法](https://sites.google.com/u/0/d/1y4y6jkAoVB2DdusCNhszwADWMaqzmQ_m/revisionspreview?revision=29965&pageId=1vgZQro_JB0dA48kq-4okXjWeRjcc5yR4)

新規のコースに前年度のコースや当該年度の他のコースのコンテンツをインポートすることがで きます。

詳しい操作方法については、マニュアルの「14. [インポート](https://sites.google.com/u/0/d/1y4y6jkAoVB2DdusCNhszwADWMaqzmQ_m/revisionspreview?revision=29965&pageId=1vgZQro_JB0dA48kq-4okXjWeRjcc5yR4) 」をご覧ください。

#### **TF**・**TA**[の学生のコース登録](https://moodle3.chiba-u.jp/moodle21/course/view.php?id=5005#section-5)

Moodleコース「教職員用:コース申請・コース利用案内」の「2-4. TF・TA[の学生のコース登録方](https://moodle3.chiba-u.jp/moodle21/course/view.php?id=5005#section-5) [法](https://moodle3.chiba-u.jp/moodle21/course/view.php?id=5005#section-5)」から申請をお願いします。

[登録キーの設定方法](https://moodle3.chiba-u.jp/moodle21/mod/page/view.php?id=168519)

コースにアクセスするためのパスワードである登録キーを変更方法については[「登録キーの設定](https://moodle3.chiba-u.jp/moodle21/mod/page/view.php?id=168519) [方法](https://moodle3.chiba-u.jp/moodle21/mod/page/view.php?id=168519)」をご覧ください。

# <span id="page-9-0"></span>1.基本操作

Moodleは,講義ごとに割り振られたコース内に講義資料やその他さまざまな教材を用意すること により、学生に予習・復習を行うための学習環境を提供します。ここでは、教員がコースの運営者 となってコース運営に必要となる「コースへの学生の受け入れ」「コースの編集」「学生視点での コースの確認 について説明します.

Moodleを利用するにあたって,ユーザにはコースごとに教師ロールや学生ロールなどのロール が設定されています.教員は自身の担当するコースにおいて教師ロールを設定されることでコー スの編集権限を持ち,コース内にさまざまなコンテンツを用意することが可能となります.一方, 学生には学生ロールが設定されます. 学生ロールは基本的に編集権限を持っていないため, 主 に教員が設定したコンテンツを利用することになります.

## <span id="page-9-1"></span>**1 . 1 Moodle** とは

Moodle(ムードル)は,Learning Management System(LMS)と呼ばれる授業用Webページを作 成するためのソフトウェアです. 授業外におけるWeb上での学生の自発的な学習や, 教員と学生 とのコミュニケーションを促し,対面授業を補完する有用なツールの一つとして世界中の教育機 関を中心に利用されています.またMoodleはオープンソースのソフトウェアであり,有志により 日々改良が加えられています。

Moodleでは次のようなことができます.

- 講義資料の提示
- 課題の提示とレポートの受け取り
- 小テスト
- アンケート調査
- フォーラム(掲示版)を用いた議論の場の提供
- Wikiを用いた共同作業
- 授業を受講している学生への連絡

この他にもいろいろな機能がありますが,本マニュアルではMoodleの基本的な使い方について 解説します.

#### 千葉大学Moodleへは下記のURLよりアクセスできます.

#### **https://moodle3.chiba-u.jp/moodle/**

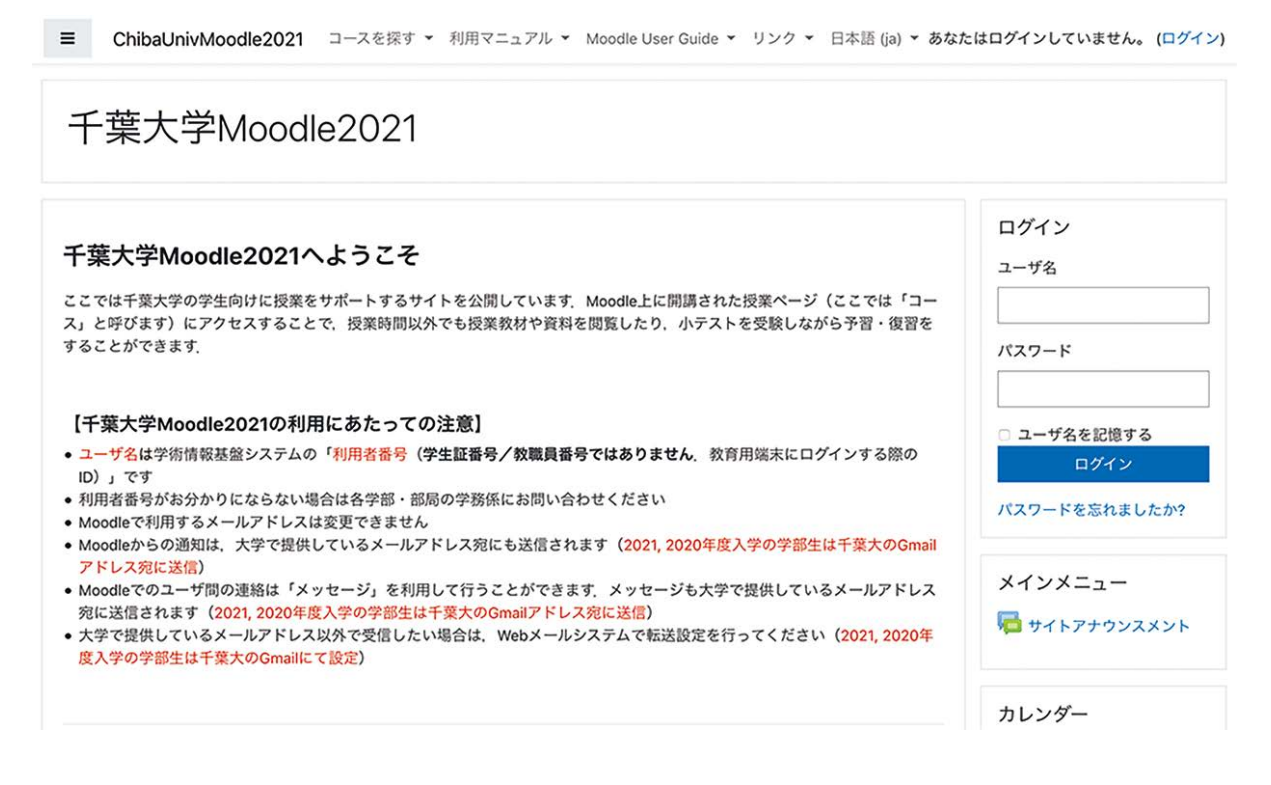

# <span id="page-10-0"></span>**1.2** 千葉大学**Moodle**へログイン

千葉大学Moodleのアカウント管理には,千葉大学統合情報センターが管理する千葉大学統合 認証システムを利用しています.

あらかじめ情報基盤システムのIDである利用者番号(教育用端末を利用する際のID)とパスワー ドをご用意ください.

<span id="page-10-1"></span>千葉大学**Moodle**へのログイン

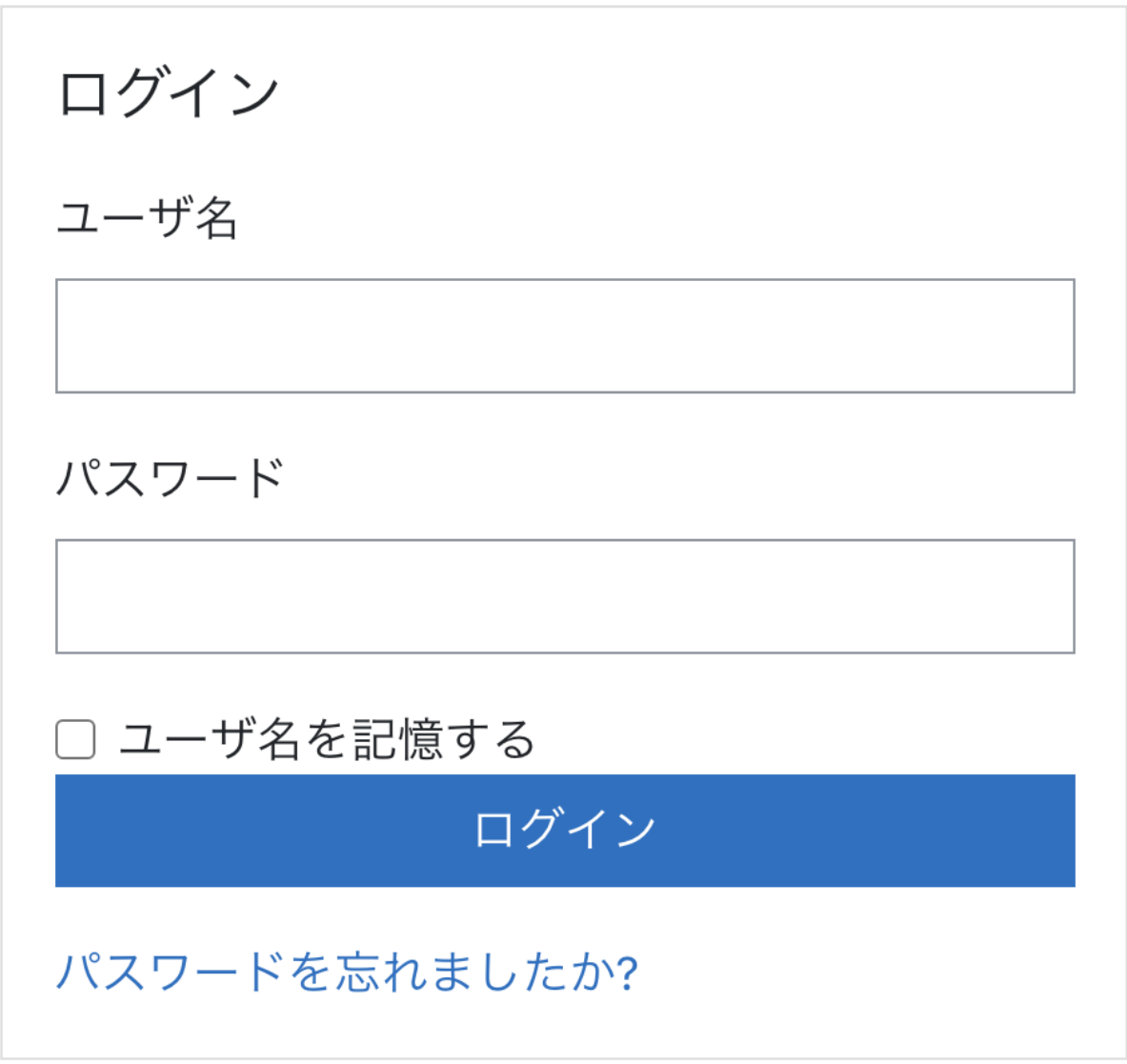

ブラウザで **https://moodle3.chiba-u.jp/moodle/** にアクセスします.

画面左上の「ログイン」ブロックに「利用者番号」とそのパスワードを入力して「ログイン」をクリック します.

### <span id="page-11-0"></span>ユーザ情報の登録

Moodleにアカウントが登録されていない場合は,初回ログイン時にユーザ情報(プロファイル)の 入力を促されますので,下記の3項目を設定した後,画面最下部の「プロファイルを更新する」を クリックして登録情報を更新してください.

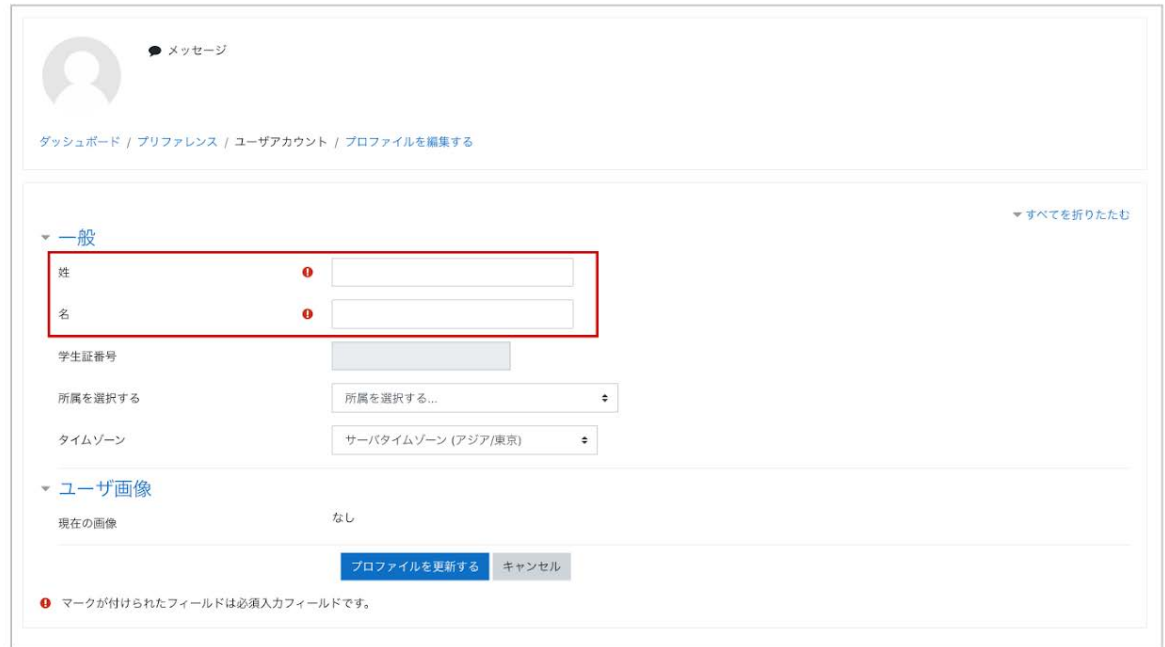

(1)姓・名の入力

大学に届け出ている姓・名を入力してください.

(2)所属の選択

プルダウンメニューから所属を選択してください.

メールアドレスについて

千葉大学Moodleを利用するにあたって,システム通知や他のユーザからのメッセージは,ご利 用中の千葉大学のメールアドレス(「…@chiba-u.jp」や「…@faculty.chiba-u.jp」など)で確認する ことができます.別のメールアドレスでも受信したい場合は,千葉大学Webメールシステムのご自 身のページで転送設定を行ってください.

## <span id="page-12-0"></span>**1 .3** 千葉大学**Moodle**へのコースの作成

### **1.**コース作成方法

千葉大学Moodleでは,申請を受けて管理者がコースを作成しています.

コース申請の方法は下記の2つに大別されます.詳しくは「[コース申請・コース利用案内\(教職員](https://moodle3.chiba-u.jp/moodle21/course/view.php?id=5005) [用\)」](https://moodle3.chiba-u.jp/moodle21/course/view.php?id=5005)をご覧ください.

- 1. 授業コースの申請の場合 シラバスの「Moodleコース作成フラグ」にチェックを入れると翌日Moodleにコー スが作成されます. また担当教員(教師ロール)については,シラバスの「担当教員」に登録されている 教員が,当該のMoodleコースに「教師ロール」として自動的に登録されます. 2. 授業コース以外の申請やその他の利用申請の場合
- [コース申請・コース利用案内\(教職員用\)](https://moodle2.chiba-u.jp/moodle20/course/view.php?id=5005)を参照の上,Moodleサポートまで申請し てください.

ここでの授業コースとは、学生ポータルのシラバスに登録されている授業を指しています.

コース作成時に困ったことがありましたら,マニュアルの「[Q&A](https://sites.google.com/office.gs.chiba-u.jp/moodle-manual/qa)」の中の「Q3-1. コース作成・設定 について 序参照してください.

**TF**・**TA**の学生のコース登録

Moodleコース「教職員用:コース申請・コース利用案内」の「2-4. TF・TA[の学生のコース登録方](https://moodle3.chiba-u.jp/moodle21/course/view.php?id=5005#section-5) [法](https://moodle3.chiba-u.jp/moodle21/course/view.php?id=5005#section-5)」から申請をお願いします.

**2.** 新規コースへ旧コースの内容をインポートする方法

新規のコースに前年度のコースや当該年度の他のコースのコンテンツをインポートすることがで きます.

詳しい操作方法については, マニュアルの「14. [インポート](https://sites.google.com/office.gs.chiba-u.jp/moodle-manual/contents/14-%E3%82%A4%E3%83%B3%E3%83%9D%E3%83%BC%E3%83%88) 」をご覧ください.

## <span id="page-13-0"></span>**1 .4** ダッシュボード

Moodleにログインすると,最初に「ダッシュボード」と呼ばれる画面が表示されます.ダッシュボー ドには,シラバス登録時に「moodleコース作成フラグ」で申請したコース等,利用可能なコースの 一覧が表示されています.

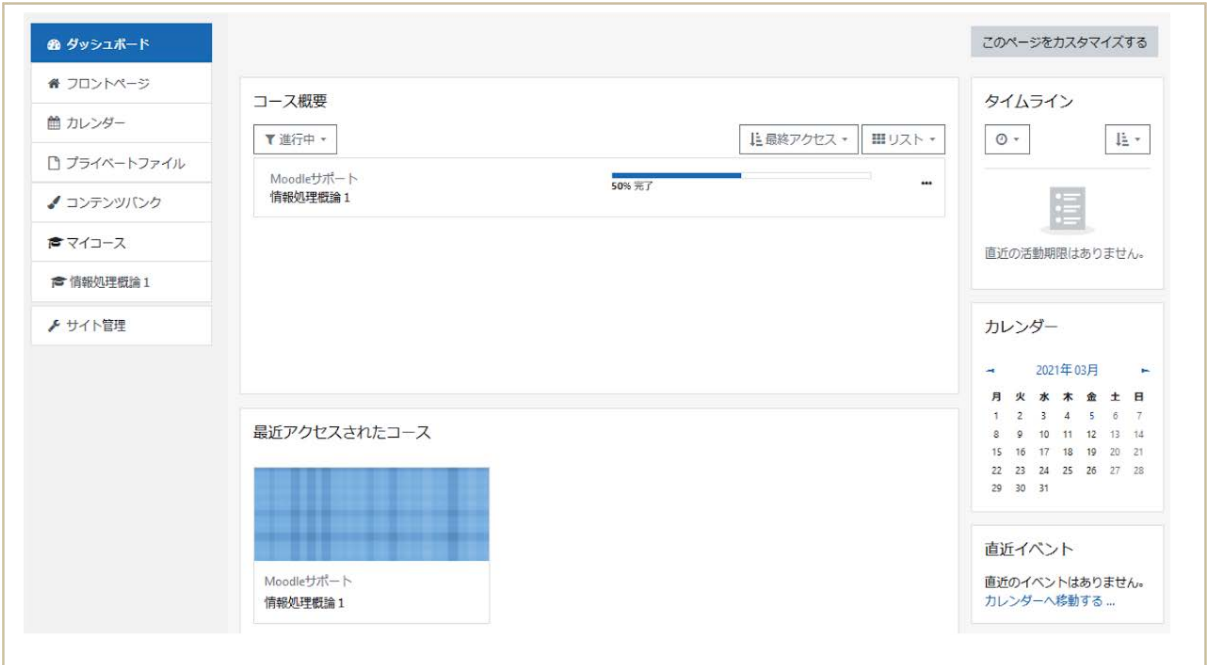

#### <span id="page-14-0"></span>すべてのコース

ダッシュボードの「コース概要」には,利用可能なすべての登録済のコースが表示されます.また 開講期間によって下記のように分類されます.

- 進行中 現在開講中のコースが表示されます
- 未来 これから開講されるコースが表示されます
- 過去 の 過去に開講されたコースが表示されます
- 星付き 星を付けたコースが表示されます
- 表示から削除済み ダッシュボードの表示から削除したコースが表示されます

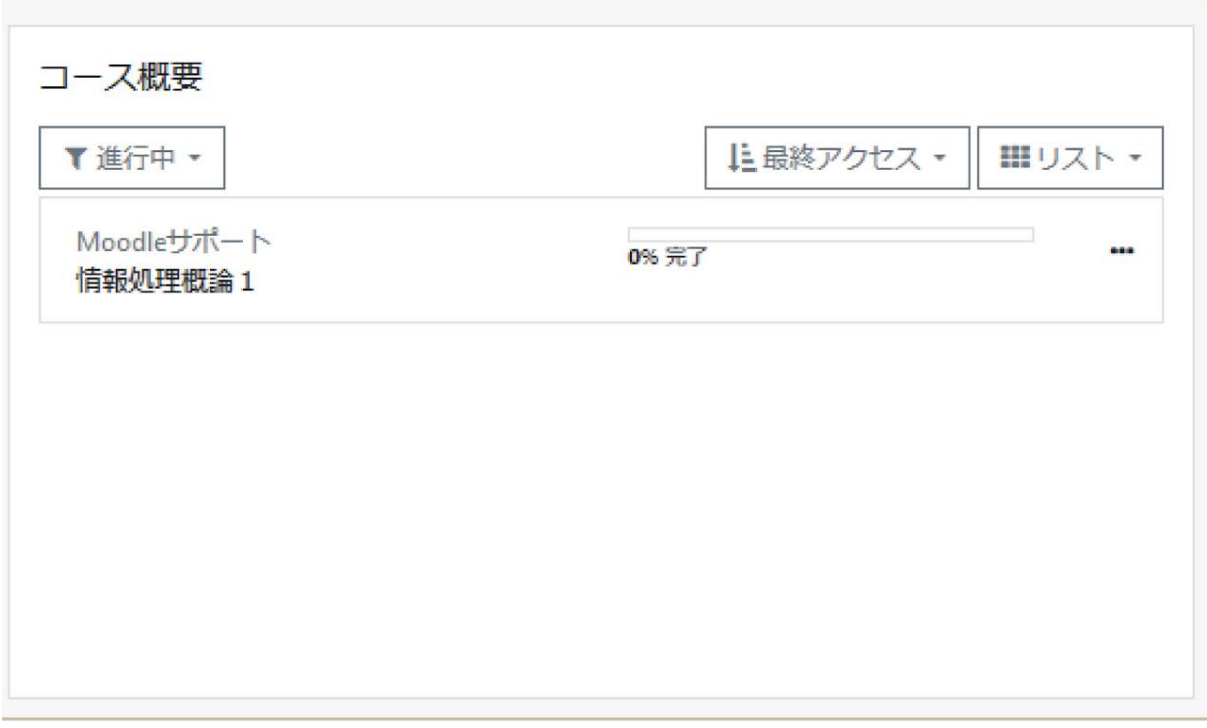

これらの分類は,各コースの設定画面(管理ブロックの「コース管理」>「コース設定を編集する」 より表示)の「開講日」「コース終了日」によって設定されています(1-6 コースの開催準備「コー ス設定」参照).なお、コース終了日を過ぎたからといってコースの利用ができなくなるということ ではありません.

### <span id="page-15-0"></span>タイムライン

ダッシュボードの「タイムライン」には,教師が設定した課題の提出期限などのスケジュールが表 示されます.

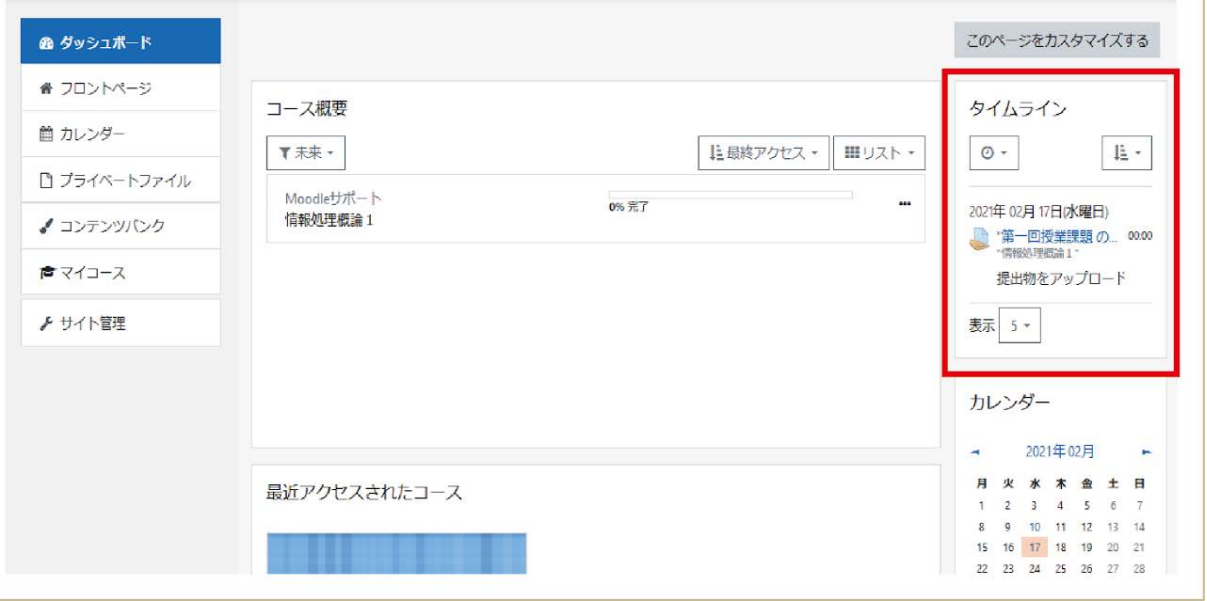

## <span id="page-16-0"></span>**1 .5** コースのホーム画面の構成

Moodleにログインし,教師ロールを持つコースにアクセスすると,以下のようなコースのホーム画 面が表示されます. 初期設定ではホーム画面は3つの部分から構成されています. 左側の部分 には「ナビゲーション」と呼ばれ,ここには各種情報が表示されています.また右側の部分には 「管理ブロック」が表示されており,コースを運用していくうえで必要となる管理コマンドが用意され ています.中央部分は「コースセクション」と呼ばれ,コースで利用するコンテンツを配置するス ペースとなっています.

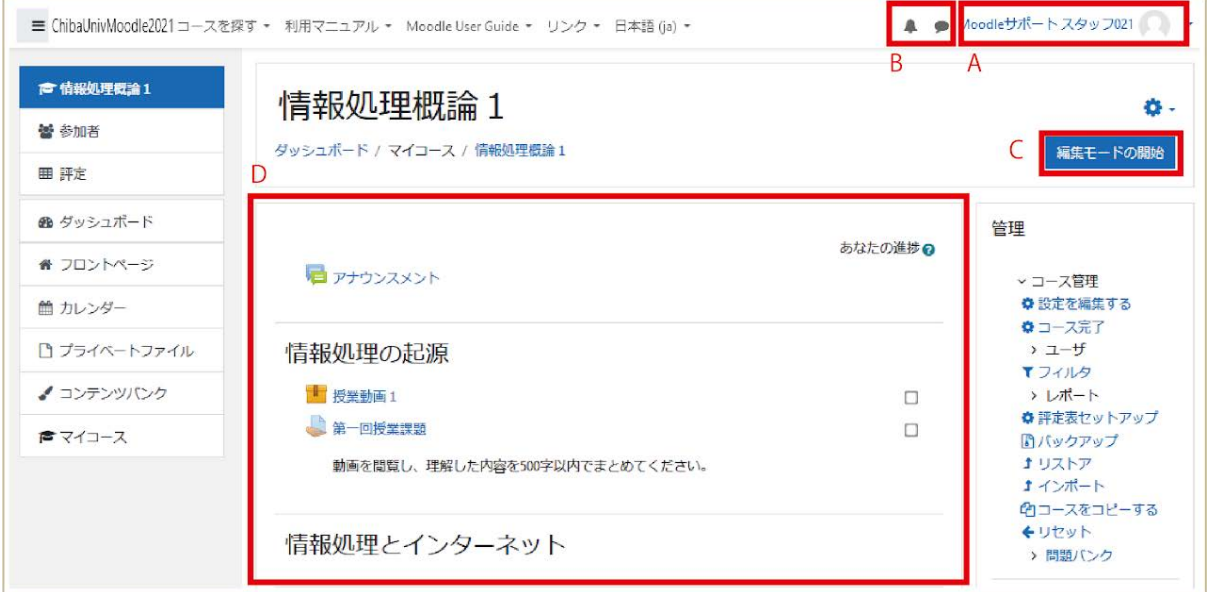

A: 画面右上に表示される自身の姓名をクリックするとプロファイルの設定を行うことができます .また,ログアウトもここから行うことができます.

B: システム通知やメッセージを確認することができます.

C: 編集モードの開始/終了を行うためのボタンです.編集モードに移ることで,コースに様々な コンテンツを追加することができます.

D: この部分に授業内容の記述や授業用コンテンツの追加を行います.

## <span id="page-16-1"></span>**1 .6** コースの開講準備

ここでは,学生がコースを利用するための準備として「コース設定」と「コースへの学生の登録」に ついて説明します.

<span id="page-16-2"></span>コース設定の確認と編集

コースの設定は,画面右側に表示されている「管理」ブロック,または画面右上の「歯車のアイコ ン」から行います.

- 管理ブロックから行う場合は, ブロック内に表示されているメニューから「設定を編集 する」を選択してください.
- 歯車のアイコンから設定する場合は,歯車アイコンをクリックしてメニューを表示した 後,「設定を編集する」を選択してください.

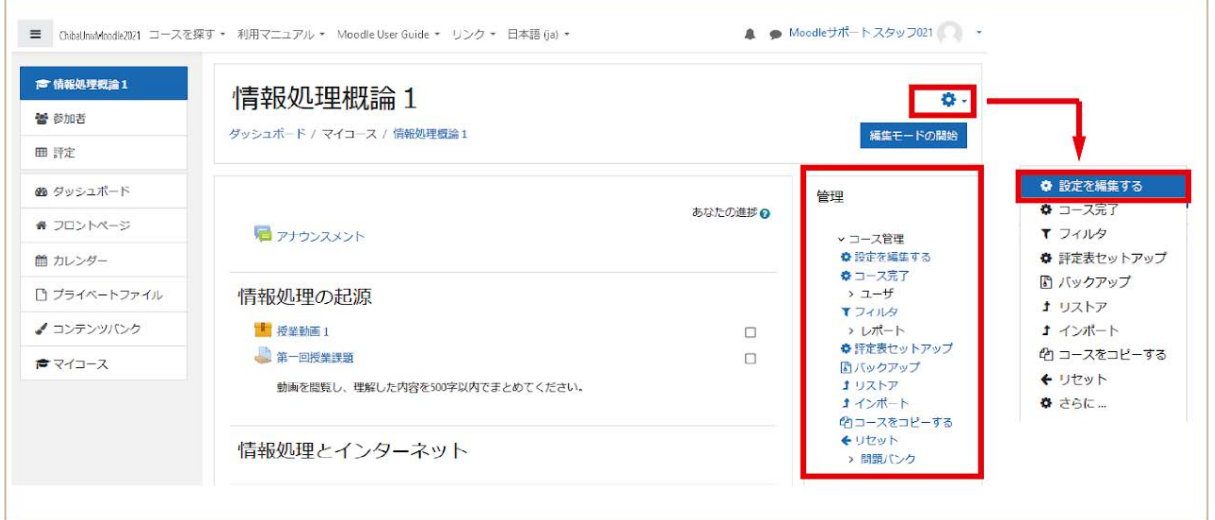

すると,「コース設定を編集する」と名付けられたコースの設定画面が表示されます.

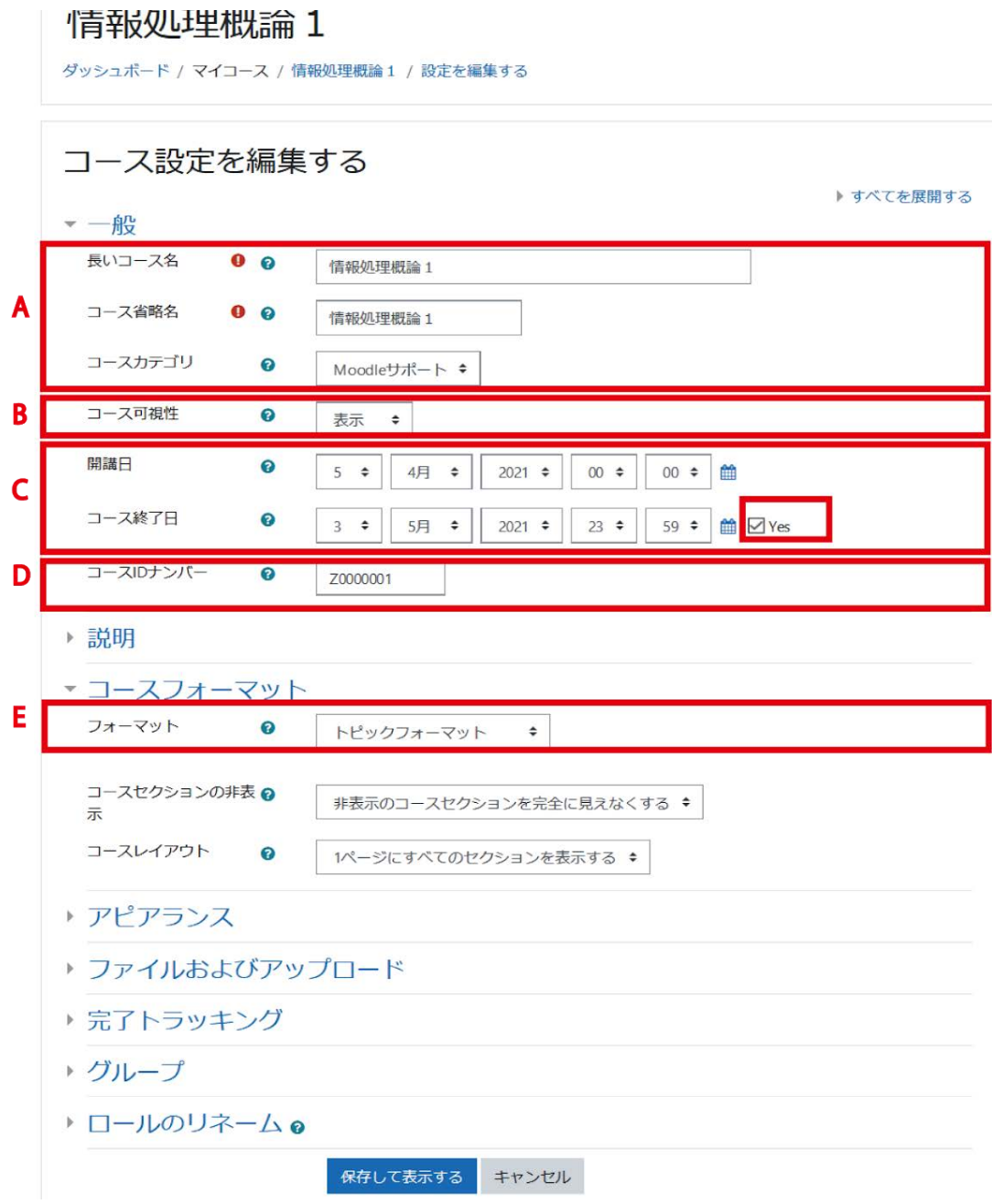

A: 管理者が設定しますので、そのままご利用ください

B: 学生がコースにアクセスできるように「コース可視性」を「表示」に設定してください.「非表 示」の場合は, 学生にはコースが表示されず, 利用できません. なお、第2タームの間に第4 タームの授業コースを用意する場合など,一時的に「非表示」にして,その間学生が利用でき ないようにすることもできます.

C: 授業の開講日と終了日を記載してください.

D: 管理者が設定しますので、そのままご利用ください.

E: コースフォーマットはデフォルトではコーストピックごとに区切った「トピックフォーマット」で す.また,毎週の授業用の設定としては、コースを週単位で区切る「ウィークリーフォーマット」 も便利です.ウィークリーフォーマットを利用する場合は,「セクション数」の他に「開講日」も設 定します.

#### ウィークリーフォーマット

トピックフォーマット

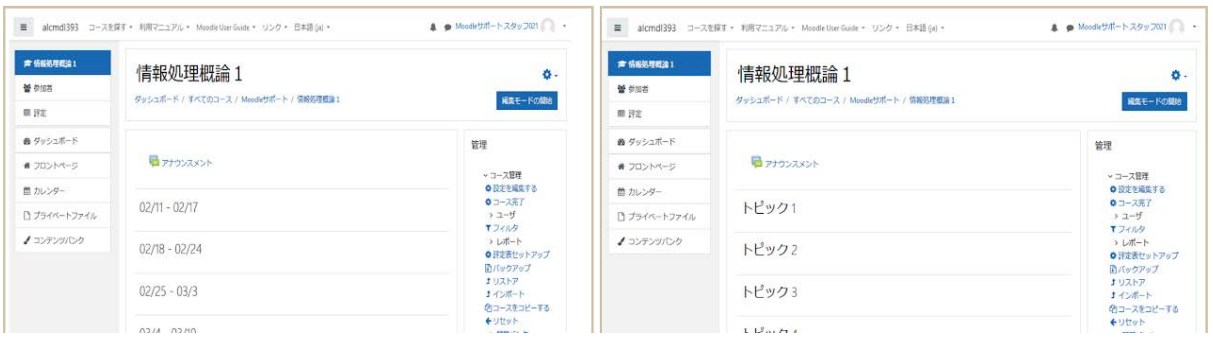

主要な設定項目以外は,目につかないようにタブが閉じられています.この中に含まれる項目を 設定する場合は,カテゴリ名をクリックして設定項目を表示してください.

<span id="page-19-0"></span>コースへの学生の登録(登録キーの設定)

千葉大学Moodleでは,履修登録した学生はコースに自動登録されます.

自動登録されない場合,学生自身による自己登録で行うこともできます.この場合,コースにアク セスするための「登録キー」と呼ばれるパスワードの設定が必要となります.登録キーの設定か ら学生のコースへの自己登録までの流れは下図の通りです.

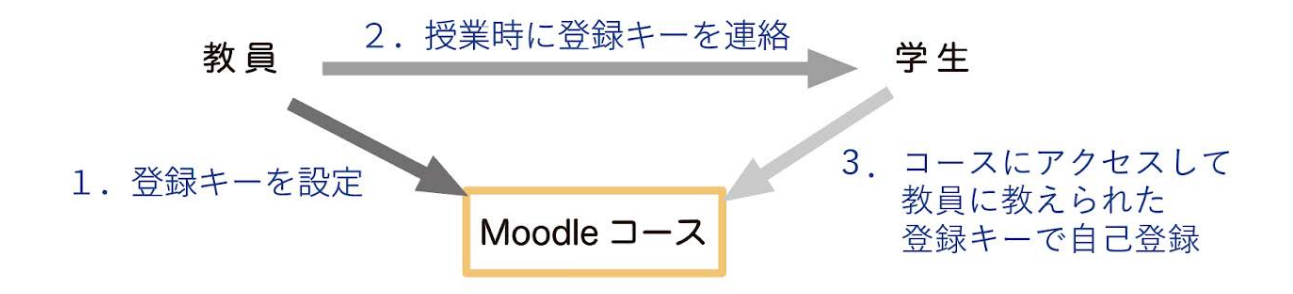

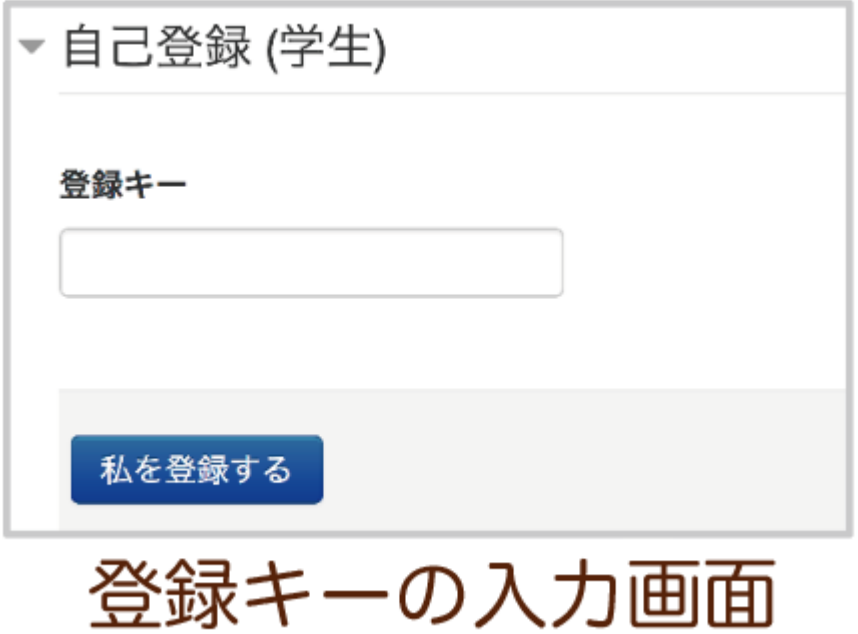

1.コース画面の右側の「管理」ブロックから,ユーザ > 登録済みユーザ > 登録方法 をクリック します.

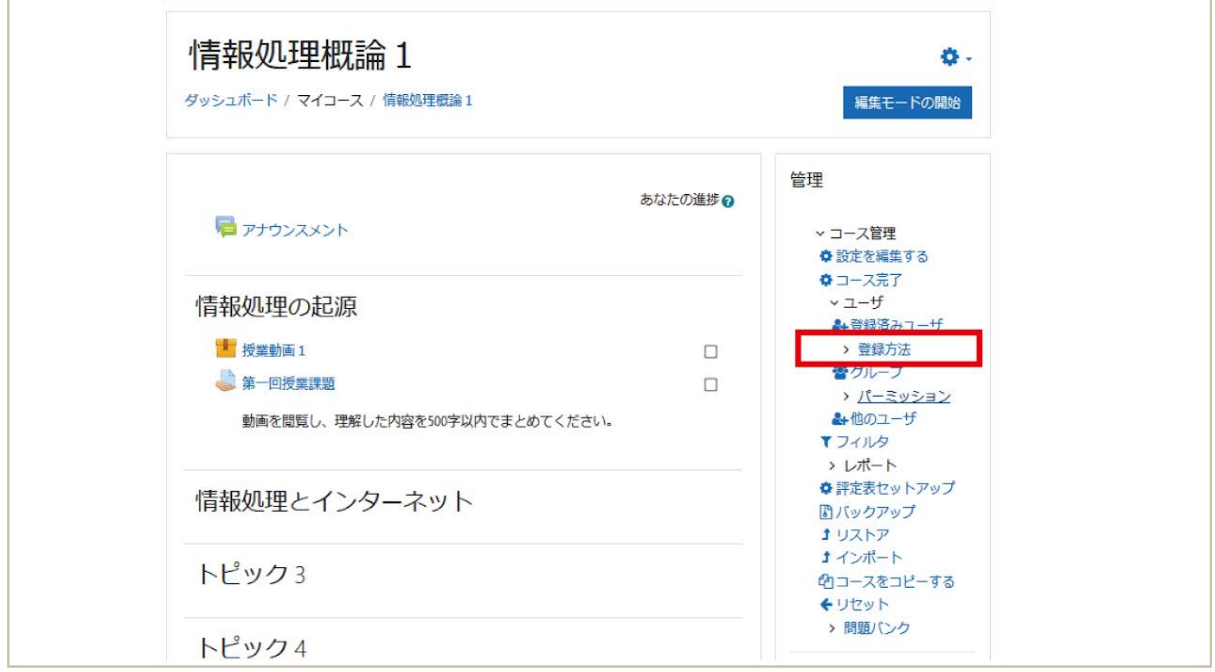

2.自己登録(学生)の行の右側にある歯車アイコンをクリックして,設定画面を表示させます.

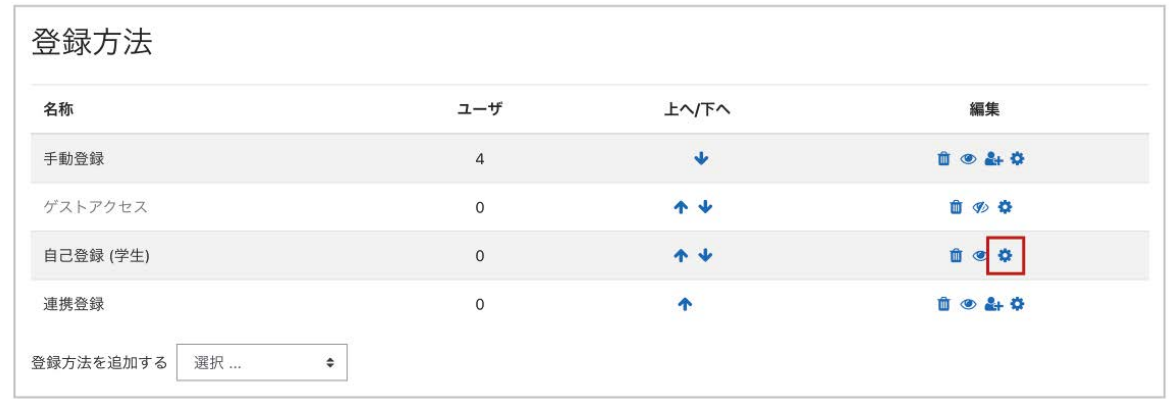

**3**.「登録キー」を設定します(目玉のアイコンをクリックすると,入力した文字がそのまま表示され ます).

また,新規の登録が有効となるように「新しい登録を許可する」が「Yes」になっていることを確認し てください.

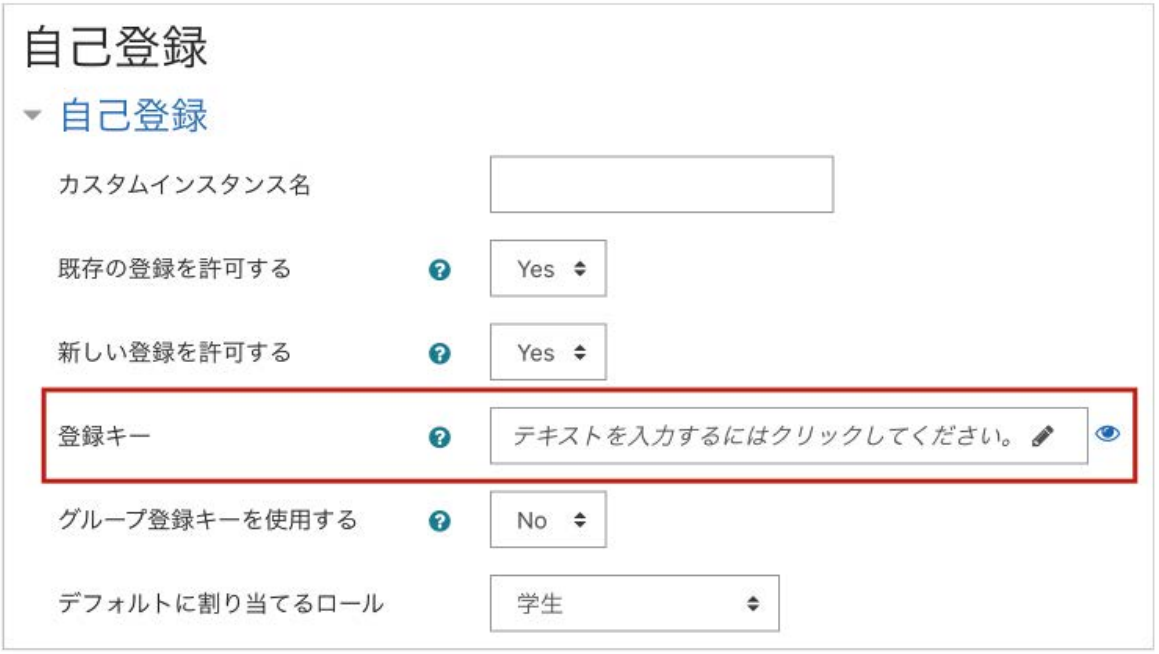

### <span id="page-21-0"></span>《登録期間の設定》

ある一定期間のみ自己登録を受け付けるなど自己登録が可能な期間を制限したい場合は,「自 己登録」の設定にて「開始日」「終了日」の「Yes」にチェックを入れて,それぞれの日付を設定して ください.一方,似た設定項目に「登録期間」という項目がありますが,こちらは「コースに自己登 録したユーザが当該コースを利用できる期間」の設定となります.たとえば登録期間を4週とした 場合,自己登録から4週間経つと自己登録が無効(一時停止)となってしまい,授業期間の途中 であっても学生はコースを利用できなくなってしまいますのでご注意ください.

## <span id="page-22-0"></span>**1 .7** コースの編集

コースのホーム画面右上の「編集モードの開始」ボタンを押して編集モードに移行すると画面に 編集用のアイコンが表示され,コースの編集を行えるようになります. 編集作業を始めるにあたり ,まずはトピックに文字を入力してみます(「活動またはリソースを追加する」を利用した編集につ いては次章以降で紹介します).

1.「編集モードの開始」をクリックして編集モードに移行します.

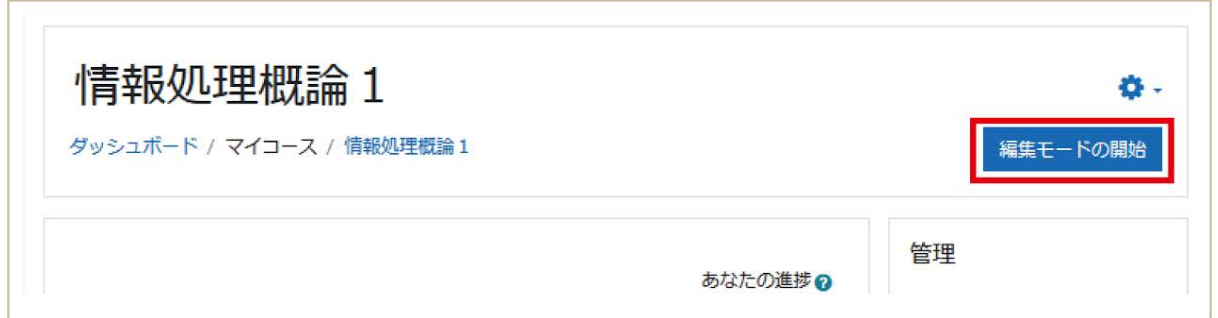

2. 画面に編集メニューが表示されます. 編集したいトピックの「編集」をクリックして「トピックを編 集する」を選択します.

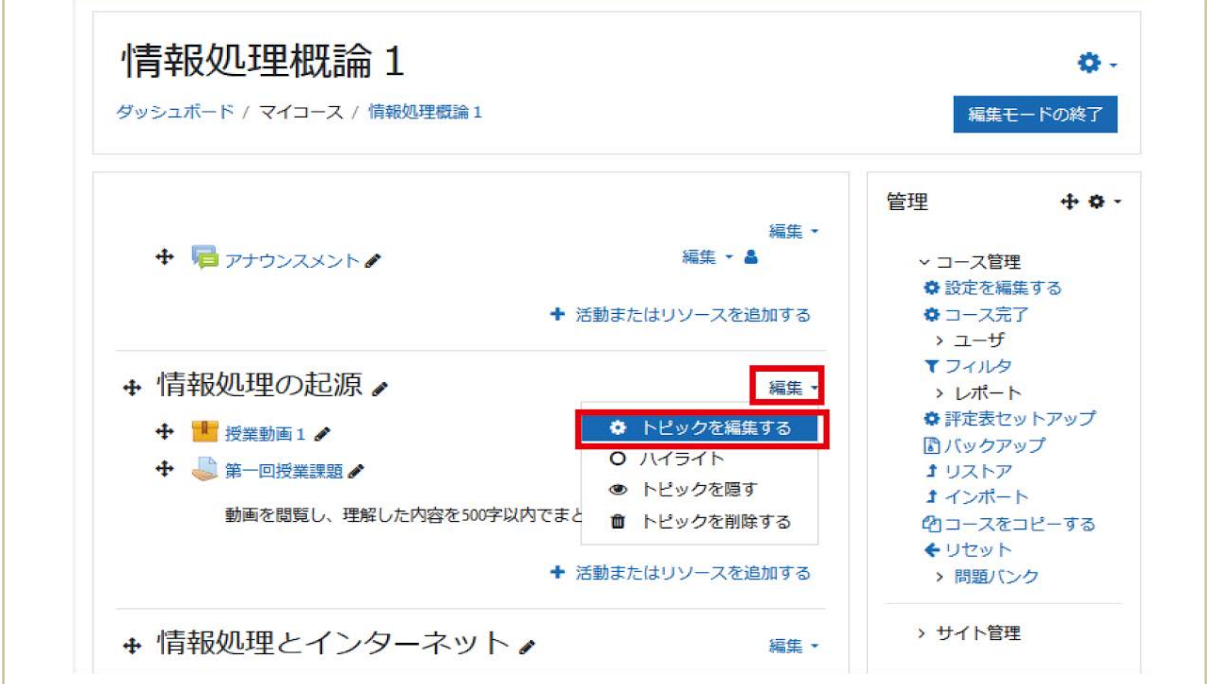

3.「カスタム名」欄にトピックの名称を入力し,「変更を保存する」をクリックして編集内容を保存し ます.

# 情報処理概論 1

ダッシュボード / マイコース / 情報処理概論1 / 情報処理の起源を編集する

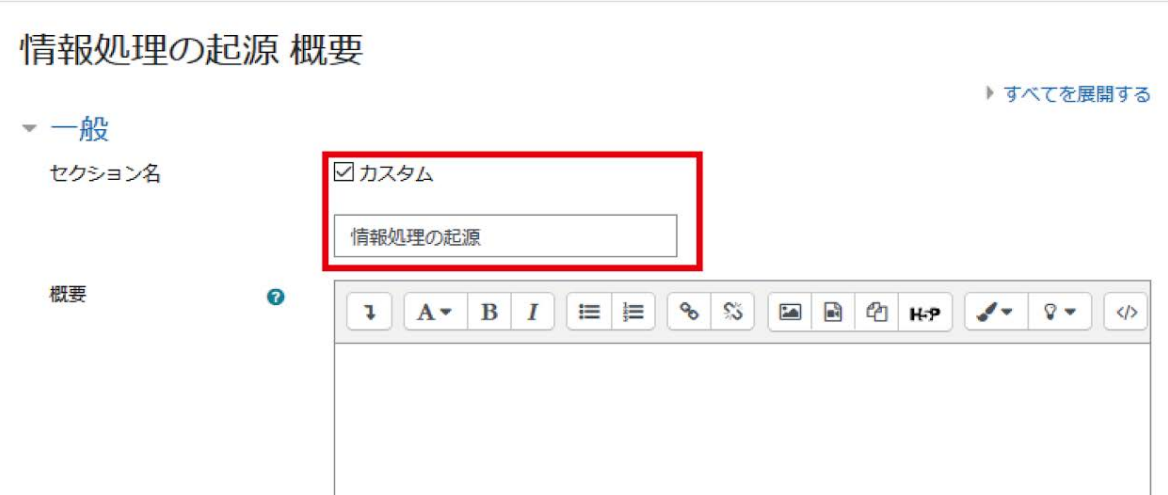

「カスタム」チェックを付けると、下のボックスで「セクション名」を設定できます.

セクション名に授業の単元などを入力します.

## <span id="page-23-0"></span>**1.8**編集アイコンの説明

Moodleでは,さまざまな編集メニュー(編集アイコン)を利用してコースの編集を行います.ここで は主要な編集アイコンを紹介します.

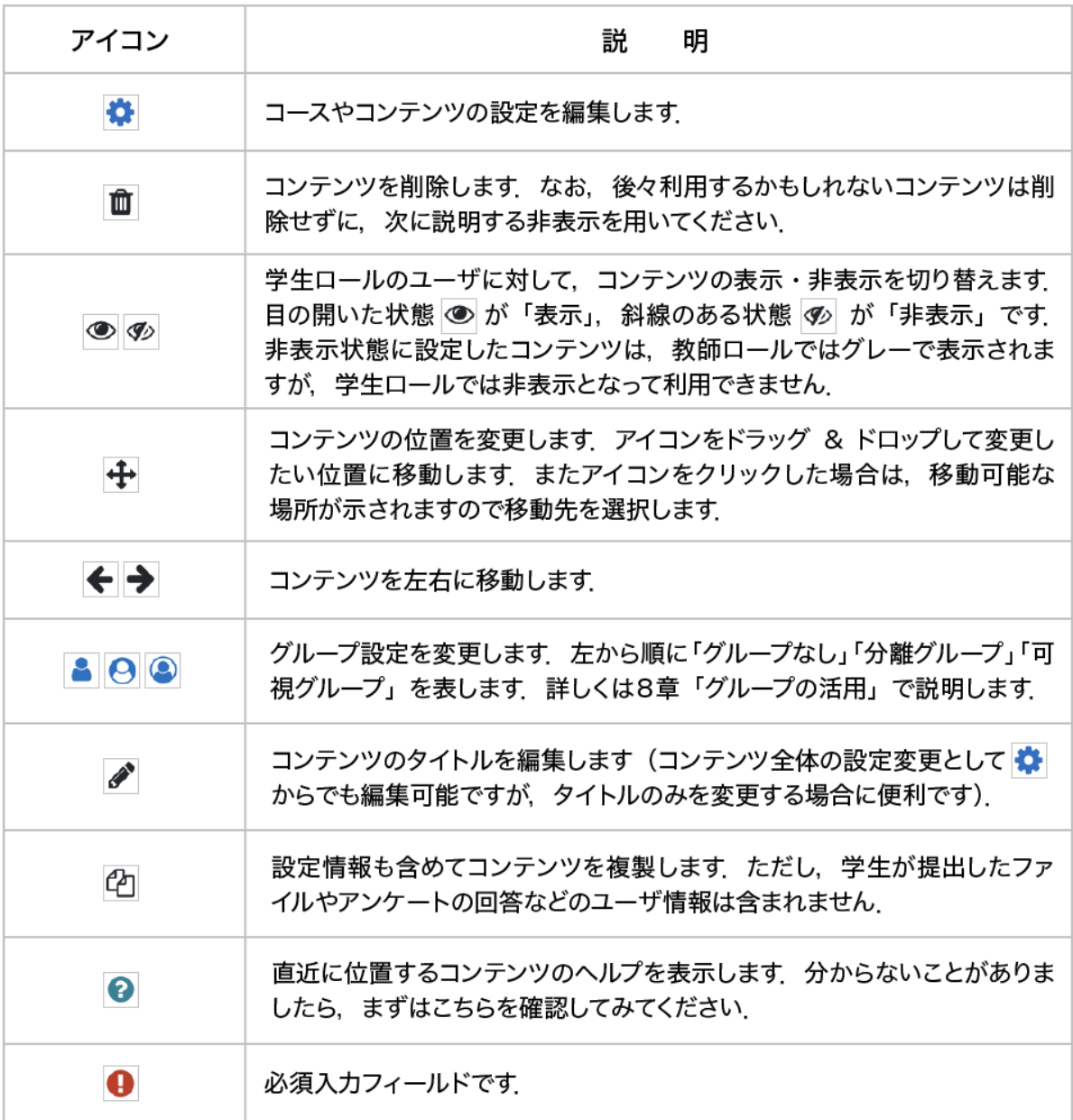

## <span id="page-24-0"></span>**1.9** 学生視点でのコースの確認

 コースの設定やコースへのコンテンツの追加は教員の視点で行うものですが,コースの運営を 進める上で, 学生からコースがどのように見えているかを確認することも大切です. コースにおけ る教師と学生では,与えられている権限の違いからコース内でできることが異なります.「見せた いと思っていたコンテンツが,教員からは見えていても学生からは見えていない」ということになら ないように,ここでは学生視点でのコースの確認方法について説明します.

 画面右上のユーザー名の記された部分のメニューから「ロールを切り替える」をクリックし,「学 生」を選択します.

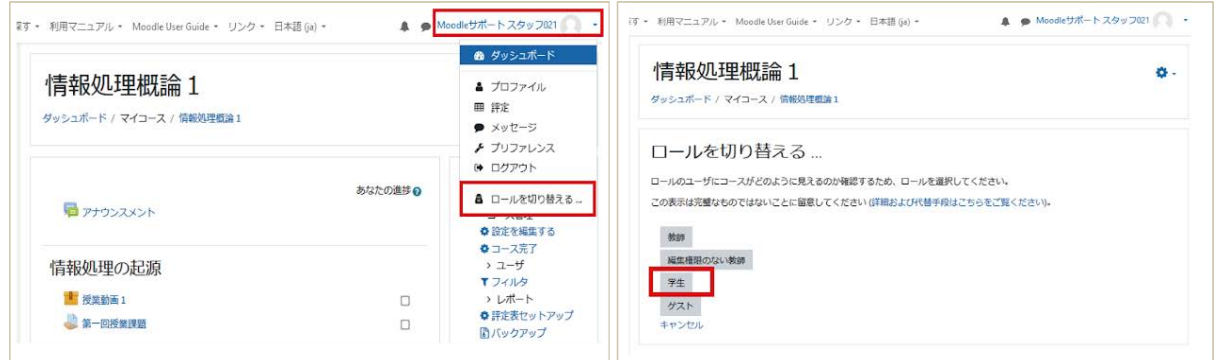

学生ロールに切り替わるので,トピックに掲載したファイルなどが学生視点でも利用できるか確認 してください.元の教師ロールに戻るには、同様に画面右上のメニューから「通常ロールに戻る」 をクリックします.

また,コースでの教師ロールと学生ロールの持つ権限の違いを利用して,コンテンツを一時的に 学生の目から隠すことも可能です.

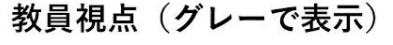

学生視点 (非表示)

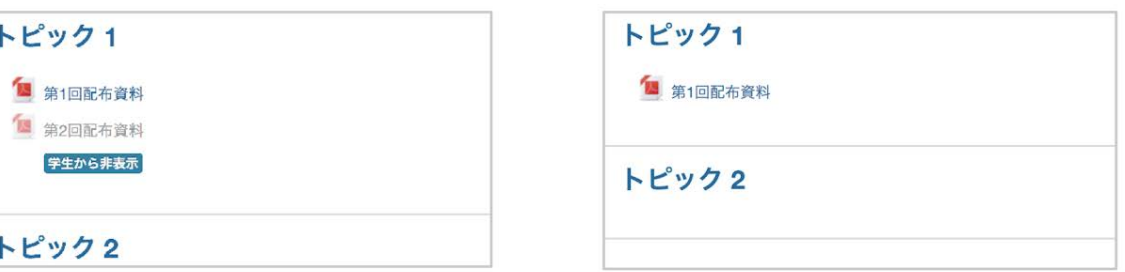

コースに掲載した資料で学生に公開しないものについては,「編集」メニューから非表示にするこ とができます.この場合,対象のコンテンツに「学生から秘匿」と表示されています.

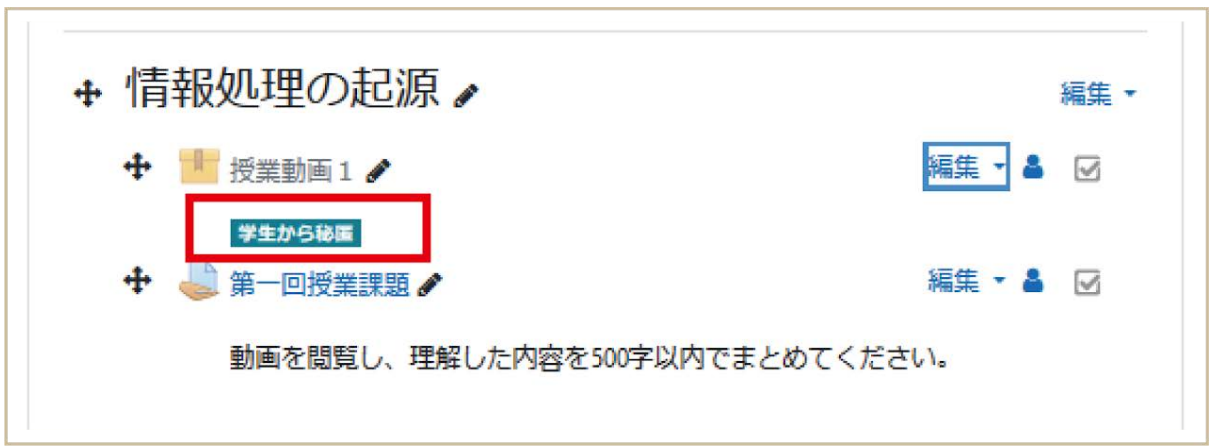

<span id="page-25-0"></span>《評定を含む活動の学生視点での確認》

課題や小テスト(それぞれ3章,4章で説明)などの評定を含む活動を学生視点で確認する場合 には,自分自身を評定の対象である「学生」に設定する必要があります. そのためには, 学生

ロールに切り替えるだけでは十分でなく,実際に学生ロールを設定する必要があります.ここで は例として課題での確認を考えます.学生視点で確認したい課題をクリックすると,画面左の管 理ブロックに「課題管理」が表示されます.この中の「ローカルに割り当てられるロール」を選択す ると,この課題のみに新たなロールを設定することができますので,「学生」を選択して自分自身 に学生ロールを設定します. これにより自分自身も評定を受ける対象となり, 学生と同じように, 課題の提出後に評点やフィードバックを受けることができるようになります.確認後は同様の操 作より学生ロールを外しておきます.

# <span id="page-27-0"></span>2. 資料の公開

Moodleでは,授業資料のファイルや授業に関連したWebサイトなど主に閲覧を目的としたコンテ ンツを「リソース」と呼びます.

リソースに含まれるモジュールを利用することで, Moodle上でテキストの編集を行うだけでなく, PDFファイル, Wordファイル, PowerPointファイルといったさまざまなファイル形式の資料を学生 に提示したり,有用なWebサイトにリンクすることが可能となります.

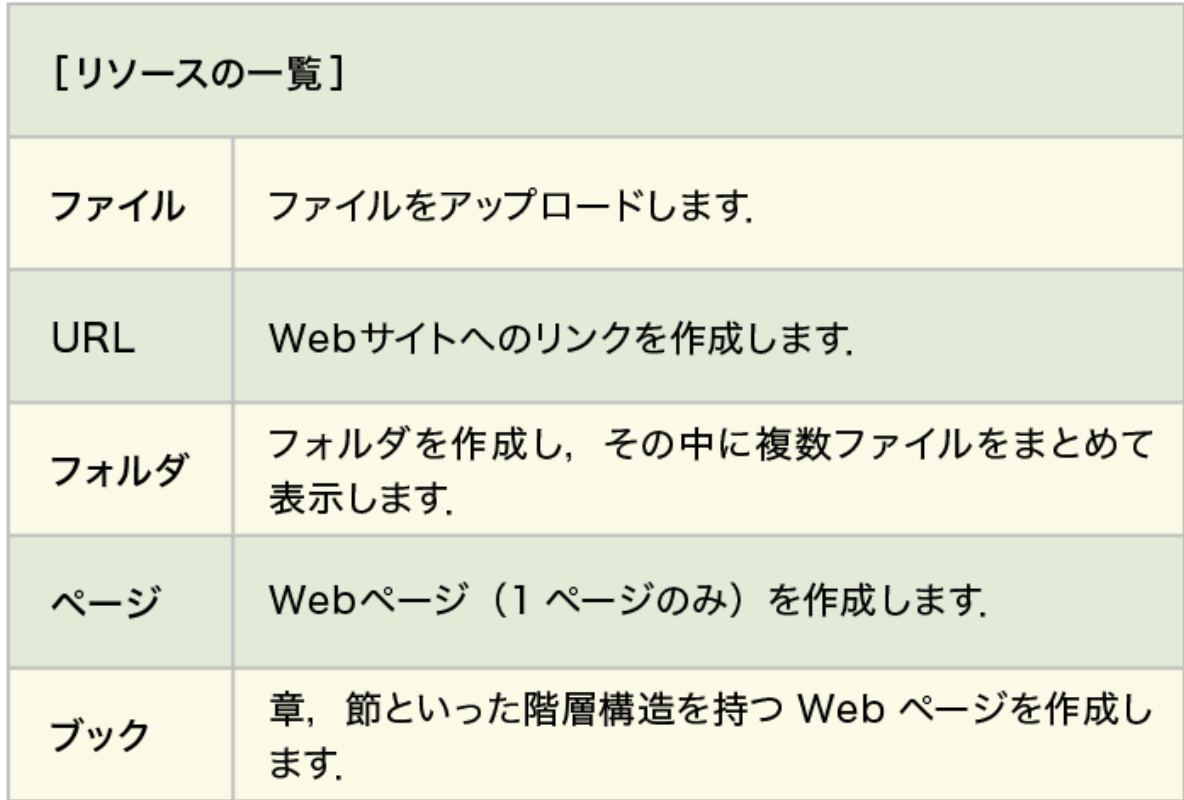

## <span id="page-27-1"></span>**2 . 1** ファイルのアップロード

ここでは授業資料ファイルをコースに掲載する方法を説明します.ファイルのアップロードには2 つの方法があります.1つはファイルをドラッグ&ドロップしてアップロードする方法です(方法1). この方法は直感的でとても分かり易いのですが、ブラウザによっては対応していません. その場 合は「活動またはリソースを追加する」から「ファイル」を選択してアップロードを行ってください(方 法2).

<span id="page-27-2"></span>【方法1】ドラッグ**&**ドロップを使ってアップロード

1. コース画面右上の「編集モードの開始」ボタンを押して編集モードに移ります.

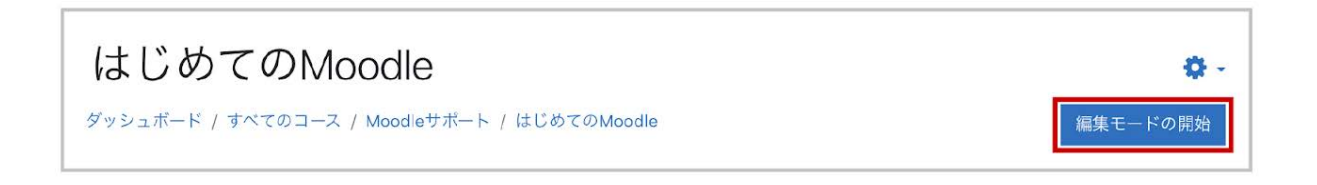

2. アップロードしたいファイルをコース上のトピックエリアにドラッグ&ドロップします.途中経過が 表示された後,ファイルのアップロードが完了します.

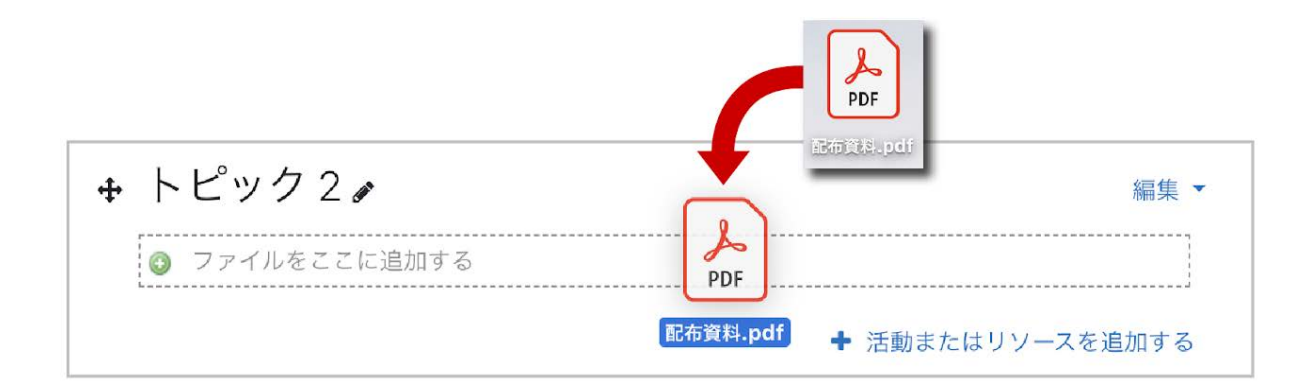

3.ファイルがアップロードされました.

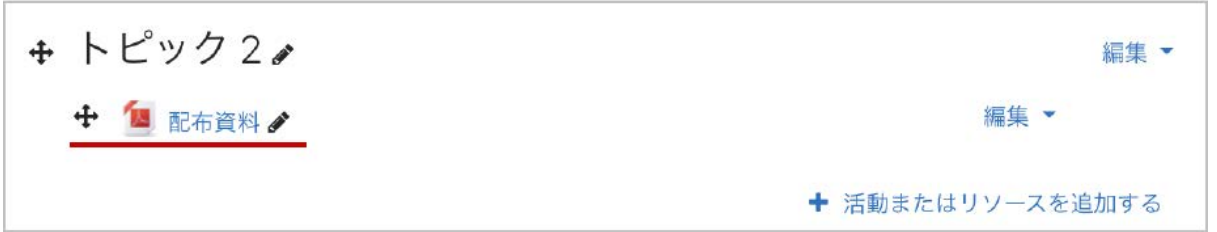

なお、複数ファイルについてもドラッグ&ドロップを用いてアップロードすることが可能です.一方, フォルダごとアップロードするような場合は,後述するZIPファイルを用いたアップロードを利用す ると便利です.

<span id="page-28-0"></span>《ファイル名の注意》

教育用端末での印刷エラーを防ぐため,Moodleにアップロードするファイルの名称に日本語を利 用する場合はファイル名を**27**文字以内にしてください.

### <span id="page-28-1"></span>表示方法の変更

ファイルのアップロード後,表示方法の変更など設定の変更を行う場合は,いまアップロードした ファイルの右側に表示されている「編集」をクリックして表示される「設定を編集する」から行いま

す.名称,ファイルの説明などいろいろな設定項目がありますので,適宜設定を行ってください. 表示方法の変更は「アピアランス」の「表示」で設定します. デフォルトは「オープン」です. その他 「自動」「埋め込み」「ダウンロードを強制する」「ポップアップ」を選択可能です.ただし,タブレット 等での閲覧でファイルがうまくスクロールできないことがあるため,「自動」と「埋め込み」の利用 には注意が必要です.

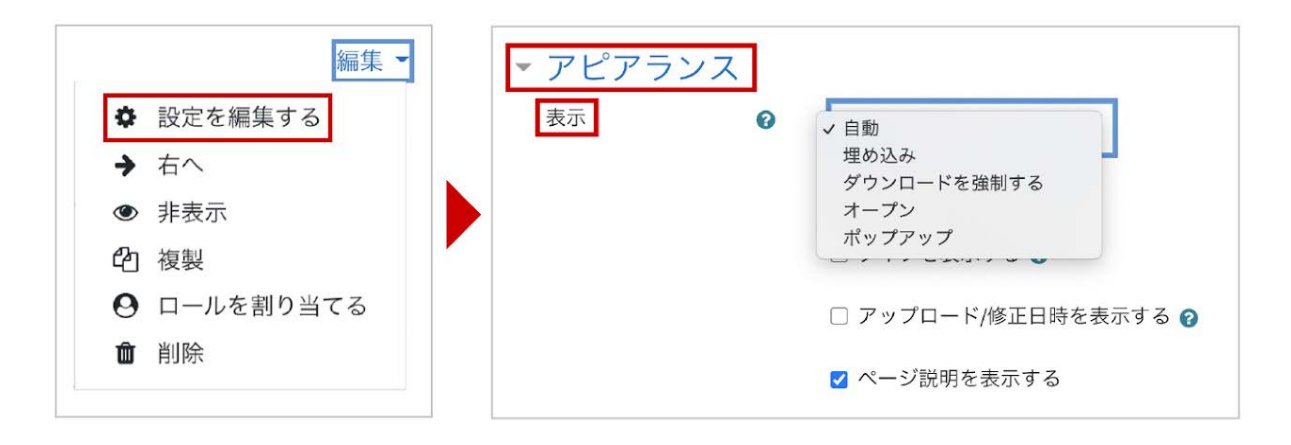

また「編集」の中の「非表示」を選択すると,学生にはファイルが見えなくなります.このとき教師 の画面では、ファイル名がグレー表示となるとともに、「学生から秘匿」というラベルがつきます。

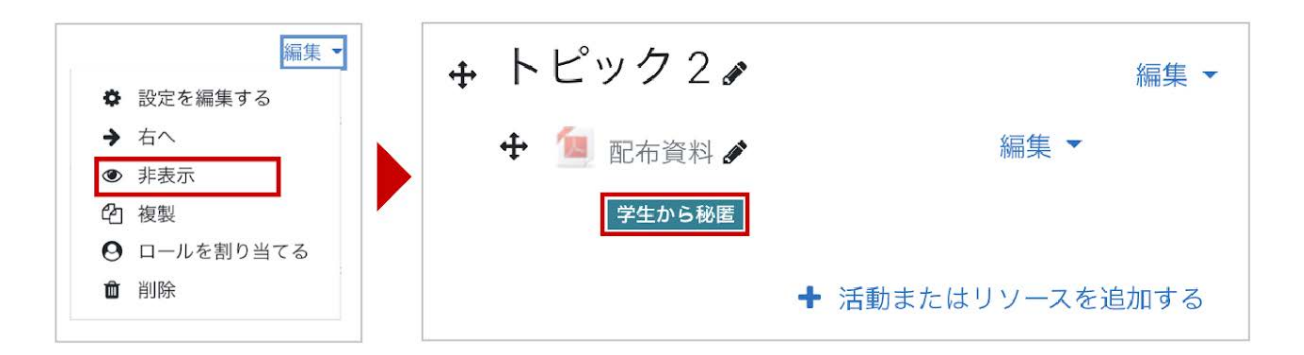

### <span id="page-29-0"></span>【方法 **2**】リソースからファイルを選択してアップロード

編集モードを開始した後,トピックの「活動またはリソースを追加する」をクリックすると,利用可能 な活動・リソースが表示されます.メニューから「ファイル」を選択して「追加」をクリックすると,ファ イルをアップロードするための設定画面が表示されます.

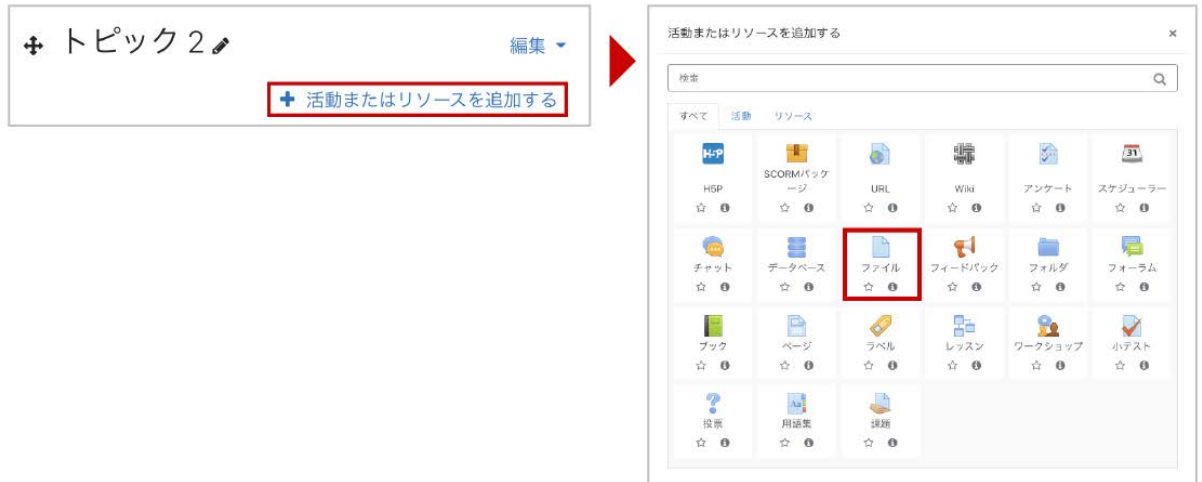

1.「一般」の「名称」にファイルのコースでの表示名を入力します.

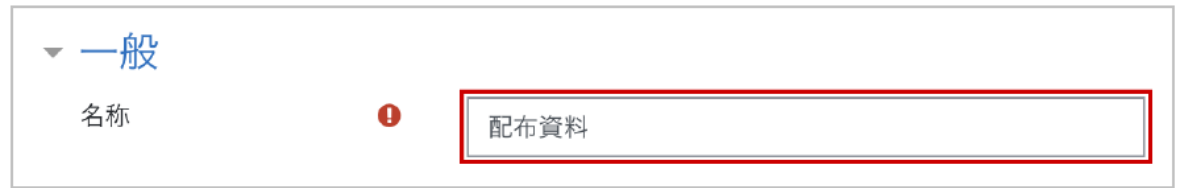

2.ファイルを追加するため アイコンをクリックします.

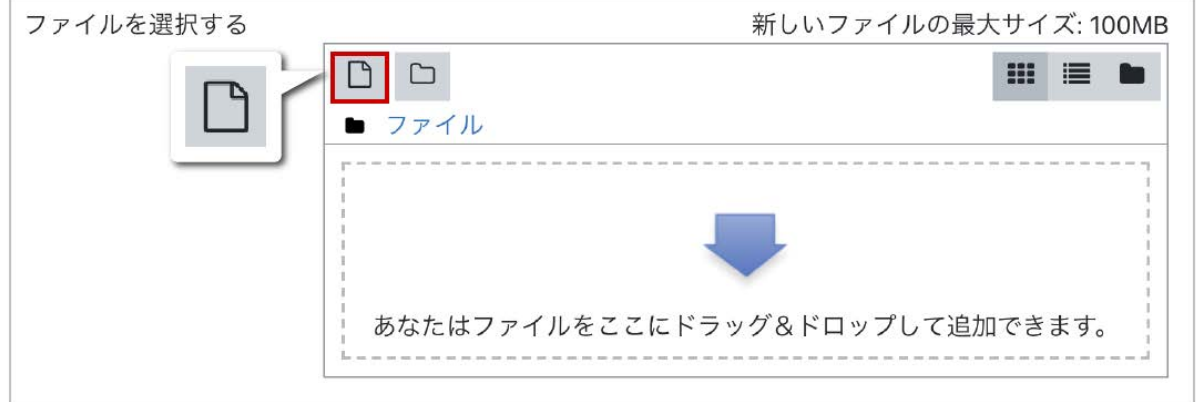

3.ファイルピッカが表示されますので,**A.**「ファイルのアップロード」を選択後,**B.**「添付」 から公 開するファイルを選択します. アップロード時にファイル名を変更したい場合は,「名前を付けて保 存する」に変更後のファイル名を記入します.ファイルの選択後,**C.**「このファイルをアップロード する」 をクリックします.

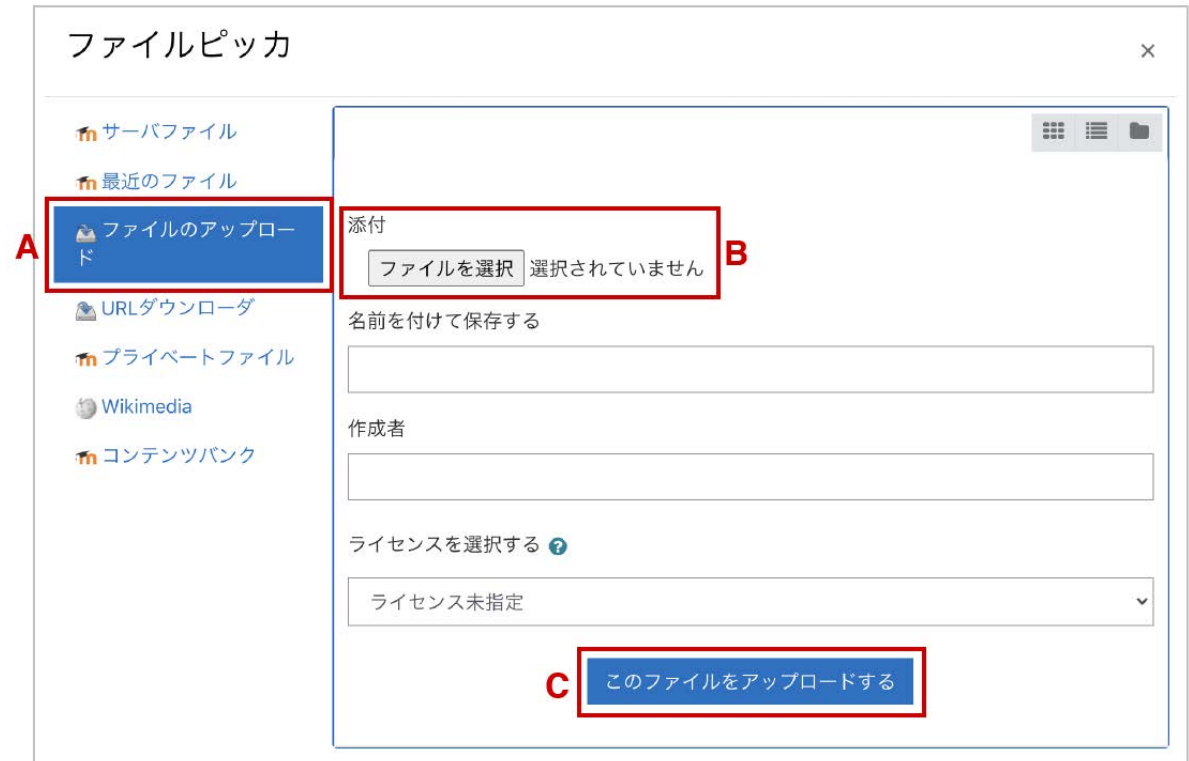

4. ファイル欄にファイルが追加されていることを確認して、画面最下部の「保存してコースに戻 る」をクリックします.

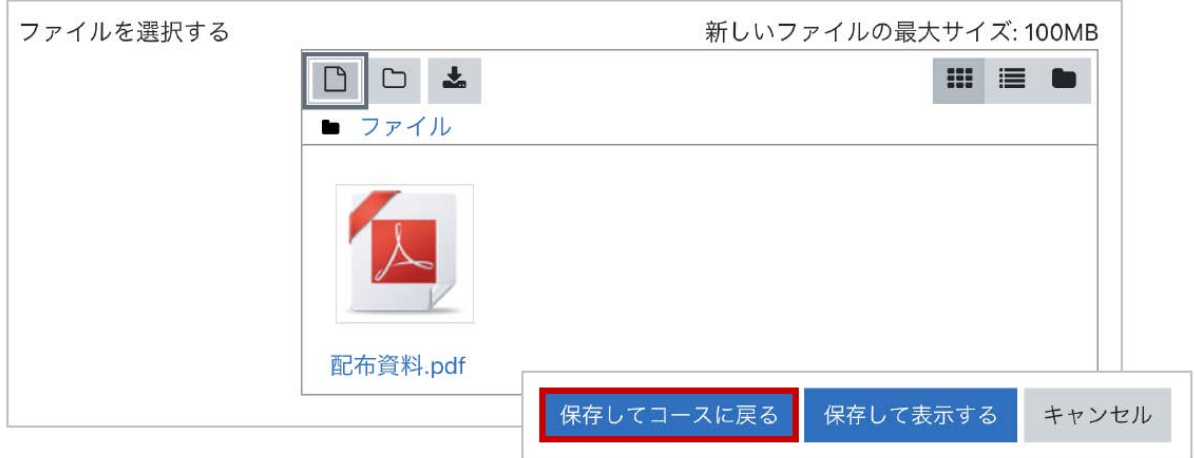

5.コースのトピックにファイルが掲載されています.

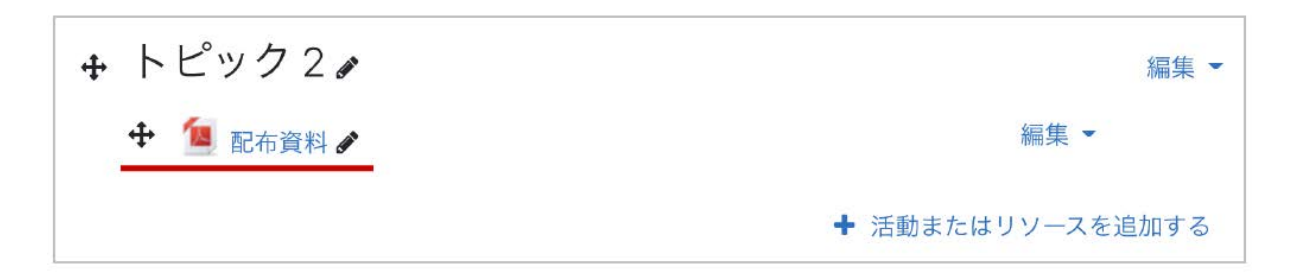

## <span id="page-32-0"></span>**2.2** フォルダのアップロード

Moodleではフォルダを直接アップロードすることはできませんが,サーバ上でZIPを用いた圧縮・ 展開が可能なため、あらかじめアップロードしたいフォルダをZIPファイルとして用意することで. Moodleにアップロードすることができます.この方法を利用すると,複数のファイルをフォルダに 整理した状態で一括アップロードを行うことも可能になります.

### <span id="page-32-1"></span>**ZIP**ファイルをドラッグ**&**ドロップでアップロード

コース画面右上の「編集モードの開始」ボタンを押して編集モードに移ります.あらかじめ用意し ておいたZIPファイルをコースにドラッグ&ドロップしてファイルをアップロードします(**A**).ファイル をアップロードすると処理の選択を促されます(**B**).

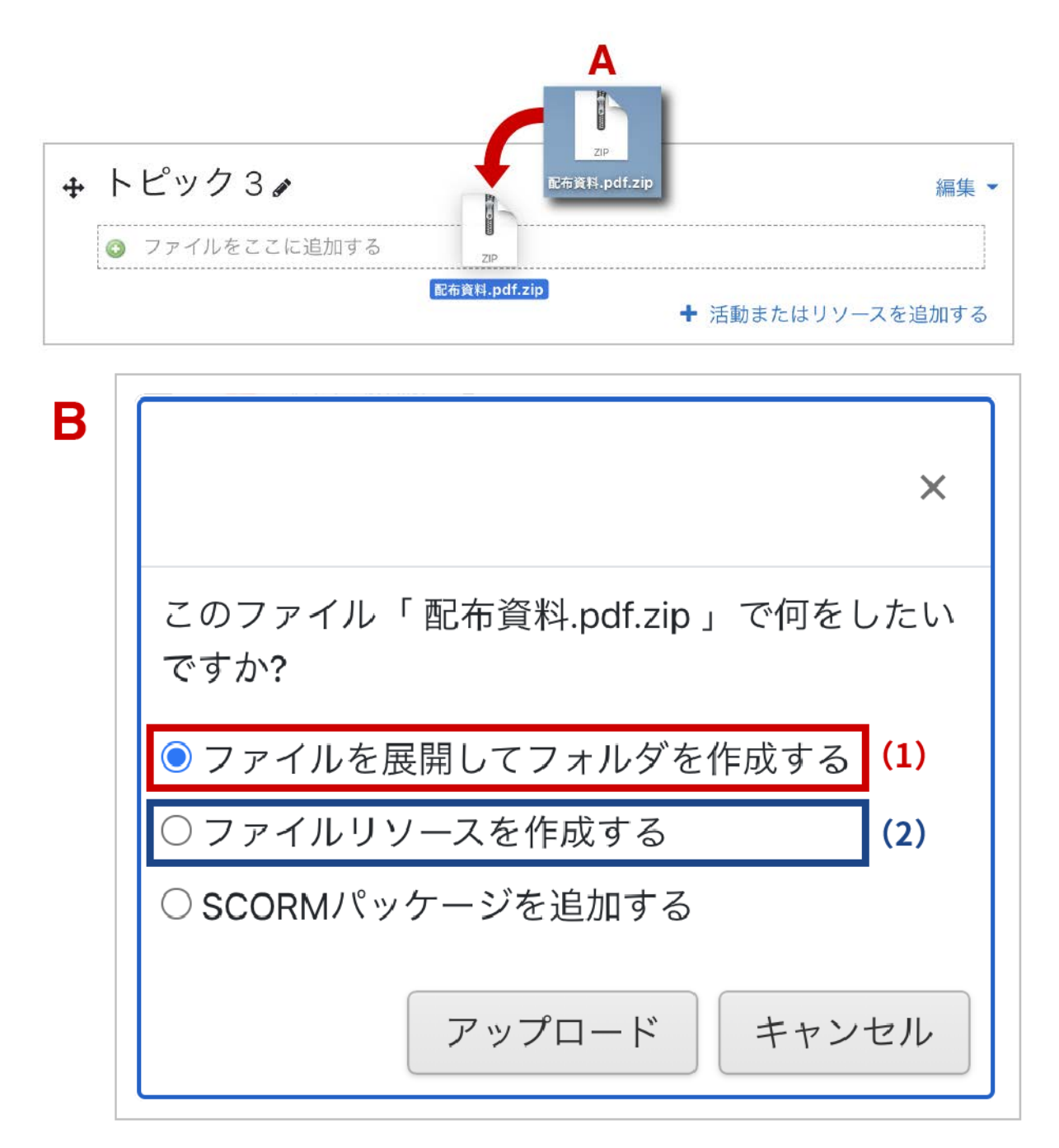

「ファイルを展開してフォルダを作成する」を選択する(1)と, ZIPファイルを展開した後のフォルダ がコースに掲載されます.

一方「ファイルリソースを作成する」を選択した場合(2)は,そのままZIPファイルが掲載されます

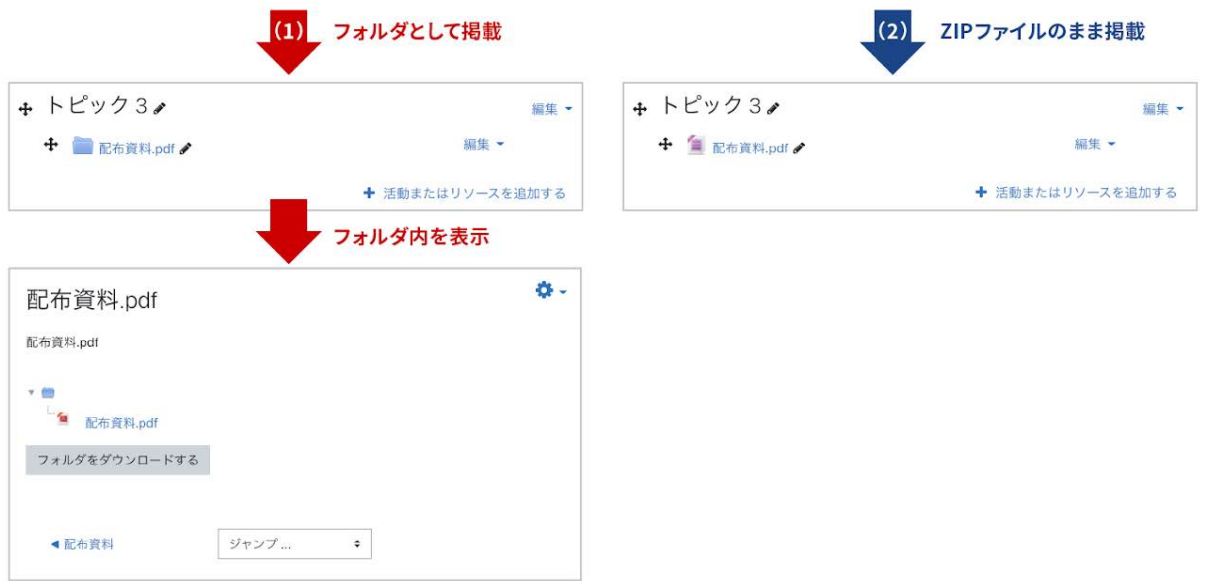

## <span id="page-33-0"></span>**2.3** 利用制限

.

掲載した資料の設定画面(「編集」 > 「設定を編集する」を選択)には「利用制限」という項目があ りますが、こちらを利用することで資料等コンテンツの利用条件を設定することができます.利用 制限を行うための条件設定では「日付」「評点」「グループ」「ユーザプロファイル」「制限セット」の 中から選択して設定しますが,ここでは「日付」を利用したコンテンツの利用期間の設定について 説明します.

**A.** 画面右上にある「編集モード開始」をクリックします.

**B.** 資料等コンテンツの右にある「編集」をクリックし,表示されたメニューの歯車マーク「設定を編 集する」を選択します.

**C.** 表示画面から「利用制限」をクリックします.

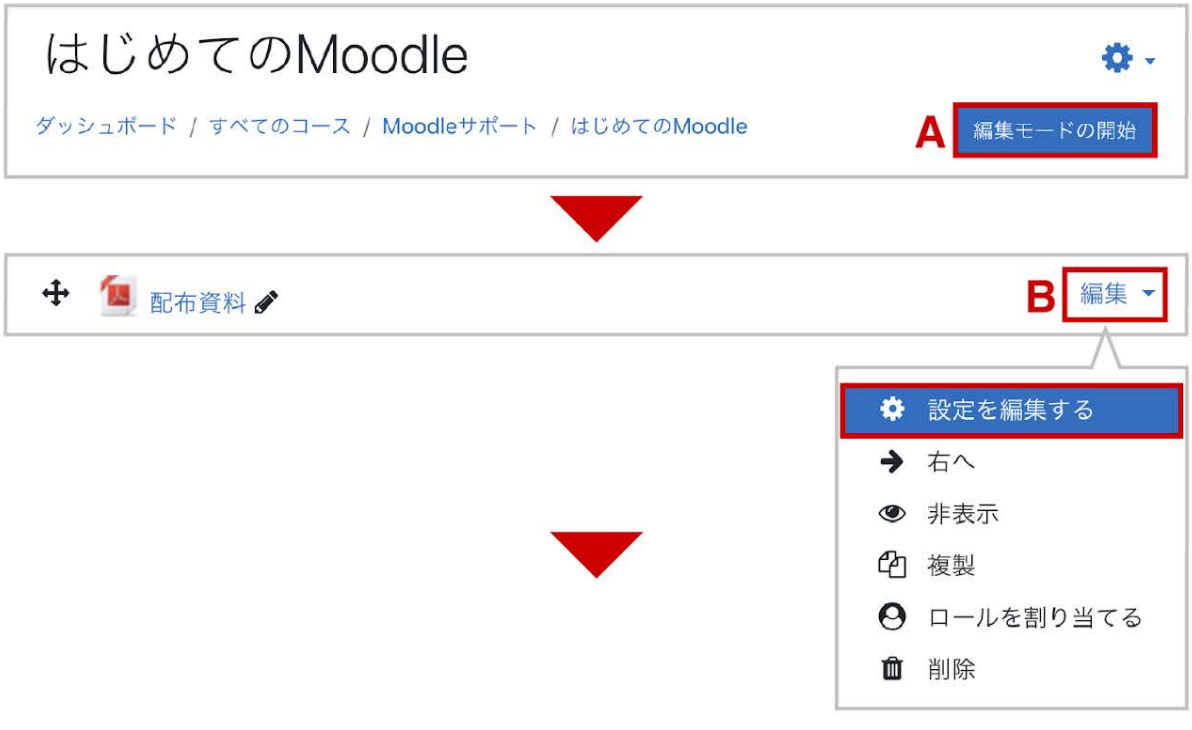

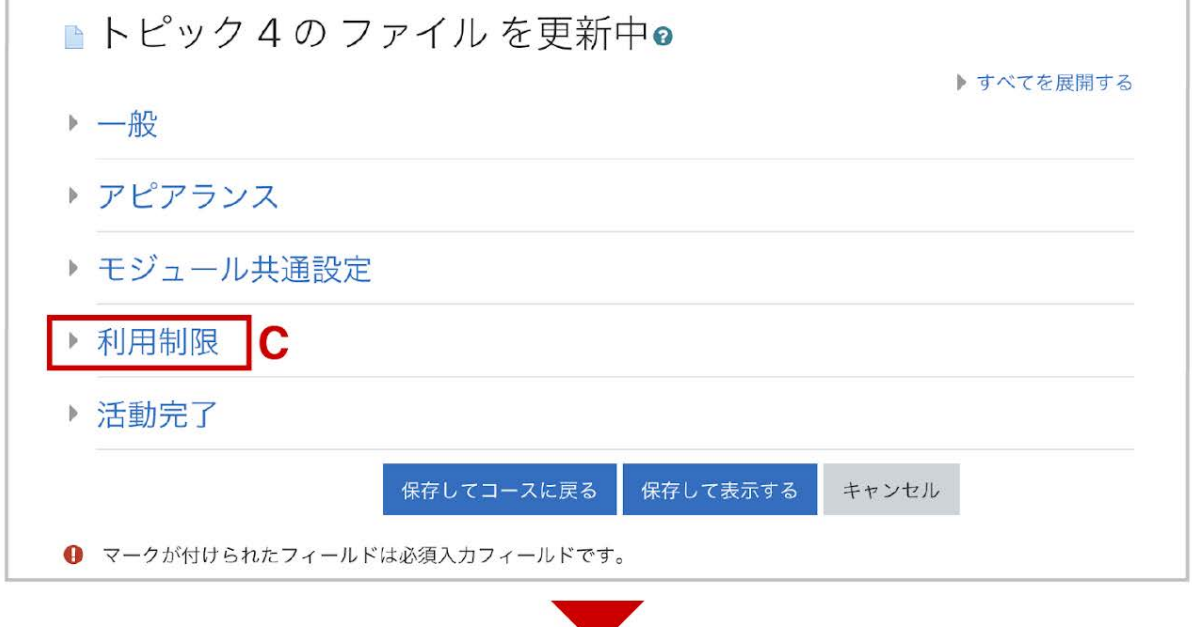

**D.**「制限を追加する**...**」をクリックします.

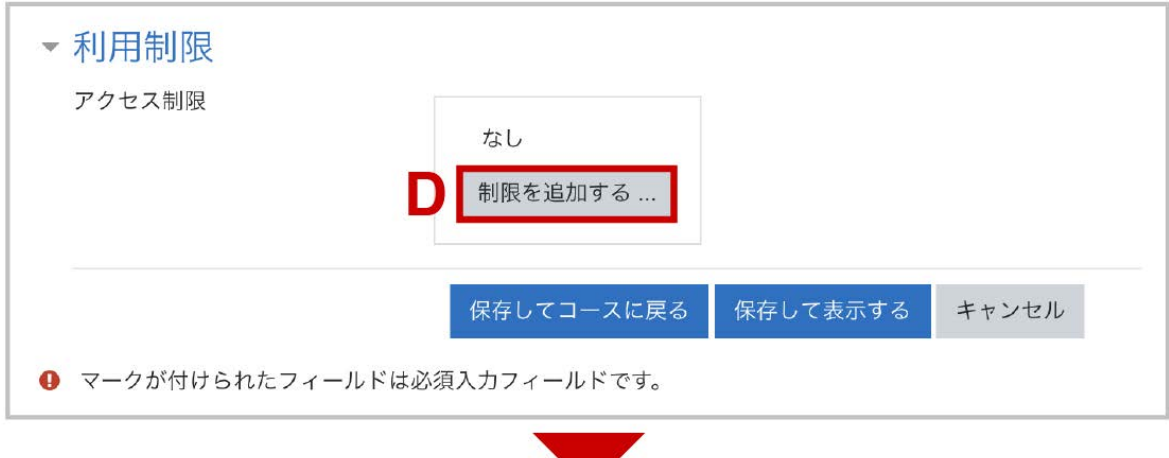

**E.**「日付」をクリックし、日付の欄に,「開始」や「終了」日時を設定することで,学生への課題の公 開・終了日時のタイミングを制限することができます.

 $\mathcal{L}$ 

\*「活動完了」はコース内に「活動完了」を設定したモジュールがある場合にのみ表示されます。
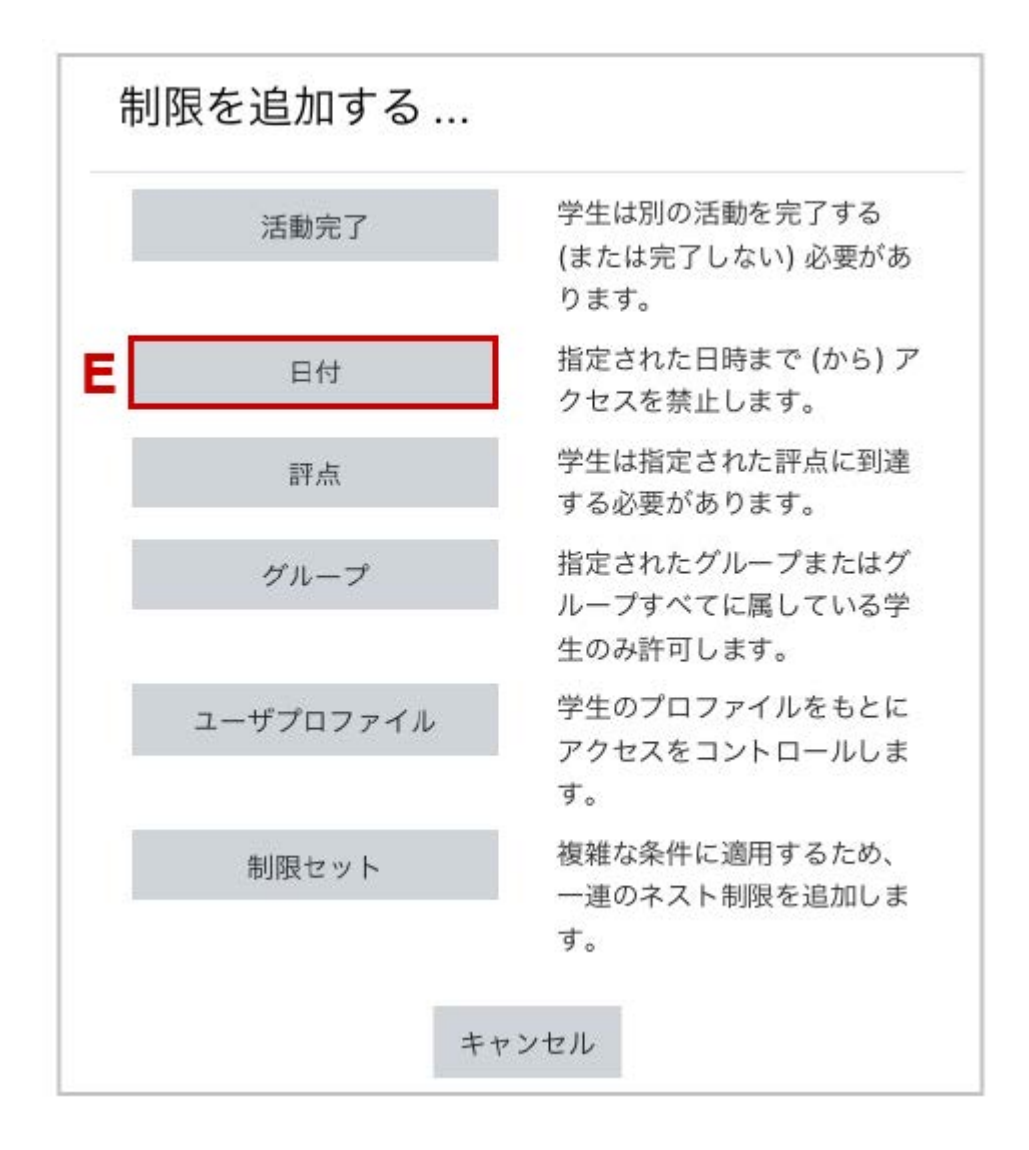

**F.** 日付の欄をプルダウンで「開始」にし,開始日時を設定します.

**G.**「制限を追加する...」をクリックします.

**H.** 日付の欄をプルダウンで「終了」にし,終了日時を設定します.

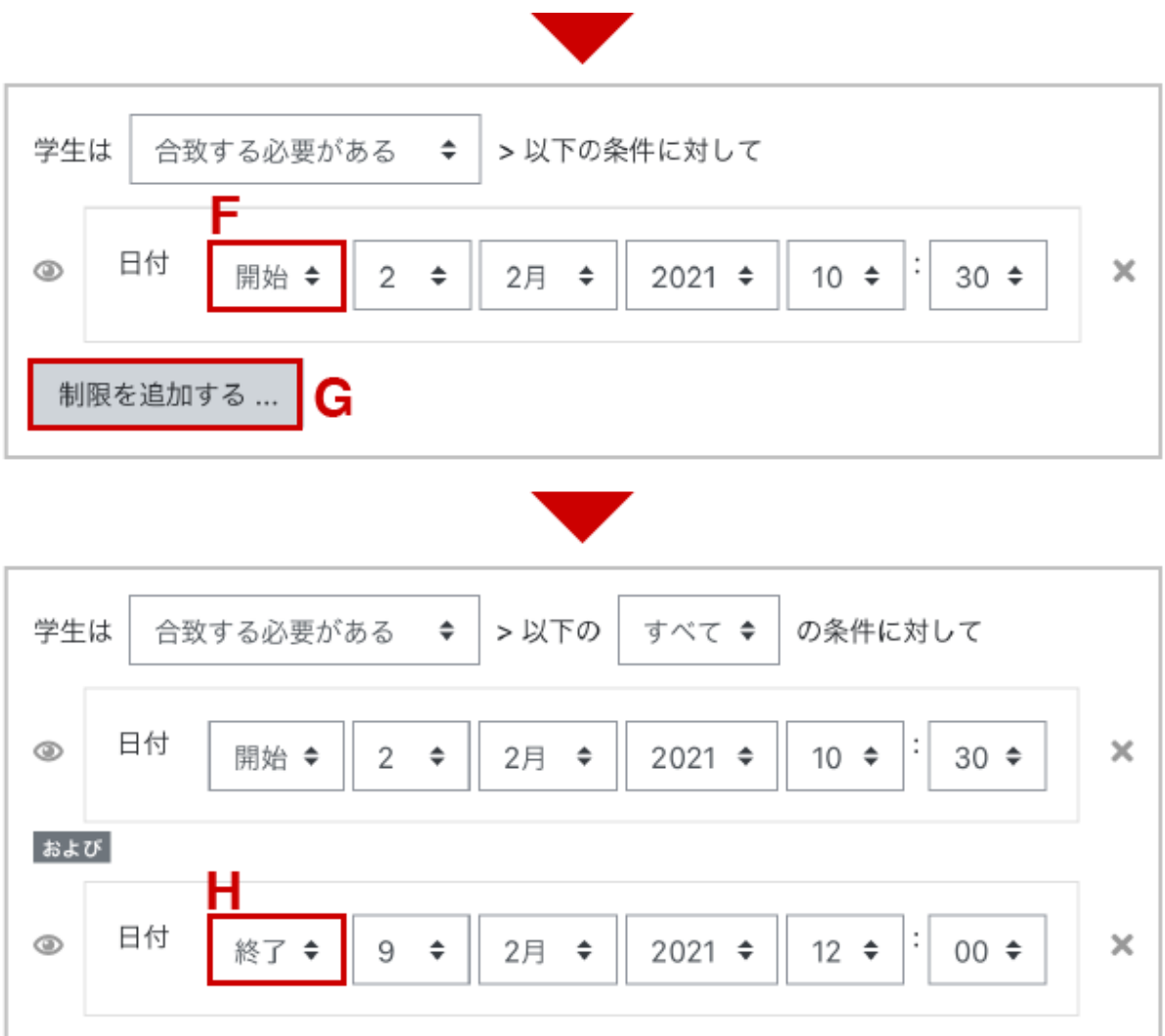

**I.**「保存して表示する」をクリックします.

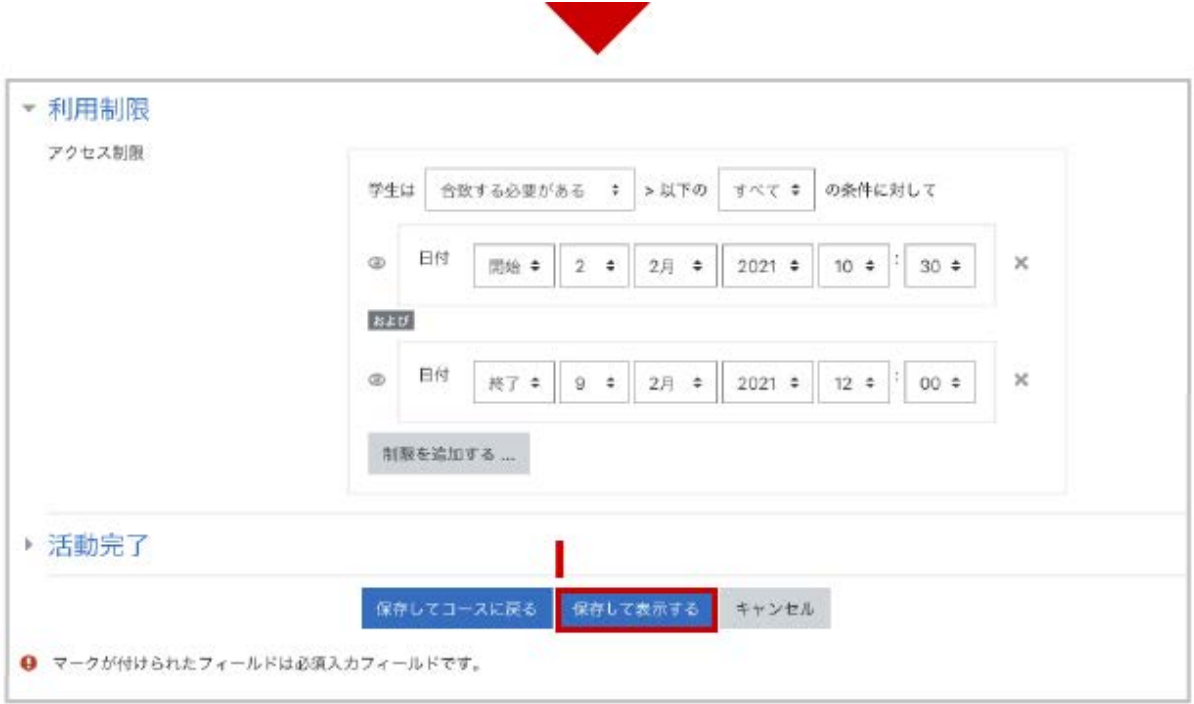

**J.** 教師の画面には「開始日時」と「終了日時」が表示されます.

**K.** 学生の画面には開始日時以前では「開始日時」のみが表示されます.また「開始日時」になり ますと開始日時の表示が消えます.

\*注意:学生画面では「終了日時」は,「終了日時」が過ぎるまで表示されません.そのため,「説 明」などに終了日時を書くなどした上で,「コースページに説明を表示する」にチェックを入れて表 示期間を画面に表示させて学生へ周知することをお勧めします.

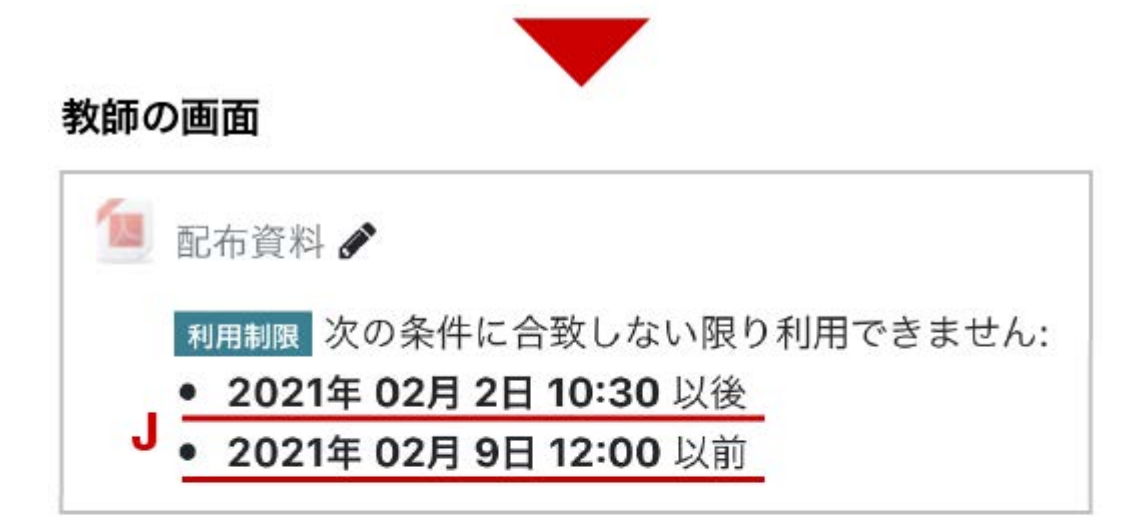

## 学生の画面

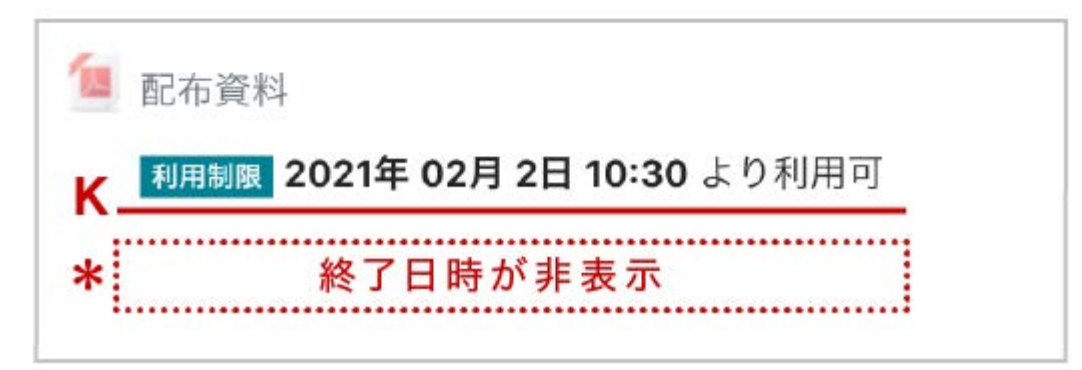

# 3. 課題の利用

Moodleではレポート課題の提示からレポートの受領までを簡単に行うことができます.レポート の一元管理にMoodleを利用してみてはいかがでしょうか.Moodleではレポートの提出状況を一 覧画面で確認することはもちろん,レポートの提出期限を設定することもできます.また提出され たレポートにコメントをつけて返却するなどのフィードバックを行うことも可能です.

## **3.1** 課題の作成

.

画面右上の[編集モードの開始]を押して、トピック内の「活動またはリソースを追加する」をクリッ クして表示される利用可能な活動・リソースの一覧から「課題」を選択して「追加」をクリックします

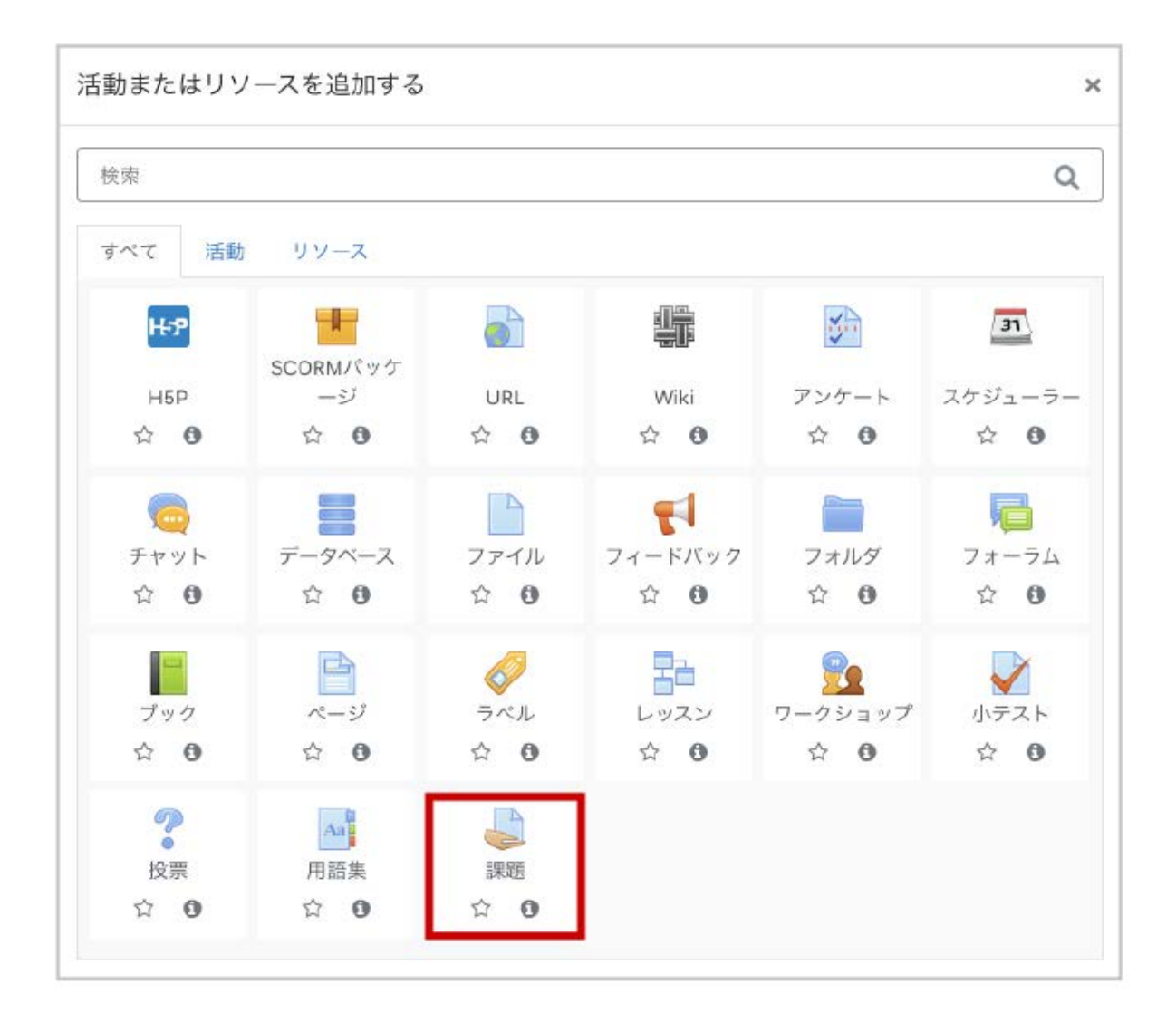

まずは「課題名」と「課題説明」を入力します.課題説明には課題の内容や課題を行う上での注 意事項を記入します.課題内容についての追加ファイルを提示する場合や提出ファイルのテンプ レートを提示する場合は,「追加ファイル」からファイルをアップロードします.アップロードしたファ イルは課題説明とともに学生に提示されます.

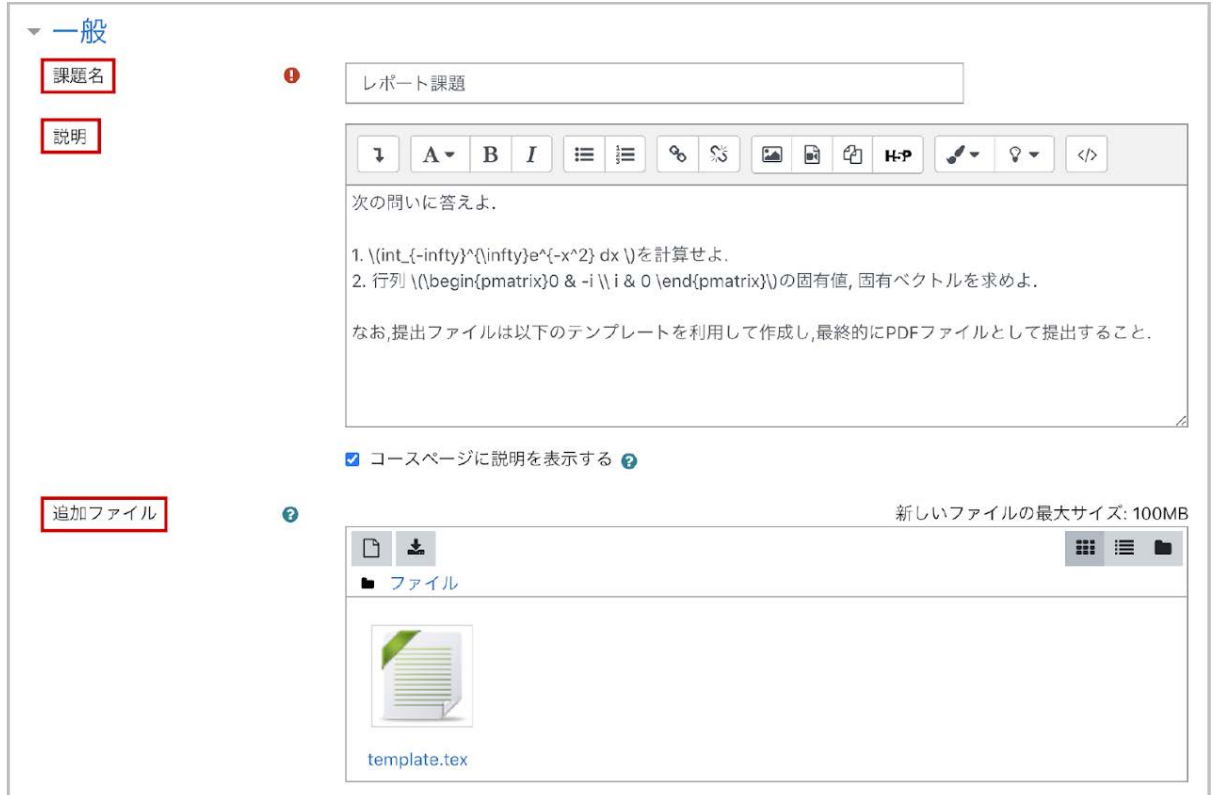

#### 利用

「利用」では、課題の「開始日時」「終了日時」「遮断日時」といった課題の実施期間を設定します .

「開始日時」は,学生がファイル提出を可能となる日時です(下記の「常に説明を表示する」も確 認してください).未設定の場合は設定後に即利用可能となります.「終了日時」は課題の提出締 切日時を表します.学生には課題の提出期限として終了日時で設定した日時が表示されますの で,学生に提出期限を伝える際は終了日時で設定した日時を伝えてください.

「終了日時」が提出締切日時を表すのに対して,「遮断日時」は課題の最終締切日時を表します (遮断日時は終了日時以降に設定する必要があります).終了日時と遮断日時を異なる日時に 設定した場合,学生は終了日時を過ぎた後でも遮断日時までは課題の遅延提出が可能です(後 述の提出確認画面にて遅延を確認することができます). 遅延提出を認めない場合は, 終了日 時と遮断日時を同じ日時に設定してください.

「常に説明を表示する」にチェックを入れると,上記で設定した開始日時前であっても追加ファイ ルも含めて課題の内容が表示されるようになります(その場合,提出のみ開始日時以降になりま す).

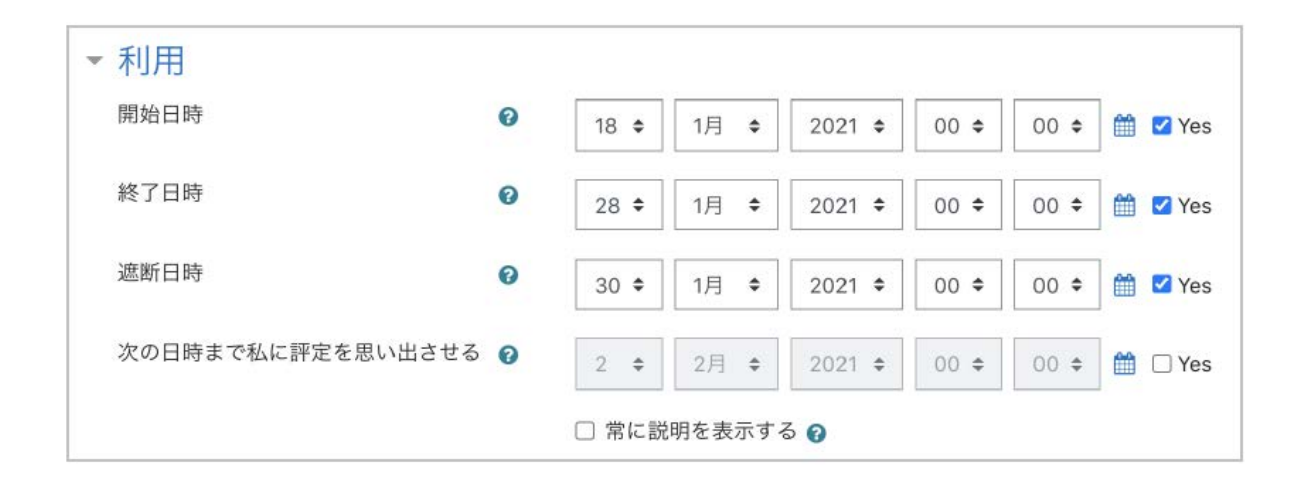

#### 《終了日時と遮断日時》

課題が閲覧可能になると,学生には課題の提出期限として「終了日時」が提示されます.もし課 題の終了日時を超過した場合は,「提出期限後の提出」として遮断日時で設定した日時が「◯◯ まで許可されます」のように表示され、遅延提出が可能となります。ただし遮断日時を過ぎた場合 でも,教師が「延長の許可」を設定することで,改めて学生は課題の提出が可能になります.なお ,遅延提出を認めない場合,終了日時は設定せずに最終締切日である遮断日時のみを設定す ればよいと思われるかもしれませんが,学生に表示される提出期限は終了日時であるため,遅 延提出を認めない場合であっても遮断日時と終了日時の両方を設定してください.

提出タイプ

「提出タイプ」では,課題の提出方法を設定します.

Moodle上で直接テキストの編集をして課題を提出させる場合は「オンラインテキスト」にチェック を入れます.一方,あらかじめWord等で作成したファイルをMoodleにアップロードさせる場合は 「ファイル提出」にチェックを入れます.

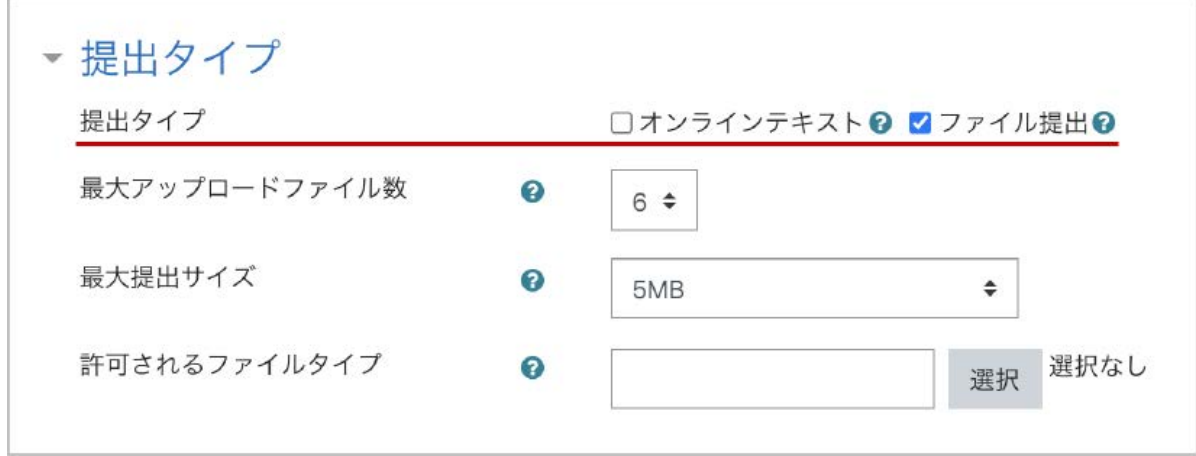

フィードバックタイプ

「フィードバックタイプ」では,提出された課題に対するフィードバックの方法を設定します.

オンラインでのコメント(フィードバックコメント)や,教師がアップロードしたファイル(フィードバック ファイル)を学生に閲覧させることもできます.またフィードバックファイルを利用すると,学生の提 出ファイルを添削して返却することも可能です.その他,学生にPDFファイルで提出させて場合は ,PDF注釈を有効にすることでMoodle上で内容の確認やフィードバックを行うことができます.

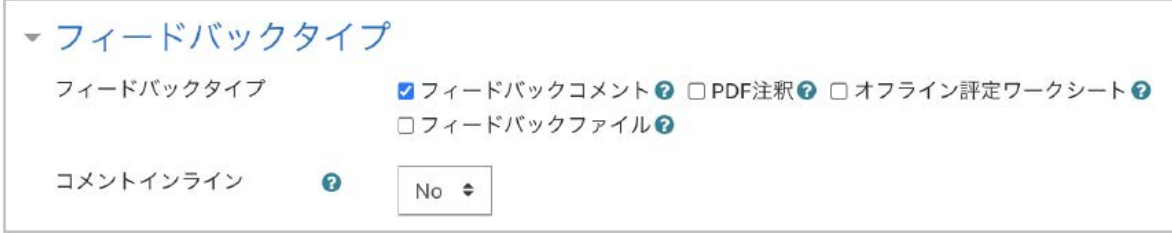

通知

「通知」では,学生が課題を提出した際や教師が評定を行った際の通知の有無を設定します.

「評定者に提出を通知する」や「提出遅延に関して,評定者に通知する」を「**Yes**」にすると,学生 が課題を提出するたびに提出を知らせるメールが教師宛に送信されるため,デフォルト値の「**No** 」のまま利用するのがよいでしょう.

「学生に通知する」のデフォルト設定は、評定を行う画面にある「学生に通知する」のデフォルト値 を決めます.「Yes」にすると,評定を行った時点で評定の完了通知が学生に送信される設定とな ります(ここではデフォルト値を決めるだけで,実際に通知するかどうかは評定画面で設定しま す).

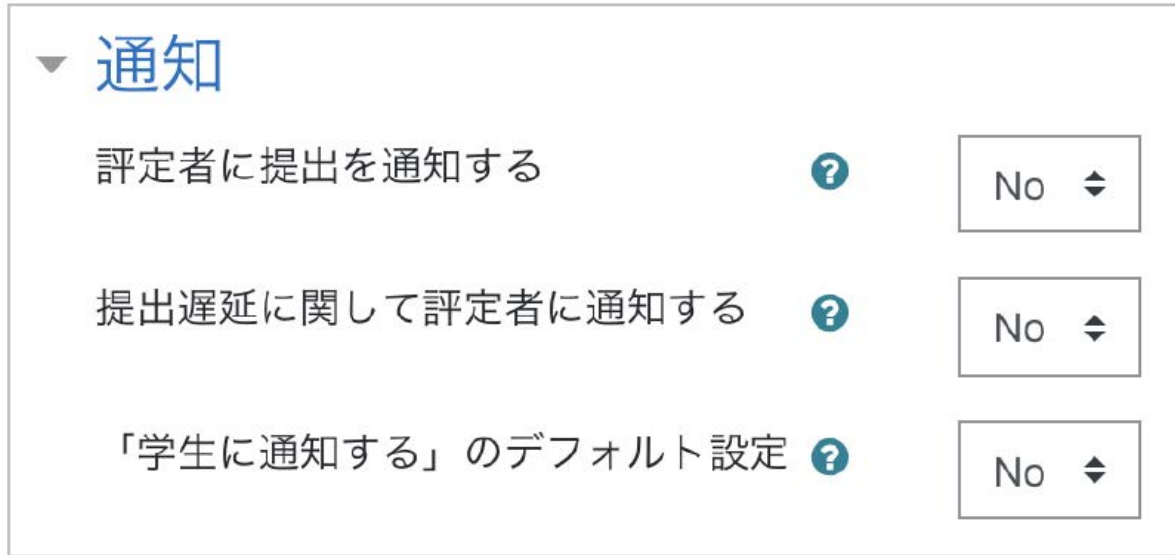

《学生による提出レポートの差し替え》

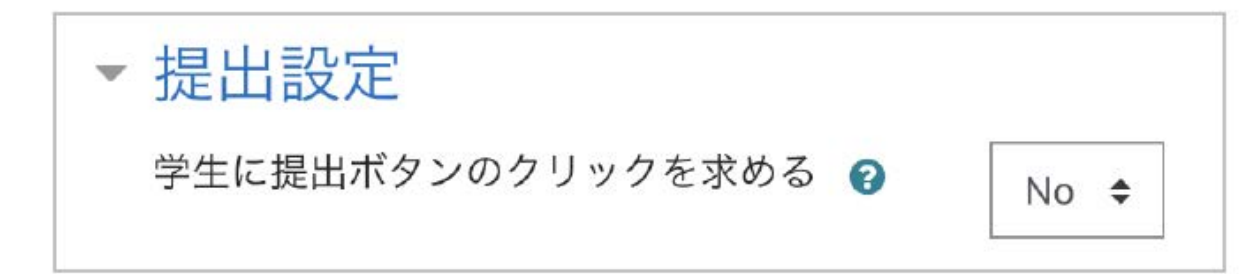

提出期限前から提出済レポートの採点を始めたい場合は,「学生に提出ボタンのクリックを求める」を利 用すると,採点後のレポートの差し替えを防ぐことができます.

課題の提出期間中, 学生はレポートの差し替えを自由に行うことができますが, 期間中であってもレ ポートの差し替えを不可としたい場合は,「提出設定」に含まれる「学生に提出ボタンのクリックを求め る」を利用します.こちらを「Yes」に変更すると,学生からの提出されたレポートはひとまず「下書き」とし て扱われます.下書き状態の場合,学生は提出したレポートの差し替え可能です.その後,学生が「評 価対象として提出する」をクリックすると,下書き状態の提出課題が差し替えのできない状態になります

 ただし,学生が「評価対象として提出する」をクリックし忘れて下書きのままとなってしまうこともありま すので,この機能の利用にあたっては注意が必要です.ちなみに,課題の締切後に提出ステータスが 下書き状態のままであっても,提出されたファイルを確認することは可能です.

 また,もし学生から再提出の希望があった場合は,後述する「提出をロック解除する」を利用して提出 のロックを解除します(**3.2** 設定項目の説明 参照).

## **3.2** 提出レポートの確認と評価

.

コースに設定した課題をクリックすると,課題の内容と参加者(受講者)数,提出者数,課題の終 了日時と残りの期間などの評定概要を記した画面が表示されます.評定概要の下にある「すべ ての提出を表示する」をクリックすると,提出状況一覧のページに移動します.こちらから提出レ ポートの確認や評定を行うことができます.

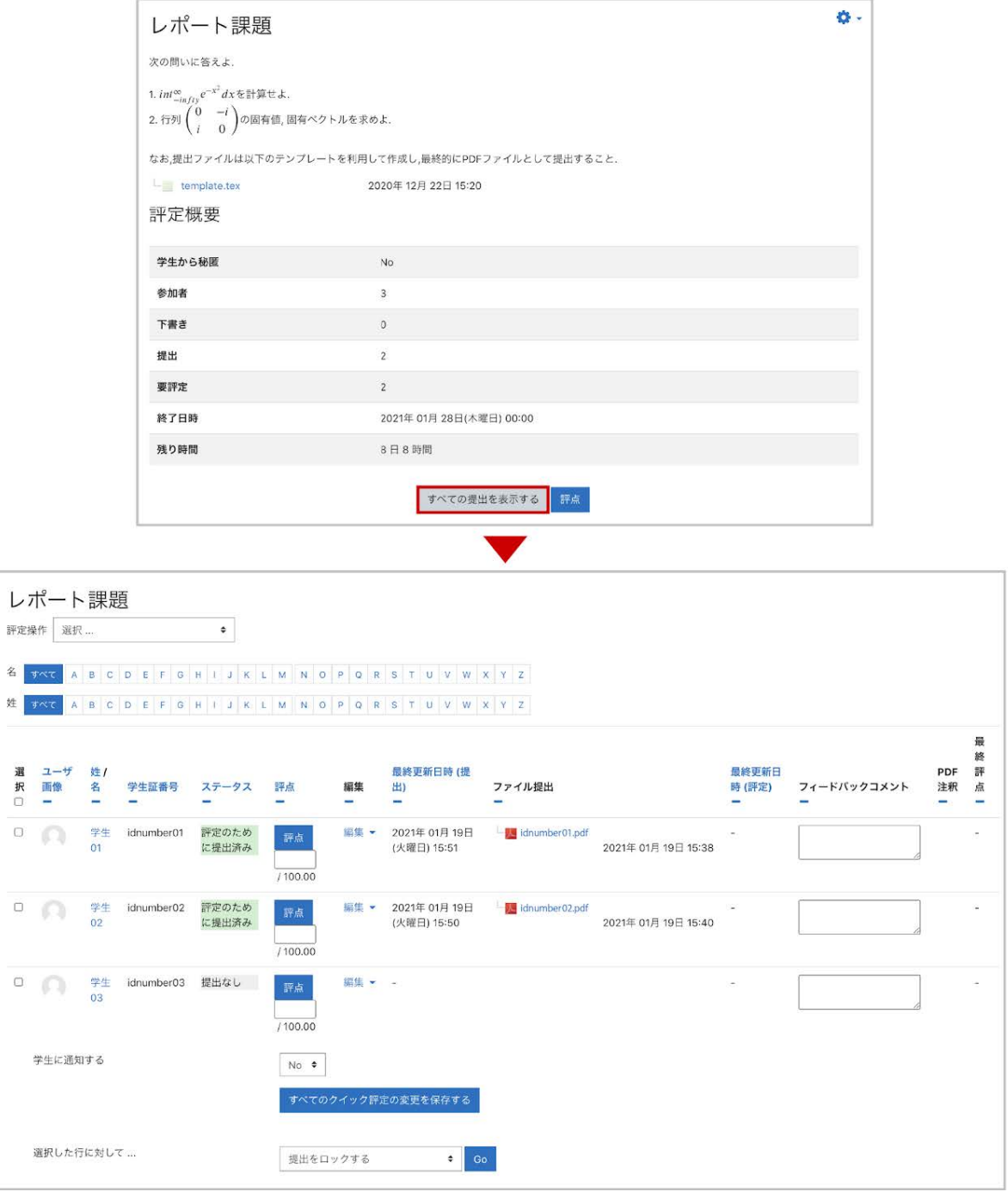

## 提出ファイルの一括ダウンロード

学生の提出ファイルを個別に確認することもできますが,画面左上の「評定操作」から「すべての 提出をダウンロードする」を利用して一括ダウンロードすることも可能です.なお,フィードバック ファイルを一括でアップロードするための「複数フィードバックファイルをZIPでアップロードする」 は,3.1頁で説明したフィードバックタイプにて「フィードバックファイル」を有効にすると表示されま す. 同様に,課題の評定を一括で行うための「評定ワークシートをアップロードする(ダウンロード する)」は,「オフライン評定ワークシート」を有効にすると表示されます.

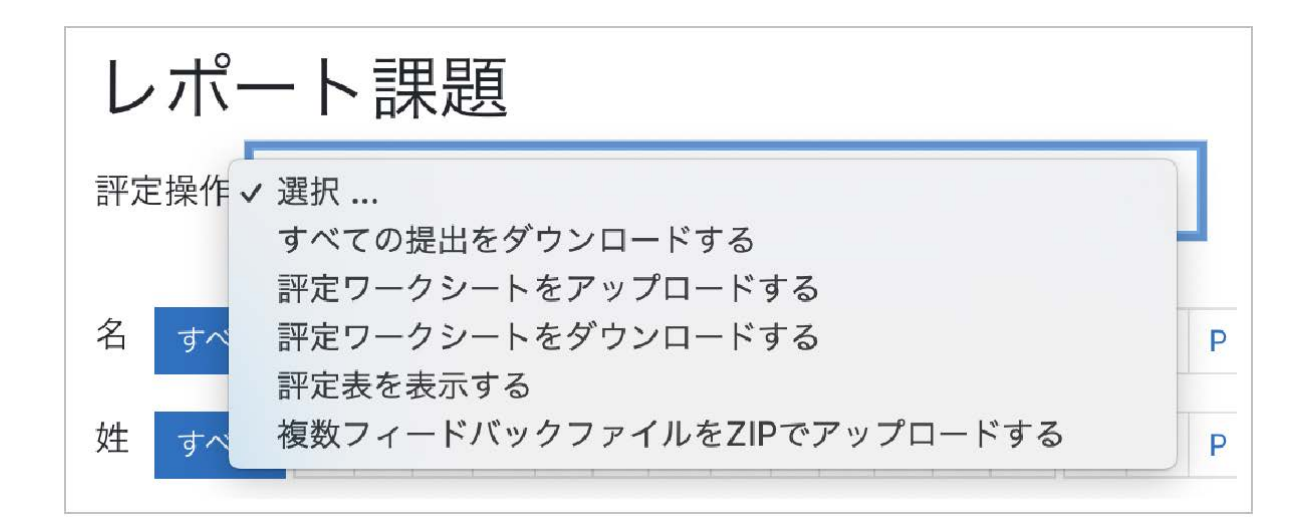

#### 評定

評定(評点の入力やフィードバック)を行うには、前頁の提出状況一覧の 画面にて、青色の 「評点」ボタンをクリックします(「編集」から「評点を更新する」を選択でも可).なお,画面下の「変 更を保存する」などのメニューが表示されない場合は,画面右上の「ユーザの変更」ボタンを利用 して一度ユーザを変更するとメニューが現れます.

**A :** ユーザを変更できます.

**B :** 「100点中の評点」に評点を入力します.

**C :** フィードバックコメントやフィードバックファイルを利用する設定にした場合には,こちらから学 生に対するフィードバックを行うことができます.

**D :** フィードバックファイルをアップロードする場合は,画面の矢印部分にファイルをドラッグ&ド ロップします(ファイルのアップロードについては,ニュアル2を参照).

**E :** 最後に忘れずに画面下部にある「変更を保存する」をクリックして編集内容を保存します.

**F :** クリックすることで3パターンの画面配置を試すことができ,見やすく作業しやすい画面に変更 することができます.

「**PDF**注釈」が無効の場合の画面

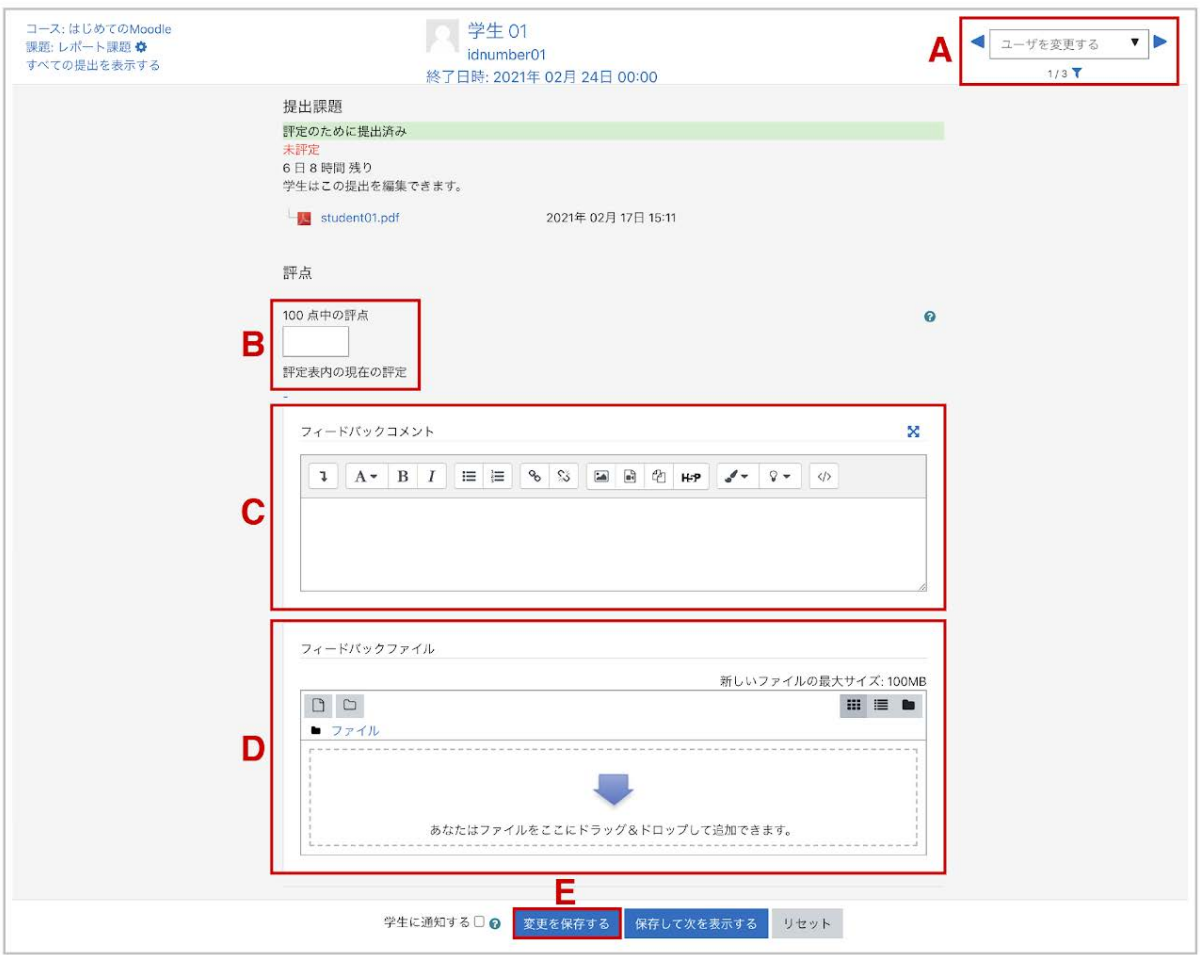

#### 「**PDF**注釈」が有効な場合の画面

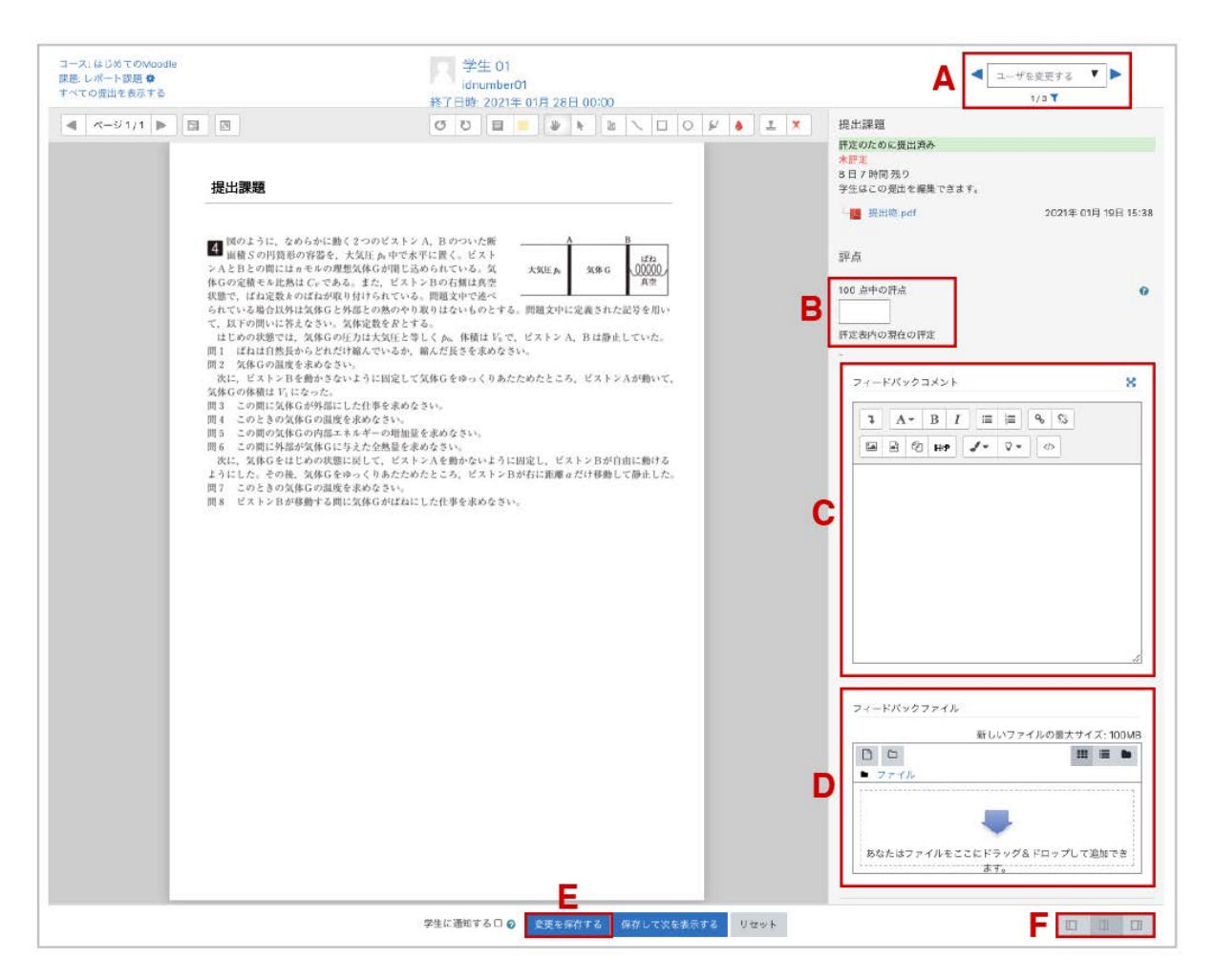

## クイック評定

上述の「評定」で説明した評定方法の他,「クイック評定」にチェックを入れることで一覧画面のま ま評点やフィードバックコメントを入力することが可能です. チェックを入れると, 評点とフィード バックコメントの欄に入力ができるようになりますので、その中に評点やコメントを入力します.評 定後に一覧の下にある「すべてのクイック評定の変更を保存する」をクリックして評定および フィードバックコメントを保存します.クイック評定を終えるときは「クイック評定」のチェックを外しま す.

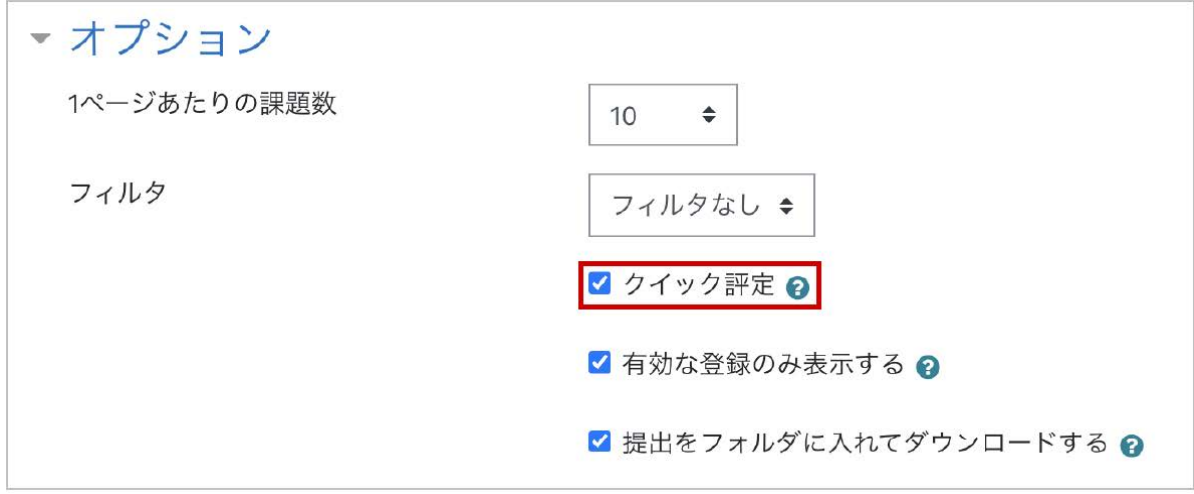

## 選択した行に対する一括設定

課題提出のロックや解除,延長の許可については一括設定が可能です.設定方法は次のとおり です.一覧表の左端にある選択欄でユーザを選択した後,「選択した行に対して」から設定したい 項目を選んで「**Go**」をクリックします.これらの設定を個別に行う場合は,一覧表の「編集」から設 定することも可能です.

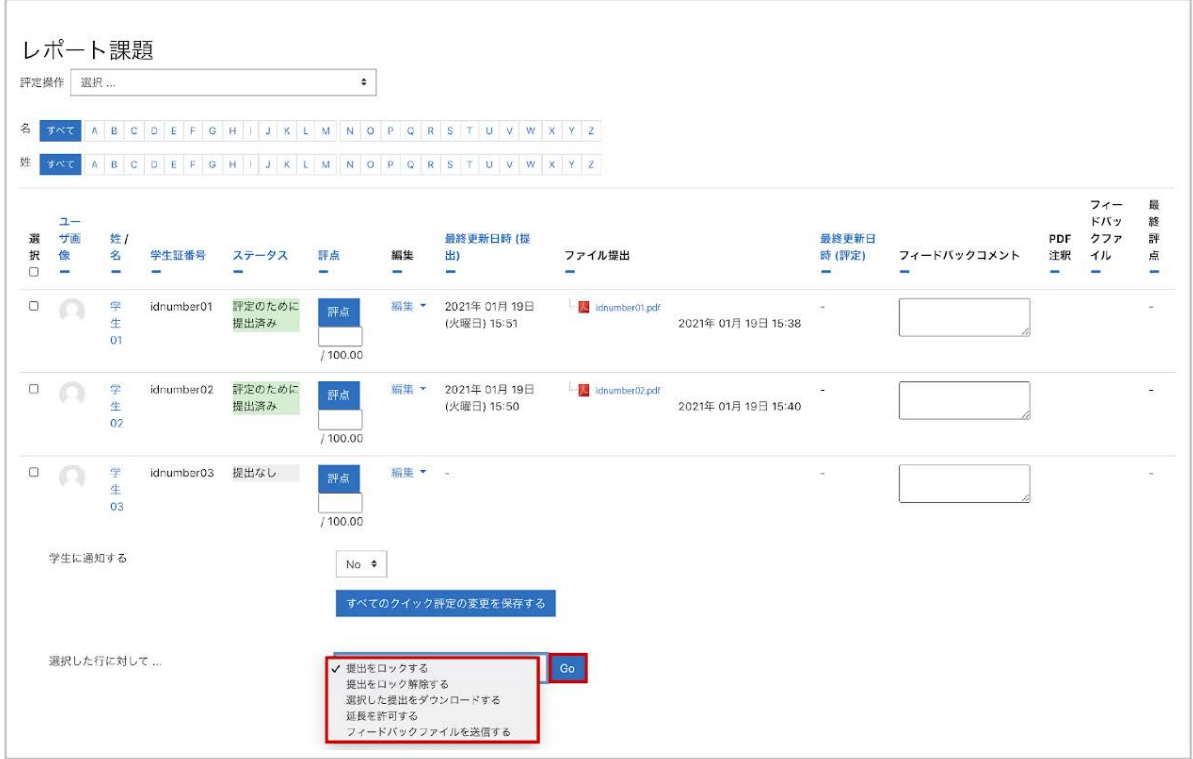

## 設定項目の説明

提出をロックする

提出をロックすると,学生は課題レポートの提出(変更)ができなくなります.評定後に提出の差し 替えを防ぐことができます.

提出をロック解除する

提出がロックされた状態を解除します.

延長を許可する

遮断日時を過ぎると学生はレポートの提出ができなくなります.ここで「延長を許可する」を選択 すると,再びレポートの提出ができるようになります.

# 4.小テストの利用

# 4-1. 小テストの利用 -設定-

Moodleの小テストでは,オンラインでの自動採点が可能です.自動採点により瞬時に解答状況 の把握が可能なため、授業前に小テストの結果を確認した上で授業では正答率の低い問題につ いて詳細な解説を行うといった利用も可能です.

Moodleでは右の表で示すように、さまざまな種類の問題を取り扱うことができます. オンラインで の自動採点形式を用いて学習者が自ら学習を進めていくことを想定すると,「多肢選択問題」「〇 **/×**問題」「組み合わせ問題」のようにリストから選択する形式の問題や「**Cloze**(穴埋め問題)」な どの利用が多くなると思われます.

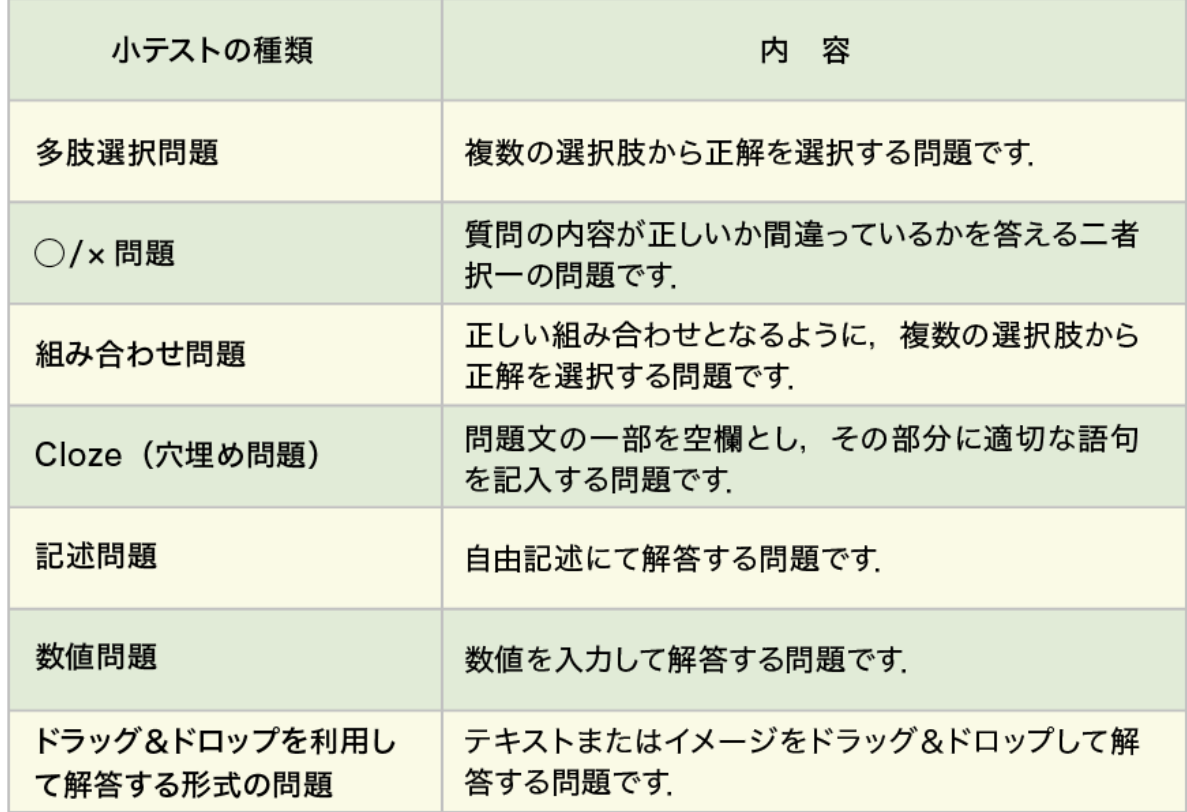

## **4-1.1** 小テストの作成と設定

編集モードを開始後,トピック内の「活動またはリソースを追加する」をクリックすると利用可能な 活動・リソースの一覧が表示されます。それらの中から「小テスト」を選択して「追加」をクリックし ます.

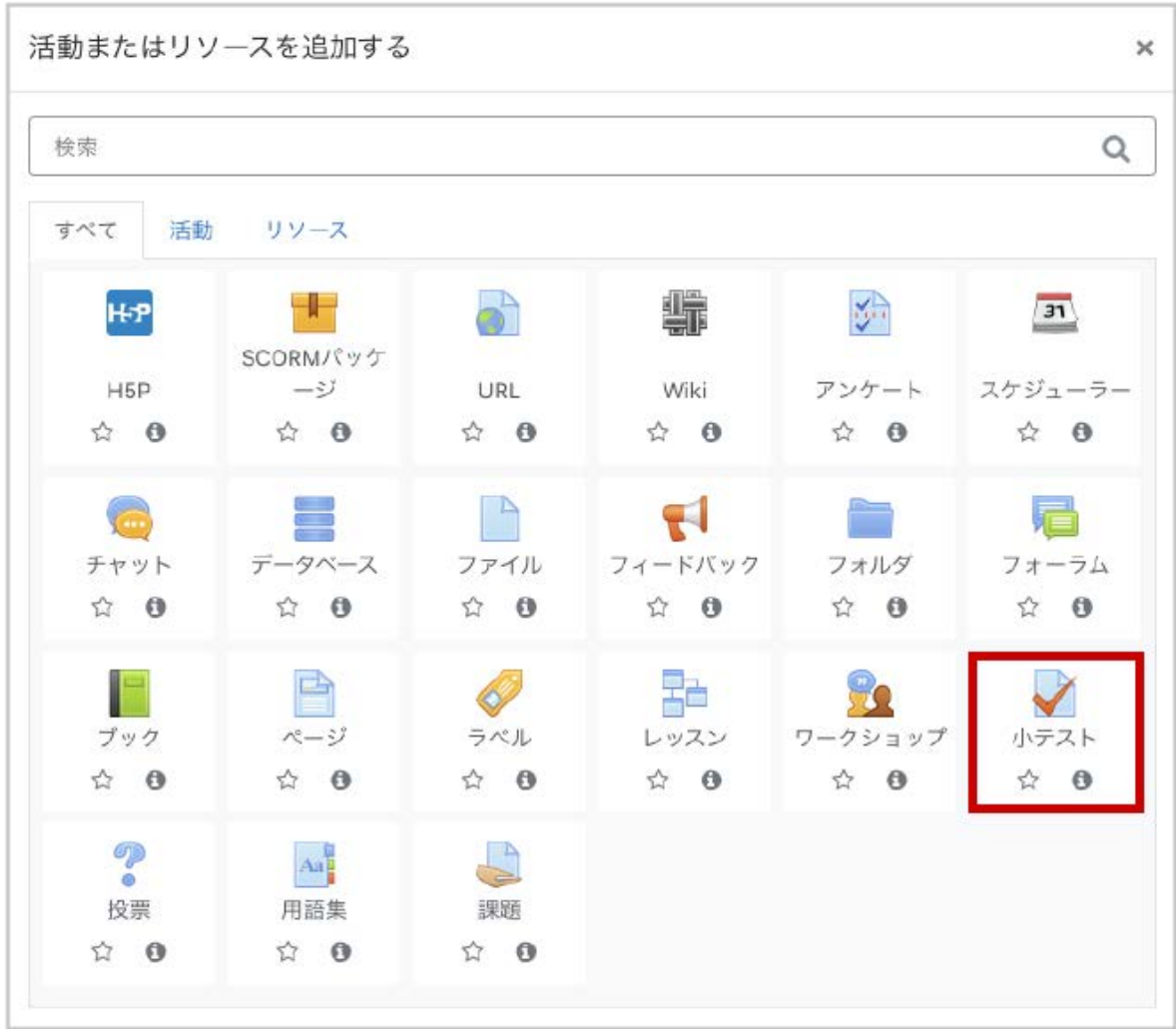

設定画面が開くので,小テストの設定を行います.まず「一般」には実施する小テストの名称およ び説明を入力します.

**A :** 小テストの「名称」を入力し,「説明」に小テストの説明を記入します.

.

B: 小テストの公開日時が設定できます(「Yes」をチェックすることで設定可能となります. 以下同 様).

**C :** 小テストの終了日時が設定できます.「小テスト終了日時」までしか解答することはできませ ん.

**D :** 「制限時間」を設定することで,上記の小テスト期間中に制限時間を設けた小テストを実施す ることができます.なお,小テスト終了日時を越えて解答することはできないため,学生が受験を 開始したタイミングによっては設定した制限時間よりも実際の受験時間が短くなることがあります

### **E :** 「制限時間を経過した場合」で,未送信の小テストの扱いを設定することができます.

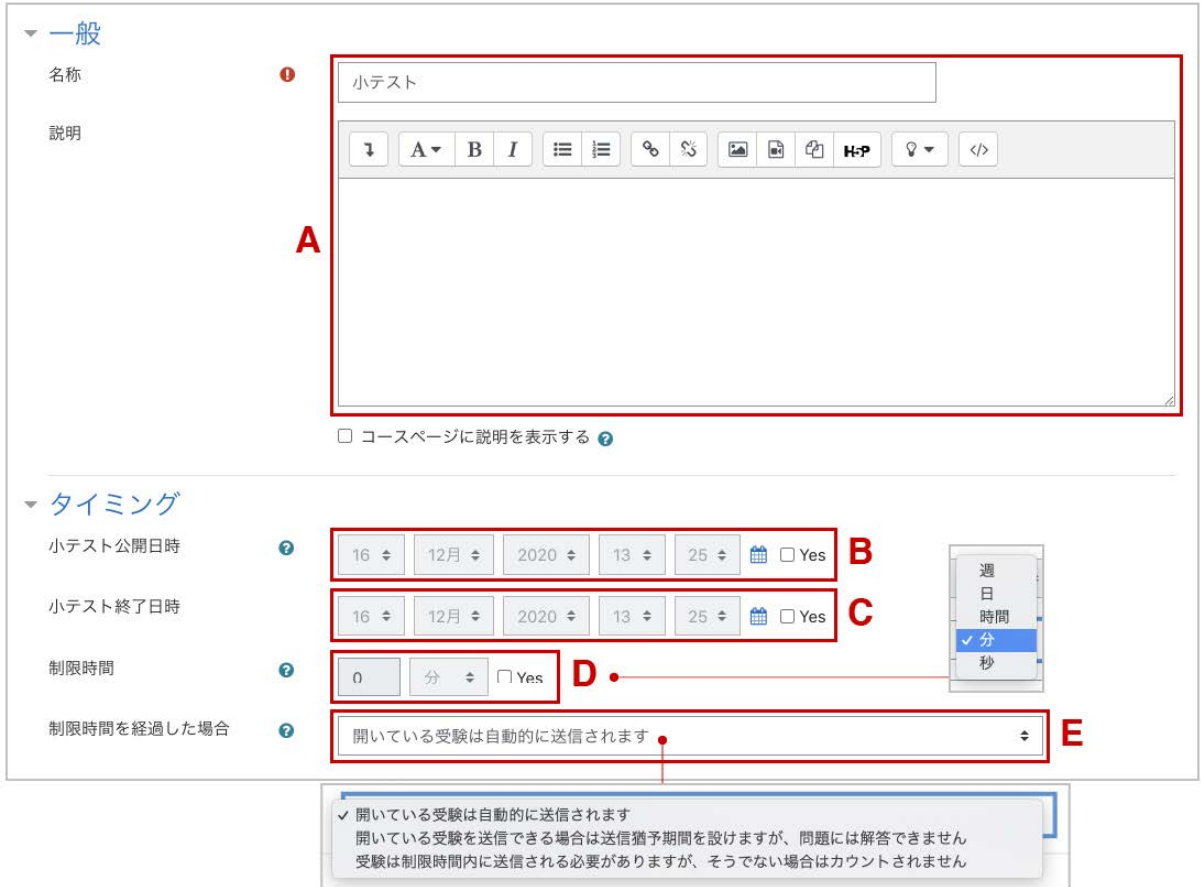

《「制限時間を経過した場合」の設定 》

学生が小テストを受験中に小テスト終了日時(もしくは制限時間)を過ぎてしまった場合,小テスト のページ(カウントダウンタイマーが表示されているページ)に滞在していれば,終了時点での解 答が自動的に送信されます.一方,学生が小テストを未送信のまま受験中の小テストページを離 れ(ログアウトしているなど),そのまま小テスト終了日時(もしくは制限時間)となってしまった場 合の小テストの扱いは「制限時間を経過した場合」で設定することができます.設定項目を下記 に示します.

**1 .**「開いている受験は自動的に送信されます」を選択しますと,終了日時での解答が自動的に送 信されます.

**2 .**「開いている受験を送信できる場合は猶予期間を設けますが、さらに問題の解答はできませ ん」を選択しますと「送信猶予期間」の設定ができ,その猶予時間内に学生は回答を送信するこ とができます(新規の解答はできません).

**3 .**「受験は制限時間内に送信される必要がありますがそうでない場合はカウントされません」を 選択しますと,小テスト終了日時を過ぎた時点で学生は解答を送信できなくなります(途中解答 の分も送信されず、未受験扱いとなります).

### 評点の設定

評点では「受験可能回数」や「評定方法」を設定します.「評定方法」は,受験可能回数が2回以 上のときに設定します.

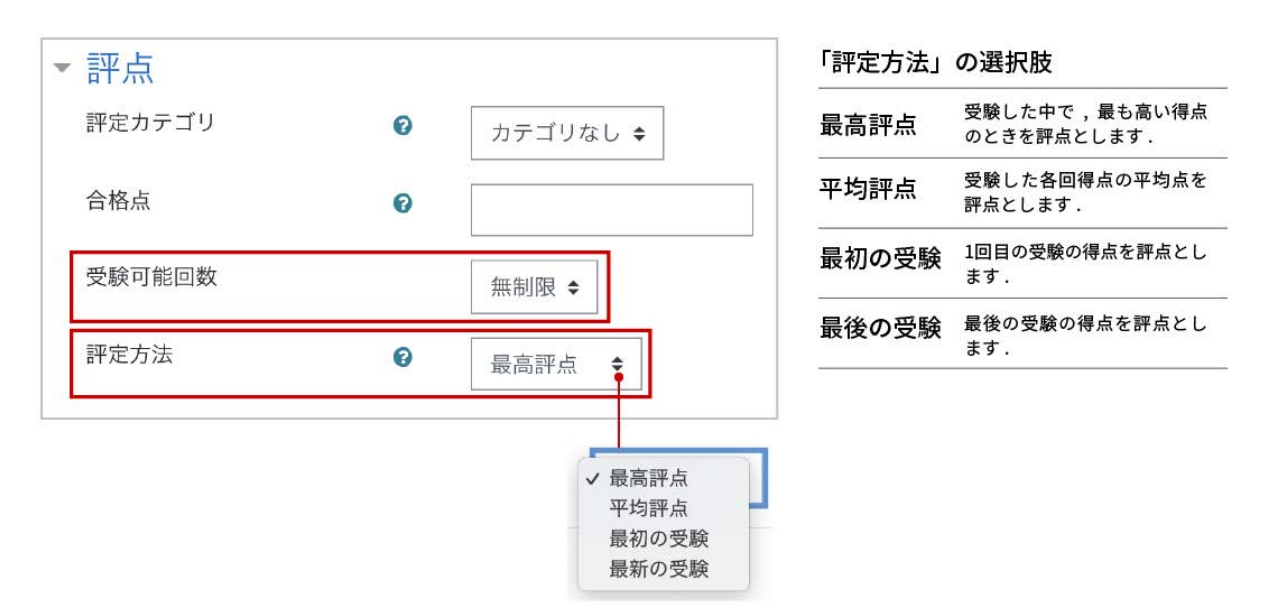

### 問題の挙動の設定

問題の挙動では「問題動作」を設定します.初期設定は,解答を送信することで正解やフィード バックを得られる「遅延フィードバック」です.設定後,画面最下部の「保存してコースに戻る」をク リックして設定を保存します.

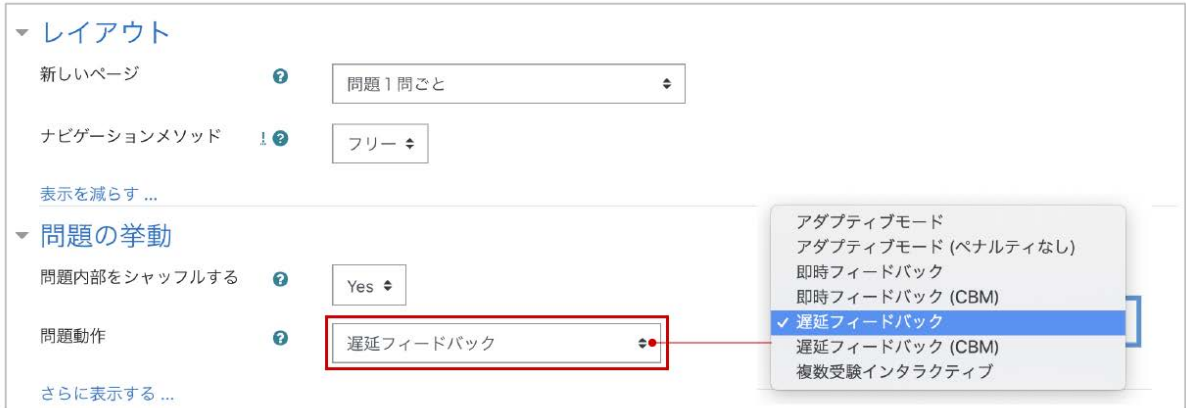

## 「問題動作」の設定

遅延フィードバック(初期設定)

小テストの解答を送信した後に,正解やフィードバックが表示されます.

即時フィードバック

1問解答して「チェック」ボタンをクリックすると正誤判定され、正解やフィードバックが表示されま す. 間違っていても再解答できず、次の問題へと進みます.

アダプティブモード

.

1問解答して「チェック」ボタンをクリックすると正誤判定され,フィードバックが表示されます.誤答 の場合は改めて解答することができます.ただし、間違えるたびにペナルティとして減点されます

アダプティブモード(ペナルティなし)

1問解答して「チェック」ボタンをクリックすると正誤判定され,フィードバックが表示されます. 誤答 の場合は改めて解答することができます.再解答時のペナルティはありません.

複数受験インタラクティブ

1問回答して「チェック」ボタンをクリックすると正誤判定されます. 不正解の場合はヒントとともに 「再受験」ボタンが表示され,その問題を解答し直すことができます.再解答のたびにヒントが表 示され,問題で設定されているヒントの数だけ再解答できます(「複数受験」にて設定),ただし, 間違えるたびにペナルティとして減点されます.

(**CMB**)

Certainty-Based Markingの略. 解答時, 受験者は解答に加えて解答の確信度を3段階から選び ます.確信度が高いと正解の得点が高くなりますが,間違えた場合には大きく減点されます.

#### レビューオプションの設定

小テストのレビューにおいて,ユーザに提示する情報を設定します.

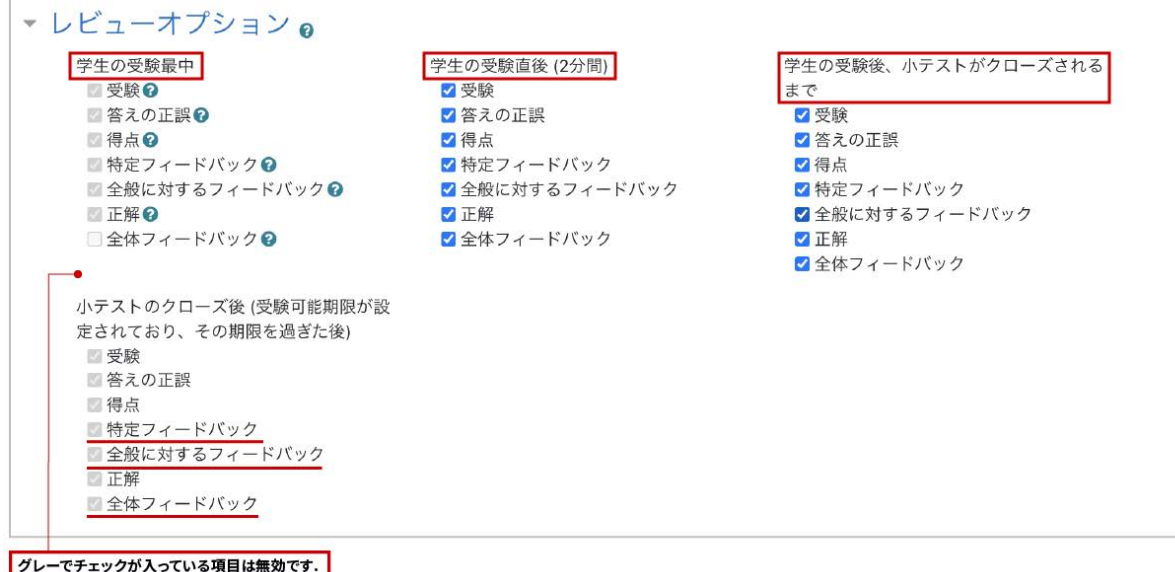

レビューを表示するタイミング

学生の受験最中

1問解答するごとに表示します(アダプティブモード,複数受験インタラクティブでのみ設定可能).

学生の受験直後(2分間)

受験終了後(解答の送信後)2分以内に表示します.

学生の受験後、小テストがクローズされるまで

受験終了後の受験期間内(タイミングで設定した期間)に再度アクセスしたときに表示します.

小テストのクローズ後

「タイミング」で設定した受験期間の終了後,小テストへアスセスしたときに表示します(テスト終 了日時を有効にした場合のみ設定可能).

#### フィードバックの種類

特定フィードバック

学生の選択した解答に応じて表示されるフィードバックです.以下の2つのフィードバックに対応し ます.どちらも問題の編集画面にて設定可能です.

- 1. ひとつは問題における解答の選択肢に対して設定するフィードバックです.その解答 を選択した際に表示されます.
- 2. もうひとつは問題の「総合フィードバック」で設定するフィードバックです. 正解・不正解 に応じて表示されます.

全般に対するフィードバック

問題の編集画面にある「全般に対するフィードバック」にて設定するフィードバックです.正解・不 正解にかかわらず,受験後に問題ごとに表示されます.問題の解説を与えるときに利用可能で す.

全体フィードバック

小テストの設定画面にある「全体フィードバック」で設定するフィードバックです.受験終了後に表 示されます.学生の評点に応じてフィードバックを変えることができます.

## **4-1.2** 問題の作成

ここでは「多肢選択問題」「**Cloze**(穴埋め問題)」「ドラッグ&ドロップを利用して解答する形式の 問題」の作成方法を説明します.

コースに設置した小テストを表示すると,まだ問題が追加されていないため「問題が追加されて いません。」と表示されますので,ここでは「小テストを編集する」をクリックして小テストに追加す る問題の作成・選択を行います.

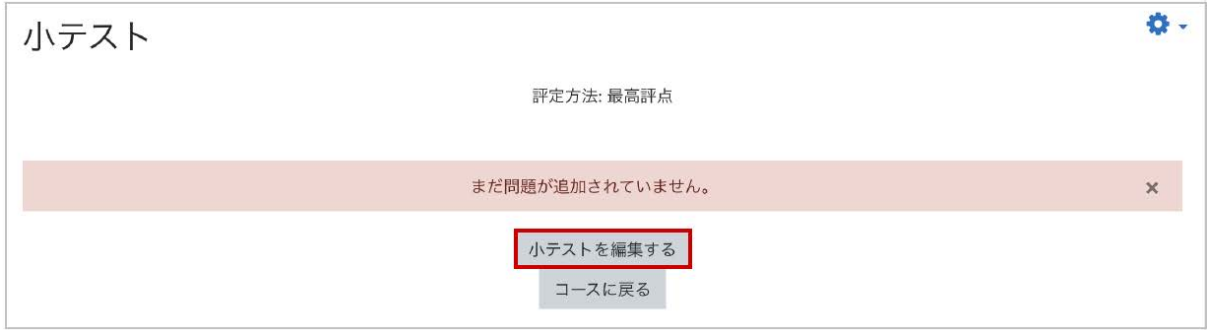

## 多肢選択問題の作成

既に問題バンク(コースで作成した問題の保存場所)に問題が保存されている場合は,問題バン クから問題を選択したり,問題バンク内の問題をランダムに出題することも可能ですが,ここでは 新規に問題を作成するものとして「新しい問題」を選択します(作成した問題は問題バンクに保存 されます).

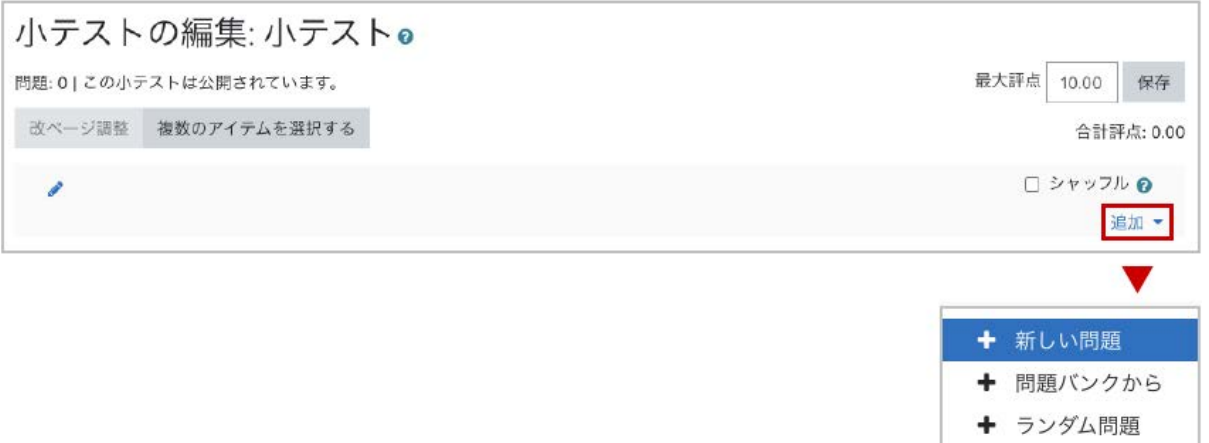

作成する問題のタイプを選択します.ここでは「多肢選択問題」を選択し「追加」をクリックします.

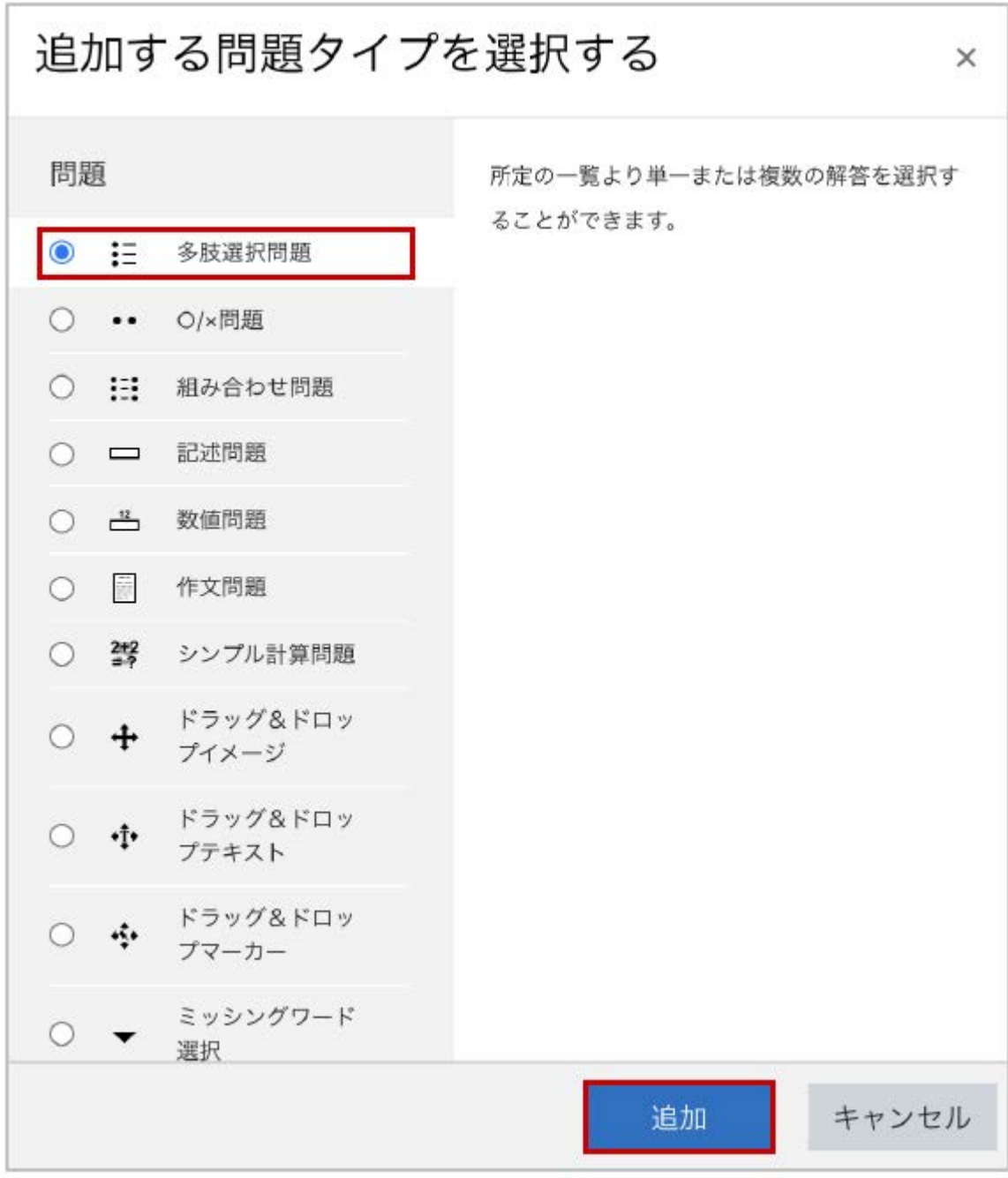

多肢選択問題の作成画面が表示されますので,「問題名」に問題のタイトル,「問題テキスト」に 問題の内容を記入します.また「単一または複数解答**?**」では,単一解答の問題であるか,それと も複数解答の問題であるかを選択します.

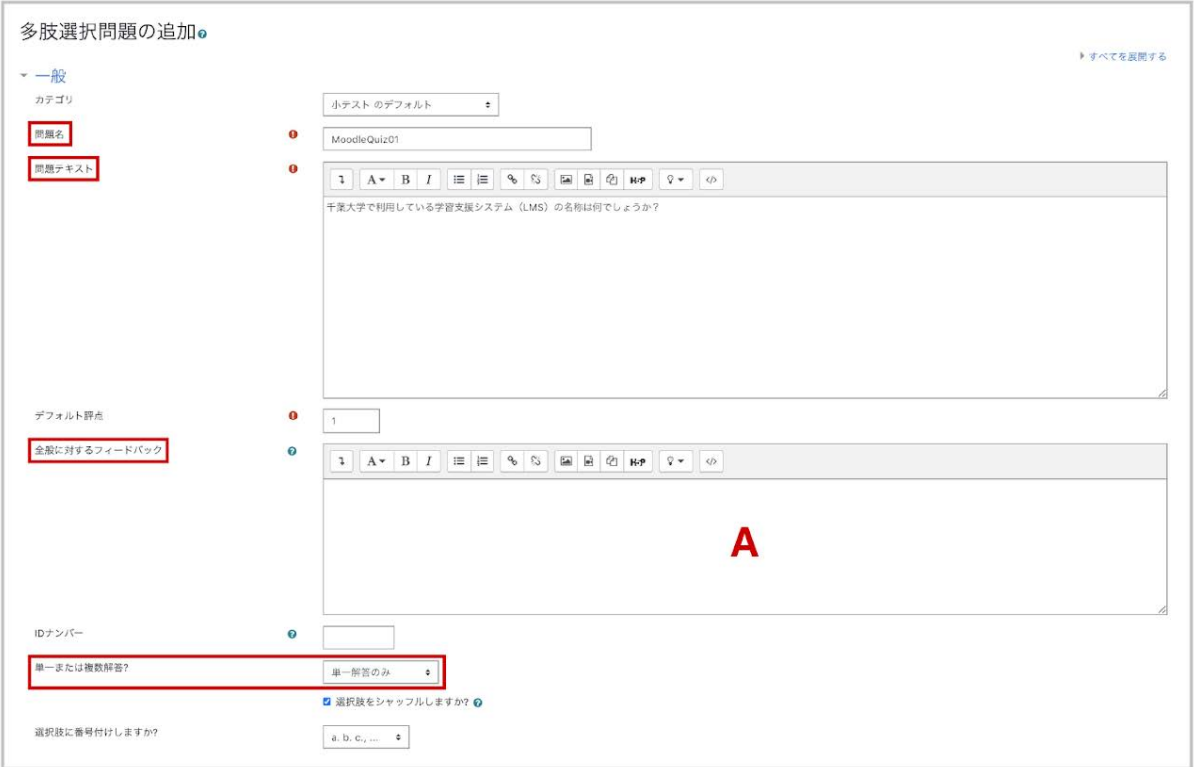

## 「答え」では,選択肢を設定します.

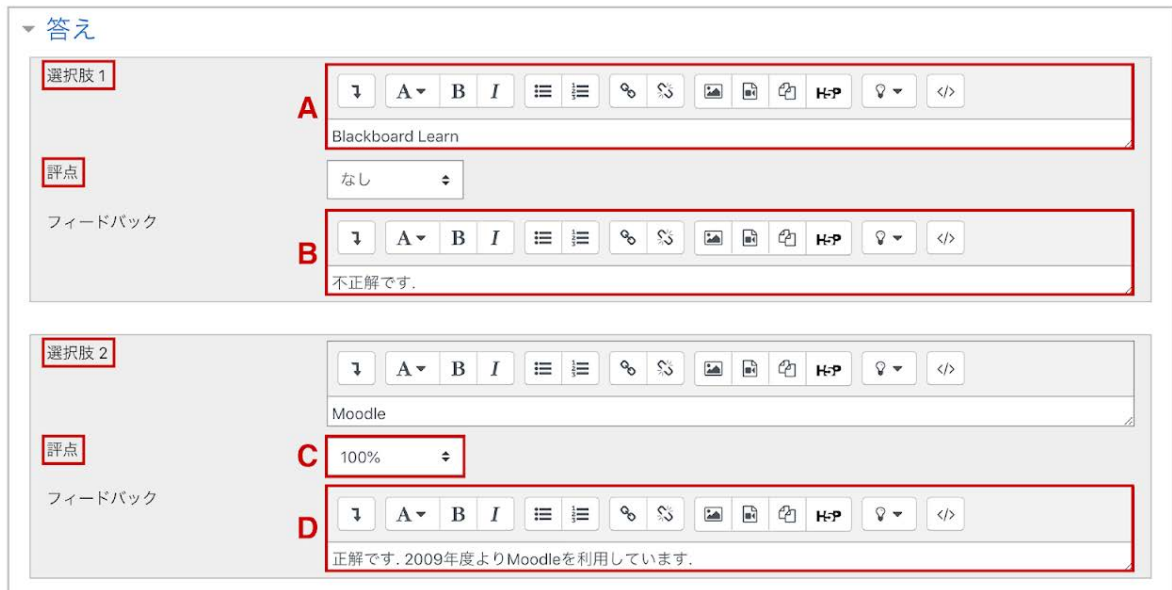

**A :** 選択肢に「解答」を記入し,その解答に対する「評点」を与えます.

**B :** 解答に対する「フィードバック」を記入します.

**C :** 単一回答では正解の評点を100%とします.複数解答の場合は複数ある正解の評点の合計 を100%とします.

**D :** 引き続き,各選択肢に「解答」「評点」「フィードバック」を設定します.

選択肢の入力欄は最初5つ用意されていますが、空白の選択肢は無視されます.また5択以上 の問題を作成する場合は「選択肢5」の下にある「さらに3個の選択肢入力欄を追加する」をクリッ クして選択肢を追加してください.

小テストの設定時に「問題動作」で「アダプティブモード」や「複数受験インタラクティブ」を選択した 場合,学生は1回の受験中に複数回解答することができます.その場合「複数受験」では,不正 解時のペナルティとして1回間違えたときに減点される割合を設定可能です.画面ではペナル ティが33.3%と設定されているため,1回間違えた後に正解すると0.67点となります.また連続3 回不正解の後に正解してもマイナスとはならず0点となります.

\*受験モードが「複数受験インタラクティブ」の場合は,ヒントの数だけ再解答が可能です**.**

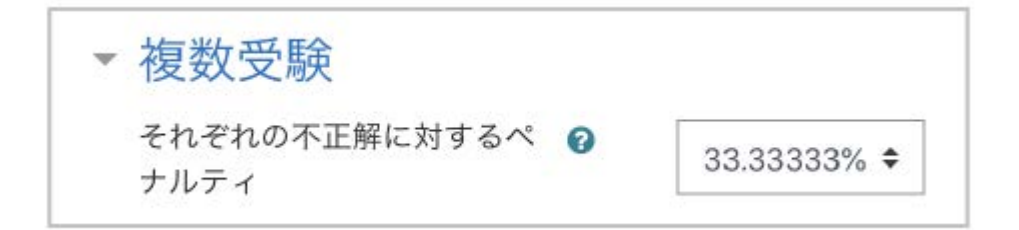

画面最下部の「変更を保存する」をクリックして作成した問題を保存すると,編集中の小テストに いま作成した問題が追加されます.

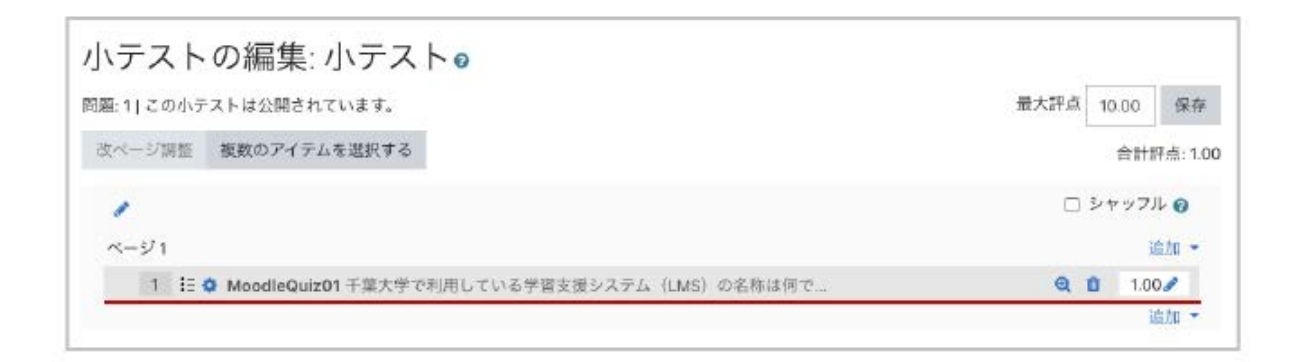

小テストのプレビュー

作成した小テストは,画面左に表示されている「管理」>「小テスト管理」>「プレビュー」から確認 することができます(ここでは2問を別々のページに配置しています).

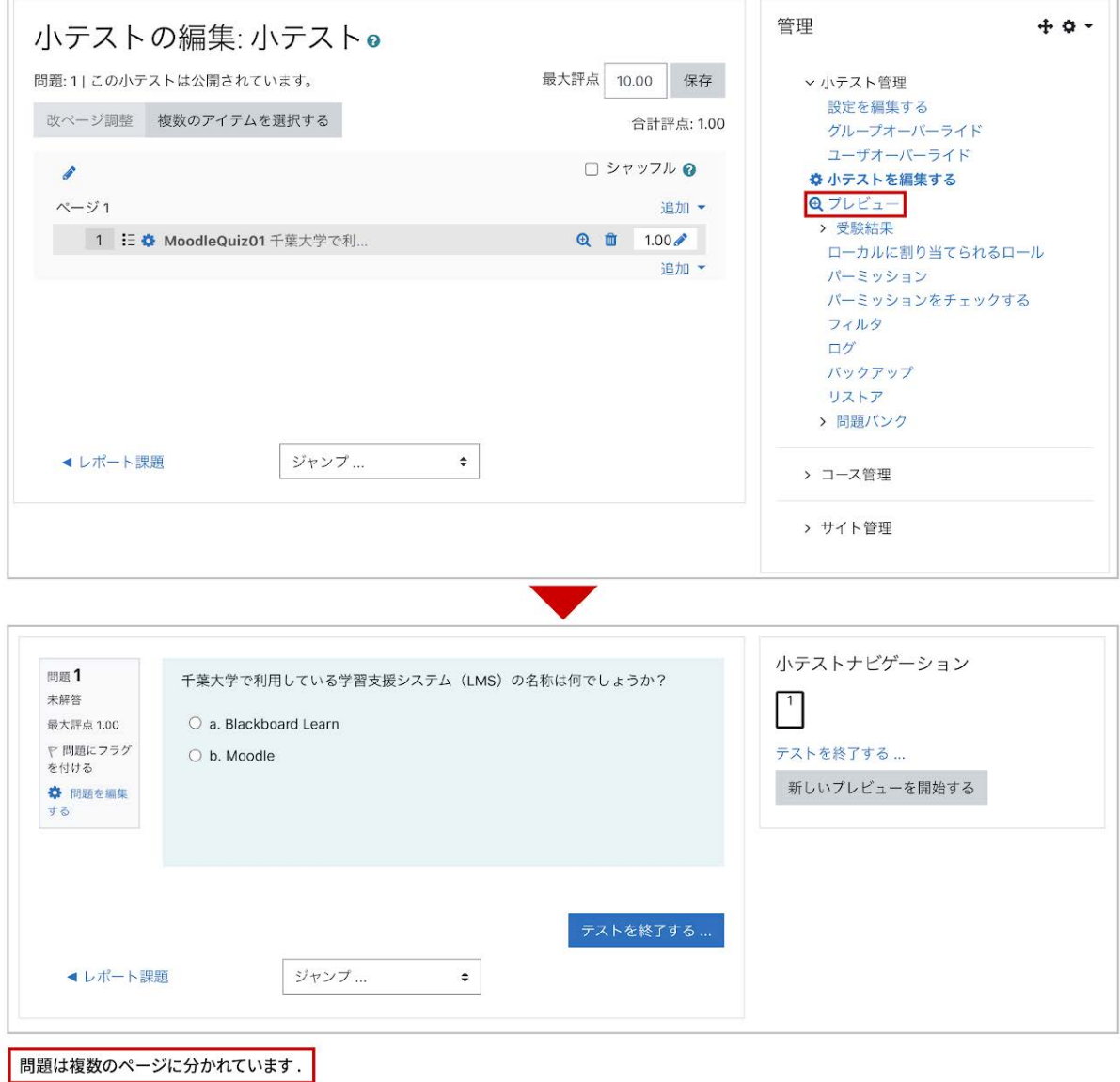

## **4-1.3** 受験結果の確認

受験結果の確認として,受験者ごとに分類した受験結果一覧や受験結果の統計情報を利用する ことができます.

コースに追加した小テストのアイコンをクリックすると「受験件数」がリンクとして表示されます.そ れをクリックすると受験者ごとの受験結果一覧が表示されます.

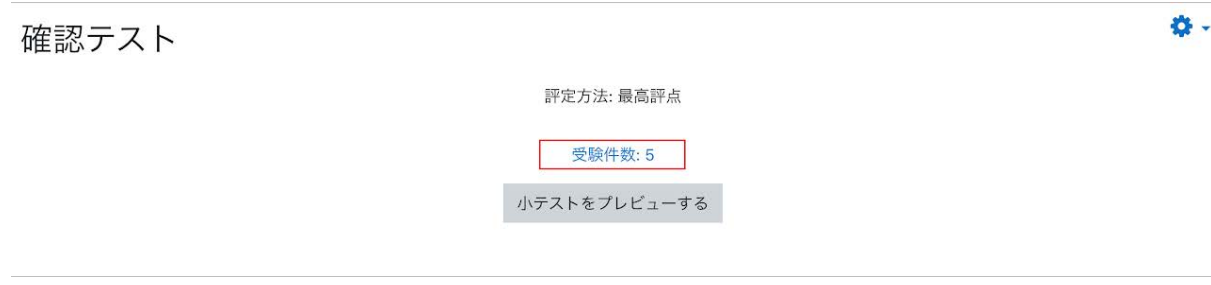

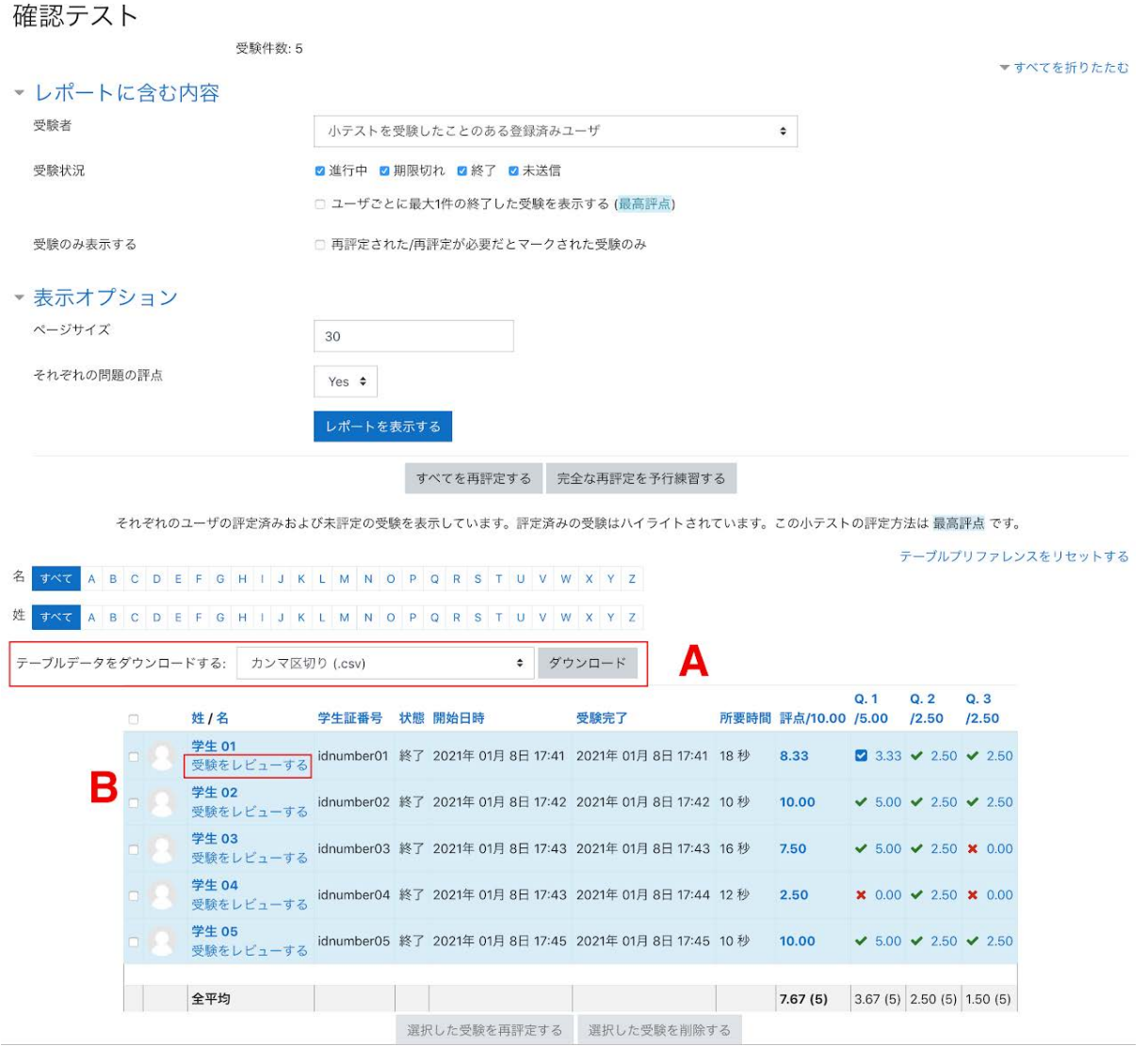

**A :** 受験結果を「**CSV**ファイル」や「**Excel**フォーマット」などでダウンロードすることができます.

**B :** 「受験をレビューする」をクリックすると,選択した学生の受験結果に対する詳細のレビューが 表示されます.

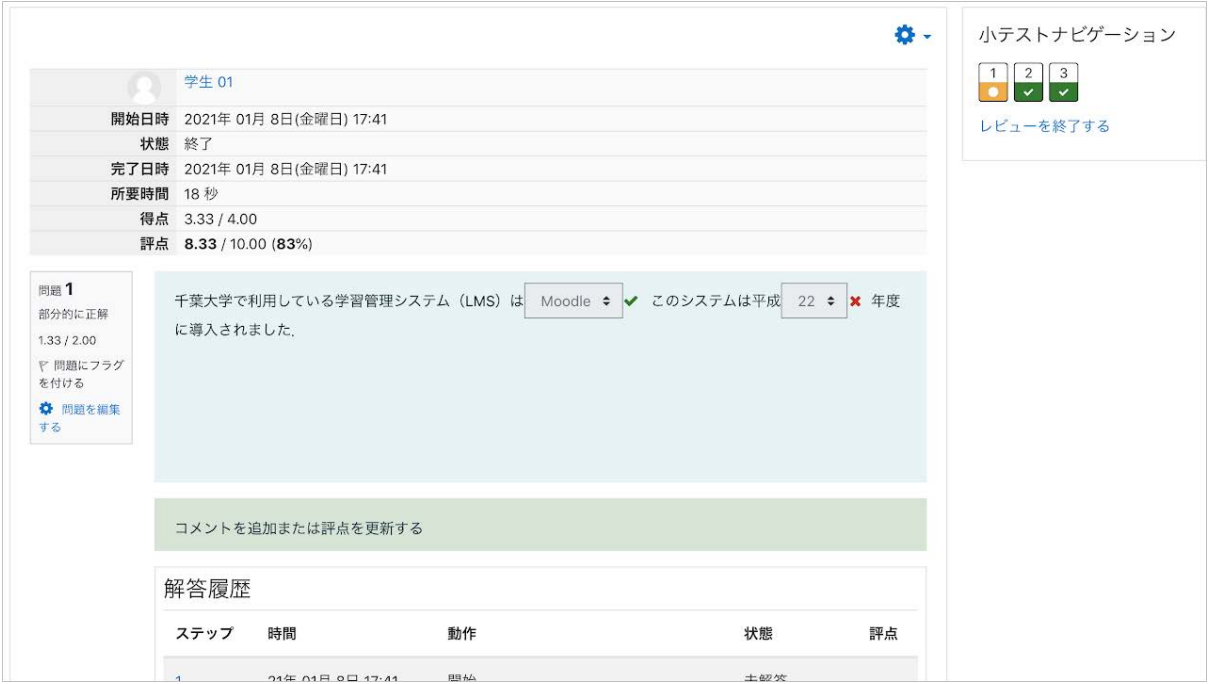

以上は,小テスト右の歯車マークをクリックして表示される「受験結果」>「評定」からも確認可能 です.こちらからは,「解答」「統計」「手動評定」なども利用することができます.

# 4-2. 小テストの利用 -問題作成-

**Cloze**(穴埋め問題)

多肢選択問題の作成時の説明同様,「追加する問題のタイプを選択する」から「**Cloze**(穴埋め問 題)」を選択し「追加」をクリックします.

Cloze問題では,文章中に空欄を設ける形で「多肢選択問題」「記述問題」「数値問題」を作成す ることができます.一問の中に複数の空欄を設けることができます.ただし,問題の作成では, 「問題テキスト」に問題作成のためのコードを書き込む必要があります.

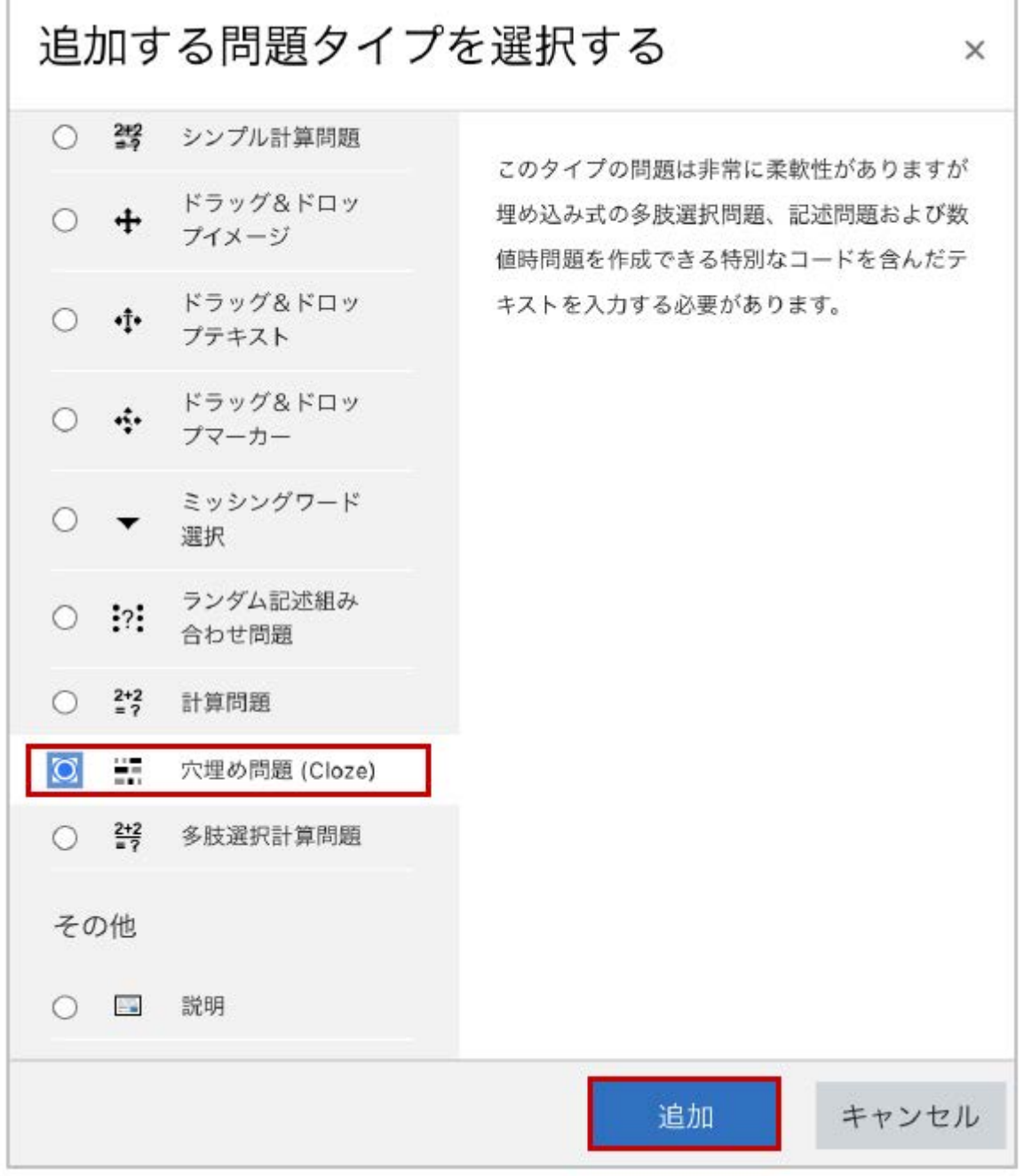

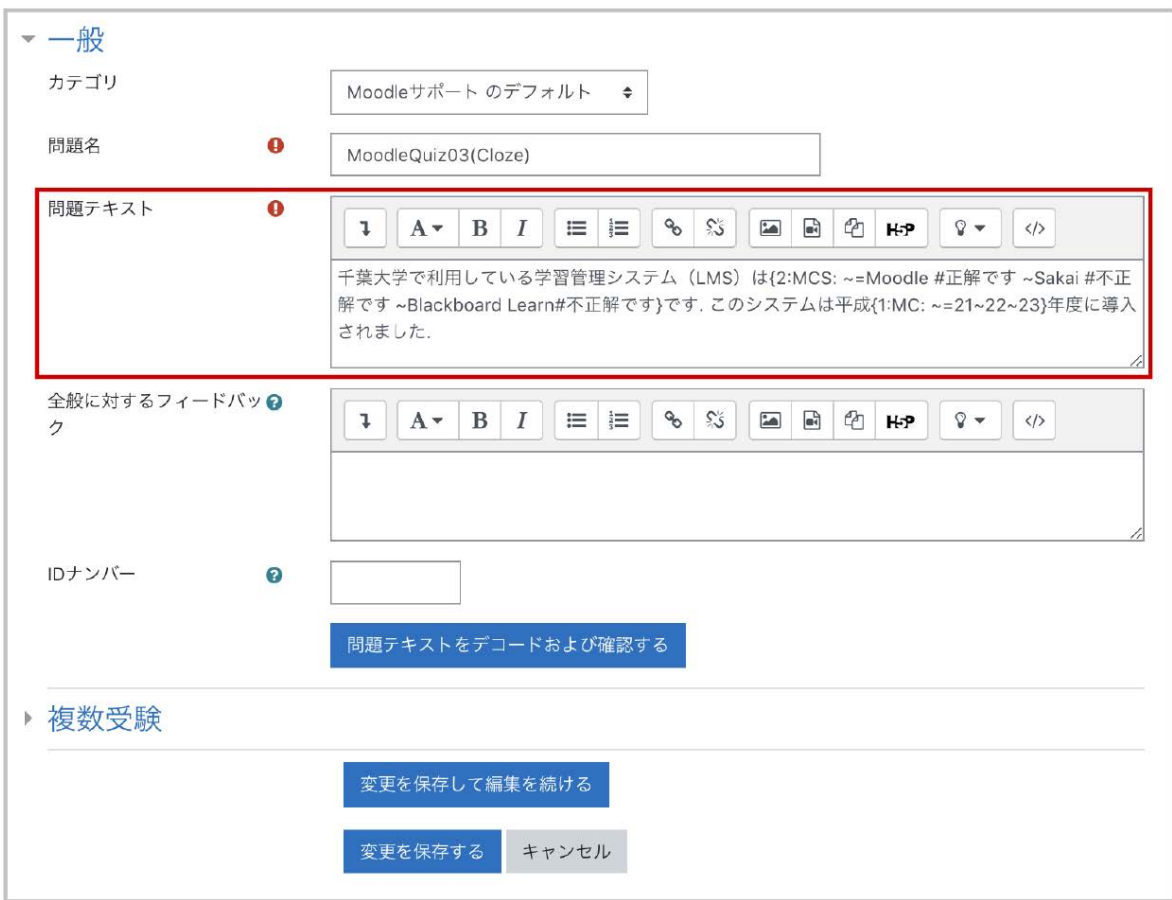

以下では具体例を示しつつCloze問題の作成方法を説明します.

## 多肢選択問題

■ 問題の形式

**MULTICHOICE**(またはMC.選択肢をシャッフルする場合はMCS)

選択肢がドロップダウンメニューとして表示され、メニューから正解を選択します.

**MULTICHOICE\_V**(またはMCV.選択肢をシャッフルする場合はMCVS)

縦に選択肢が並びます.選択肢の横に表示されるラジオボタンを選択して解答します.

**MULTICHOICE\_H**(またはMCH.選択肢をシャッフルする場合はMCHS)

横に選択肢が並びます.選択肢の横に表示されるラジオボタンを選択して解答します.

作成した問題を小テストで利用する際,小テストの設定でシャッフルを有効(「問題の挙動」>「問 題内部をシャッフルする」をYes)にしても,「MC」「MCV」「MCH」を利用した場合には選択肢は

シャッフルされません.選択肢をシャッフルする場合は「MCS」「MCVS」「MCHS」を利用してくだ さい.

## 書式

{1:MC:=正解の選択肢#正解のフィードバック~不正解の選択肢**1**#不正解のフィードバック**1**~不 正解の選択肢**2**#不正解のフィードバック**2**…(以後繰り返し)…}

問題形式を表す記号(MCなど)はコロン(:)で囲みます.また「MC」の部分を作成する問題のタ イプに合わせて「MCV」「MCH」「MCS」「MCVS」「MCHS」に変更してください.なお,選択肢は正 解,不正解のどちらから記述しても構いません.たとえば正解を2番目の選択肢に書いた場合は 次のようになります.

{1:MC: 不正解の選択肢**1**#不正解のフィードバック**1**~=正解の選択肢#正解のフィードバック~不 正解の選択肢**2**#不正解のフィードバック**2**…(以後繰り返し)…}

### 記号の説明

記号の説明

 $\sim$ 

各選択肢を「~」で区別します.

=

正解の選択肢の先頭に付けて正解を表します.

#

フィードバック部分の始まりを表します(オプション).

#### :MC:などの前の数字

評点の重みを表します(オプション).問題中に空欄がひとつの場合,または複数の空欄がある 場合でもそれぞれの評点の重みを等しくするときは,数字を省略することができます.

具体例

例1 インライン、評点の重み付け

平成{1:MC:~=**21** ~**22**, ~**23**}年度に千葉大学{2:MCS: ~=**Moodle** #正解です ~**Sakai** #不正解で す ~**Blackboard Learn** #不正解です}の運用を開始しました.

問題中に空欄が複数ある場合,それぞれの設点の重みを変更することができます.{1:MC: …}と {2:MCS: …}のそれぞれの評点の割合は1:2となります.

例2 選択肢を縦に表示

千葉大学で利用している学習管理システム(LMS)として正しいものを選択してください:

{:MCVS:~=**Moodle** #正解です~**Sakai** #不正解です~**Blackboard Learn**#不正解です}

例3 選択肢を横に表示

千葉大学で利用している学習管理システム(LMS)として正しいものを選択してください:

{:MCHS:~=**Moodle** #正解です~**Sakai** #不正解です~**Blackboard Learn**#不正解です}

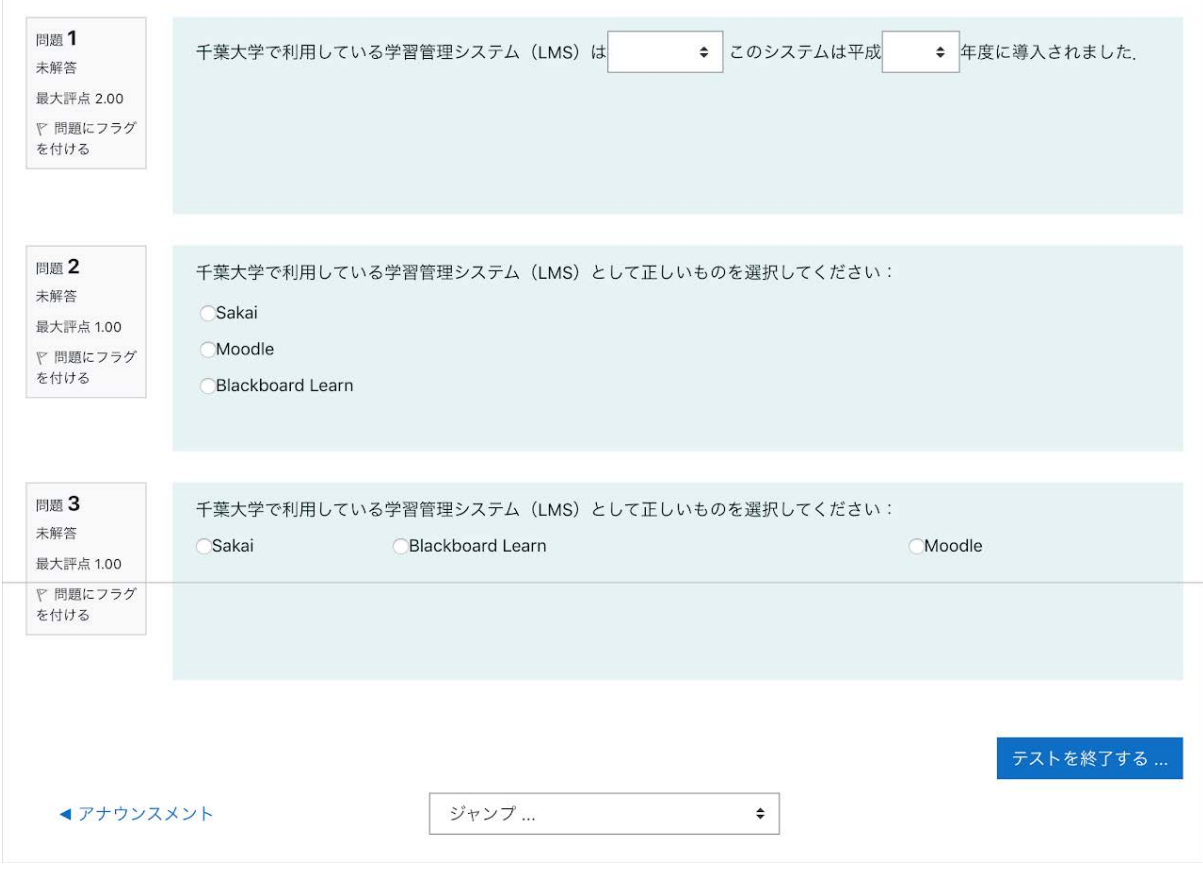

例1,2,3の問題画面

## 記述問題

問題の形式

#### **SHORTANSWER**(またはSA,MW)

大文字,小文字を区別しない場合に利用します

**SHORTANSWER\_C**(またはSAC,MWC)

大文字,小文字を区別する場合に利用します.

#### 書式

{:SA:=正解の選択肢#正解のフィードバック~%評点の割合%部分点の選択肢#部分点のフィード バック~\*#表示されている選択肢以外のフィードバック}

部分点の選択肢は複数設けることが可能です.

### 記号の説明

**%**評点の割合**%**

部分点として与える評点の割合(%)を表します.%50%は半分の評点となります(オプション).

\*

表示されている選択肢以外すべてを表します(オプション).

#### 具体例

例4 記述問題:大文字小文字の区別なし

現在千葉大学で利用しているLMSをアルファベット6文字で答えてください: {:SA:=**moodle** #正解です~%**50%noodle**#タイポです. **Moodle**が正解です~\*#間違いです. **Moodle**が正解です}

例5 記述問題:大文字小文字の区別あり

千葉大学で利用しているLMSは{:SA:=**Moodle**}です. 千葉大学で利用しているLMSは{:SAC:=**Moodle**}です(大文字小文字を区別します).

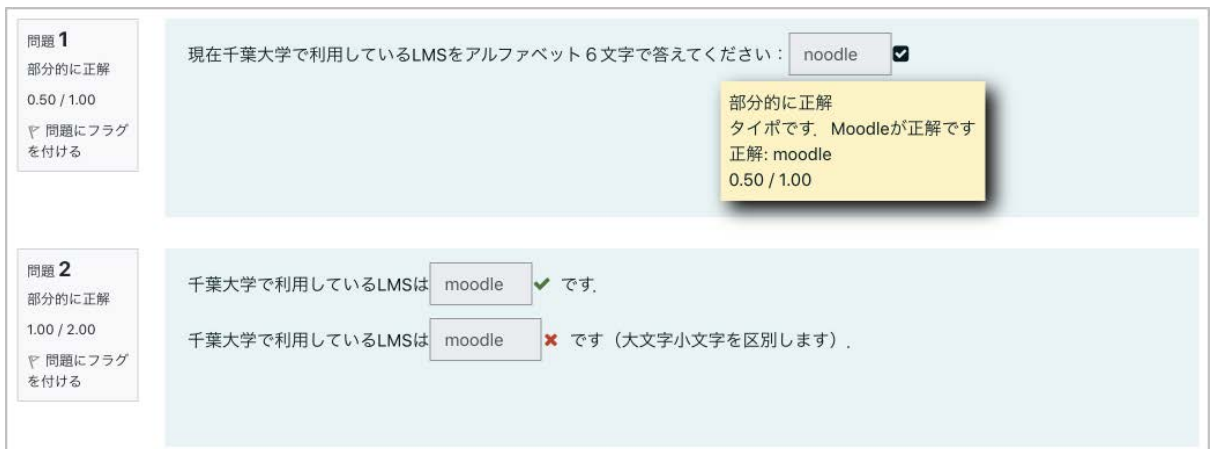

#### 例4,5の問題画面

## 数値問題

問題の形式

**NUMERICAL**(またはNM)

書式

{:NM:=正解の数値:誤差#正解のフィードバック#フィードバック}

## 記号の説明

正解の数値 **:** 誤差

誤差を表す方法です. たとえば「=73:2」とすると, 正解は「73±2」となり, 71から75までの値が正 解となります.

## 具体例

例**6**

長方形の板の2つの辺の測定値が16.3 ± 0.1 cmと4.5 ± 0.1 cmであった.よって板の面積は {:NM:=**73:2**#**16.2×4.4=7.1×10, 16.4×4.6=7.5×10**であるので,**73±2**を正解としています.}cm<sup>2</sup>で ある.

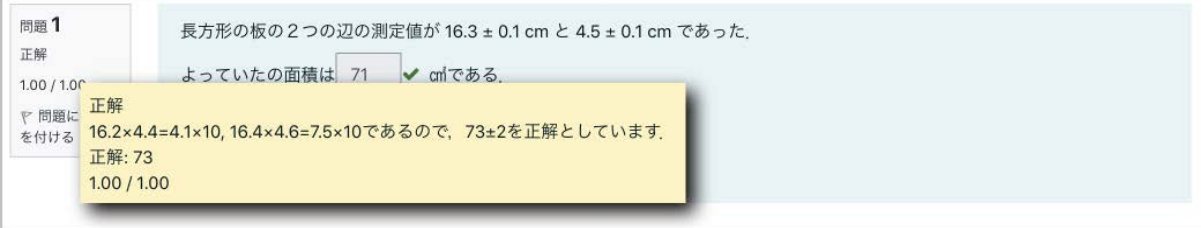

#### 例6の問題画面

## ドラッグ**&**ドロップを利用して解答する形式の問題

解答時にドラッグ&ドロップを利用可能な問題には,「ドラッグ**&**ドロップテキスト」「ドラッグ&ドロッ プイメージ」「ドラッグ&ドロップマーカー」の3種類があります.

名称

説明

例

ドラッグ&ドロップ

テキスト

語句をドラッグ&ドロップで空欄に並べて解答する形式の問題です.

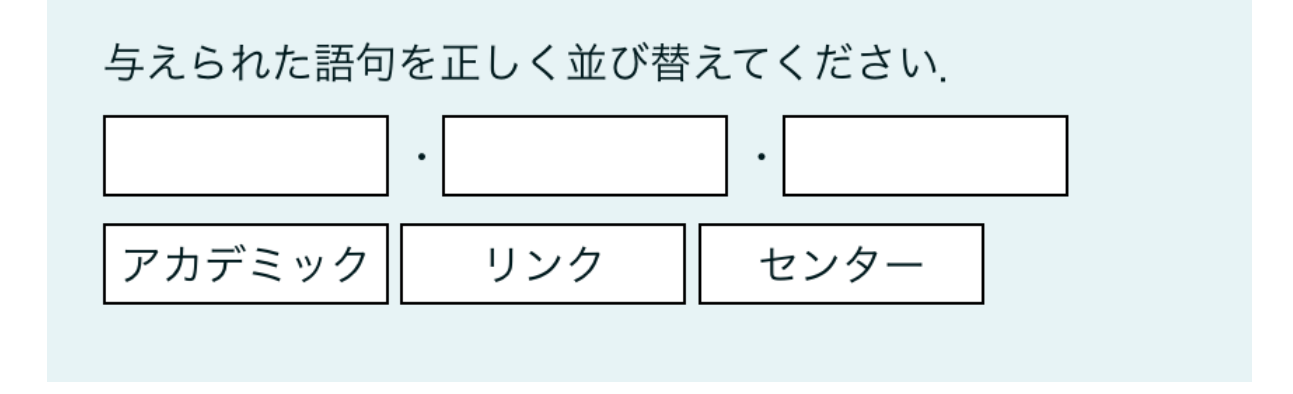

ドラッグ&ドロップ

イメージ

イメージまたはテキストを背景イメージの適切な空欄にドラッグ&ドロップして解答する形式の問 題です.

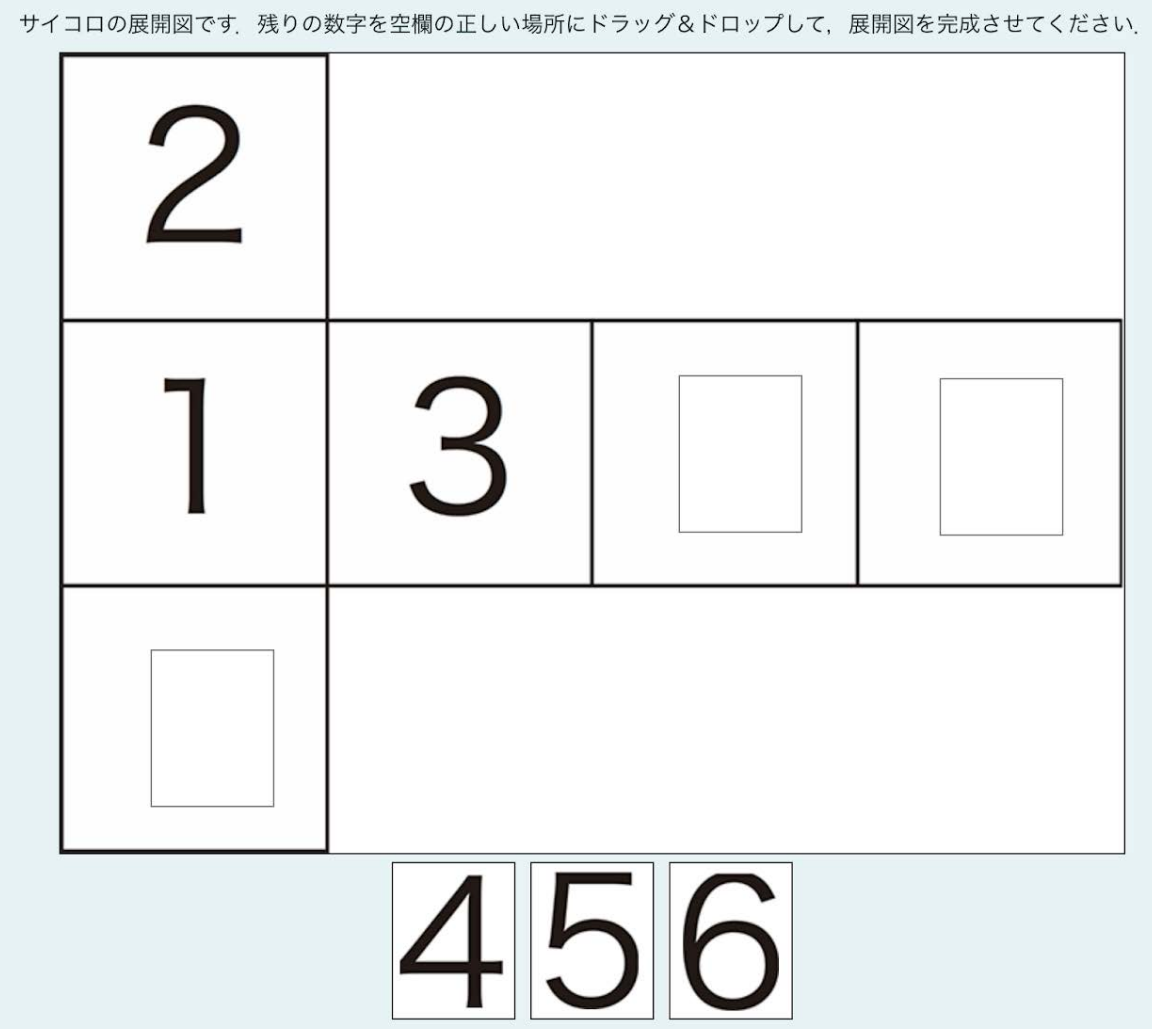

ドラッグ&ドロップ

マーカー

テキストを背景イメージの適切な領域にドラッグ&ドロップして解答する形式の問題です.

テキストを指定された空欄にドラッグするのではなく,背景画像に設定された領域にドラッグしま す.
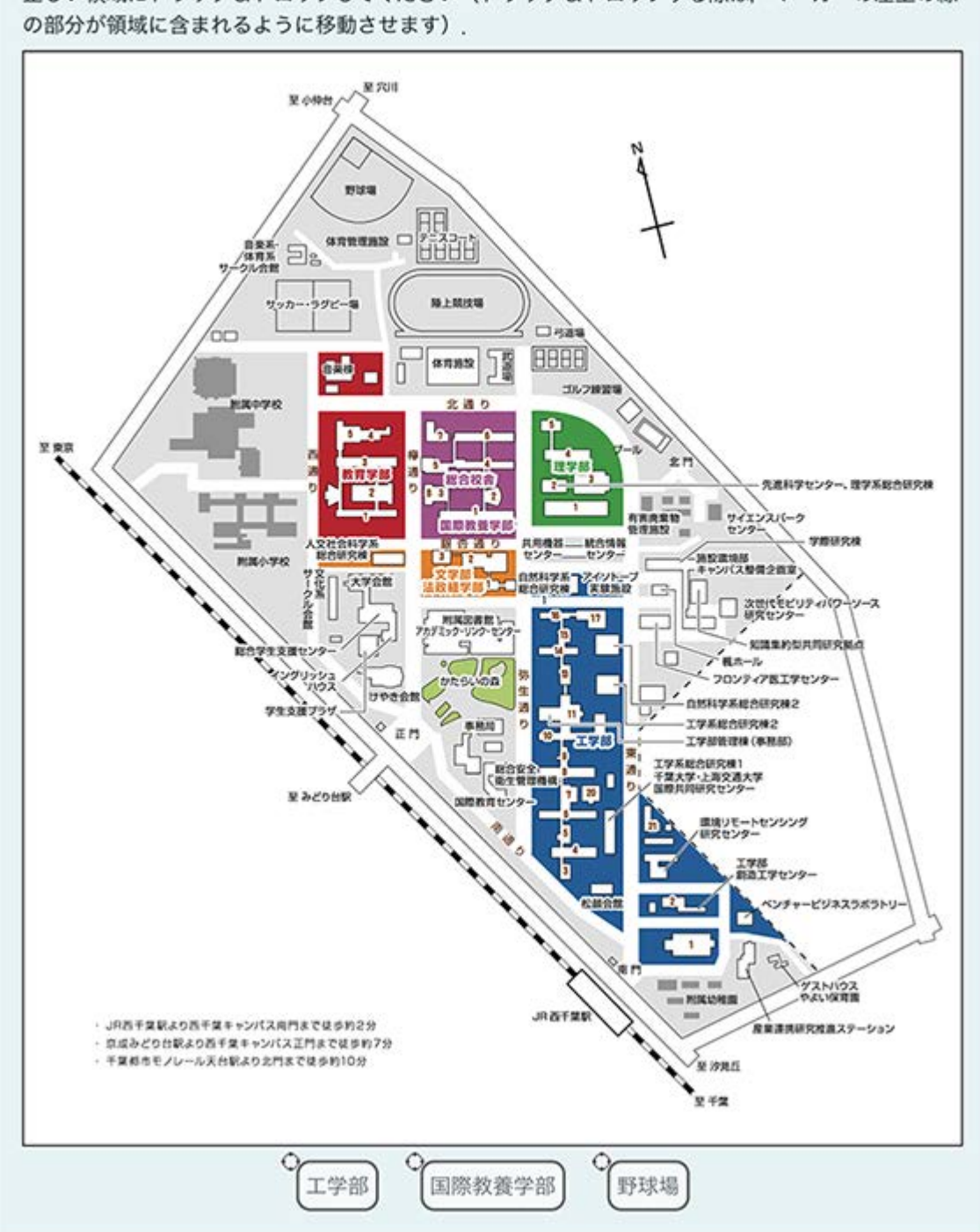

## 地図の下に表示されているマーカー(「工学部」「国際教養学部」「野球場」)をそれぞれ地図上の 正しい領域にドラッグ&ドロップしてください(ドラッグ&ドロップする際は、マーカーの左上の縁

## 「一般」

「問題名」に問題名,「問題テキスト」に問題文を入力します.

問題文の穴埋め部分としたい場所に,**[[1]]**のように数字を**[[**…**]]**で囲んで穴埋め部分を作成しま す.

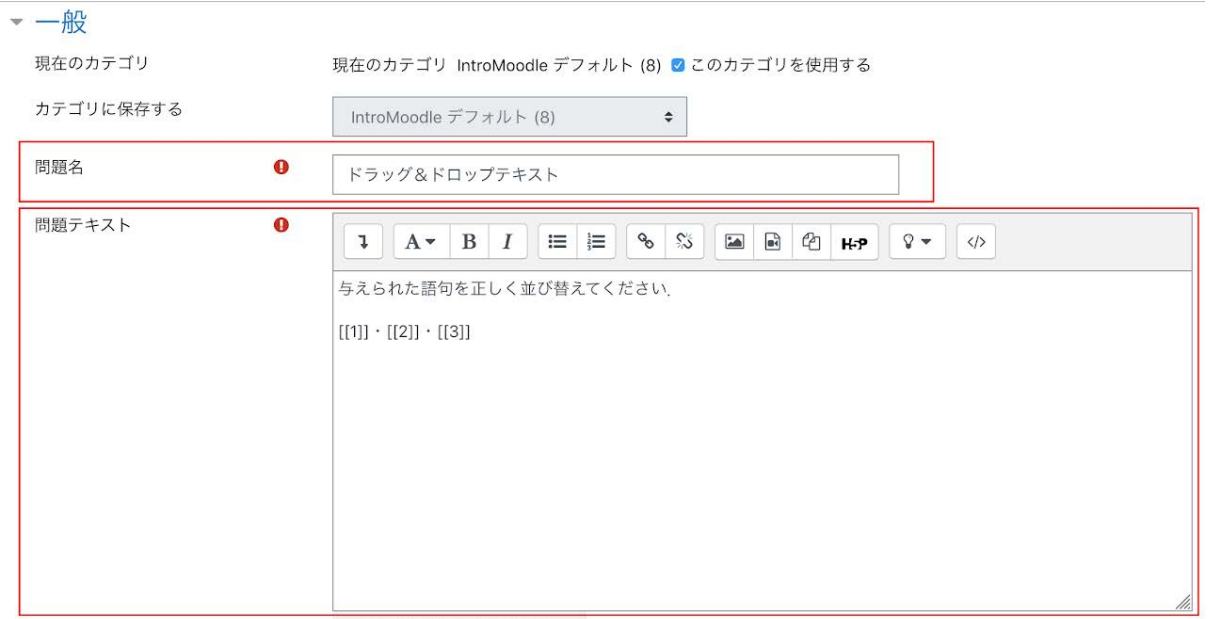

### 「選択肢」

問題文の穴埋め部分の選択肢を作成します.上記問題テキストの[[1]]の解答が選択肢1に対応 しており,それぞれの数字が対応するようになっています(作成した穴埋め部分以上に選択肢を 作成して誤答を作成することも可能です).

「シャッフル」にチェックを入れると,表示のたびに選択肢をランダムにシャッフルして表示します.

「グループ」を利用して選択肢を異なるグループに分類すると、選択肢の適用される穴埋め欄の 範囲を分けることができます.

「無制限」にチェックを入れると,解答の際,その選択肢を何回でも利用できるようになります.

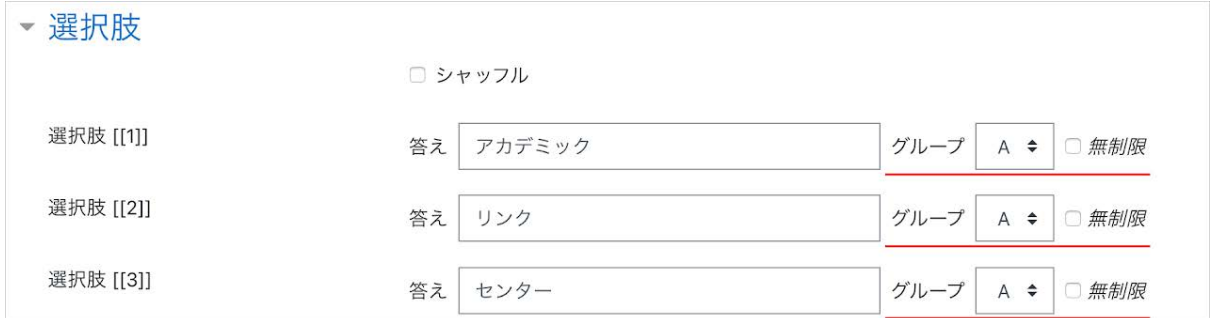

最後に「変更を保存する」をクリックして作成した問題を保存します.

### ドラッグ&ドロップイメージ

### 「一般」

「問題名」に問題名,「問題テキスト」に問題内容を入力します.

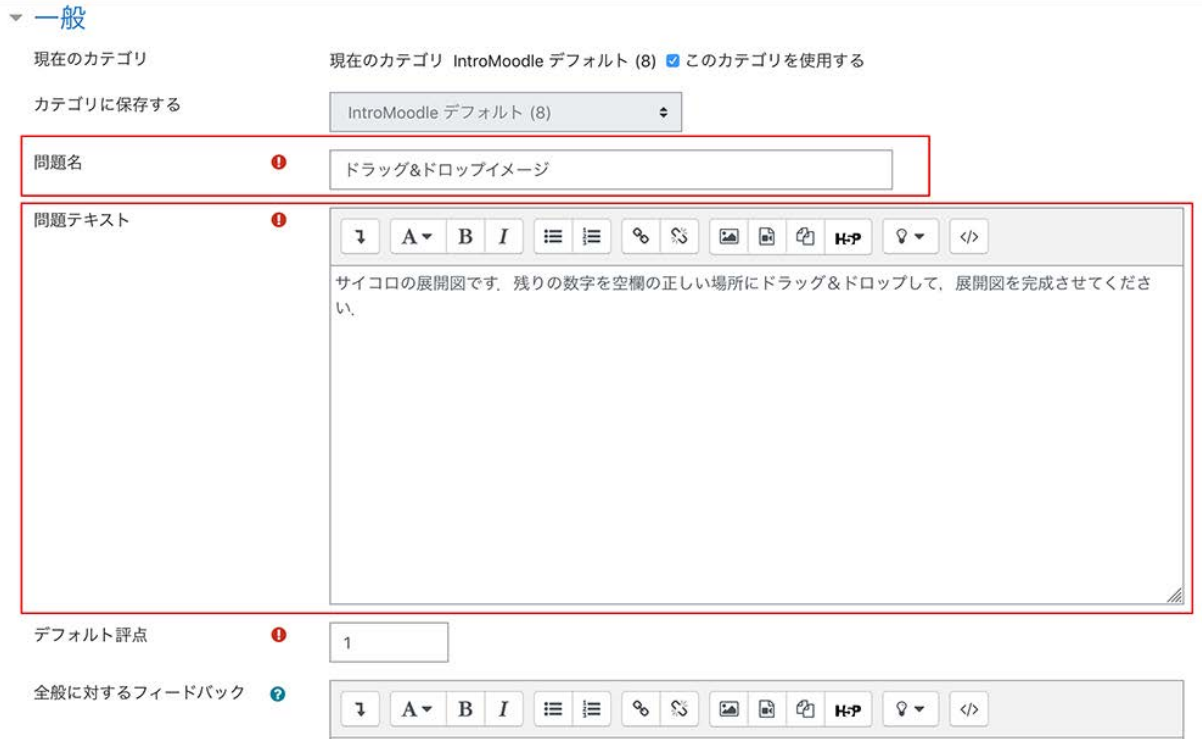

# 「プレビュー」

背景イメージとして利用する画像ファイルをアップロードします.

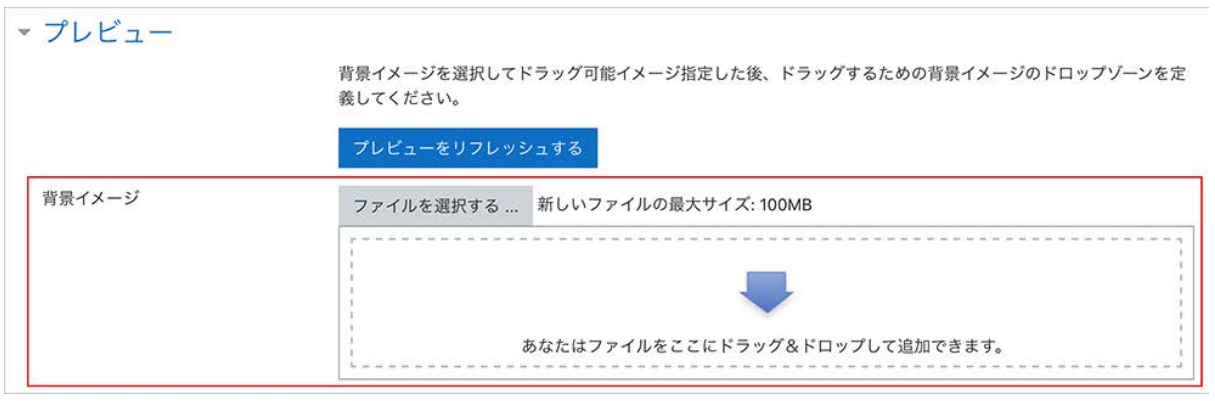

画像ファイルアップロード前

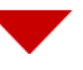

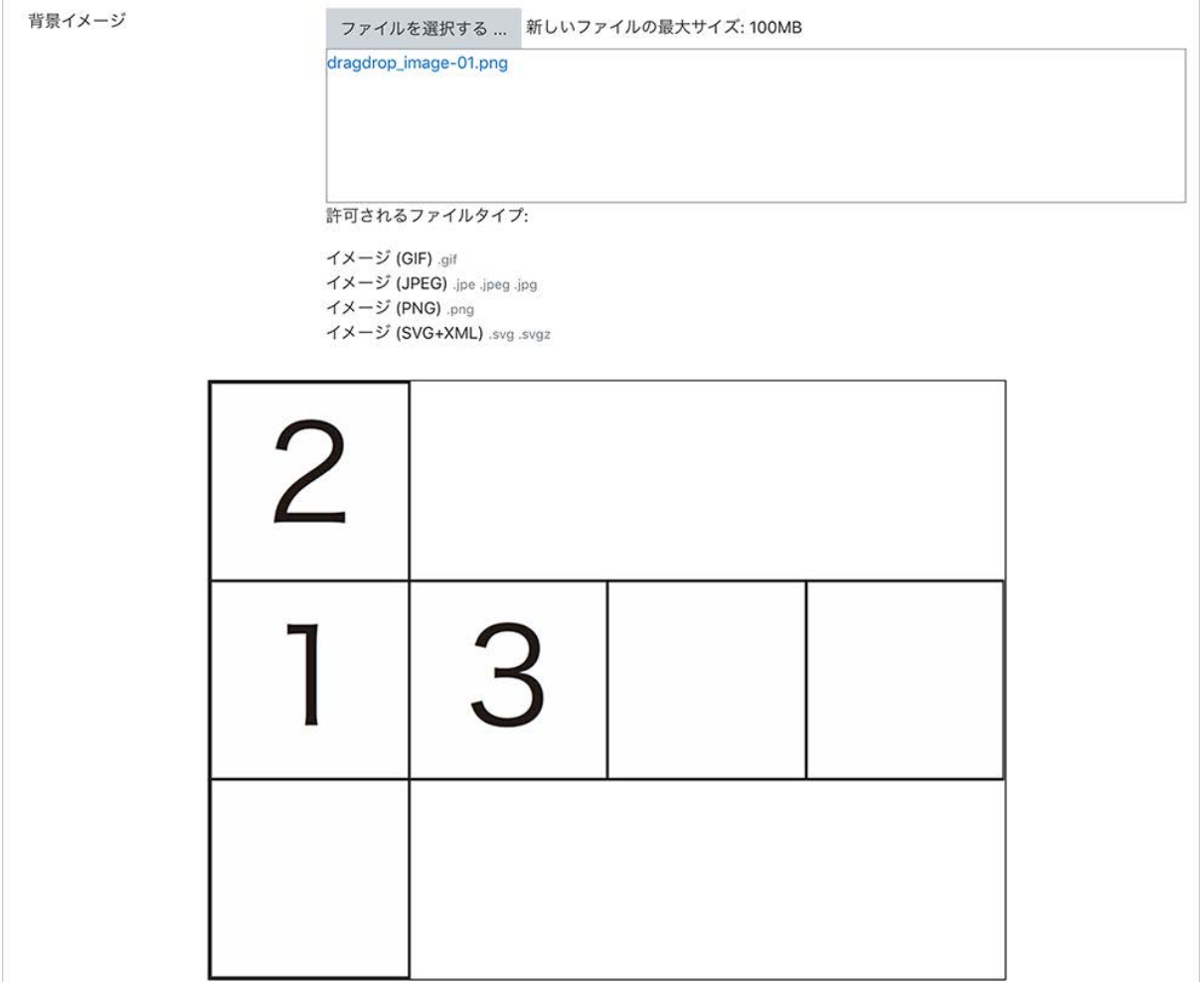

画像ファイルアップロード後

「ドラッグ可能アイテム」

解答に利用するイメージやテキストを設定します。

「タイプ」では,「ドラッグ可能イメージ」または「ドラッグ可能テキスト」を設定します.

ドラッグ&ドロップテキストの場合と同様,「グループ」を利用して選択肢を異なるグループに分類 すると,選択肢の適用される穴埋め欄の範囲を分けることができます.また「無制限」にチェック を入れると,解答の際,その選択肢を何回でも利用できるようになります.ドラッグ可能なアイテ ムの数だけ同様の操作を繰り返し,最後に「プレビュー」にある「プレビューをリフレッシュする」を クリックして,アップロードしたファイルを反映させます.

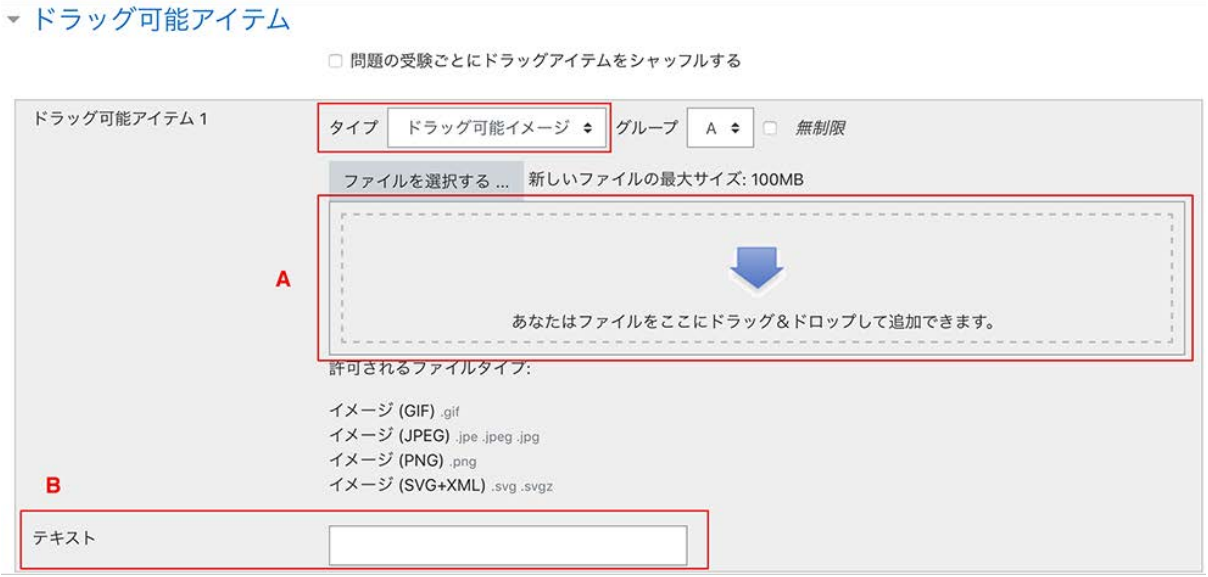

ドラッグ可能イメージを選択した場合は画像ファイルをアップロード(**A**)

ドラッグ可能テキストを選択した場合はテキストを記入(**B**)

「ドロップゾーン」

ドラッグ可能なアイテムを背景イメージのどの部分にドロップすると正解とみなすかを決めます.

まず「ドラッグ可能アイテム」からアイテムを選択します(●).次に、そのアイテムをドラッグ&ド ロップする場所を指定します(2). 場所の指定では座標の値を入力する必要がありますが、さき ほど背景イメージをアップロードするときに利用した「プレビュー」で対象となるアイテムをドラッグ &ドロップして場所を決めることもできます(連動して自動的に座標の値が設定されます).

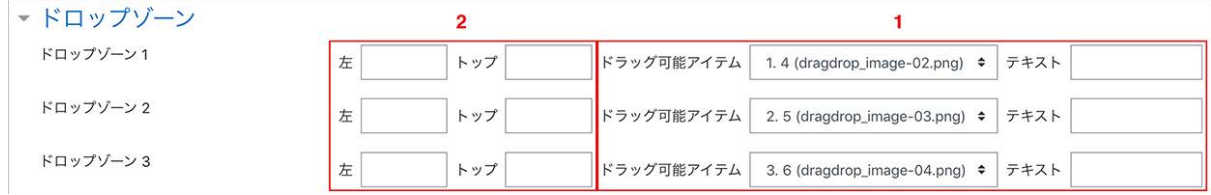

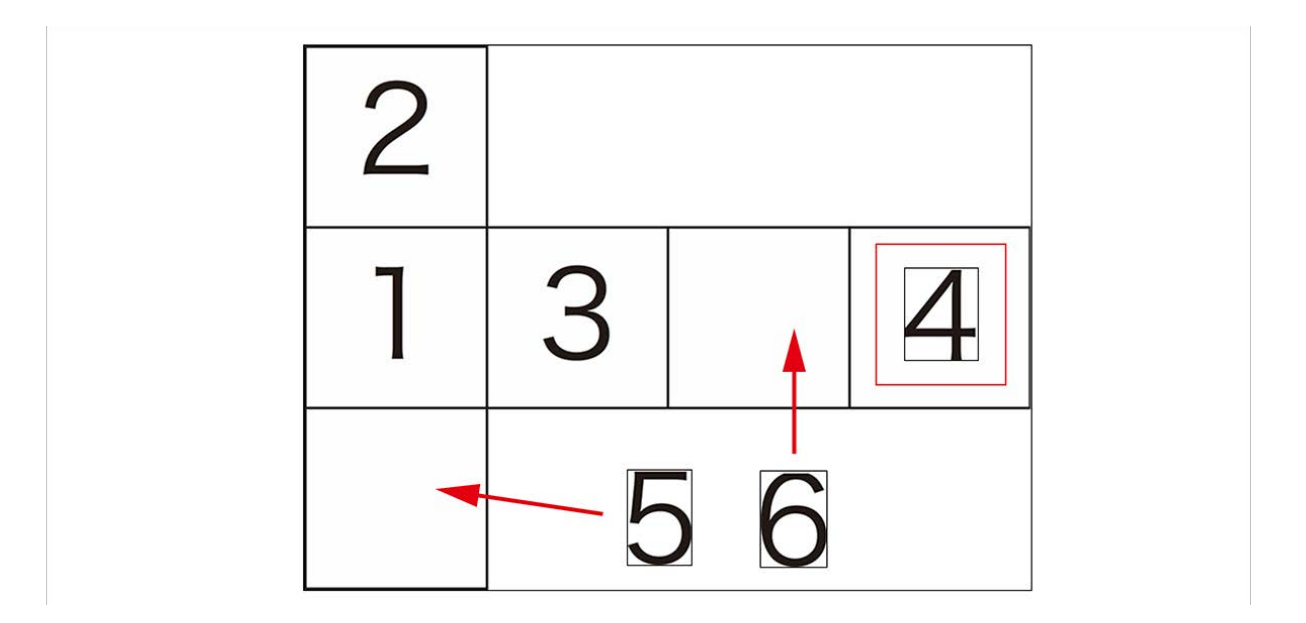

プレビュー画面

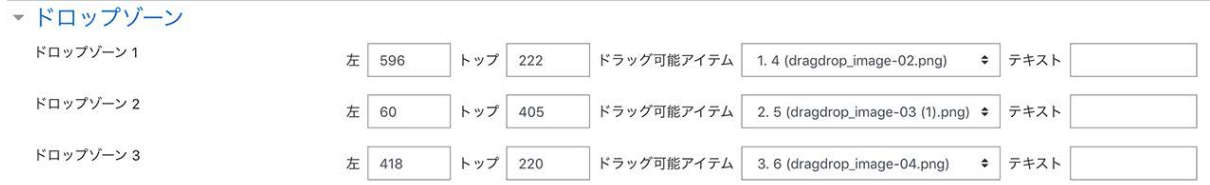

最後に「変更を保存する」をクリックして作成した問題を保存します.

ドラッグ&ドロップマーカー

「一般」

「問題名」に問題名,「問題テキスト」に問題内容を入力します.

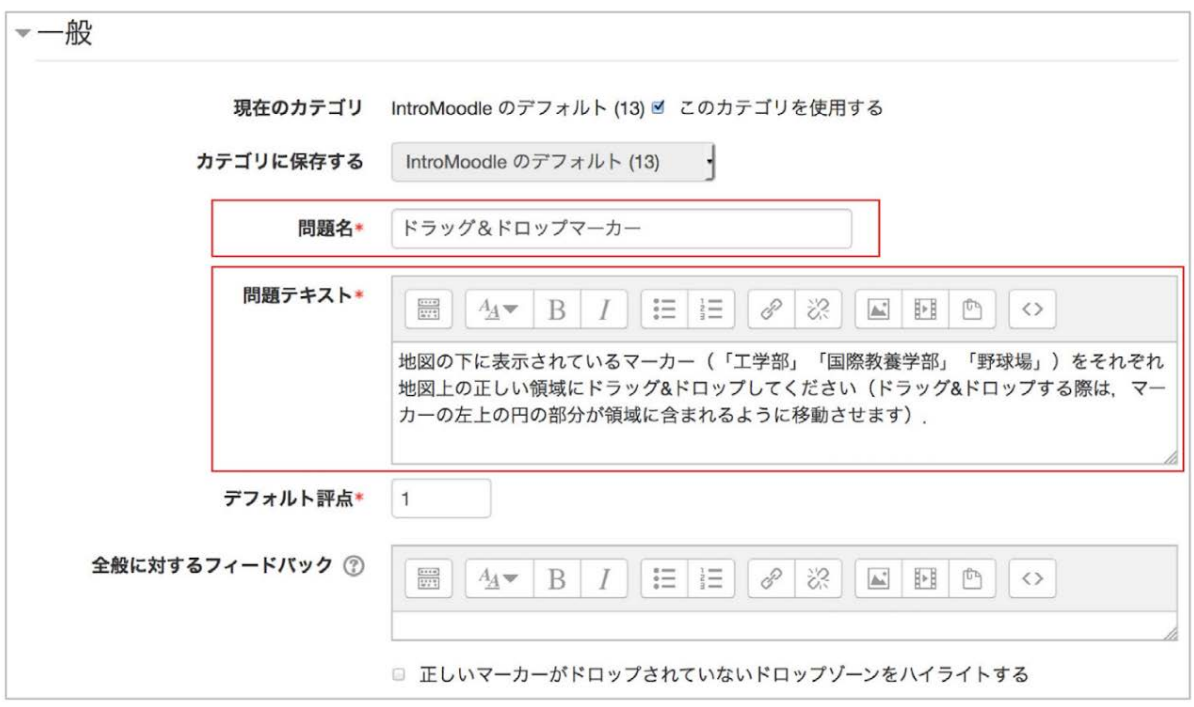

# 「プレビュー」

### 背景イメージとして利用する画像ファイルをアップロードします.

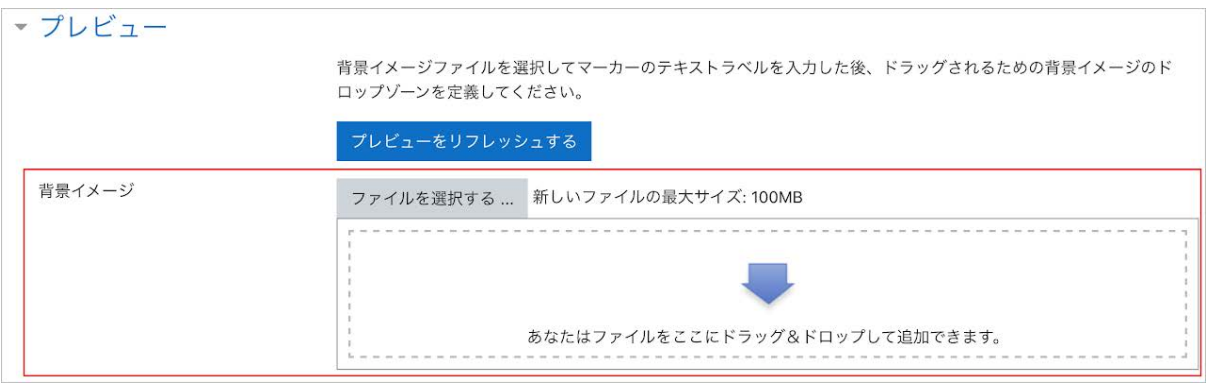

画像ファイルアップロード前

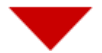

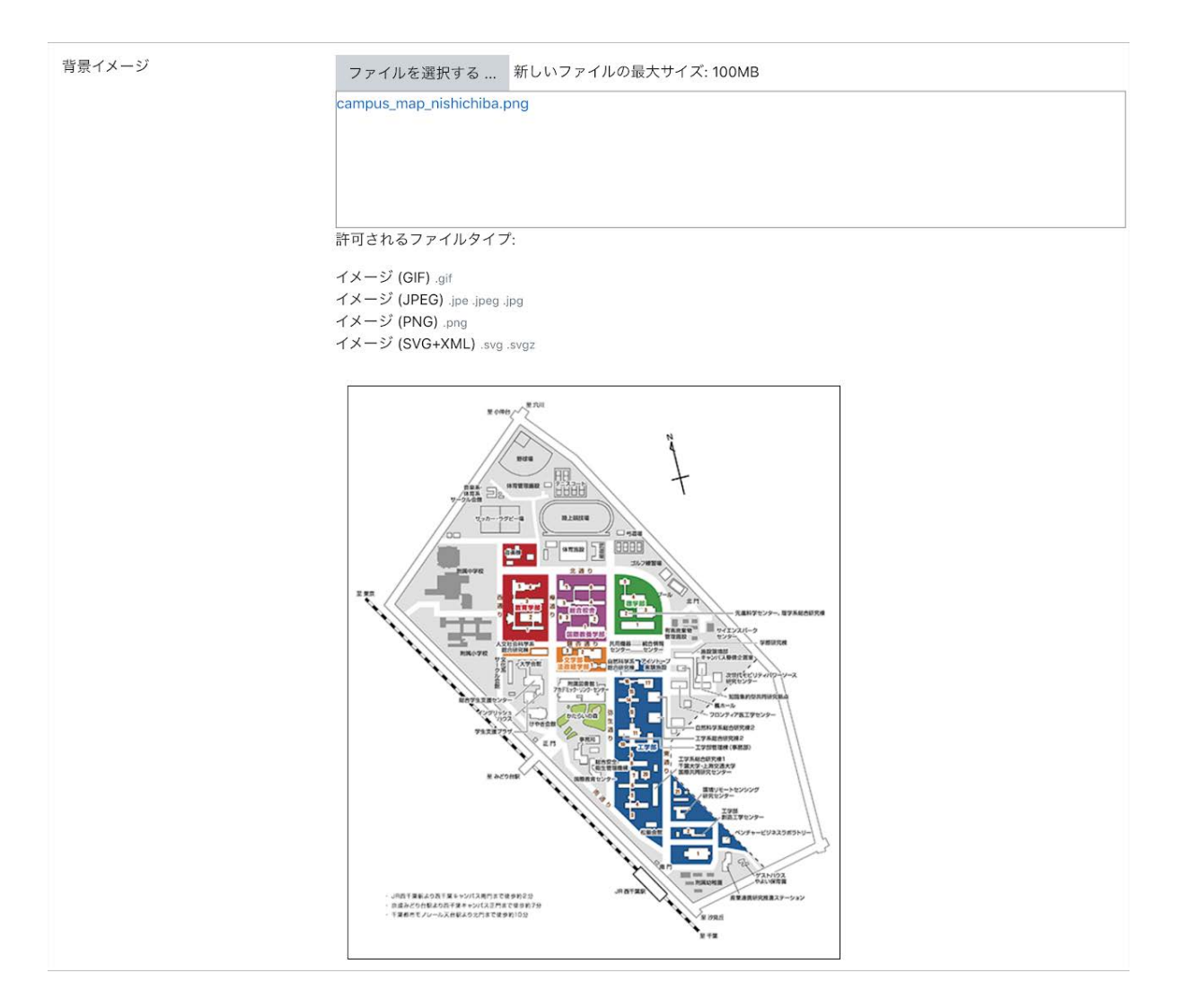

画像ファイルアップロード後

「マーカー」

解答時にドラッグ&ドロップするマーカー名を記入します.

マーカー数を「無制限」に設定すると何度でも利用することができますが,無制限以外に設定す ると,そのマーカーは指定した回数しか利用できません.

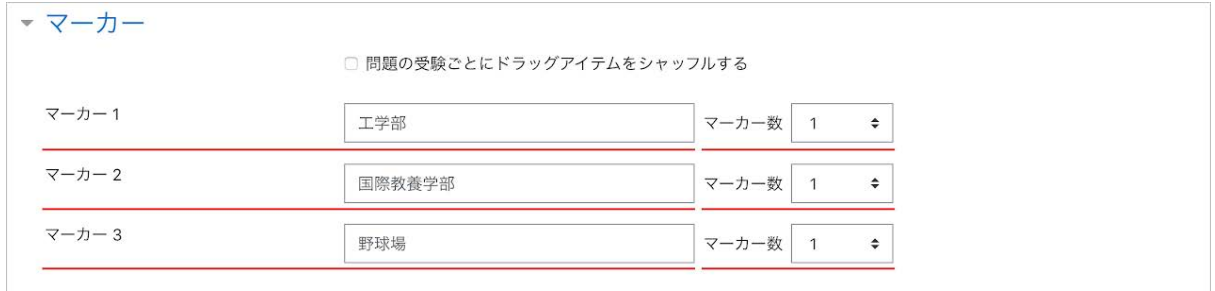

「ドロップゾーン」

「プレビュー」の背景イメージを確認しながら,マーカーをドロップした際に正解とみなす領域を設 定します.

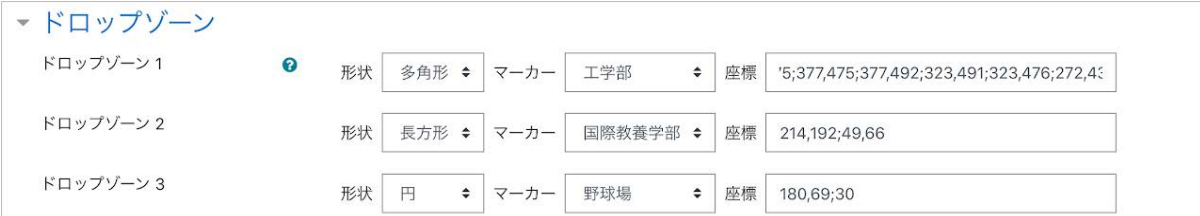

### 領域の指定方法

・座標を「x,y」と表すと,xは横方向の位置,yは縦方向の位置を表します.

・領域は「円」「長方形」「多角形」の3つで指定できます.それぞれ次のように設定します.

#### 円

x,y;r

x,yは円の中心の座標,rは半径を表します.

#### 長方形

x,y;w,h

x,yは長方形の左上隅の座標,wとhはそれぞれ長方形の幅と高さを表します.

#### 多角形

x1,y1;x2,y2;x3,y3; ... 以後,点の数だけ繰り返します.

x1,y1は1つ目の点の座標を表しており,多角形の場合,3点以上を指定する必要があります.

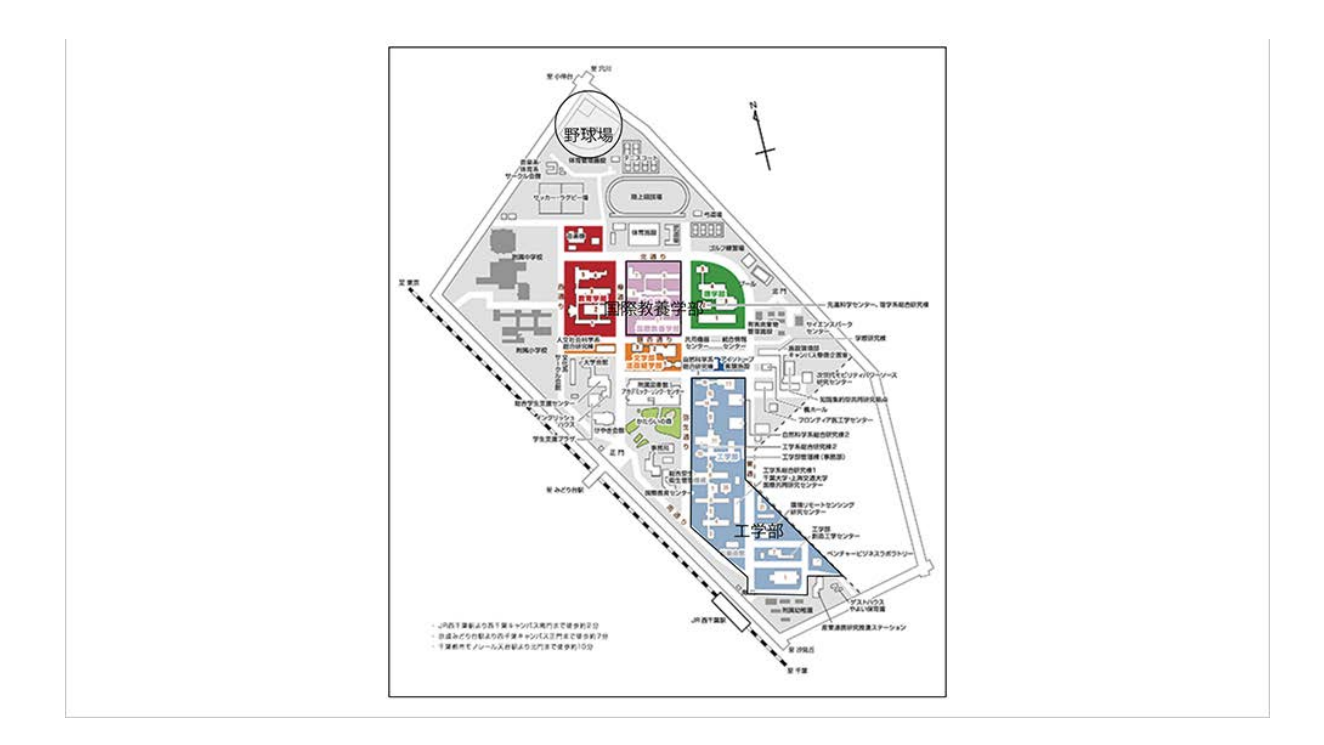

最後に「変更を保存する」をクリックして作成した問題を保存します.

## **4-2.1** 問題の一括作成

Moodleでは,小テスト問題を一括作成する方法がいくつか用意されています.ここでは,小テスト 問題をテキストファイルからインポートするフォーマットとして利用されている「GIFTフォーマット」 の利用方法を説明します.

#### **GIFT**フォーマットでの問題の作成

GIFTフォーマットの記述方法は次のようになっています(個々の問題作成方法は改めて説明しま す).

● 解答部分を「{解答部分}」のように「{}」で挟んで表します.

● 個々の解答の後に「#」を挿入し、その後にコメントを記入すると、解答へのフィードバックとなり ます.

●「::問題名::」のように「::」で挟んだ部分が問題名となります.

●「//」で始まる行はコメントとして扱われます.

● 複数の問題を記述する場合は, それぞれの問題を空行で区切ります.

なお,GIFTフォーマットを用いる場合,テキストファイルの文字コードをUTF-8として保存する必要 があります1).GIFTフォーマットで問題を作成するときの問題形式ごとの違いを以下にまとめます

多肢選択問題

.

正解を「=」,その他の選択肢を「~」に続けて記述します.

組み合わせ問題

選択肢を「=」,選択肢への対応を「->」に続けて記述します.

#### 数値問題

正解を「#」に続けて記述します.

マルバツ問題

正しい場合は「T」,誤りの場合は「F」とします.

記述問題

.

正解を「=」に続けて記述します.なお,すべての正解を列挙する必要があります.

具体的な問題作成については、次ページの「GIFTフォーマットの例」を参照してください.

1)Windows10の付属の「メモ帳」は,Windows10のバージョンが19H1以前の場合、文字コード をUTF-8で保存する際にByte Order Mark(BOM)という余分なデータが付随するため,GIFT フォーマットの編集で利用する際は注意が必要です(2021年3月時点).代替のテキストエディタ の一例として,フリーソフトの「Mery」があり,UTF-8(BOM無し)を選んで保存することで適切なテ キストファイルを作成できます. なお, BOM無しUTF-8は「UTF-8N」と表されていることもあります

**GIFT**フォーマットの例

GIFTフォーマットでの問題の作成例を示します.

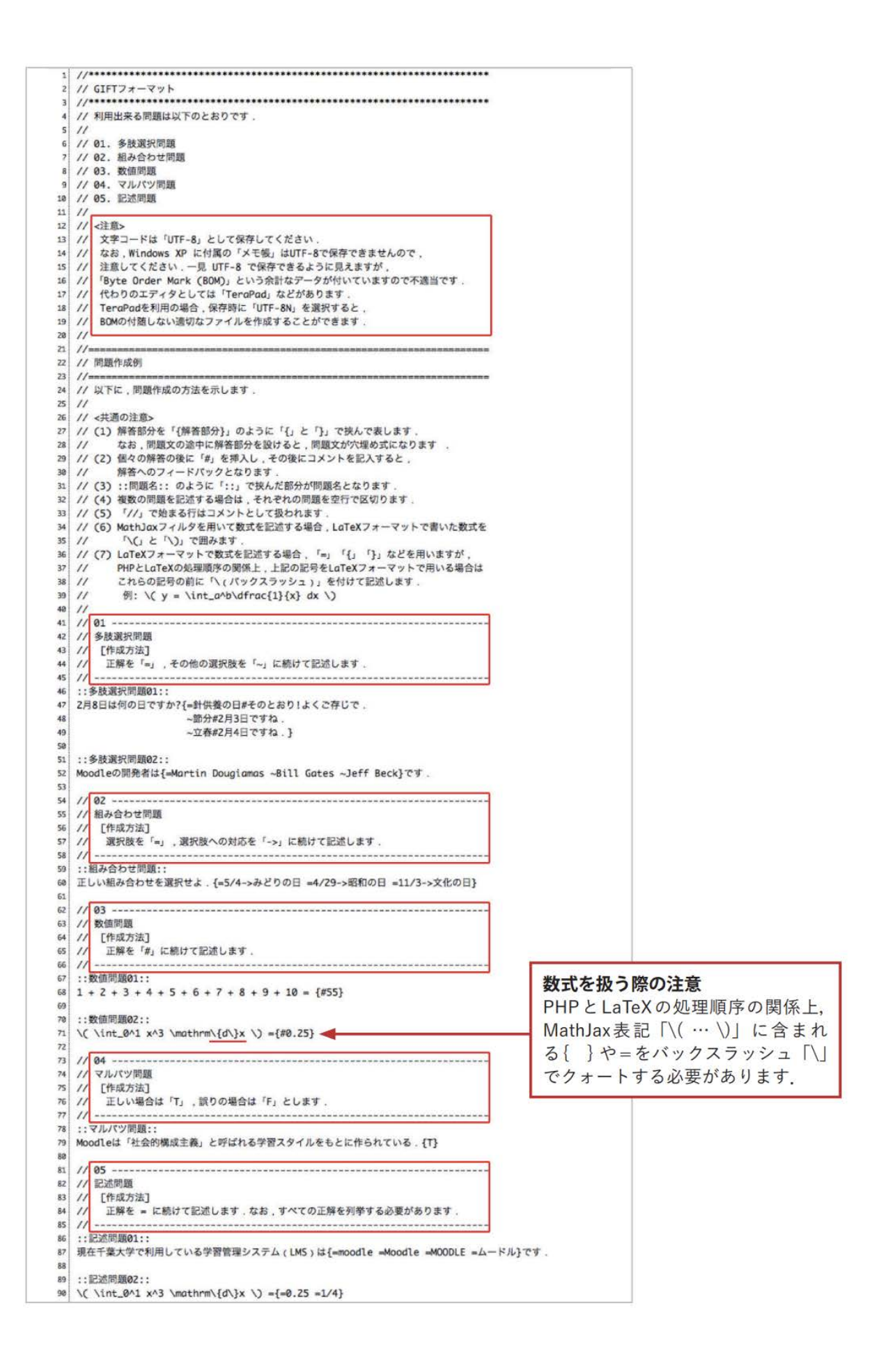

### **GIFT**フォーマットを利用した問題の追加

コーストップの右側に設置されている「管理」ブロックの「コース管理」から「問題バンク」>「イン ポート」と選択すると,外部で作成した問題をインポートするための画面が表示されます.

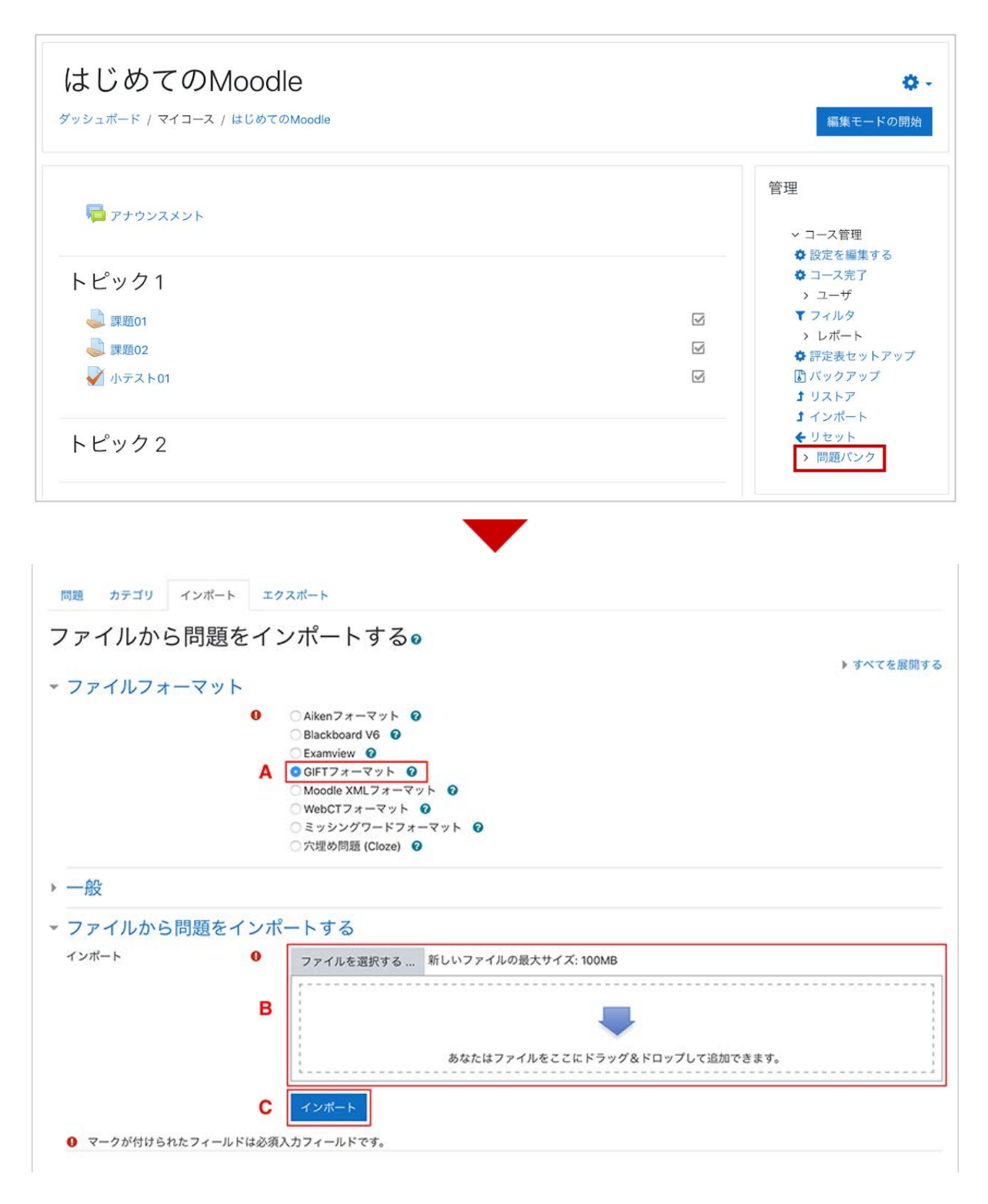

**A :** 「**Gift**フォーマット」を選択します.

**B :** Giftフォーマットで作成した問題ファイルをMoodleにアップロードします.

**C :** A,Bで選択したファイルをインポートします.

# 5. アンケートの利用

ここではMoodleの標準モジュールである「フィードバック」を利用したアンケートの実施方法を紹 介します.フィードバックでは多肢選択式のアンケートはもちろんのこと、自由記述のアンケートも 作成することができます。

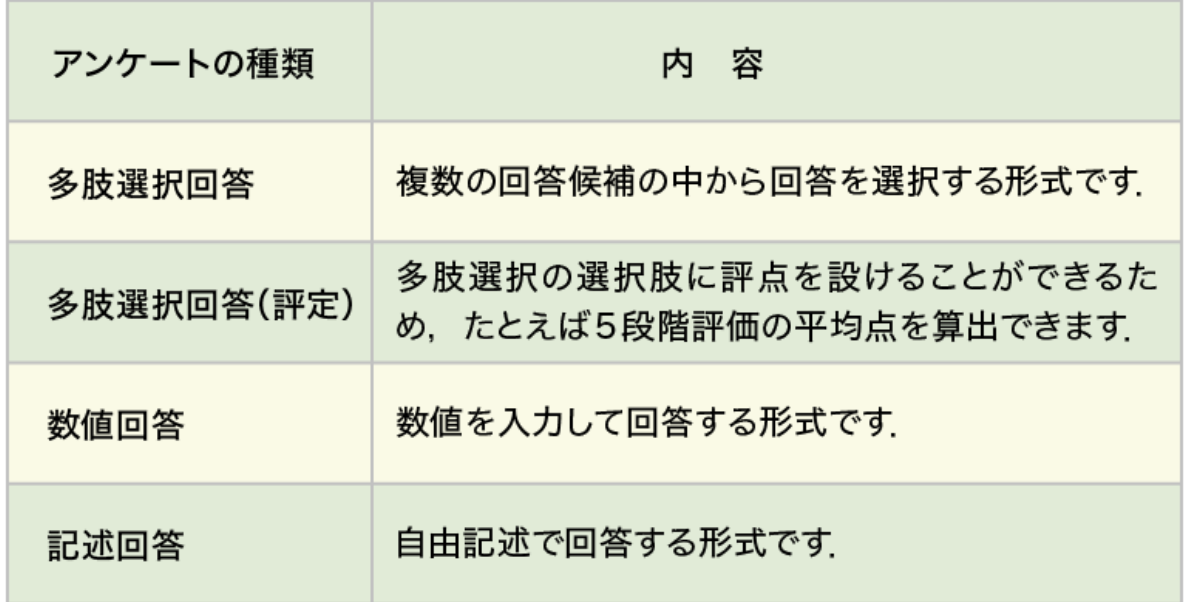

## **5.1** アンケートの作成

フィードバックの追加・詳細設定

編集モードの開始後、トピック内の「活動またはリソースを追加する」をクリックすると利用可能な 活動・リソースの一覧が表示されます。それらの中から「フィードバック」を選択して「追加」をクリッ クします。

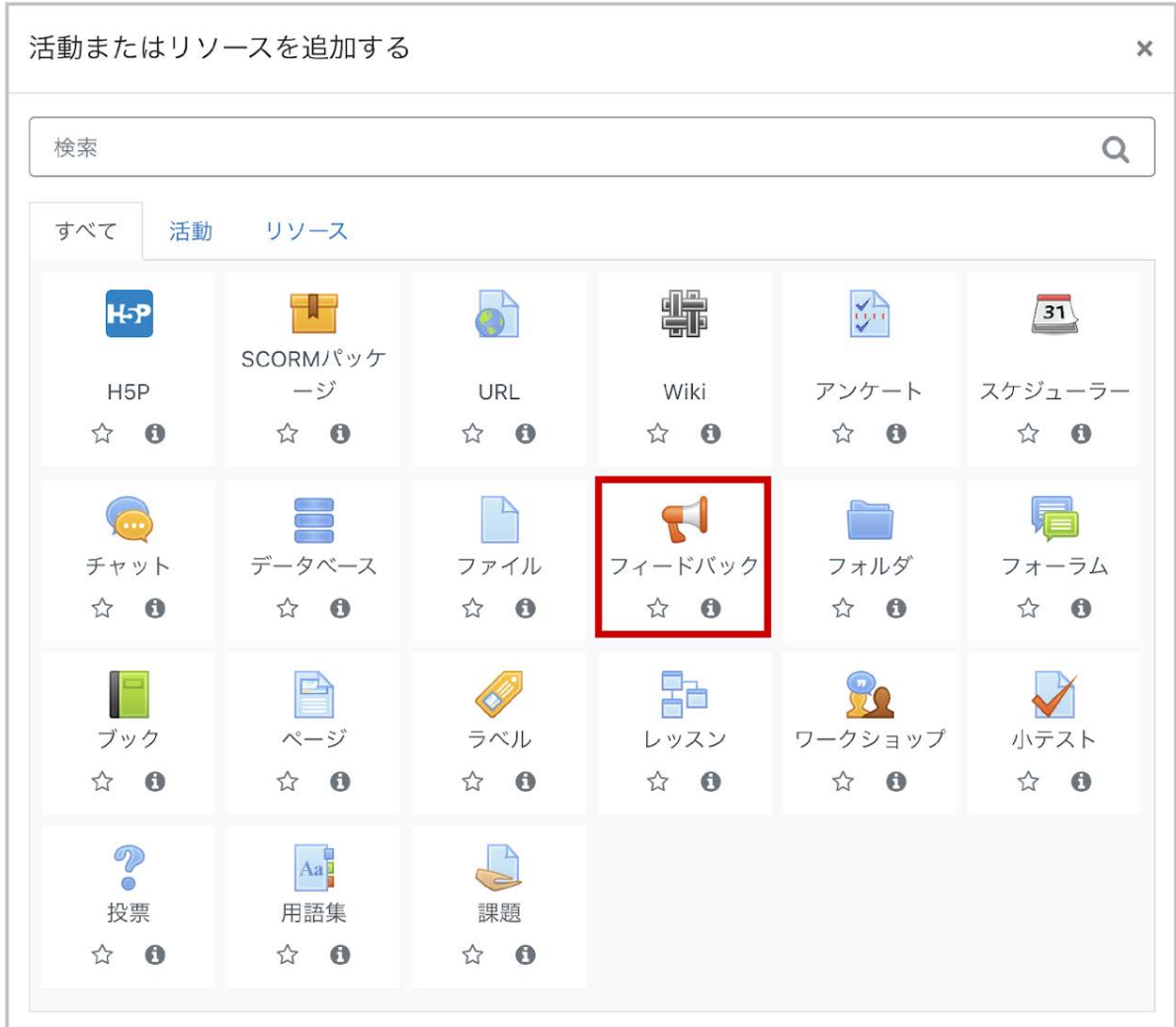

### フィードバックの「名称」とその「説明」を設定します。必要に応じてフィードバックの実施期間や実 施方法(匿名,結果の表示)などの設定も行います。

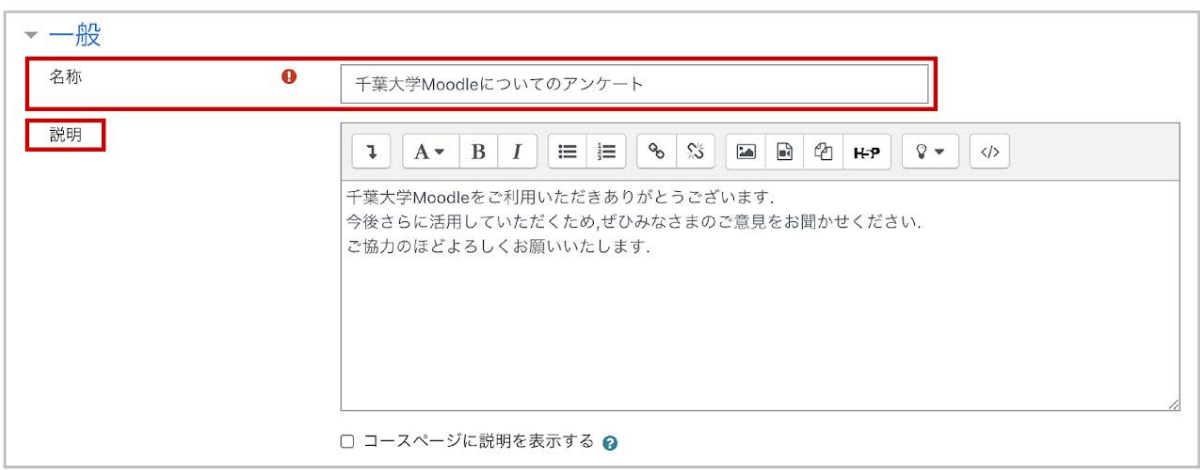

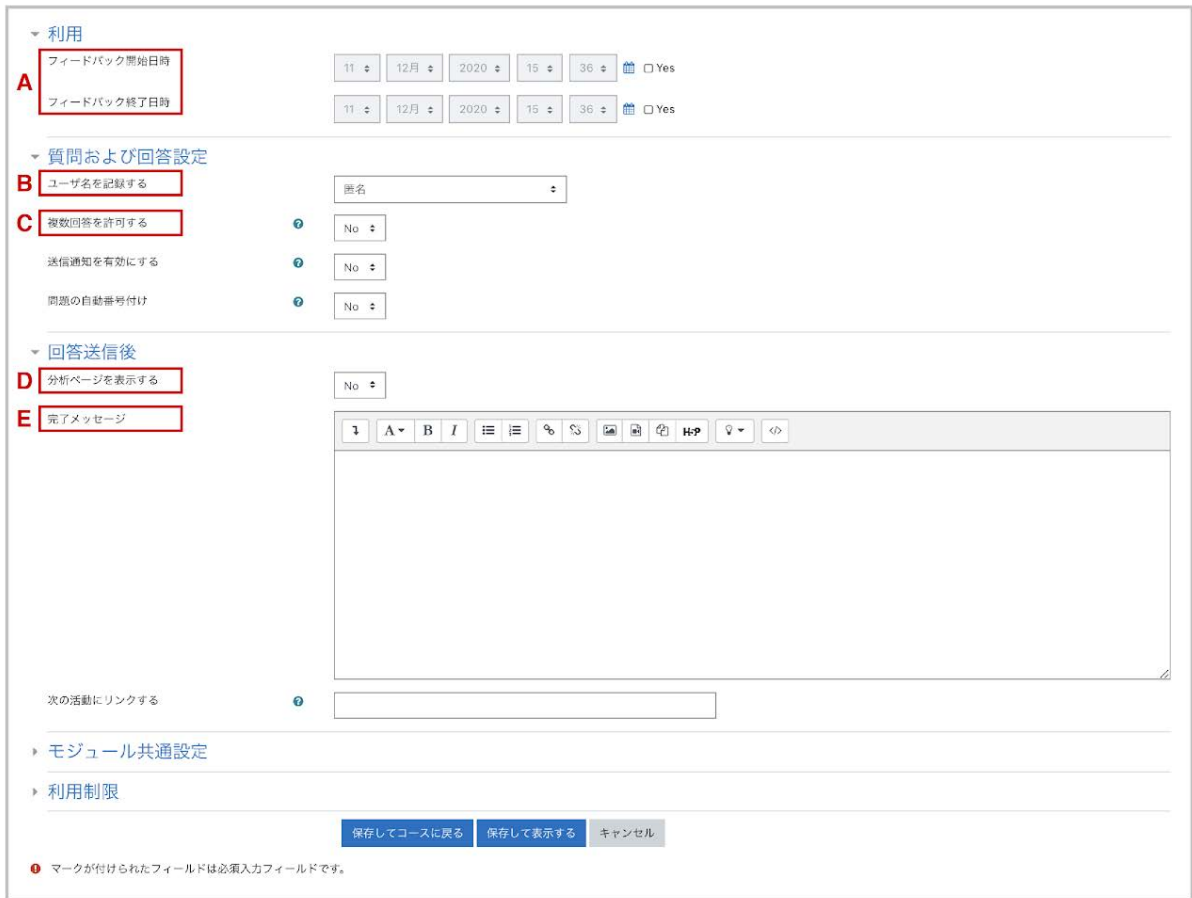

A:フィードバック開始日時/フィードバック終了日時

「Yes」にチェックを付けることで、確認時点での回答期間を設定することができます。

B:ユーザ名を記録する

回答を匿名で行う場合は「匿名」、記名で行う場合は「ユーザ名を記録して回答と共に表示する」 を選択します。

C:複数回答を許可する

匿名の場合は送信ごとに異なる回答として扱われますが、記名の場合は新しい回答で上書きさ れます。

D:分析ページを表示する

回答の集計結果を学生に表示する場合は「Yes」とします。学生は自らの回答を送信後、確認時 点での回答の集計結果を閲覧できるようになります。

E:完了メッセージ

学生が回答を送信した直後の画面に表示するメッセージを記入します。

質問の作成

質問項目には、次の項目を追加することができます。

\*質問文には文字制限255文字があります。

質問作成時に追加可能な項目

#### 内容

ラベル

説明等をラベルとして表示する際に利用します。

多肢選択

多肢選択の質問を作成します。

多肢選択(評定)

多肢選択の選択肢に評点を設けて、結果を平均点で表すことができます。ただしこの評点は,学 生への評定に反映されるものではありません。

#### 情報

回答時間:回答日時が表示されます。

コース:当該コースのコース省略名(授業コード)が表示されます。

コースカテゴリ:当該コースが属するコースカテゴリが表示されます。

改ページを追加する

新規ページを挿入します。

数値回答

与えた範囲の整数値で回答させます。

短文回答

.

入力する文字数を制限することができます. 回答は1行のみとなり,改行を含むことはできません

注)短文回答欄でreturn (enter) キーを押すと,意図せず回答を送信してしまう恐れがあります。 自由記述欄の設置など、通常は「長文回答」の利用をおすすめします。

長文回答

複数行に渡る文章を記述することができます。自由記述欄を設ける際に利用します。

次に質問作成の手順について説明します。

1.フィードバックのアイコンをクリックします.

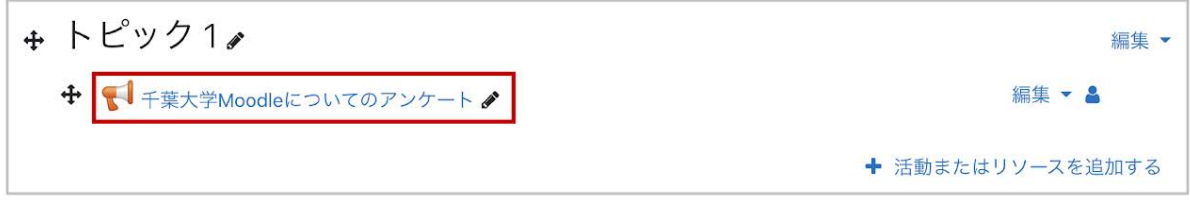

**2**.「質問を編集する」タブを選択します.

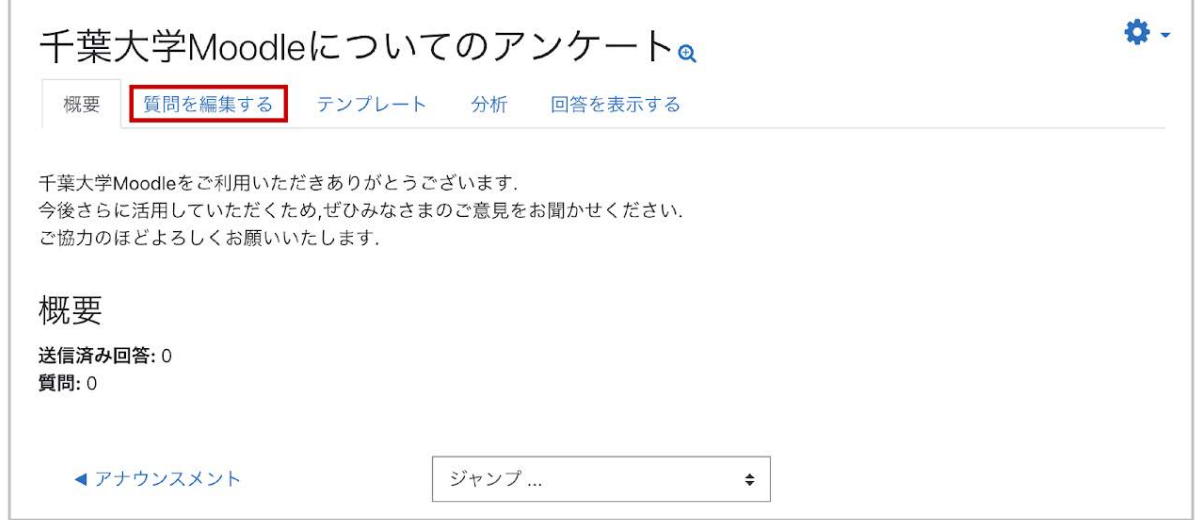

**3**.「選択」から作成する質問の種類を選択します。

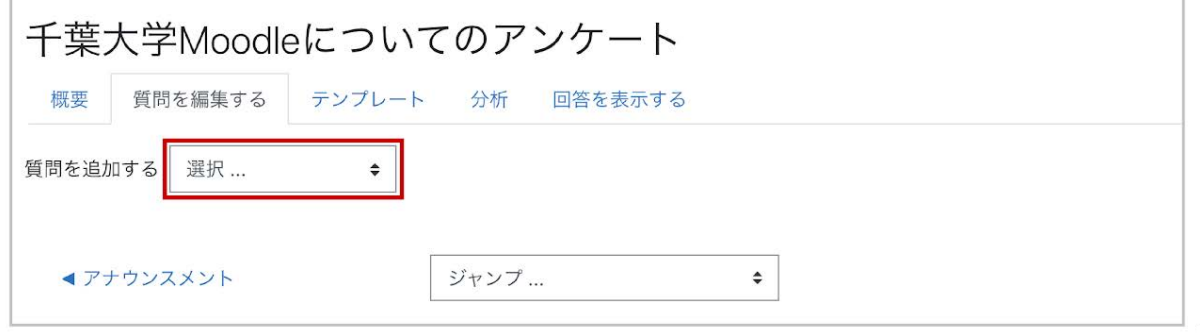

【多肢選択形式の作成例】

質問項目に「多肢選択」を選択した場合、次のように作成を進めます。

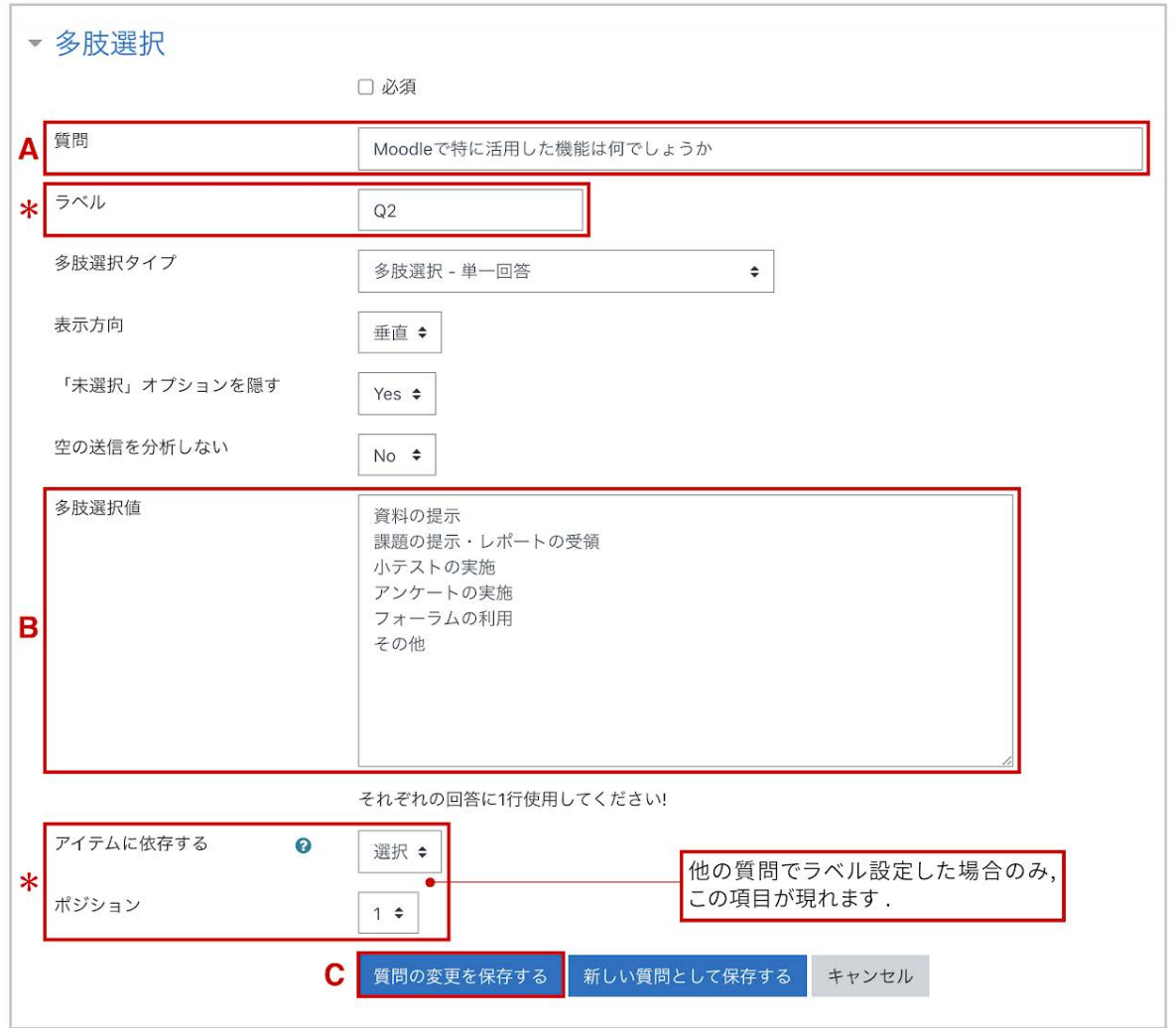

A:「質問」に質問内容を記入します。「必須」にチェックを入れると、回答を必須項目にできます。

\*質問文には文字制限255文字があります。

B: 質問に対する回答を記述します。1行に1つの回答を入力します。

C:「質問を保存する」をクリックして、作成した質問を保存します。

\*:「ラベル」は回答に依存した質問を作成する場合に利用します(次頁「回答に依存した質問の 作成」を参照)。

4.いま作成した質問のプレビューが表示されますので確認します。

5.質問を追加する場合は,質問の種類を選択して同様の作業を繰り返します。

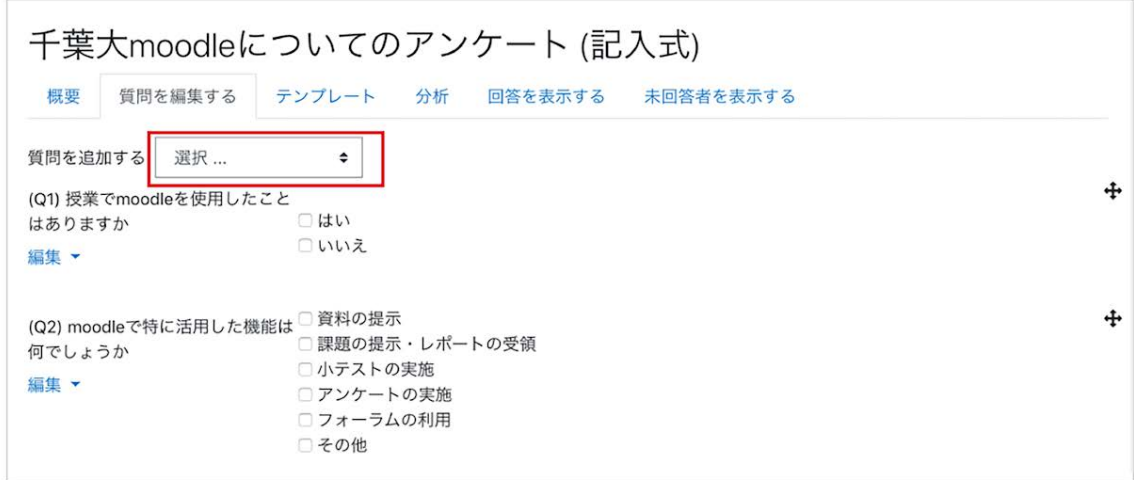

## 回答に依存した質問の作成

フィードバックモジュールでは,質問の回答に依存してその後の質問を表示させることも可能です .ここでは例として、Q1の回答が「はい」ならQ2へ、「いいえ」ならQ3へ導く質問を作成します。

分岐元となるQ1の質問作成では「ラベル」を設定して、他の質問(ここではQ2やQ3)から参照で きるようにします。また、分岐先であるQ2とQ3の質問作成では「アイテムに依存する」を利用し て、Q1の回答によって質問が分岐するようにします。

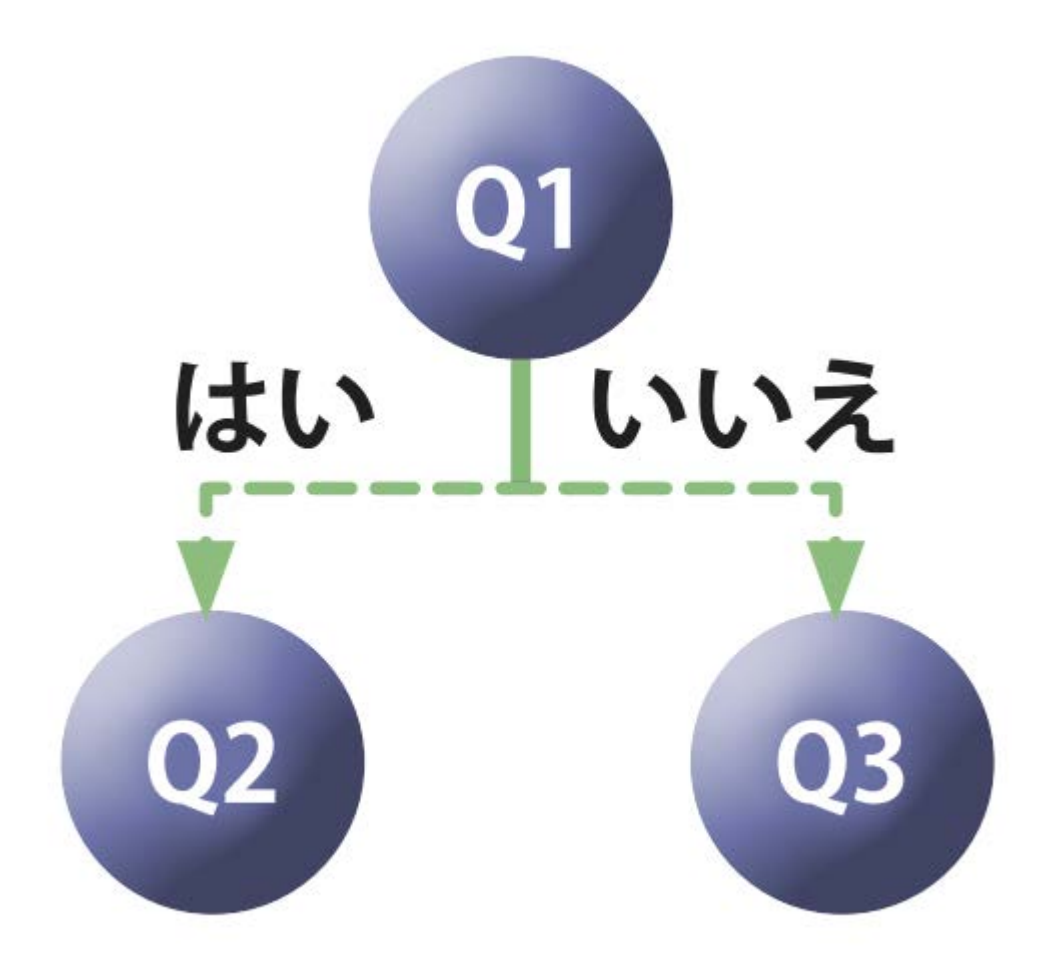

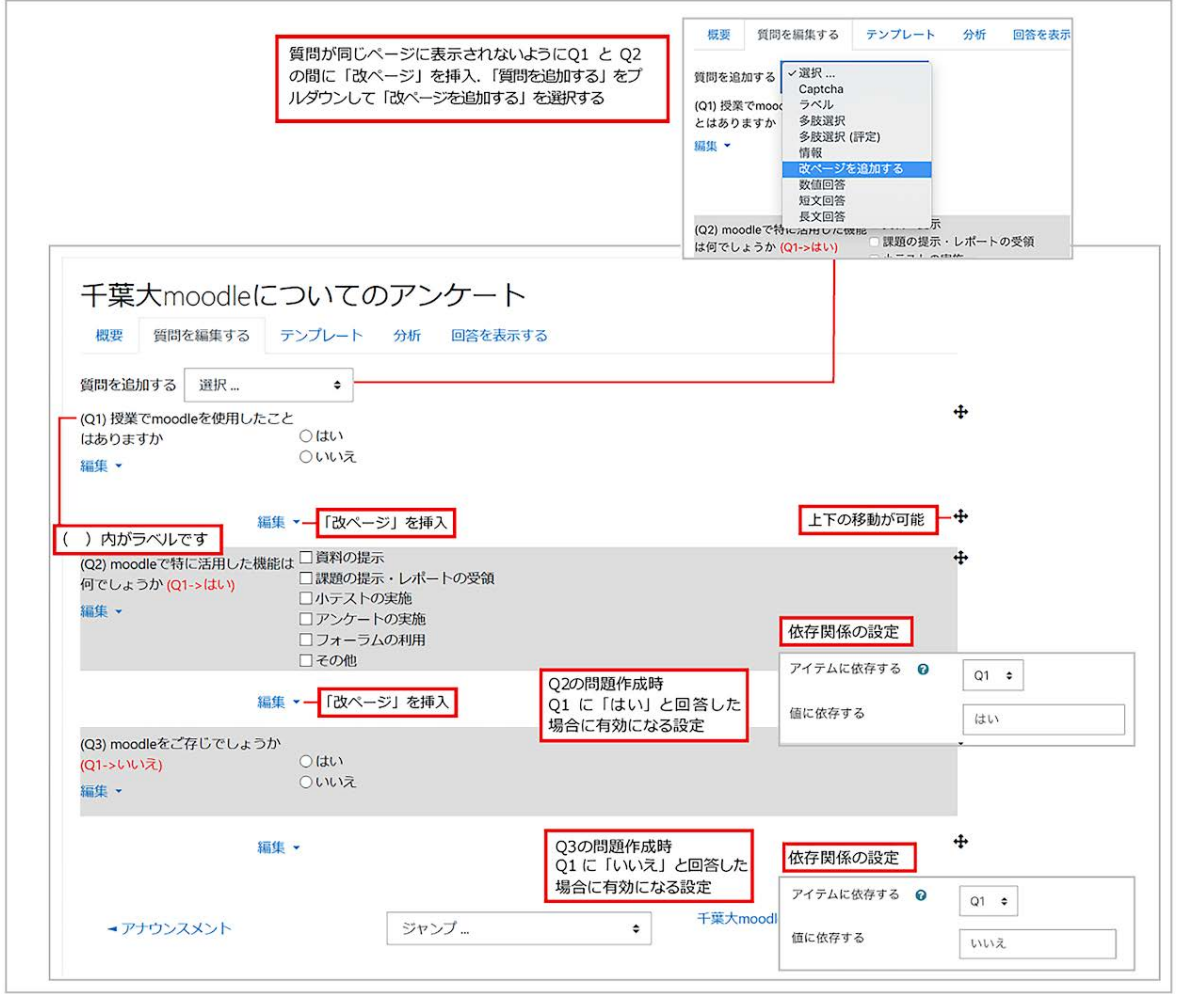

## **5.2** 回答結果の表示と分析

フィードバックのアイコンをクリックして表示される設定画面より、回答の集計結果や回答者ごと の回答を調べることができます。

回答の分析

回答を表示するには、設定画面にて「分析」タブを選択します. 多肢選択回答では棒グラフととも に、選択肢に対する回答数とその割合が表示されます.また記述回答は、個々の回答内容が表 示されます。なお,結果をExcelファイルにエクスポートすることが可能です。

1.「分析」タブを選択すると、回答の分析が表示されます。

2.「**Excel**にエクスポートする」をクリックすると、分析結果をExcelファイルとしてダウンロードす ることができます。

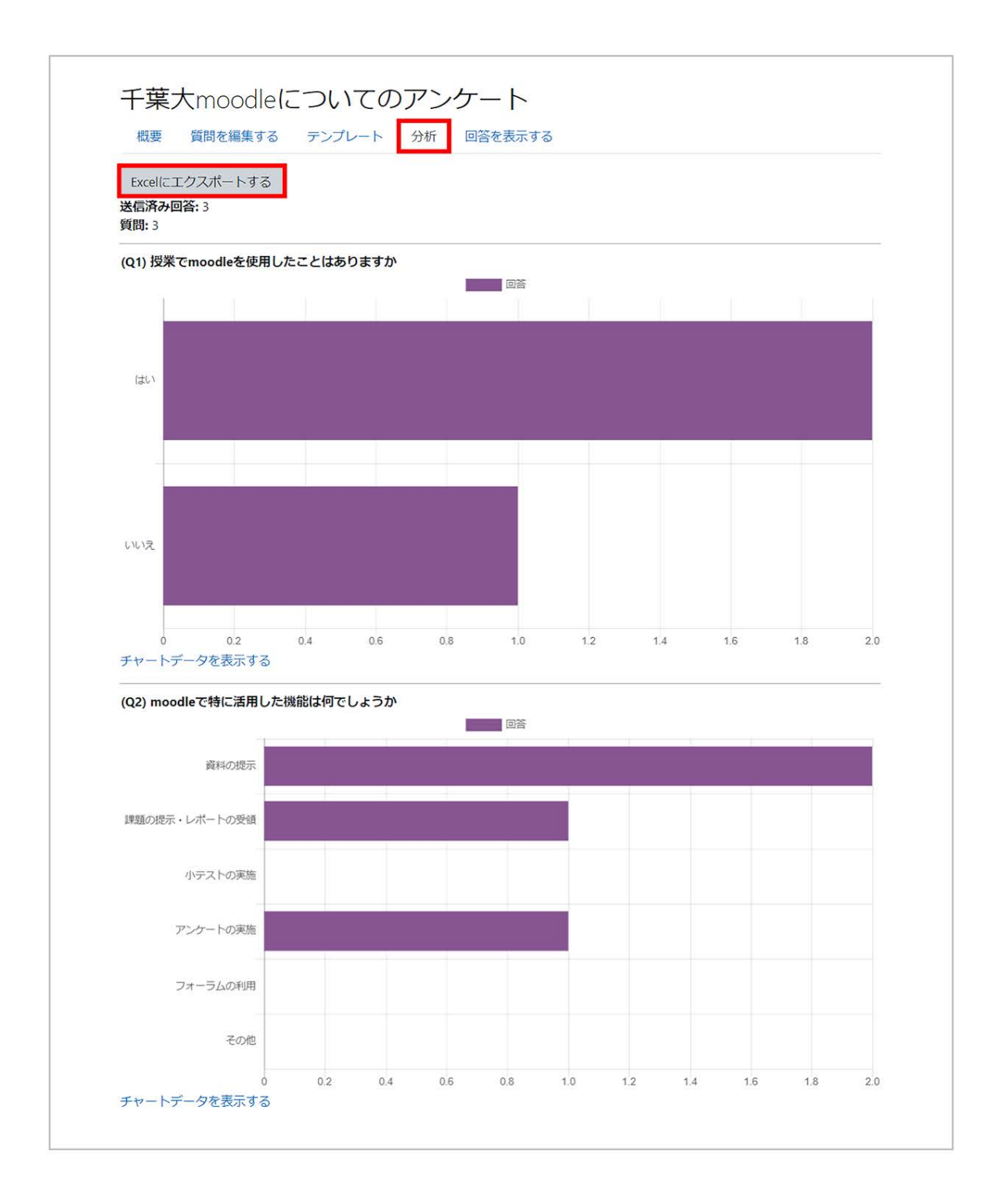

### 個別回答の表示

回答者ごとの個別回答を表示するには、設定画面で「回答を表示する」タブを選択します。なお、 フィードバックを実施している途中で「ユーザ名を記録する」の設定を変更した場合は、「非匿名エ ントリ」と「匿名エントリ」の2つが表示されます。

また、個別回答の内容は「CSVファイル」や「Excelファイル」などのファイルとしてダウンロードす ることができます。

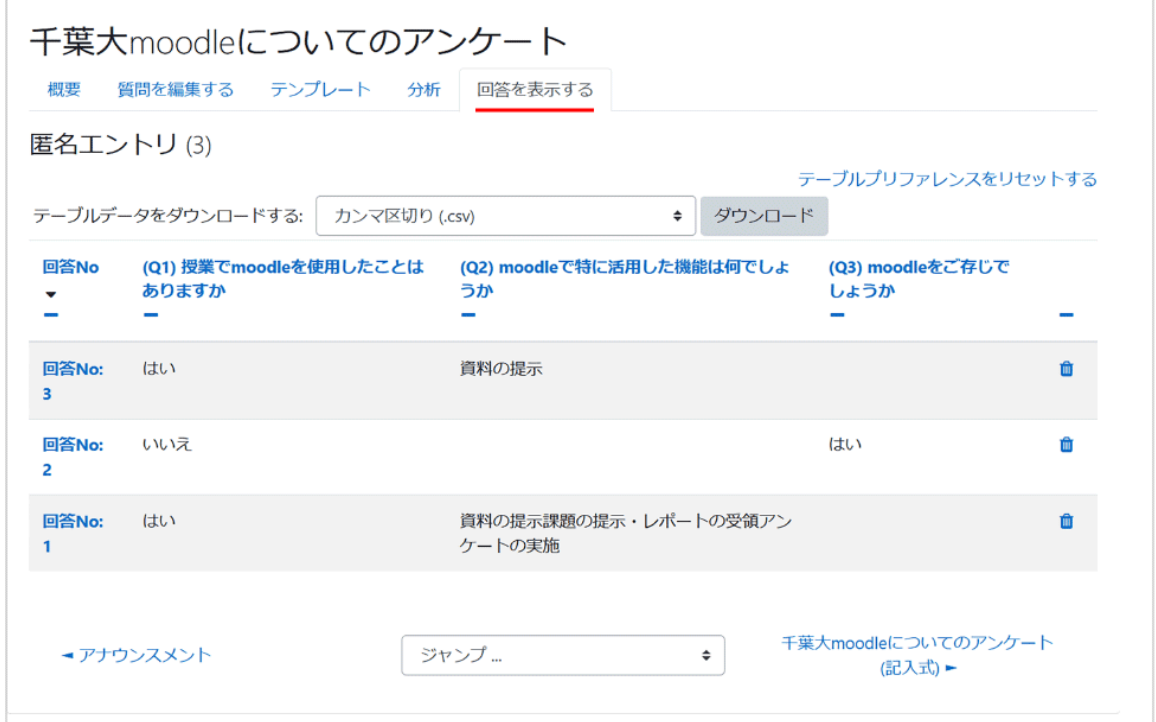

未回答者の表示(ユーザ名を記録する場合のみ)

ユーザ名を記録して利用する場合は、タブに「未回答者を表示する」が追加されます。このタブを 選択すると、まだ未回答の学生を一覧表示することができます。さらに学生を選択して回答を促 すメッセージを送ることも可能です。

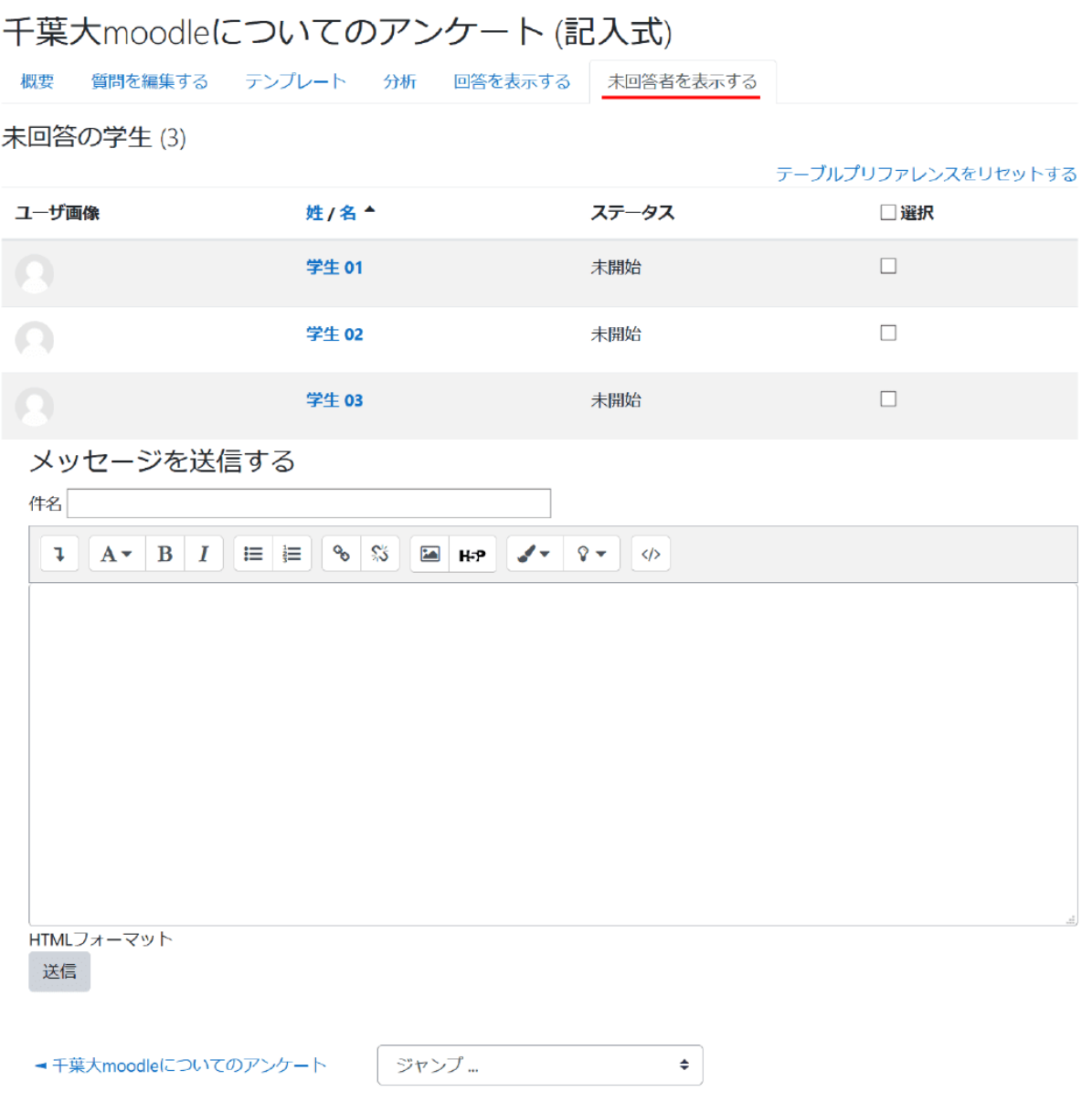

# **5.3** 質問のエクスポート・インポート

コース内に同じフィードバックを複数設定したい場合(毎回の授業アンケートなど)は、コンテンツ の「複製」機能(14頁参照)を利用することで簡単にコピーすることができます。ただ,この方法で は他のコースへのコピーはできません。作成済のフィードバックを他のコースでも利用したい場合 は、「質問のエクスポート・インポート」を利用して他コースにフィードバックを複製することが可能 です。

質問のエクスポート

1.「テンプレート」タブをクリックして、テンプレートの設定画面を表示します。

2.画面下の「質問をエクスポートする」を選択して,質問項目が設定されたテンプレートファイル( XMLファイル)を自身のPCにダウンロードします。

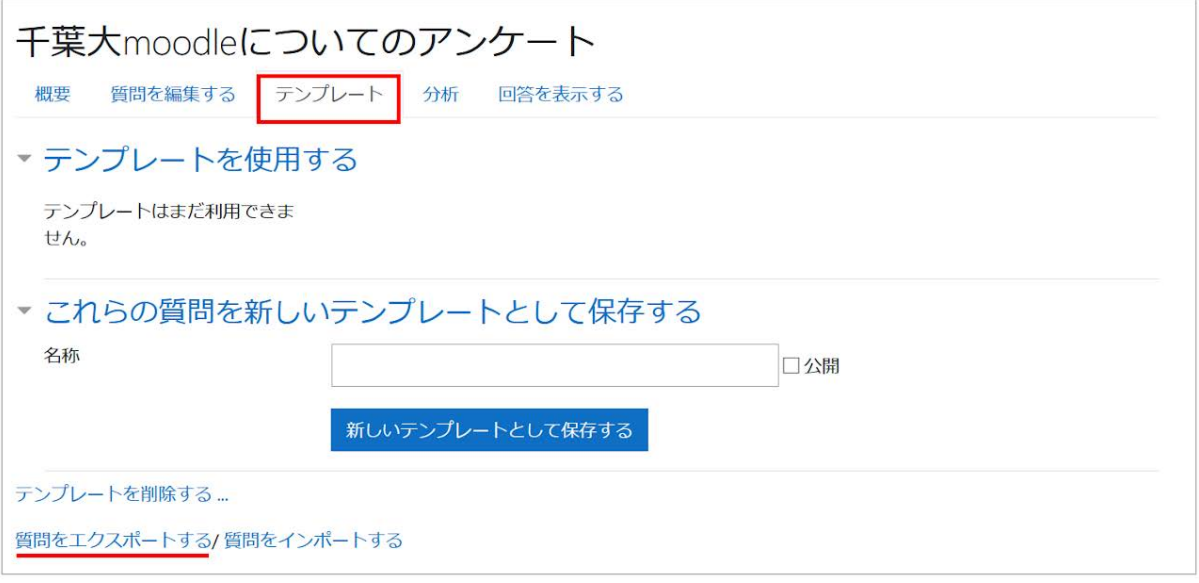

質問のインポート

1.新しくフィードバックを作成したいコースに移動し、そのコースでフィードバックを作成した後、 「テンプレート」タブにある「質問をインポートする」をクリックします。

2.インポートするテンプレートファイルの適用方法を選択します。

古いアイテムを削除する:既存の質問項目をテンプレートファイルの質問項目で上書きします(既 存の回答も消去されます)。

新しいアイテムを追加する:既存の質問項目を残したまま,テンプレートファイルの質問項目を追 加します。

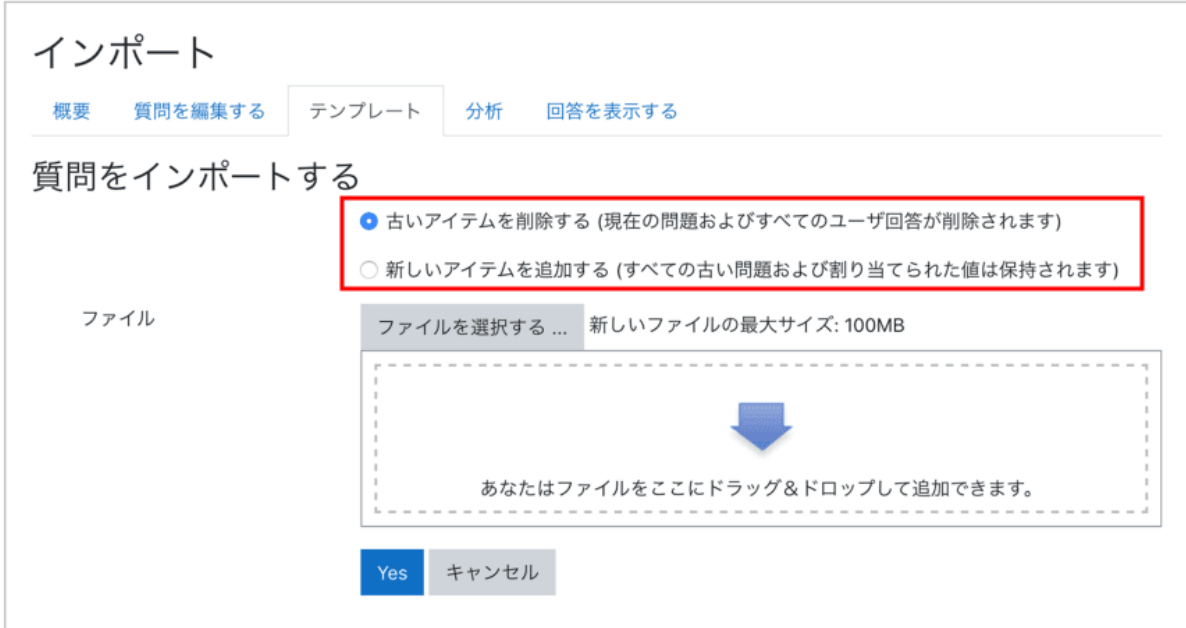

3.テンプレートファイルをアップロードします。正常に質問のインポートができると「正常にイン ポートされました」と画面に表示されます。

# 6. 学生への連絡

コースの学生全体に対して連絡を行いたい場合は,「アナウンスメント」を用いて一斉連絡を行う ことができます. 一方,個別もしくは一部の学生にのみ連絡を行いたい場合には,「メッセージ」を 利用することができます.

## **6.1** アナウンスメントを用いた一斉連絡

アナウンスメントは,コース画面の一番上にデフォルトで設置されている,教師のみが投稿できる フォーラムです(学生は閲覧のみ可能).アナウンスメントに投稿した内容は,フォーラムに表示さ れるとともに,コースに参加している学生のメールアドレスに送付されるようになっています.コー スに参加している学生全員に連絡を行う場合は,アナウンスメントを利用すると大変便利です.

アナウンスメントへの書き込みを行うには,コース画面にある「アナウンスメント」のアイコンをク リックし,表示される画面にて「新しいトピックを追加する」をクリックします.

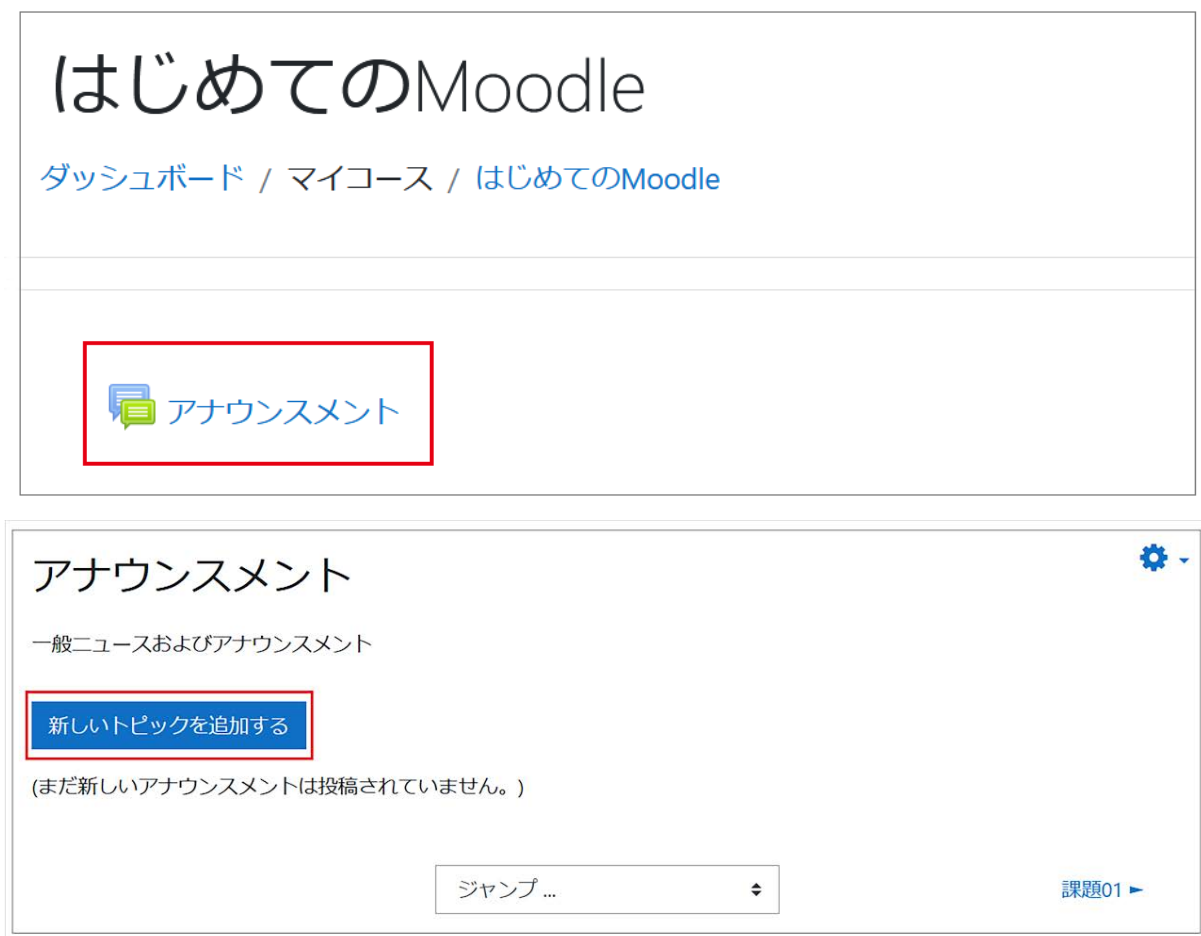

1**.** 「件名」を付けて「メッセージ」を記入します.

**2.**「編集遅延時間なしにフォーラム投稿通知を送信する」にチェックを入れると,投稿が5分程の 間にメール送信されます.ここにチェックを入れない場合は、投稿後30分メッセージを編集するこ とができますがメールの送付も30分後になります。多くの方が同時に使用されると、送付が遅れ ることがあります。

**3.** 画面最下部の「フォーラムに投稿する」をクリックすると投稿完了です.

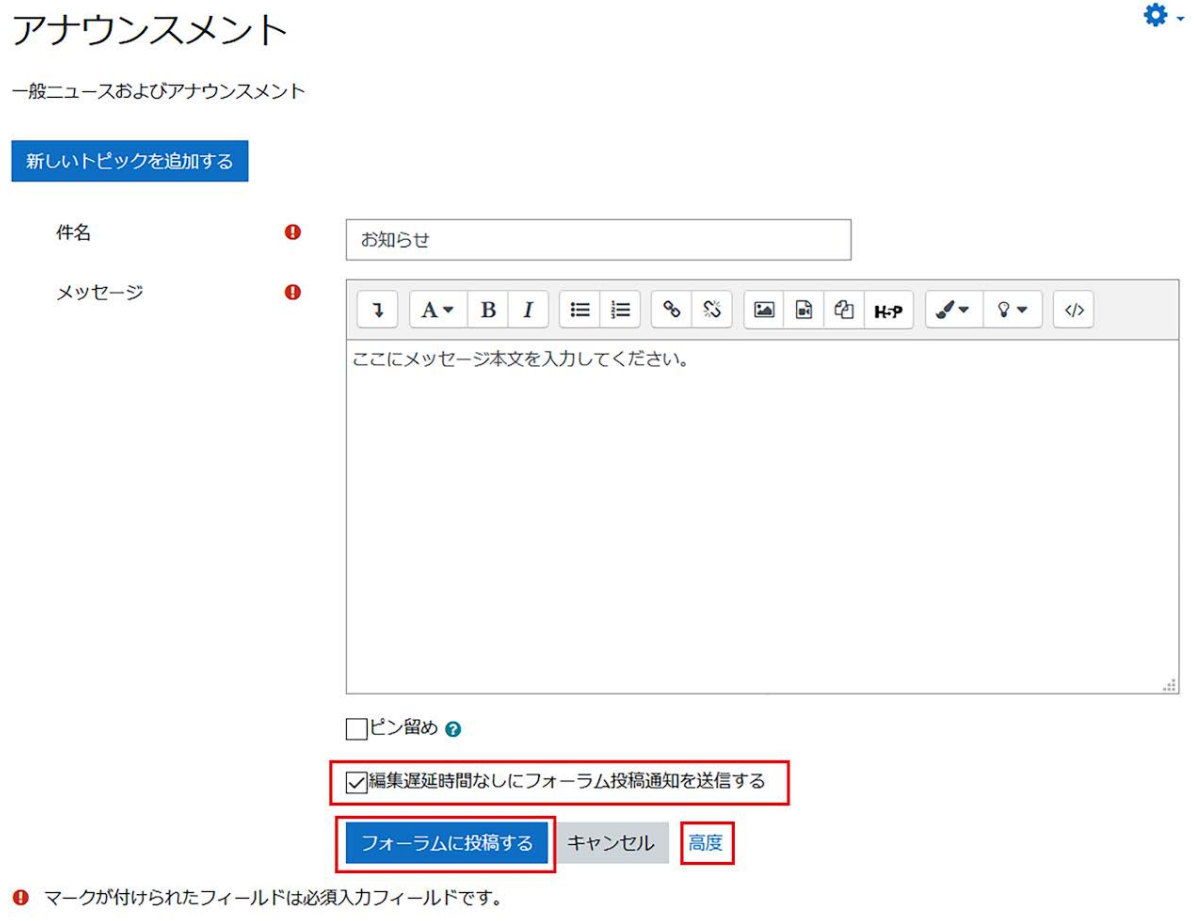

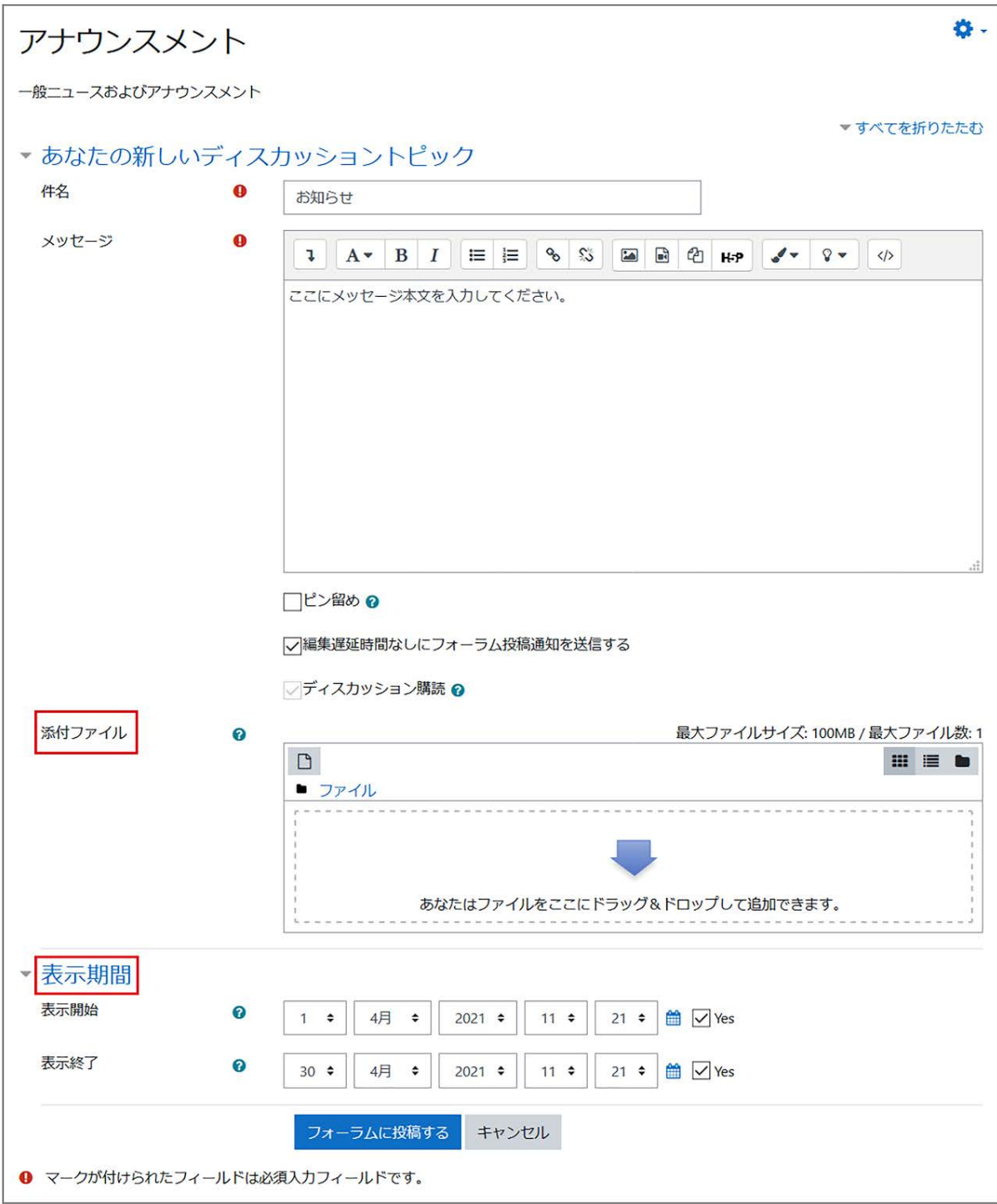

# **6.2** メッセージを用いた個別連絡

個別または一部の学生に連絡を行う場合は,「メッセージ」を利用して連絡することができます.

学生の選択方法にはいくつかの方法がありますが,ここではコース画面左の「参加者」を利用し ます.参加者をクリックするとコースに登録している学生一覧が表示されますので,その中から選 択します.

メッセージを送りたい学生の「選択」にチェックを入れ,画面下の「選択したユーザに対して」のプ ルダウンメニューより「メッセージを送信する」を選択します.

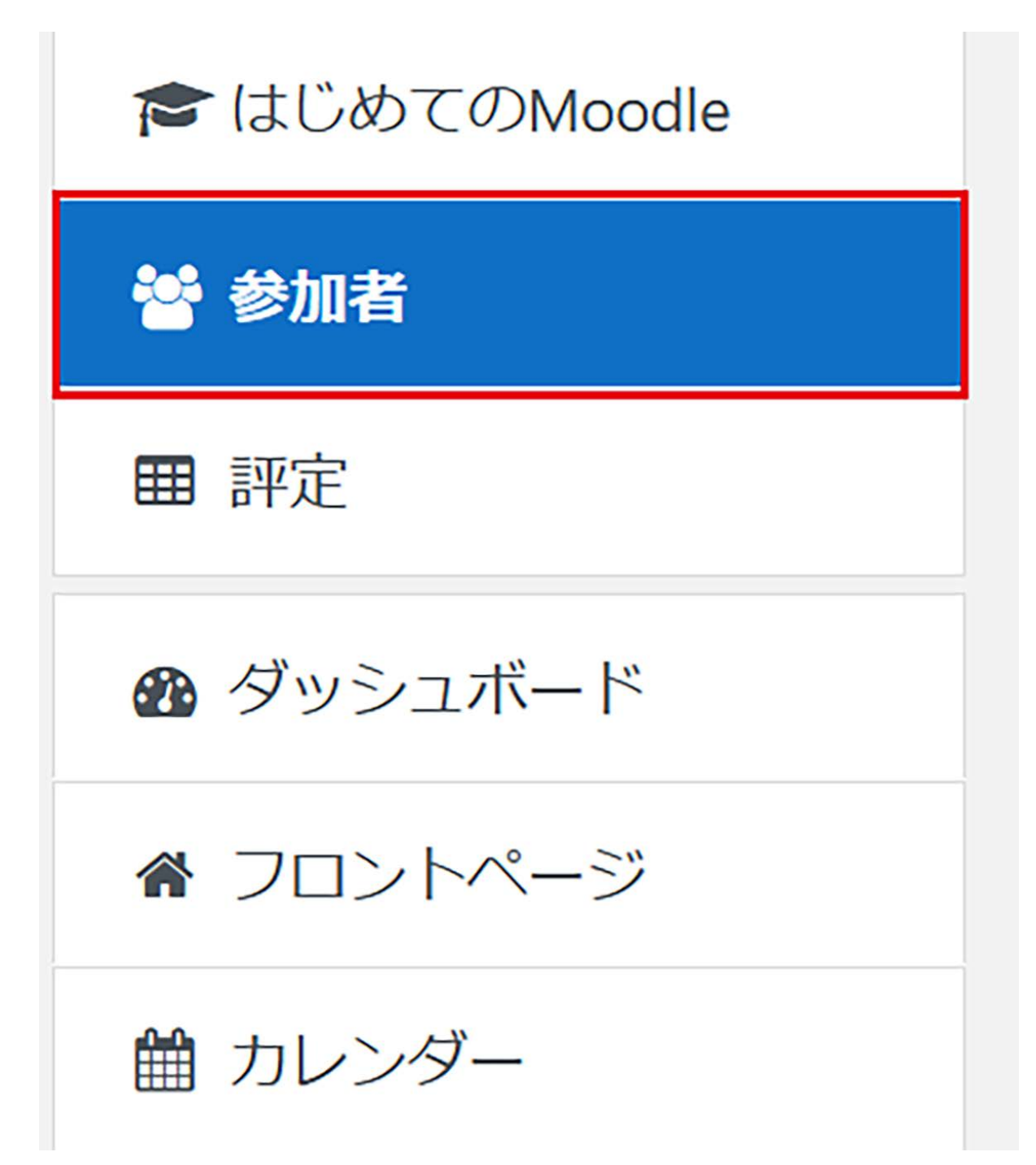

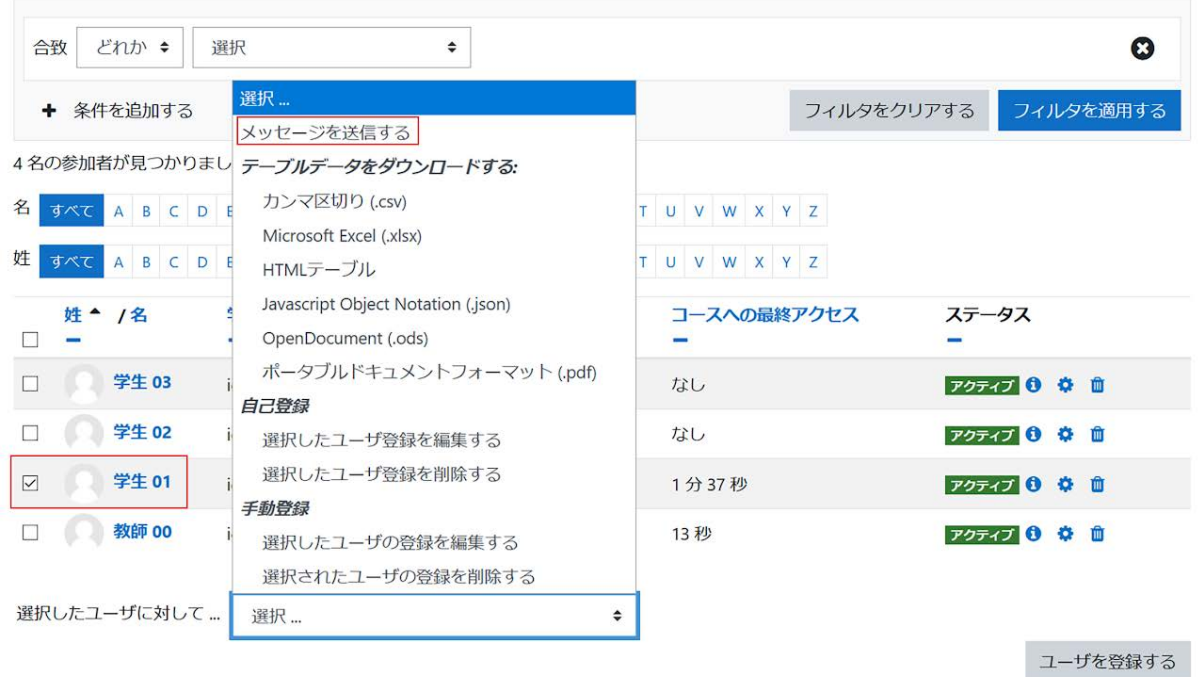

メッセージ本文の欄にメッセージを記入してください.タイトルは「◯◯からの新しいメッセージ」と なり,◯◯にはMoodleに登録されている姓名が表示されます.デフォルトでは,メッセージの送 信内容は千葉大学Webメールのアドレス宛にも送信されるようになっています。ただし、メールの 差出人に設定されているメールアドレスは,返信のできないメールアドレスとなっていますので, その後のやりとりをメッセージ以外で行いたい場合は,本文中に自身の連絡先を明記するように してください.

メッセージを入力後,内容に問題がなければ「◯名にメッセージを送信する」を選択してメッセー ジを送信します.

1名にメッセージを送信する  $\times$ 

ここにメッセージ本文を記入します。このメッセージはメール アドレスにも送信されます。その際のメールのタイトルは 「OOからの新しいメッセージ」になります。

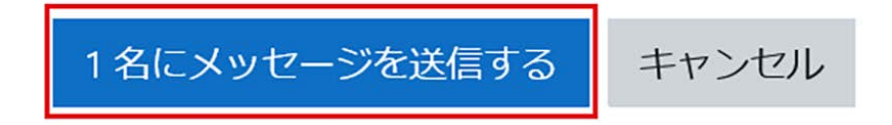

複数の学生でなく学生一人にメッセージを送りたい場合は,参加者一覧の中からメッセージを送 信したい学生を選択(姓名の部分がリンクになっています)してメッセージを送ることもできます.

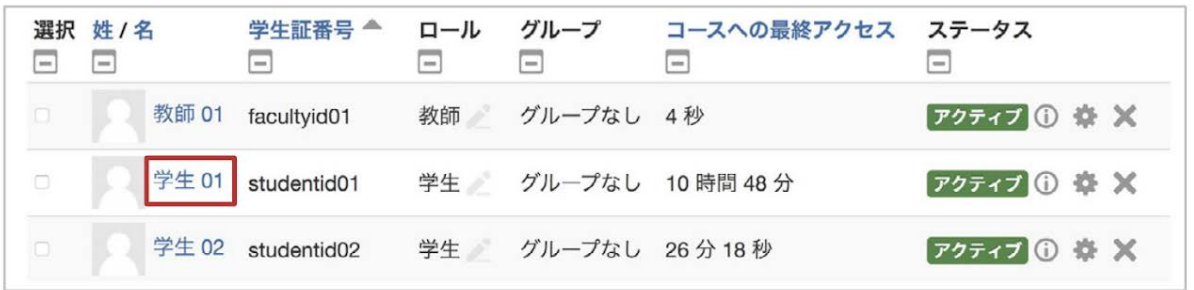

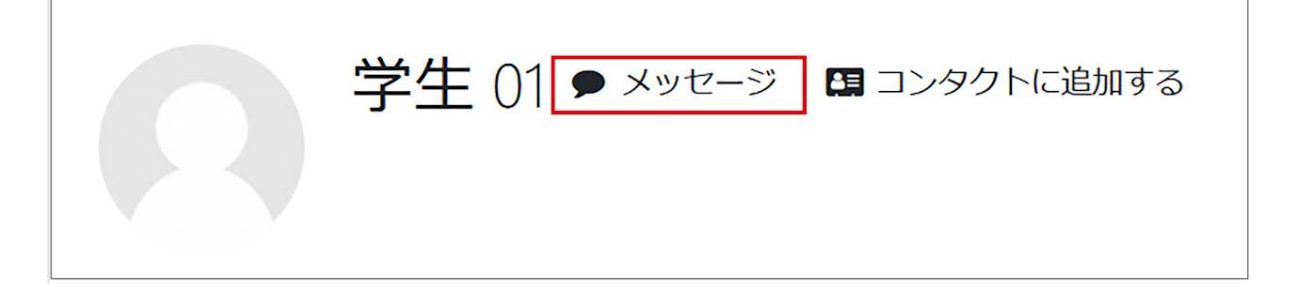

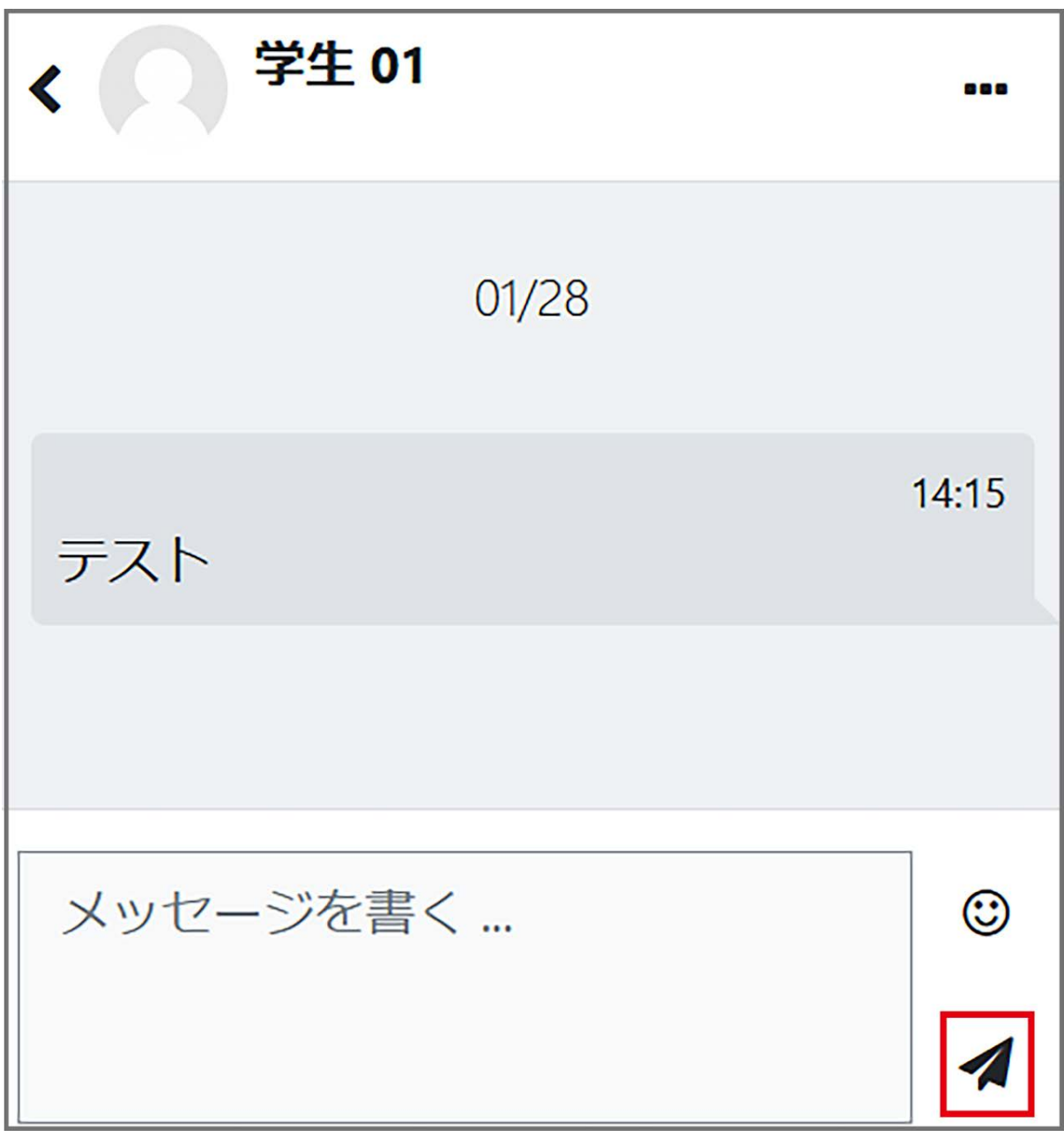

また、Moodleの画面右上の ノ からメッセージを管理する画面に移動することが でき、こちらからメッセージを送ることも可能です.

# 7. フォーラムの利用

Moodleには,コース受講者への連絡用掲示板の役割を持つ「アナウンスメント」と,議論の場を 提供する通常の「フォーラム」の2種類のフォーラムが用意されています.

アナウンスメントでは投稿記事が受講者にメールで一斉配信されますので,コースに参加してい る学生への連絡を効率的に行うことができます(6.1頁参照).またフォーラムの利用は,授業に 関連する事柄について,疑問や意見を表現する相互学習の場を提供することができ,学生の議 論の促進に役立つことでしょう.

その活用方法についても,教員がトピックを立てて議論を促したり,学生が自由にトピックを立て る形など,さまざまな活用方法が考えられます.

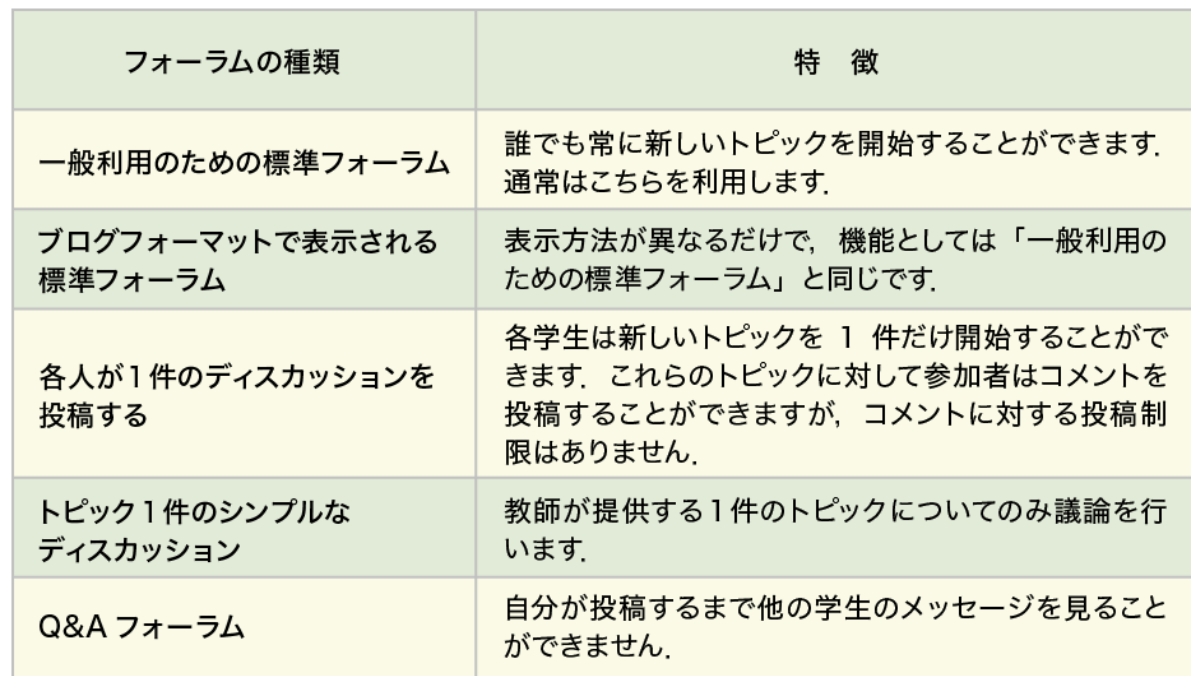

Moodleで利用可能なフォーラムの種類は以下の表のとおりです.

## **7.1** フォーラムの作成

フォーラムの追加・設定

編集モードの開始後,トピック内の「活動またはリソースを追加する」をクリックすると利用可能な 活動・リソースの一覧が表示されます。その中から「フォーラム」を選択して「追加」をクリックしま す.
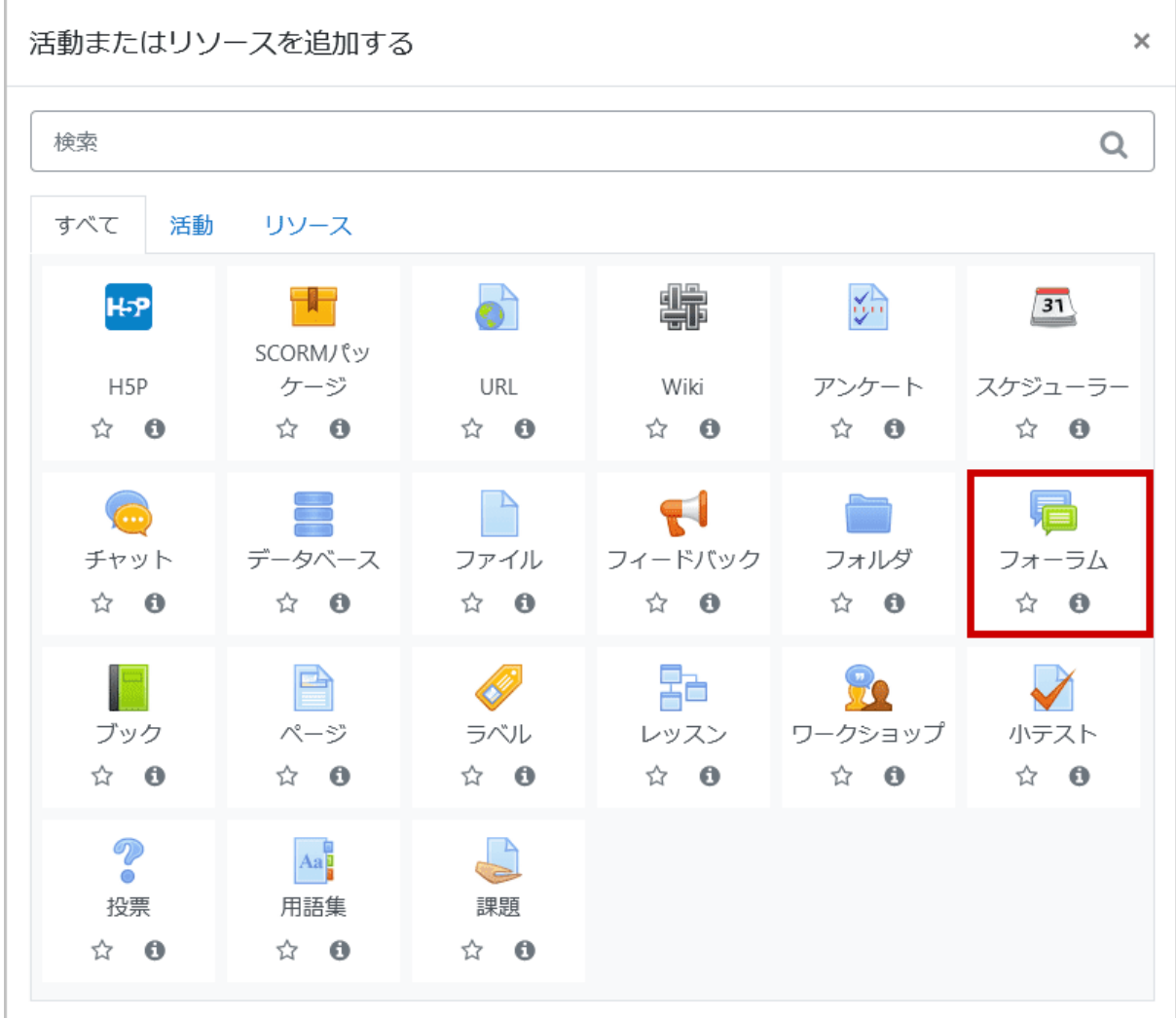

まず、設置するフォーラムの「フォーラム名」「説明」「フォーラムタイプ」を設定します.説明には, 設置するフォーラムの説明を記入します. 利用できるフォーラムは5種類ありますが, 通常は「一 般利用のための標準フォーラム」を利用します(以下で、それぞれの特徴を説明します).

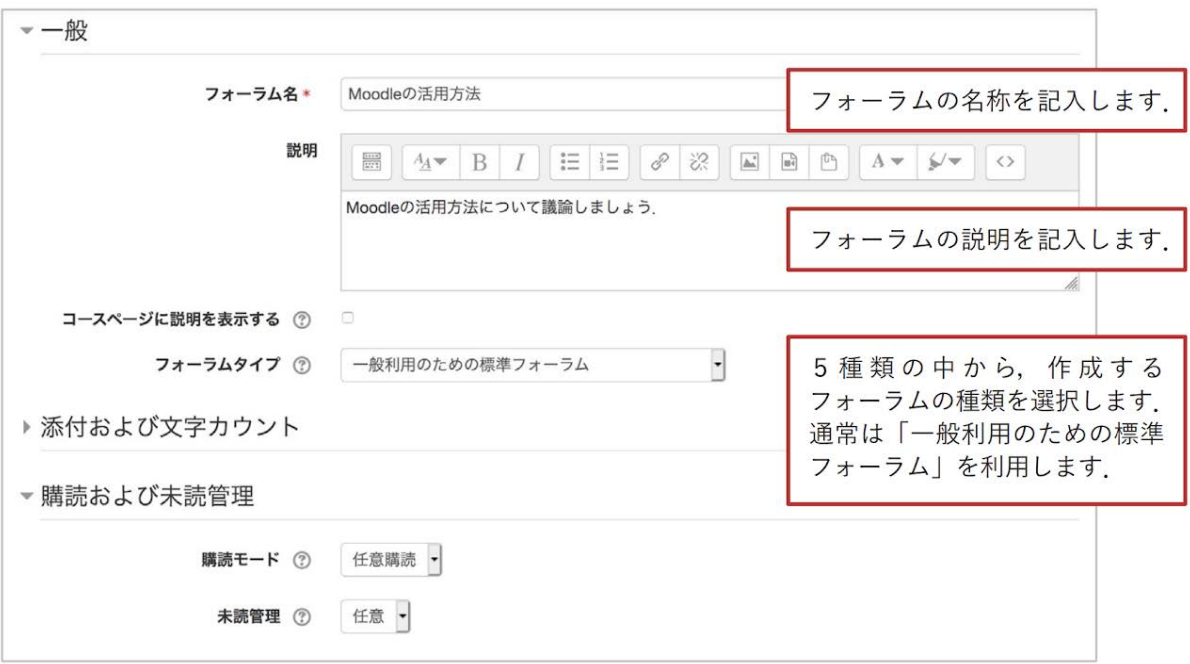

設定後,画面最下部にある「保存してコースに戻る」をクリックして設定を保存します.

# **7.2** フォーラムへの投稿

フォーラムのタイプによりメッセージの投稿方法や返信方法が異なります.ここではそれぞれの フォーラムタイプにおける違いを説明します.

「一般利用のための標準フォーラム」「ブログフォーマットで表示される標準フォーラ ム」または「各人が1件のディスカッションを投稿する」を利用する場合

まず,これら3つのフォーラムの違いですが,2種類の標準フォーラムでは利用者はいくつでもト ピックを立てられるのに対して,「各人が1件のディスカッションを投稿する」は1件しかトピックを立 てられない点が異なります.それ以外については3つとも同じように利用することができます.

新しくトピックを追加する場合は、まず「ディスカッショントピックを追加する」をクリックし、次に「件 名」と「メッセージ」を入力して記事を投稿します.既に議論が始まっているトピックに返信する場 合は「返信」をクリックして返信メッセージを投稿します.

トピックの開始

メッセージの閲覧と返信

ディスカッション欄に記載されている各トピックへのリンクをクリックすると,それぞれのトピックへ の投稿を表示することができます.

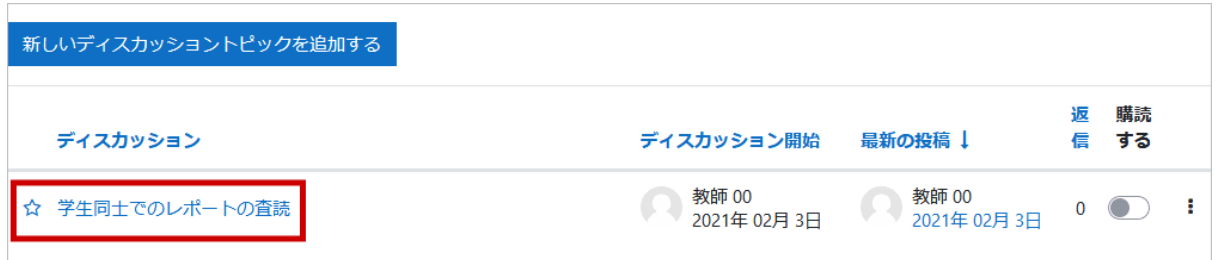

### 投稿内容を編集する場合は「編集」行います。

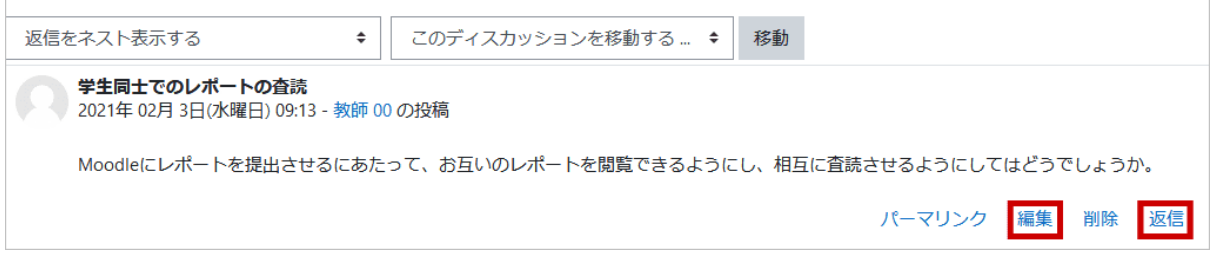

## 「トピック1件のシンプルなディスカッション」を利用する場合

フォーラムの設定時に「フォーラム名」として設定したトピックについて返信するのみで、新たにト ピックを追加することはできません(「ディスカッショントピックを追加する」というボタンはありませ ん).

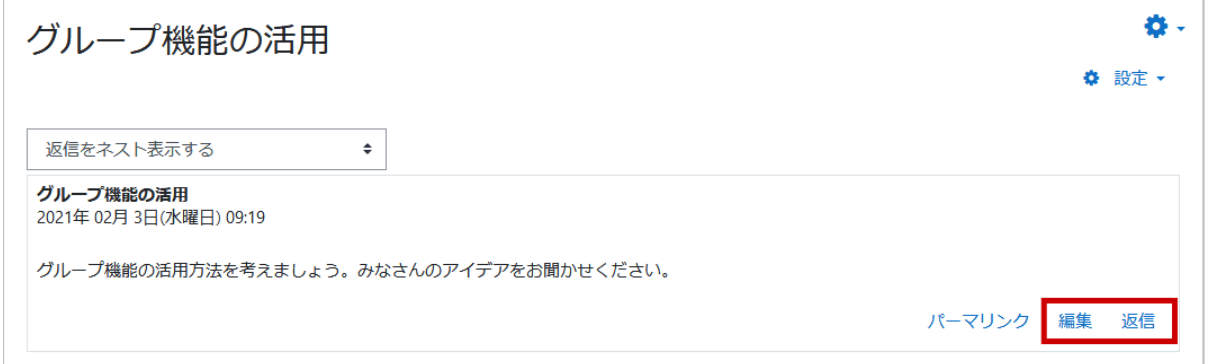

### 「**Q&A**フォーラム」を利用する場合

新規の質問を追加する場合は「新しい質問を追加する」をクリックして質問の「題名」と「メッセー ジ」を入力します.

Q&Aフォーラムで他の学生の回答を閲覧するためには,まず自分の回答を投稿する必要があり ます.

投稿後すぐに他の学生の回答が表示されない場合は,編集猶予時間(設定は30分)を越えてか ら再度確認してください.

未回答時

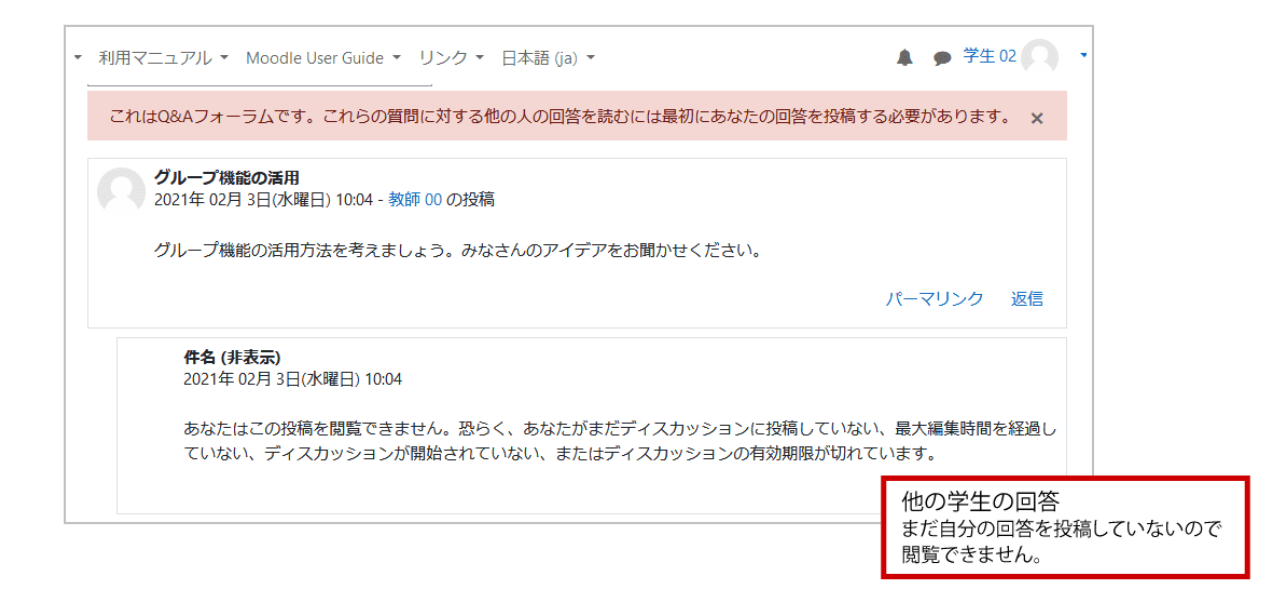

### 回答後

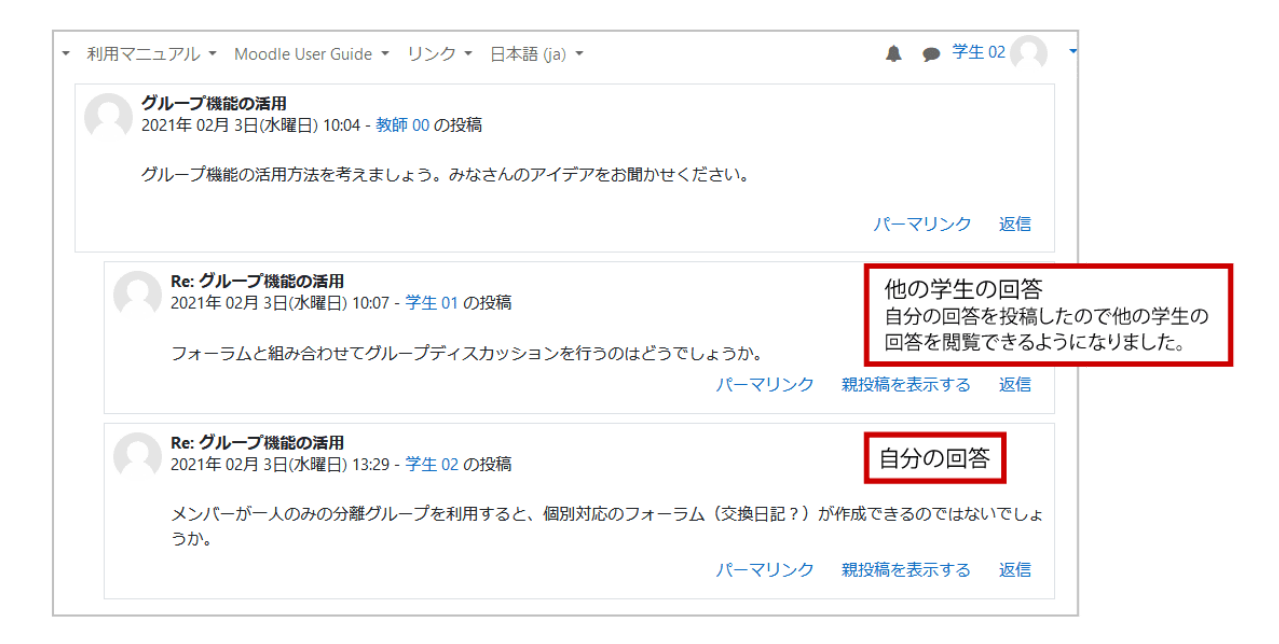

# 8. グループの活用

Moodleでは、グループ機能を活用してグループ学習の場を提供することもできます。たとえば、 フォーラムを利用してグループごとにディスカッションを行ったり、Wikiを利用してグループのメン バーと共同でノート(Webページ)を作成することなどが可能です.

### **Moodle**でのグループの種類

Moodleのグループは「グループなし」「分離グループ」「可視グループ」の3種類あり,それぞれ図 のように示す特徴を持ちます.

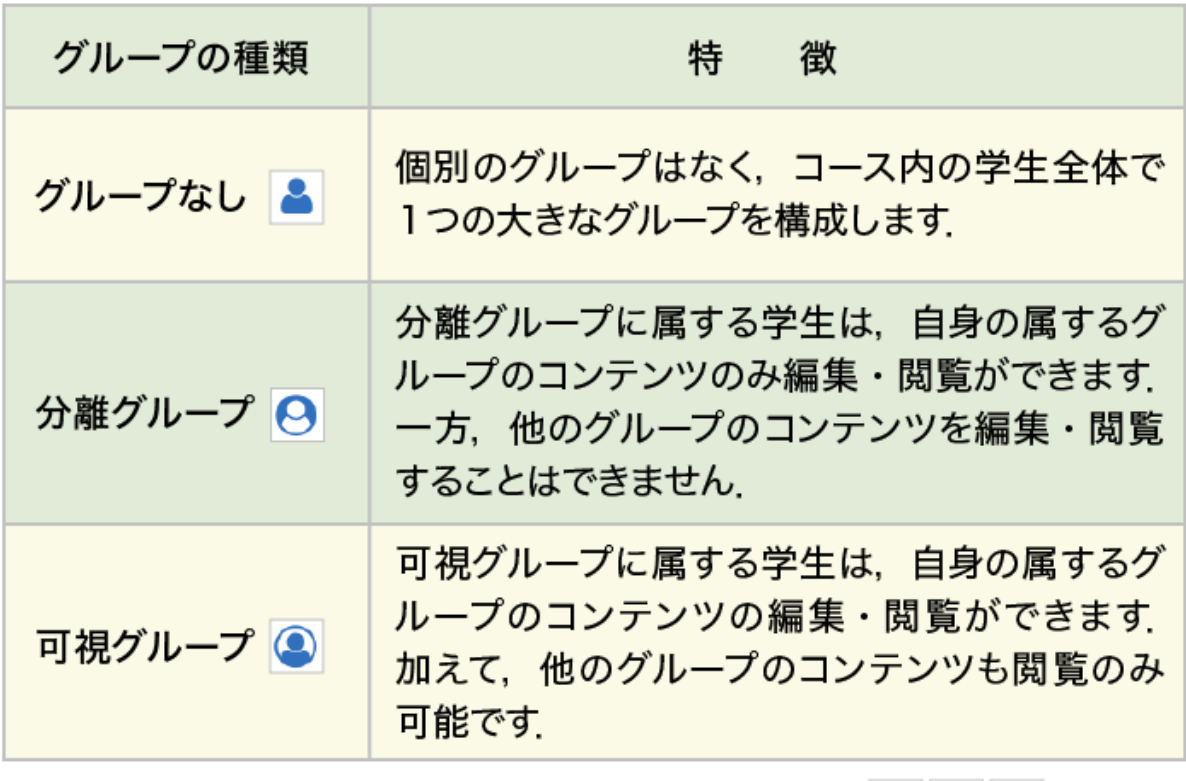

グループ設定が可能なコンテンツには、編集画面にて 8 0 のような アイコンが表示されます.

以下では、グループの活用方法の例としてコンテンツの「利用制限」および「グループフォーラム」 の設定について説明します(ここではグループ設定を行ったフォーラムをグループフォーラムと呼 びます).

これらを利用するには,はじめに「グループの設定」が必要となります.

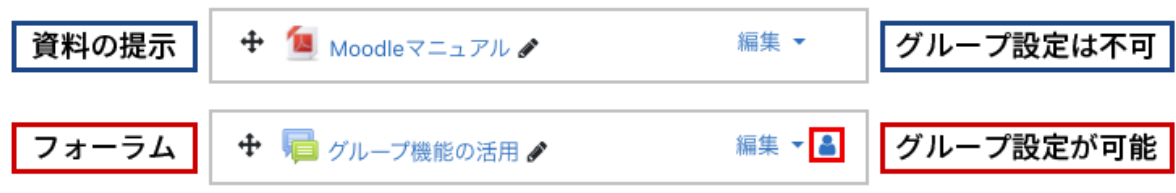

# **8.1** グループの設定

新規グループの作成

コースページの画面右に配置されている「管理」ブロックの「コース管理」より「ユーザ」>「グルー プ」を選択し、グループの設定画面を表示します.設定画面にて「グループを作成する」をクリック し,新規にグループを作成します.

**A :** 「グループ」をクリックします.

### **B :** 「グループを作成する」を選択します.

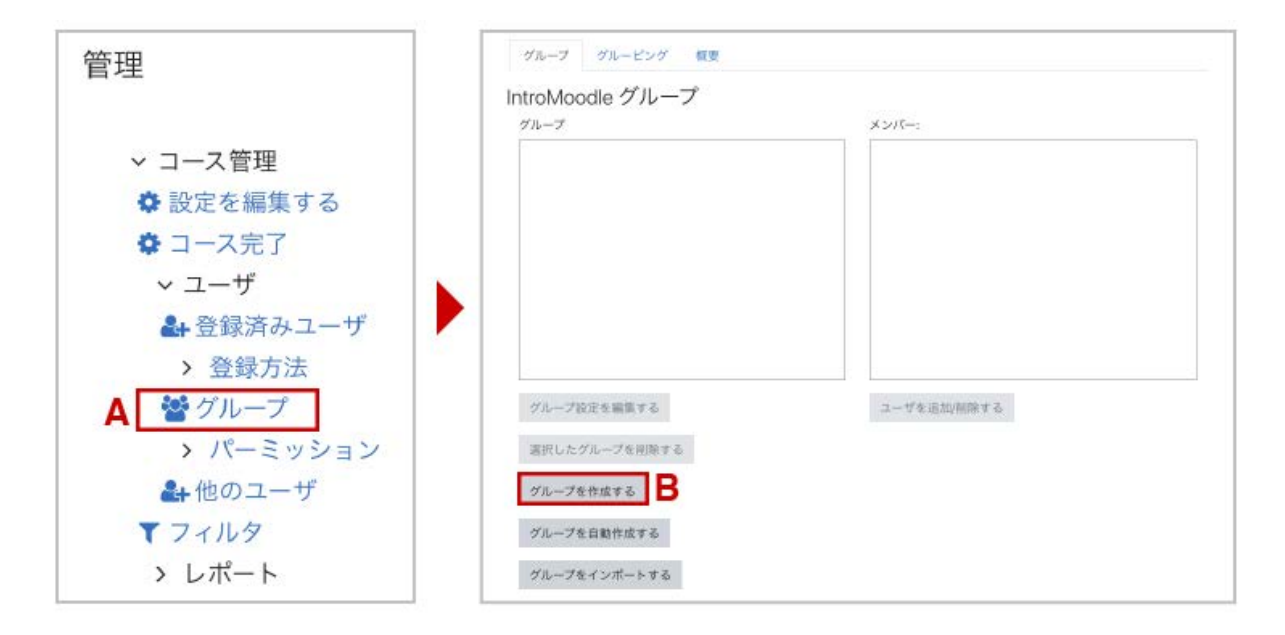

**C :** 「一般」が表示され,「グループ名」,必要に応じて「グループ説明」も記入します.

**D :** コースへの自己登録時にグループ分けを自動化する場合に「登録キー(グループ登録 キー)」を利用します.(以下では手動でグループメンバーを登録しますので,「グループ登録 キー」は利用しません).

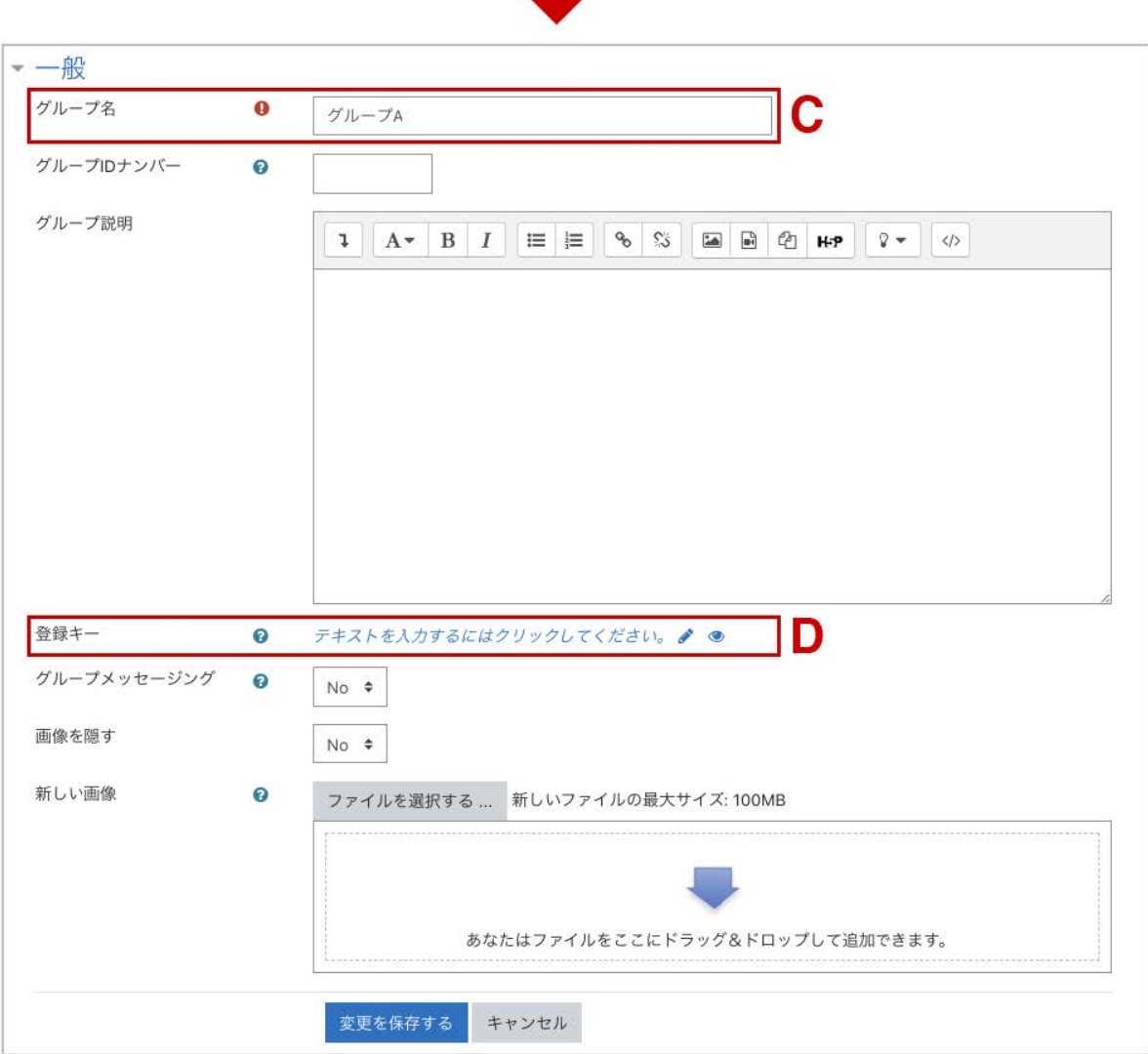

### 《グループ登録キー》

グループにも登録キーを設定することができます(コースの登録キーと区別するため「グループ 登録キー」と呼ぶことにします).グループ登録キーを設定すると,参加者がコースへの自己登録 を行うときに,自動的にグループメンバーとして登録することができます.

たとえば,コースへの初回参加時に求められる登録キーの入力場面において,

- 1.コース設定の際に設定した登録キーを入力すると「グループなし」
- 2.グループAに設定したグループ登録キーを入力すると「グループA」
- 3.グループBに設定したグループ登録キーを入力すると「グループB」

のように、入力した登録キーの種類に応じて、参加者の所属グループが自動的に分類されます.

### グループへのユーザ登録

グループが作成されましたので、次にグループにユーザを登録します. ユーザを登録したいグ ループを選択し,「ユーザを追加**/**削除する」をクリックします.

右側に表示されている「潜在的メンバー」から登録したいユーザを選択後,「追加」をクリックして グループメンバーに追加します. 登録されたメンバーは, 左側の「グループメンバー」に表示され ます.確認後「グループに戻る」をクリックします.

以上の操作を各グループに対して繰り返して各グループにユーザを登録します.

**A :** 「ユーザを追加**/**削除する」をクリックします.

**B :** 右枠に表示されているユーザの中から,グループに追加したいユーザを選択し,「追加」をク リックします.

**C :** 選択されたユーザが「登録済メンバー」に表示されたことを確認し,「グループに戻る」をクリッ クします.

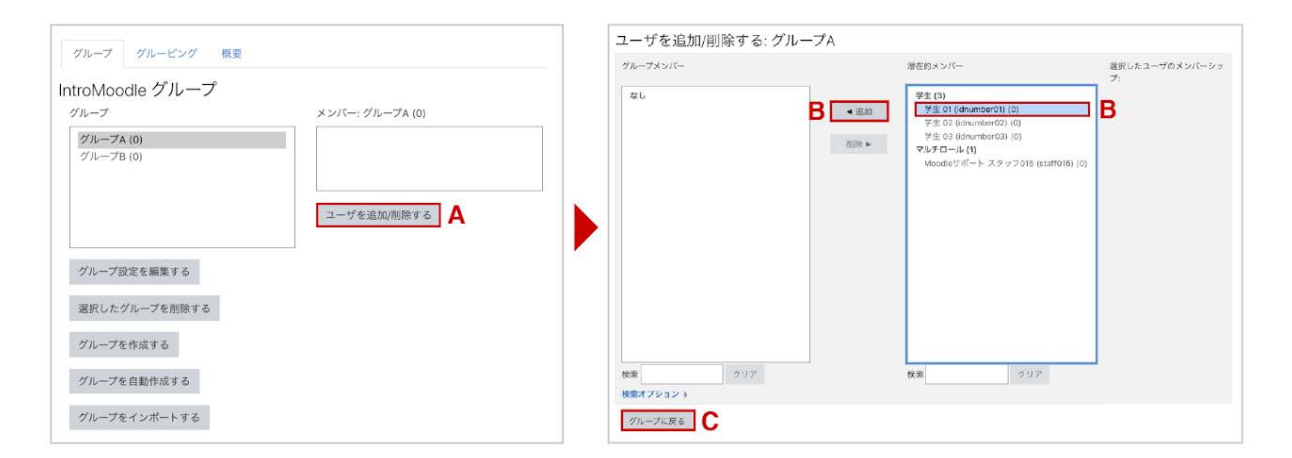

**D :** グループにメンバー(いまの場合 学生01)が追加されています.

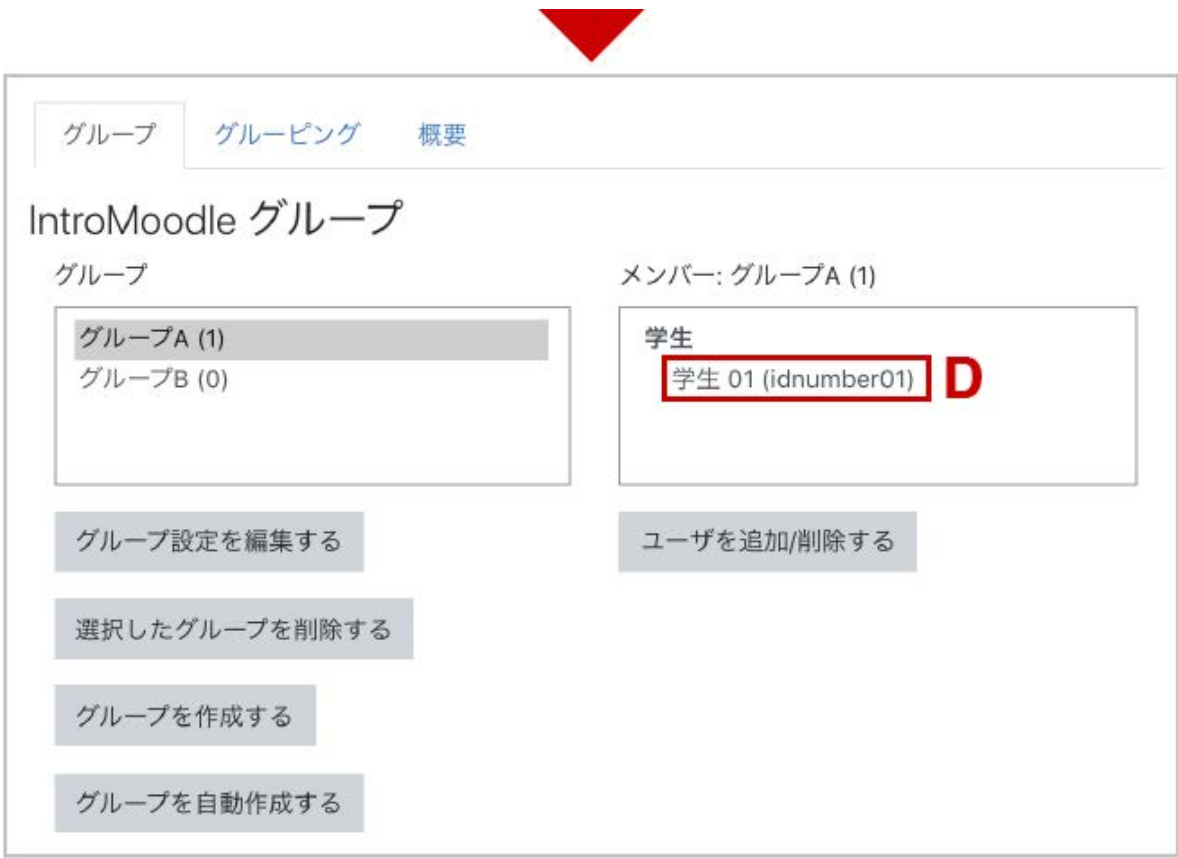

# **8.2** グループを利用した活動やリソースの利用制限

フォーラムや課題などの活動,ファイルやページなどのリソース,またはそれらのコンテンツを配 置するトピックの設定には,「利用制限」という欄があり,コース内のグループを指定してグループ 利用制限をかけることができます.

利用制限の設定(フォーラムをグループ**A**のユーザのみ利用可とする場合)

**1.**「設定を編集する」画面の下方にある「利用制限」の「制限を追加する」をクリックして「グルー プ」を選びます(事前にグループが設定されている必要があります).

**2.** 表示された「学生」の項目から,「合致する必要がある」を選び,「グループ」の項目から「グ ループ**A**」を選び,保存します.

**A :** 「グループモード」は「グループなし」にします.

\***1 :** フォーラムにてグループモードを「分離グループ/可視グループ」に変更すると,「グループ/グルー ピングアクセス制限を追加する」という項目を選択できるようになります.こちらを有効にした場合,直後 の「利用制限」に「どのグループにも属していないユーザの利用を制限するような設定」が追加されます .利用を特定グループに限りたいなど,異なる条件を設定したい場合は利用制限の設定を修正してくだ さい.

**B :** 「利用制限」の「制限を追加する**...**」をクリックします.

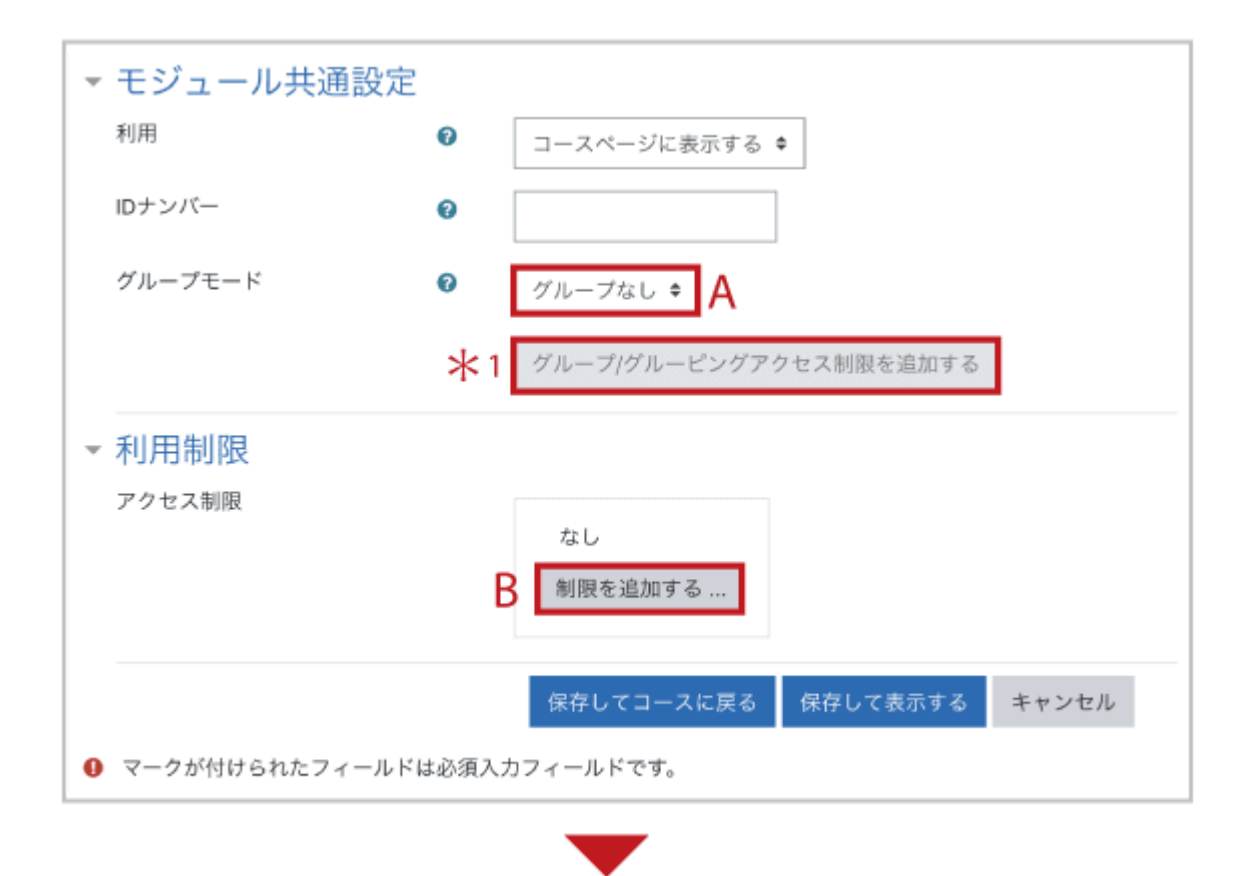

**C :** 利用を制限するための条件として「グループ」を指定します.

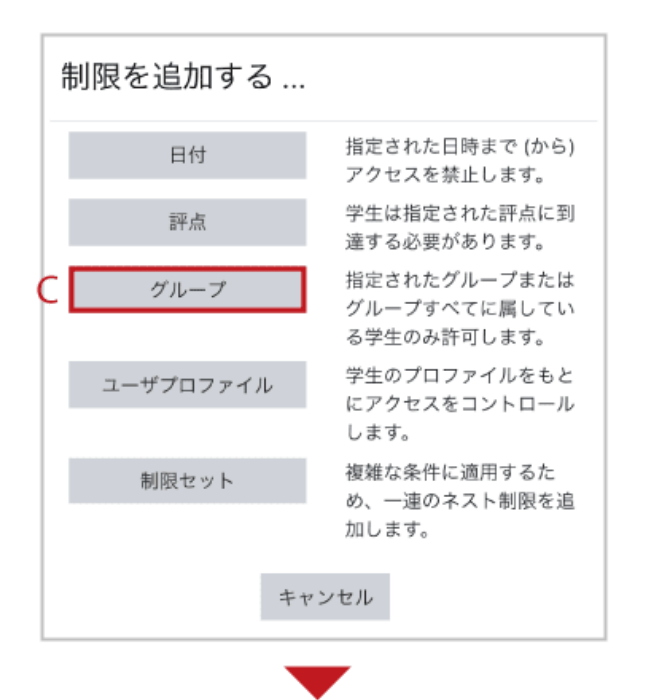

**D :** 「条件」を設定します.

**E :** フォーラムを利用可能な「グループ」を指定します.

#### \***2 :** 利用制限の対象ユーザへの表示方法

「目のアイコン」:アイコンがグレーで表示されますが,利用できません(利用制限の注意書きが 表示).

「目のアイコンに斜線」:アイコンは表示されません.

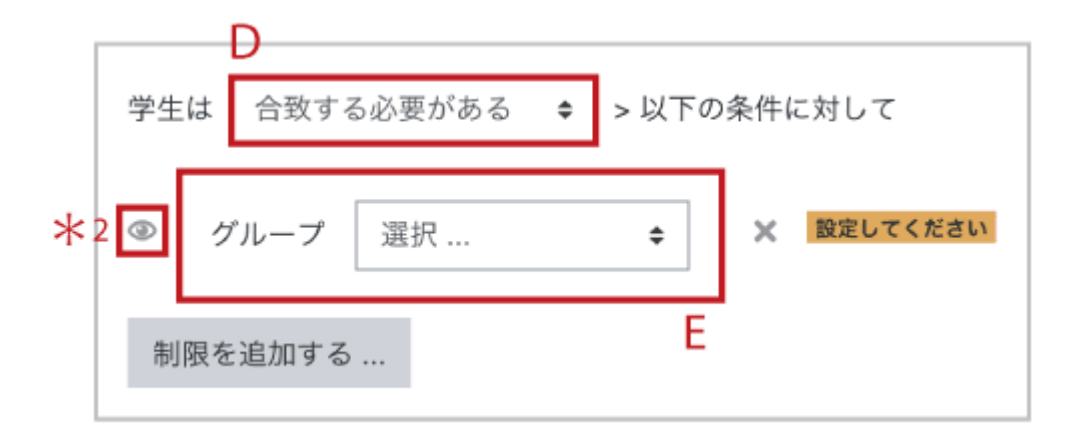

教師,グループ**A**以外の学生への表示

→ ■フォーラム♪ 利用制限 次の条件に合致しない限り利用できません: あなたが グループA に属している場合

以上で,このフォーラムはグループAのみが利用できるように制限されます.この設定ではフォー ラム全体にグループ利用制限がかかっていますが,1つのフォーラムの中でグループごとに別々 のディスカッションを行えるように設定した「グループフォーラム」もあります. 次節ではグループ フォーラムについて解説します.

# **8.3** グループフォーラムの作成

以下では、1つのフォーラムでグループごとに別々のディスカッションを行うことができるようにした ものを「グループフォーラム」と呼ぶことにします.

コースへのフォーラムの追加

編集モードの開始後,「活動またはリソースを追加する」から「フォーラム」を追加します(フォーラ ムについては7章を参照).

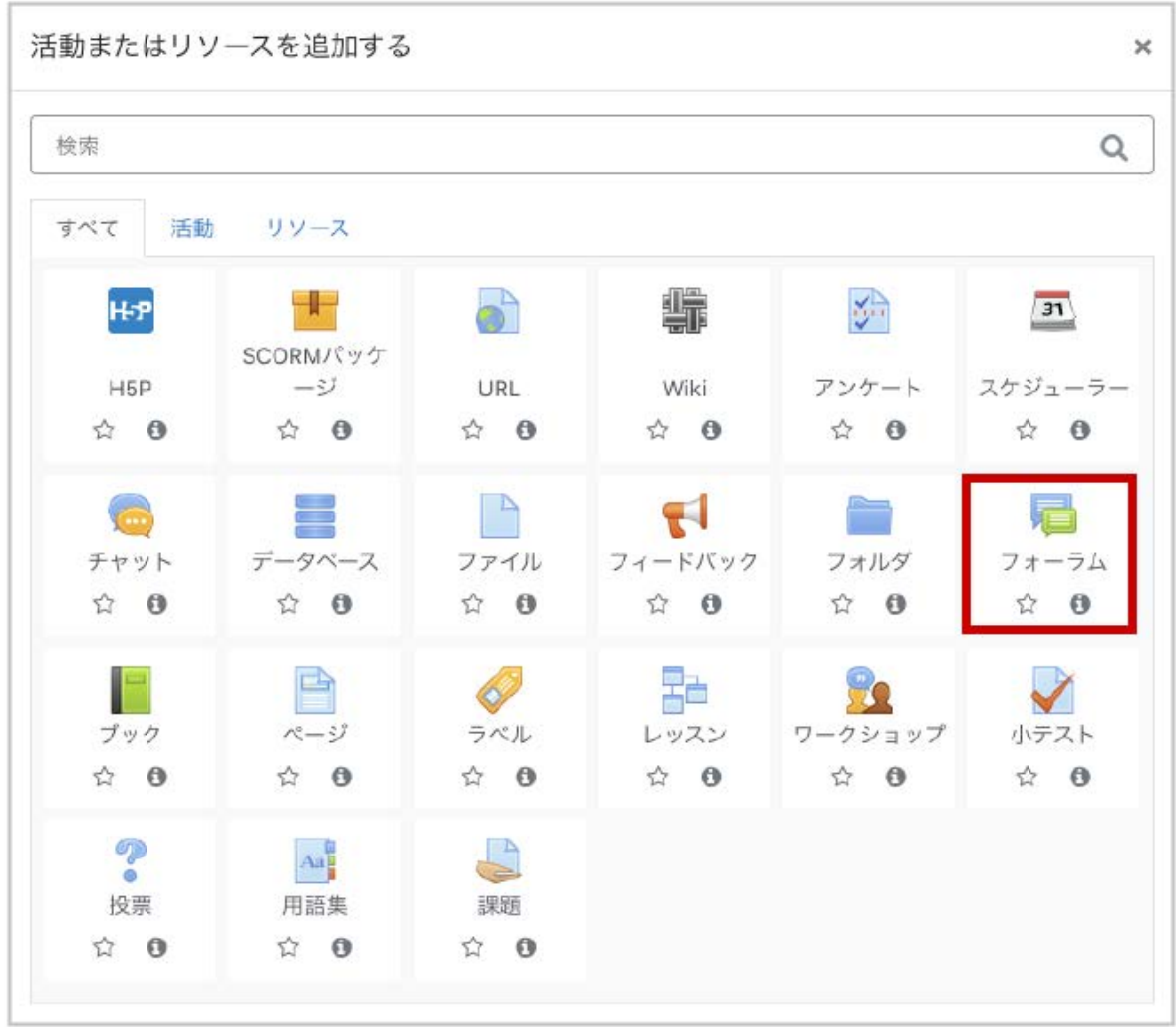

フォーラムの設定

グループフォーラムの設定には,通常のフォーラム利用時も設定が必要な「フォーラム名」「説 明」「フォーラムタイプ」に加えて,「グループモード」の設定が必要です.(ここではフォーラムタイ プを「一般利用のための標準フォーラム」として説明します).グループモードを「分離グループ」と した場合は,他グループのトピックを閲覧することはできません.一方,他グループのトピックも閲 覧可能とする場合は, グループモードを「可視グループ」とします. 最後に画面最下部の「保存し てコースに戻る」を選択して設定を保存します.

**A :**「フォーラム名」「説明」「フォーラムタイプ」を設定します.

**B :** グループフォーラムを設定するため, グループモードを「分離グループ」とします. この場合, 他 グループのフォーラムを閲覧することはできません.他グループ間での閲覧も可能とするために は,グループモードを「可視グループ」とします.

**C :** 「保存してコースに戻る」を押します.

.

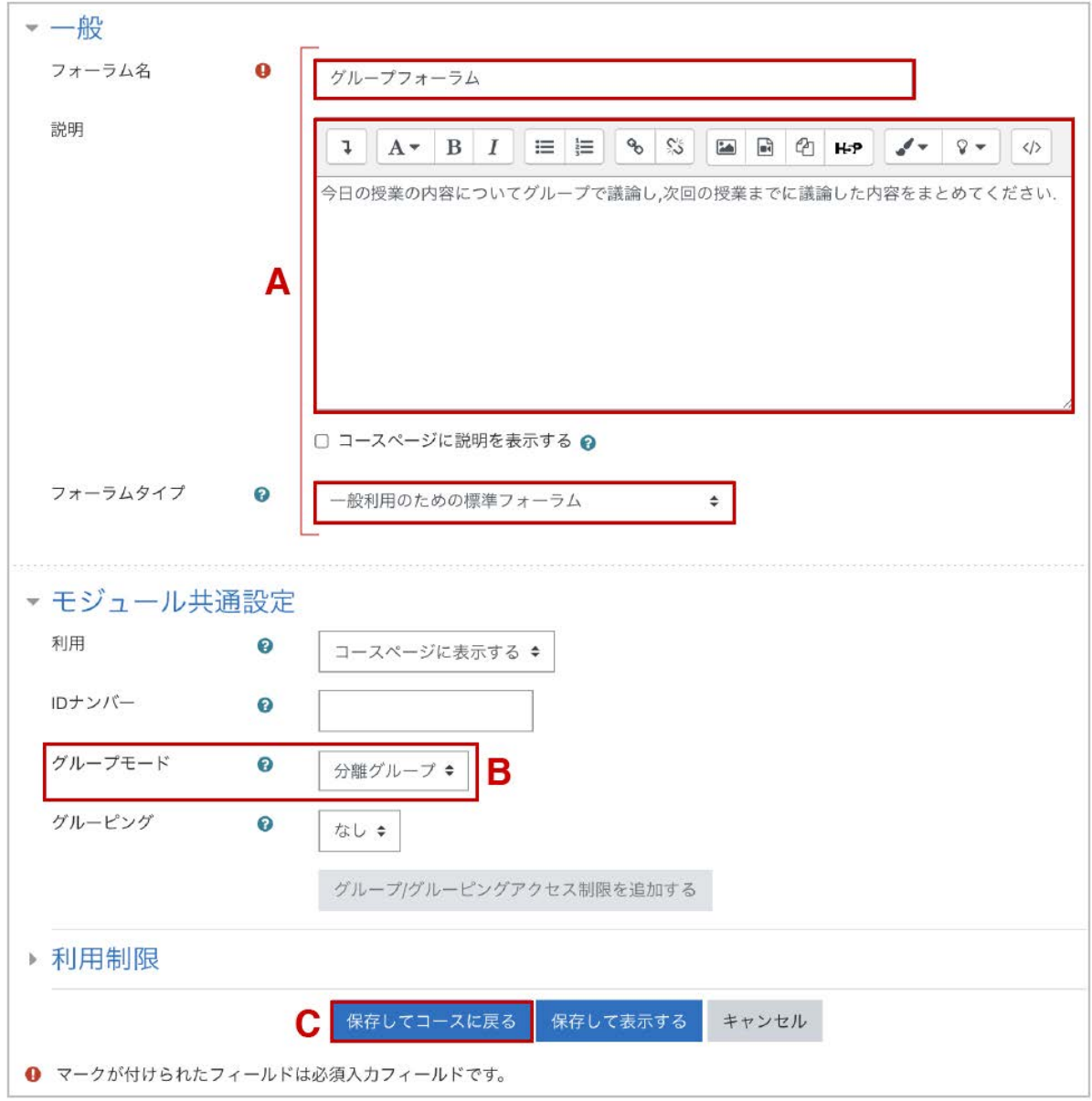

設定後,コースの編集画面でグループモードが「分離グループ」になっていることを確認できます

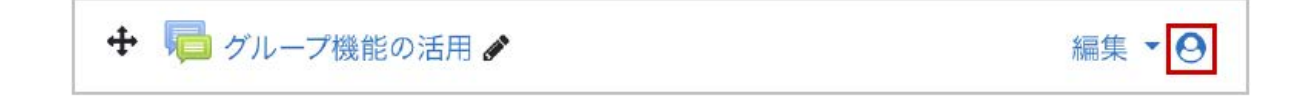

# **8.4** グループフォーラムへのトピックの追加

前頁で設置したグループフォーラムのリンク先よりトピックを追加します.トピックを立てるにあ たって、教師や複数のグループに所属している学生はトピックを立てるグループを選択します.以 下の場合,「すべての参加者」「グループA」「グループB」の3グループに所属していることが分か ります. なお, 教師が属するグループ「すべての参加者」にトピックを立てた場合, 学生は閲覧で きても返信できませんので注意してください。

**A :** トピックの「件名」と「メッセージ」を記入します.ここでもフォーラムのグループを設定すること ができます.

\***:**「添付ファイル」を表示するには,「フォーラムに投稿する」「キャンセル」の隣にある「高度」をク リックします.

**B/C :** グループAへの投稿として扱われています.

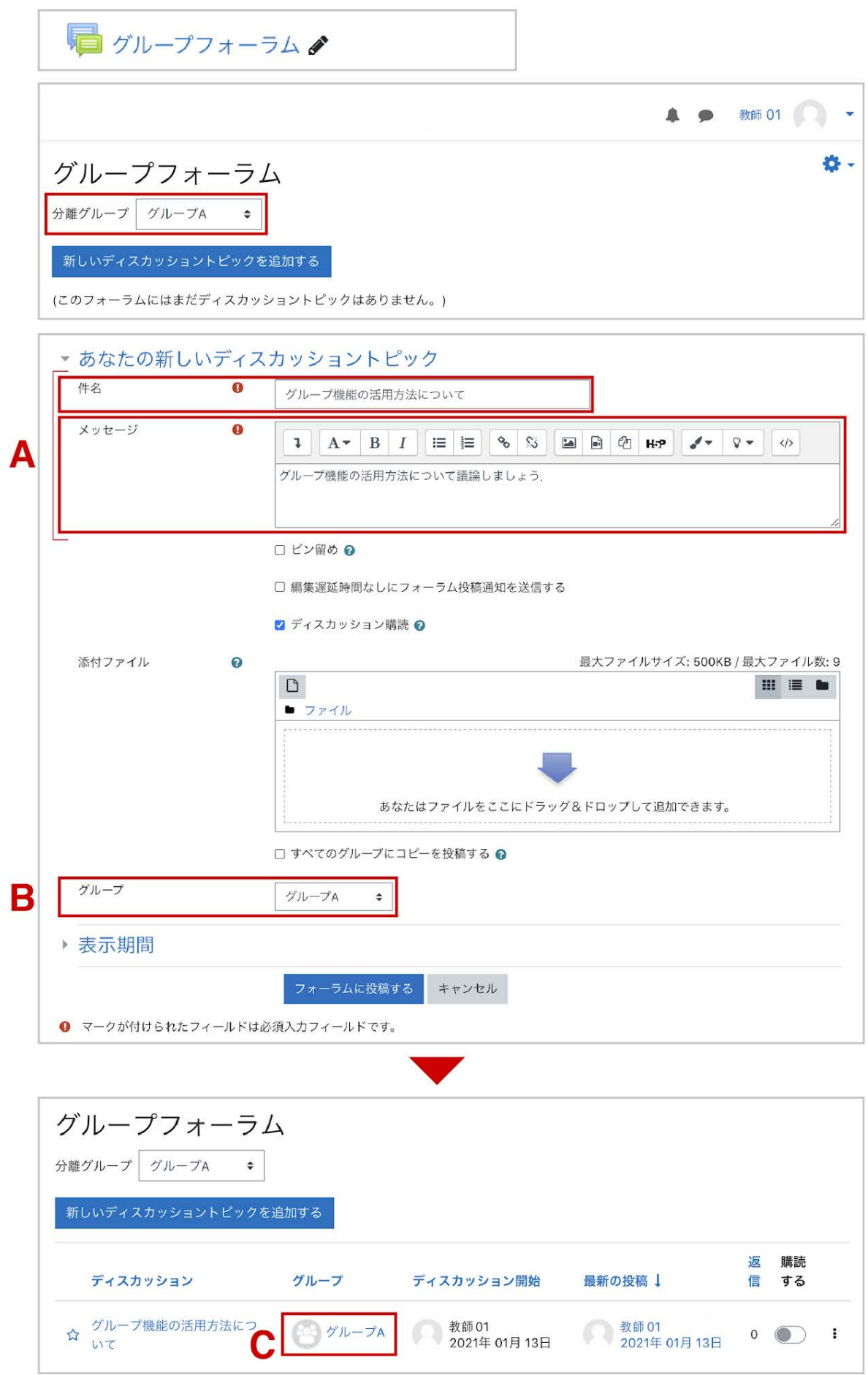

# **8.5** グループフォーラムへのアクセス

ここではグループフォーラムへアクセスした場合の表示について紹介します.

### 分離グループの場合

グループモードを「分離グループ」とした場合,ユーザは自身の所属するグループの投稿にのみ アクセスすることができます(ここでは,「学生01」はグループAとグループBに属し,「学生02」は グループBに属すものとします).そのため,ユーザが同じフォーラムにアクセスしても,所属グ ループごとに異なるフォーラム画面が表示されます.

### グループ**A**のユーザ(学生**01**)が

### アクセスした場合

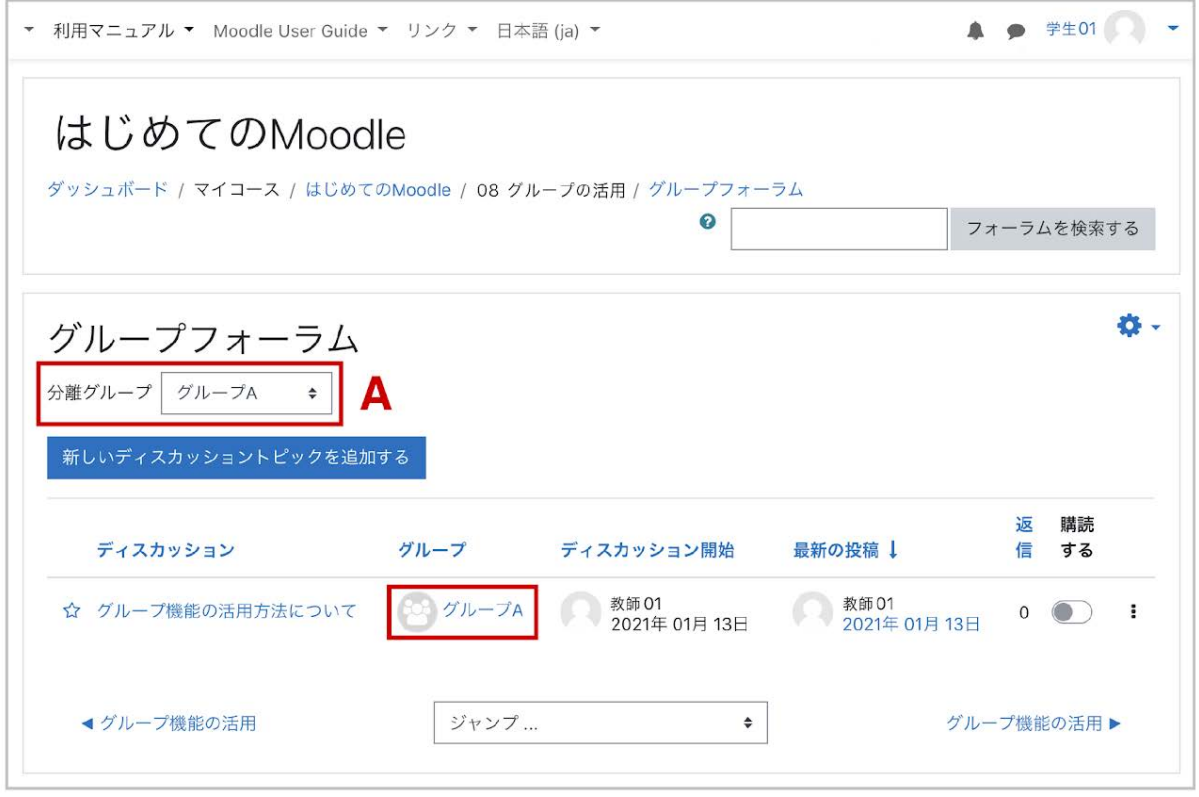

⬆︎ **A , B** それぞれのグループに対して,異なる画面が表示されます.⬇︎

グループ**B**のユーザ(学生**02**)が

アクセスした場合

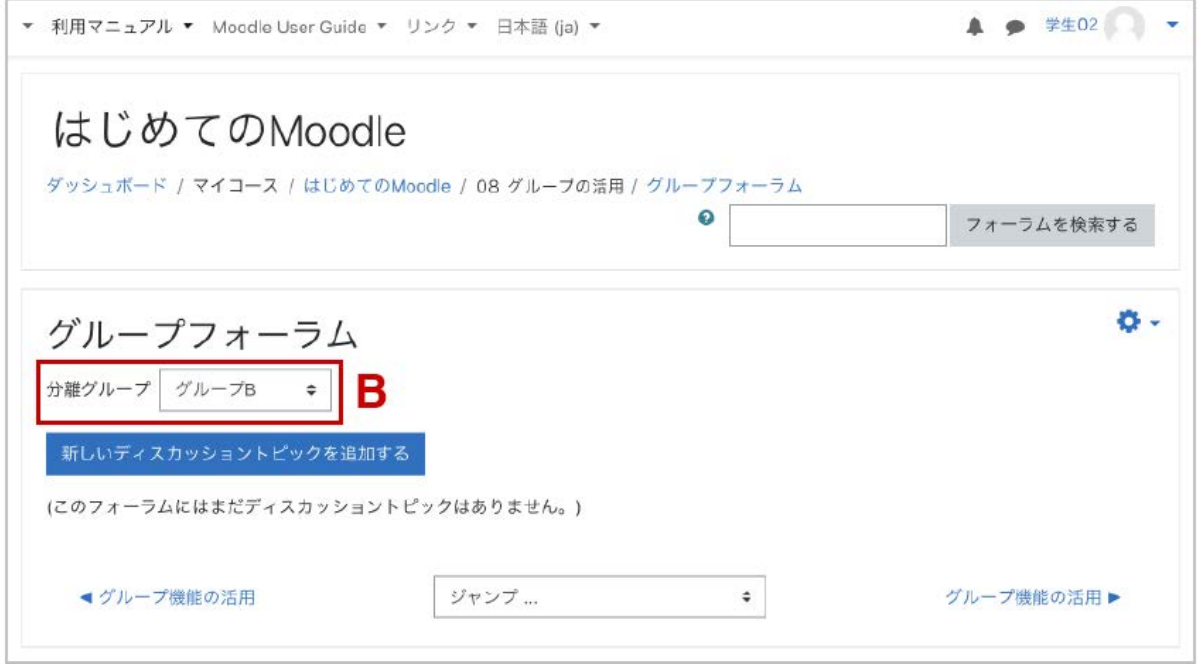

## 可視グループの場合

グループモードを「可視グループ」に変更すると,「学生02」は所属グループであるグループBに 加え,グループAも選択できるようになります.ただし,他グループのフォーラムを閲覧することは できても編集することはできません.

\* **:** 可視グループになったことで,他のグループも選択可能です.

学生は閲覧はできますが, 編集はできません.

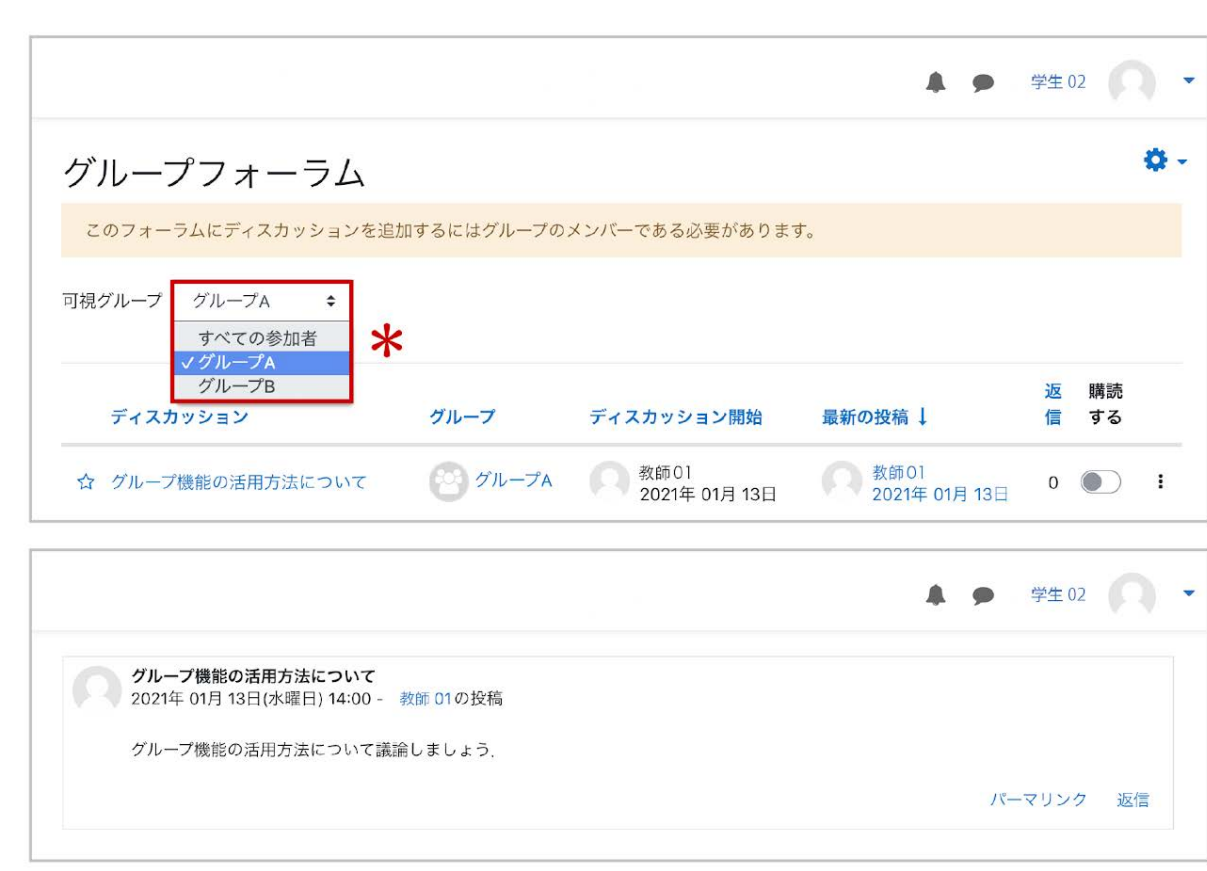

# 9. Wikiの利用

Wikiを使うと,複数ユーザで共通のノート(Webページ)を作成することができます.ここでは学生 の共同作業を促進する方法のひとつとして,グループで利用するWikiを紹介します.

#### **Wiki**の種類

MoodleのWikiには「共同**Wiki**」「個人**Wiki**」の2種類があります.またMoodleには「グループな し」「分離グループ」「可視グループ」の3種類のグループがあります(Moodleのグループについて は前章を参照).したがってMoodleのWikiでは6種類の利用方法があります.それらを下表にま とめます.

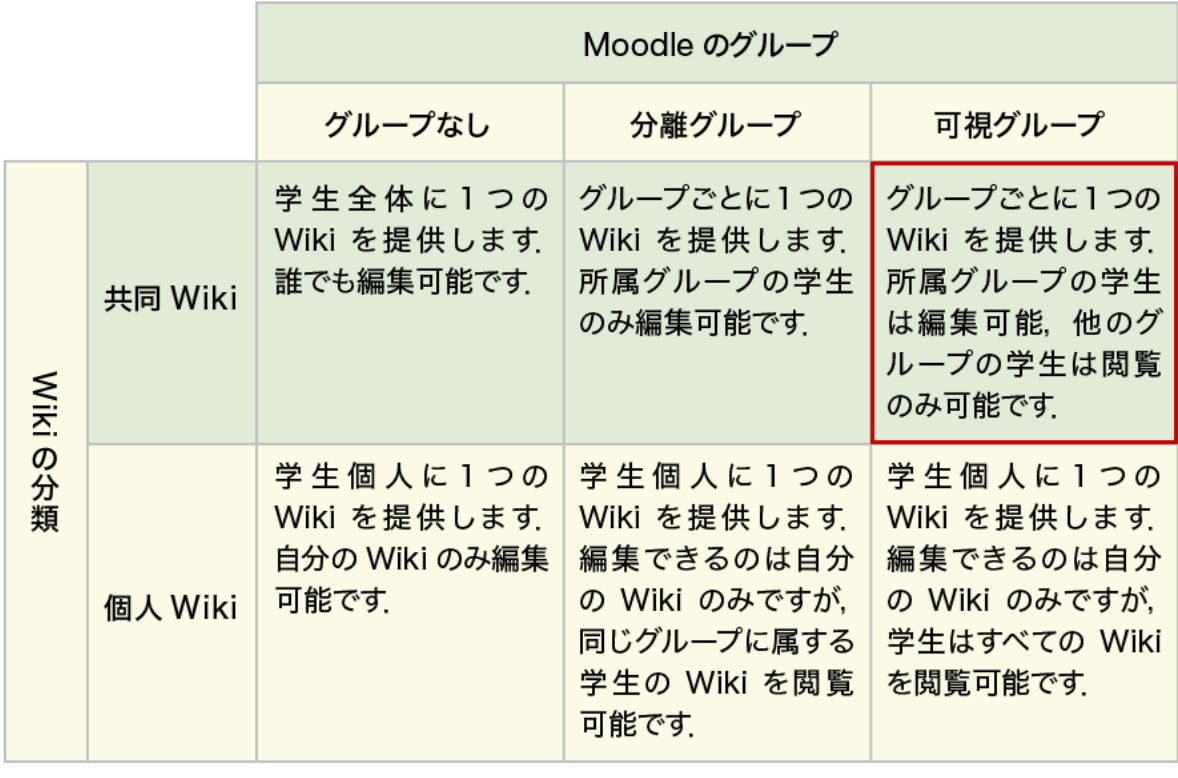

教師は常にコース内の Wiki を編集可能です. 次頁より | の部分の利用について説明します.

# **9.1 Wiki**の作成

**Wiki**の追加・設定

編集モードの開始後,「活動またはリソースを追加する」をクリックして表示される利用可能な活 動・リソース一覧から「**Wiki**」を選択して「追加」をクリックします.

Wikiの設定ページが開くので設定を行います.

Wikiの「名称(表示は**Wiki**名)」と「説明」を入力します.

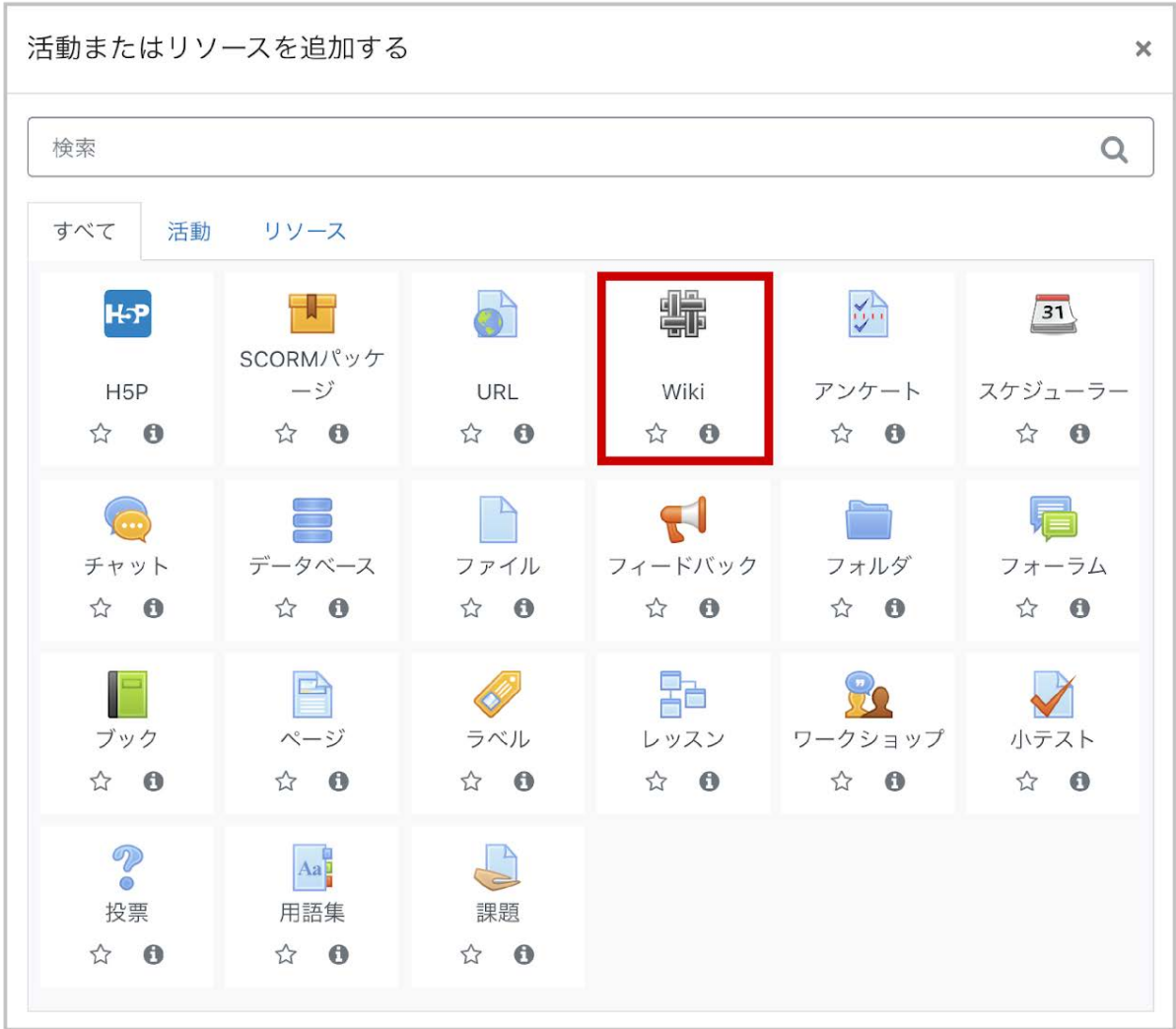

1.Wikiのグループとして,すべてのユーザで1つのWikiを編集する「共同**Wiki**」,または個人で 別々のWikiを編集する「個人**Wiki**」のどちらかを選びます.ここではグループワークを想定して共 同Wikiを選択します.

2.Wikiの最初のページ名を付けます.

3.Moodleのグループを選びます.ここではグループ間で互いのWikiを閲覧可能な「可視グルー プ」を選択します.

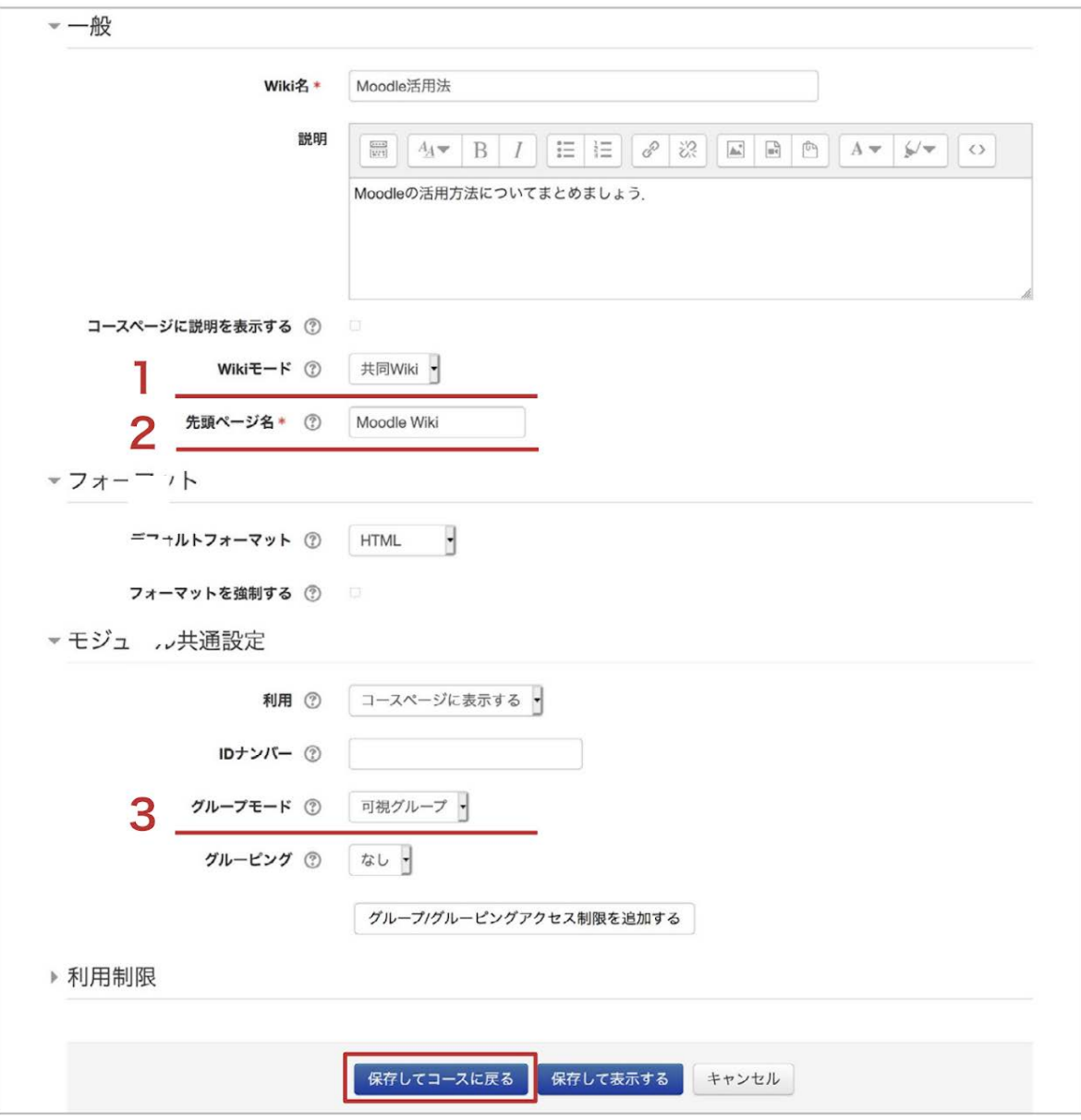

# **9.2 Wiki**の利用

今回の設定では,学生は所属グループのWikiのみを利用することができます.教師や複数のグ ループに属している学生は,Wikiの表示を切り替えることでそれぞれのグループのWikiを利用で きるようになります.この節では,グループA, Bの2つのグループに属している学生が利用すると して説明します.

### **Wiki**への書き込み

設置したWikiのアイコンをクリックして編集画面を表示します.新規ページを作成するための画面 が表示されますので「ページのタイトル」「フォーマット」や「グループ」を確認して「ページを作成す る」をクリックします.

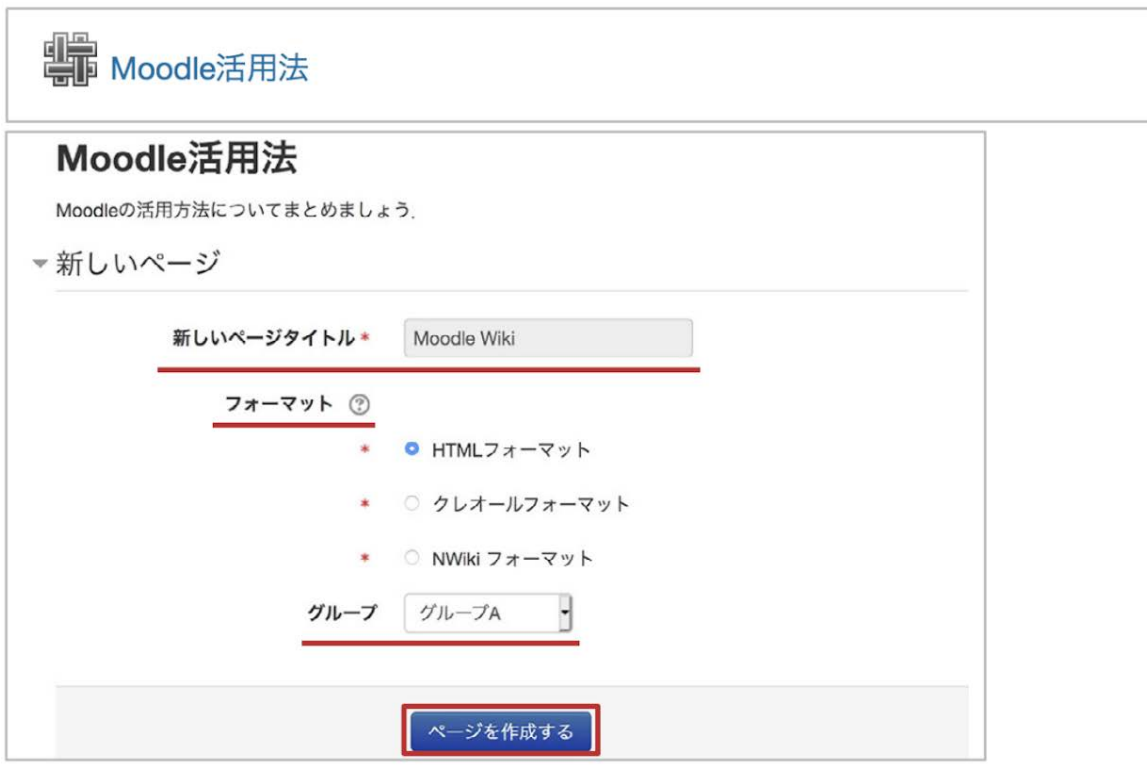

「編集」タブをクリックし、文を書き込みます.

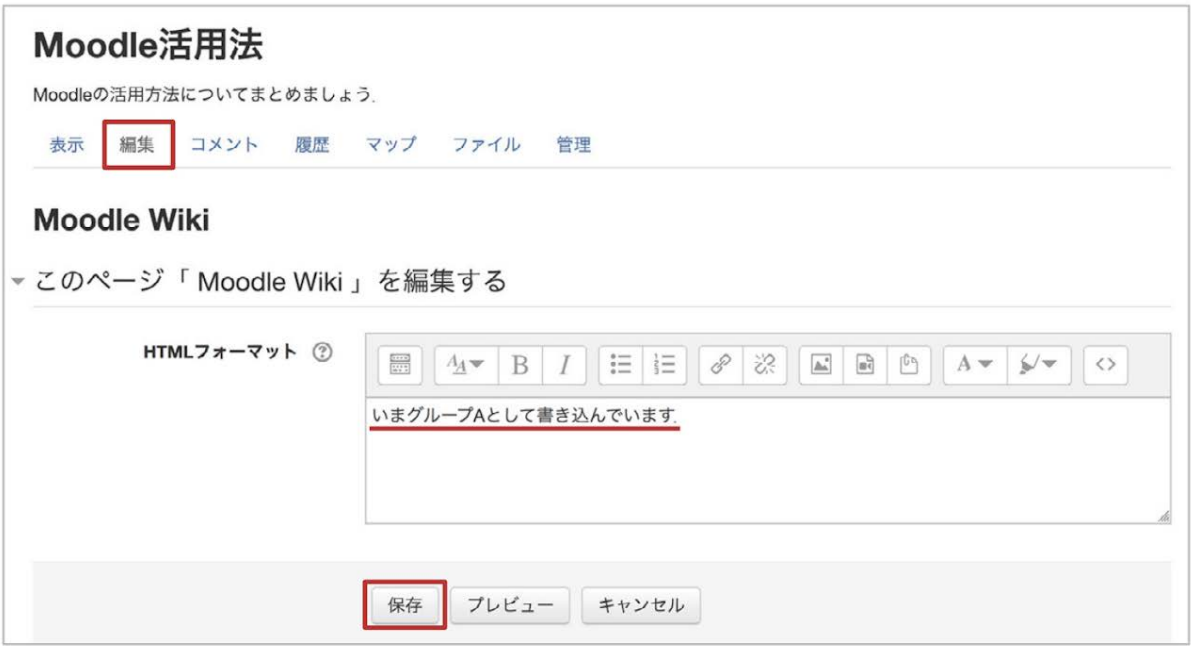

### **Wiki**の切り替え

教師や複数のグループに属している学生は,Wikiを切り替えることでそれぞれのグループのWiki を利用することができます. 現在利用しているWikiは画面右上に表示されます. プルダウンメ ニューからグループを選択して利用したいグループの**Wiki**に切り替えます.なお,グループに「す

べての参加者」も表示されますが,こちらは教師のみ編集可能です.可視グループを利用してい る場合は,学生も閲覧のみ可能です.

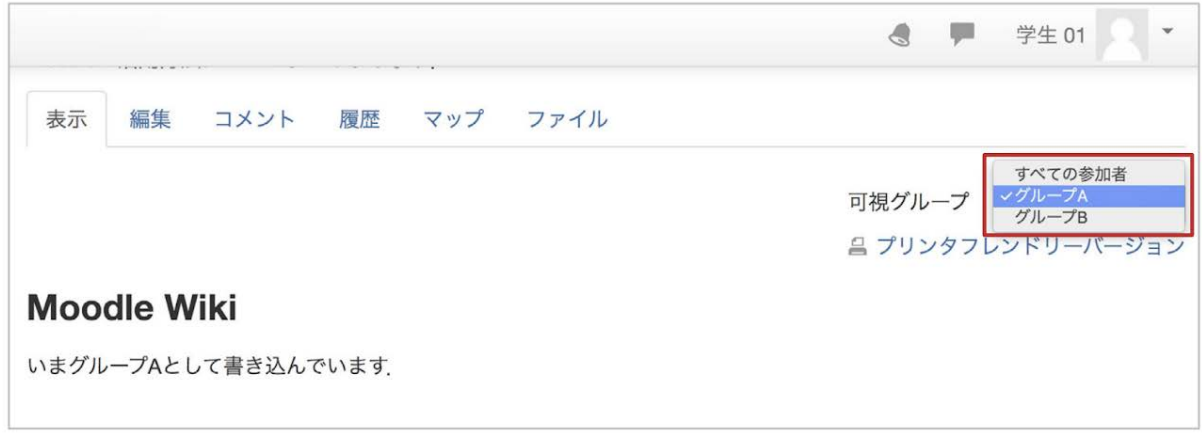

### 《 グループ「すべての参加者」の**Wiki** 》

グループ選択に現れる「すべての参加者」のWikiは,教師ロールではいつでも編集可能ですが, 学生はグループモードの違いによって,閲覧・編集できるかどうかが変わるので注意が必要です

1. 可視グループ…グループ選択に「すべての参加者」が表示され、閲覧のみ可能です.

2. 分離グループ…グループ選択に「すべての参加者」は表示されず,閲覧も編集もできません.

3.グループなし…利用可能なWikiは「すべての参加者」のWikiのみで,閲覧・編集が可能です. グループごとのWikiは表示されず,閲覧も編集もできません.

### ページの作成

.

新しいページを作成するには,まず「[[Introduction to Moodle]]」のように,新たに作成したいペー ジの名称を2重の角括弧「**[[**・・・**]]**」で囲み,編集を保存します.

編集を保存すると,[[・・・]]で囲んだページ名が赤い文字のリンクで表示されます. このリンクをク リックすると新しいページ「Introduction to Moodle」が作成され,そのページの編集画面が現れま す.ページの編集方法はこれまでと同様です.

このようにして,順次新しいページを作成することができます.

なお,複数のページを利用する場合は,リンクされていないページ(迷子のページ)ができないよ うに注意してください.

1.新しく作成したいページの名称を**[[**・・・**]]**で囲み,編集を保存します.

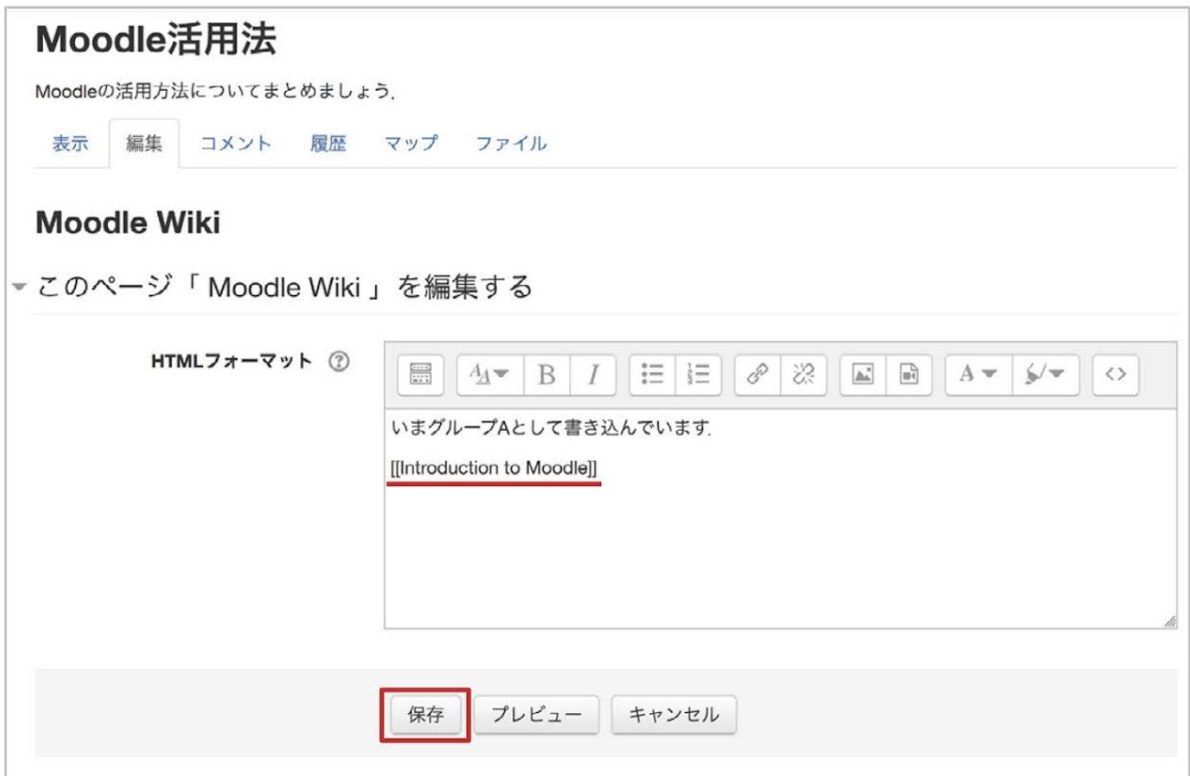

2. 新しく作成するページ名が赤文字のリンクとして表示されますので、リンクをクリックします.

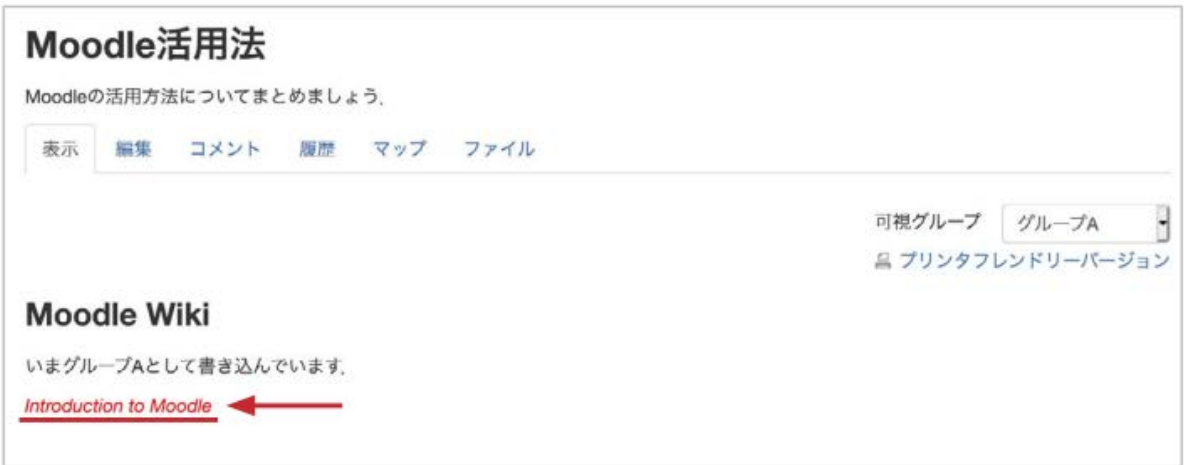

3.「ページのタイトル」「フォーマット」や「グループ」を確認して「ページを作成する」をクリックしま す.

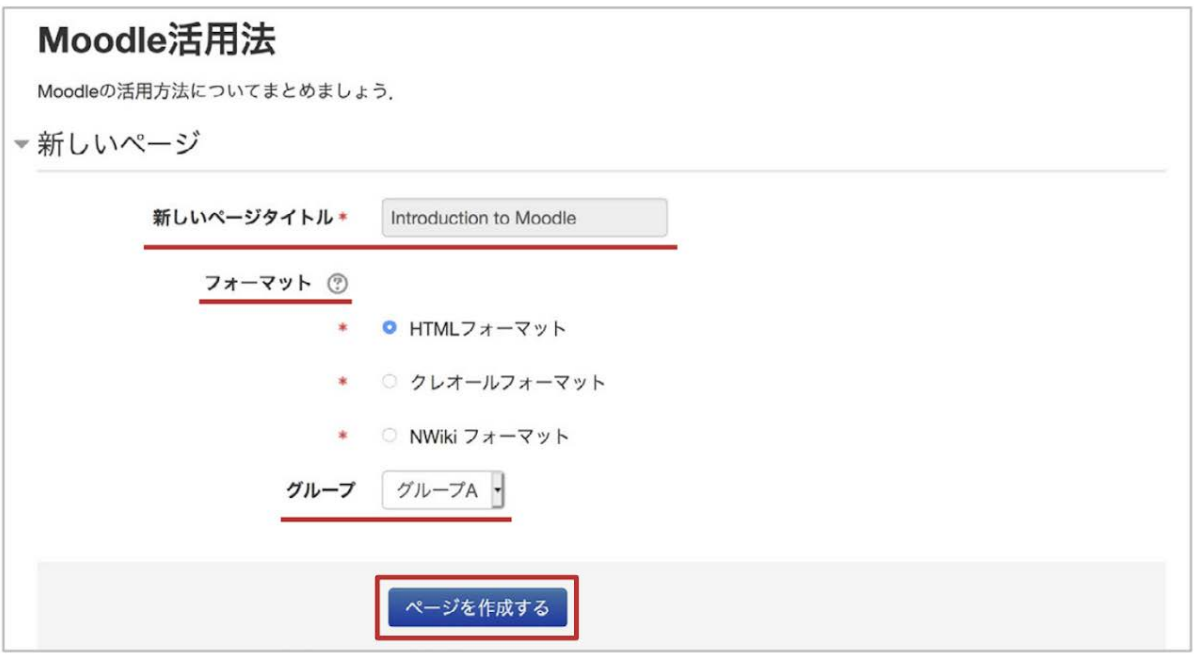

4.新しいページが作成されますので,これまでと同じように編集を行います.

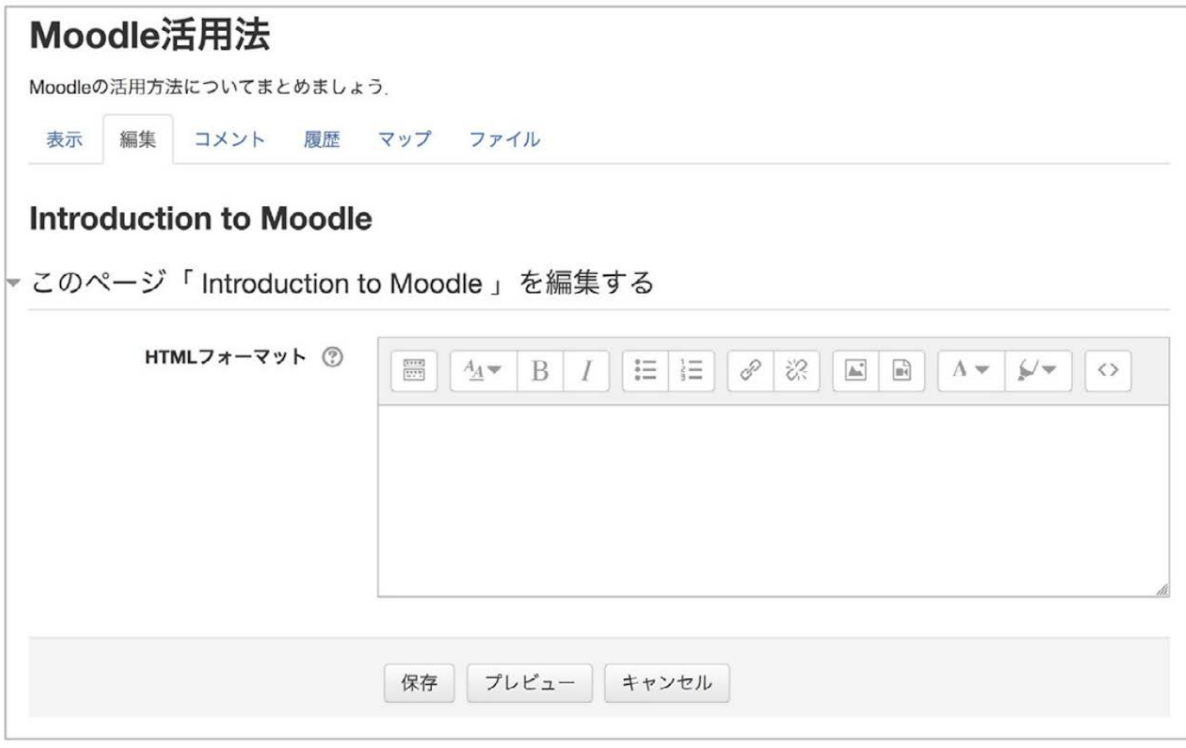

## 履歴

Wikiでは履歴の管理も可能です.履歴を確認する場合は,「履歴」タブを開いた後,比較したい バージョンを「**Diff**」で選択して「選択したものを比較する」をクリックします.

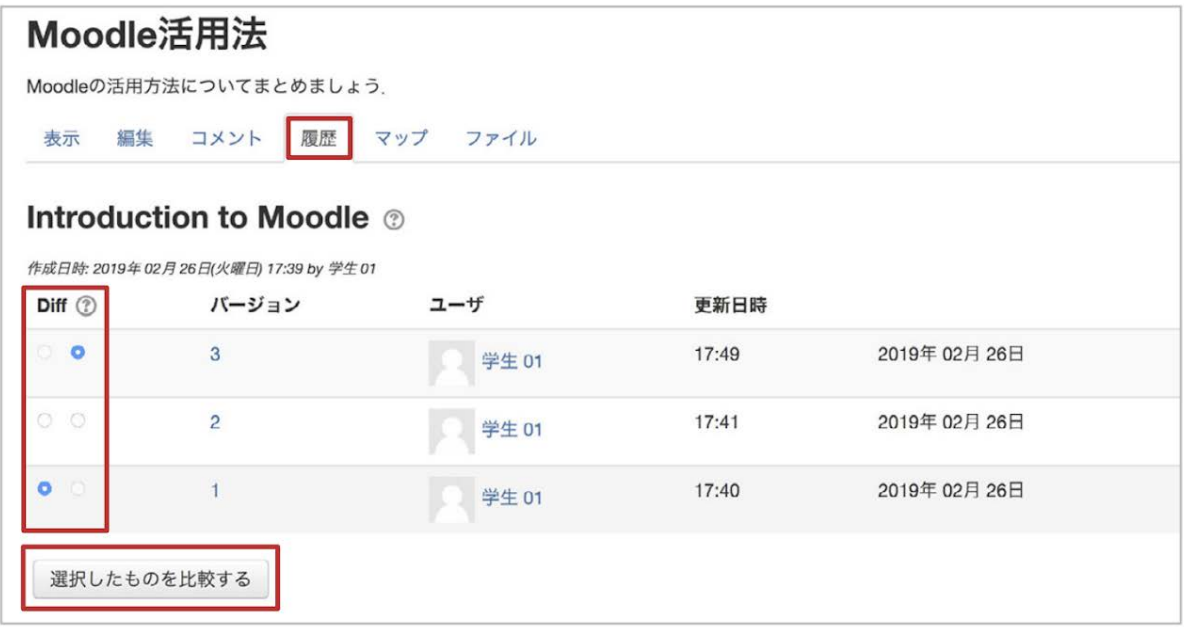

2つのバージョンが画面に並んで表示され、変更点を確認することができます.また「リストア」を クリックすると,過去のバージョンに戻すことも可能です(内容は過去のものですが,ページの バージョンは新規に作成されます).

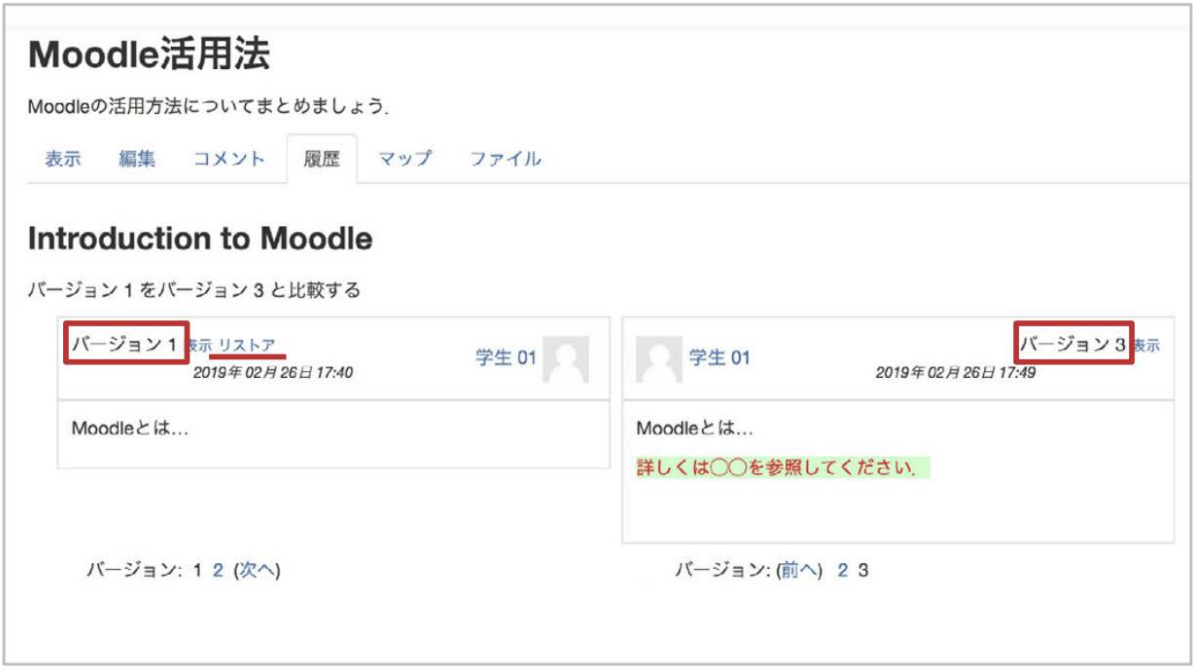

マップメニュー

「マップ」タブを開いてマップメニューを利用すると、これまでに編集したことのあるページや現在 利用しているWikiに含まれるページのリンクのつながりを調べることができます.

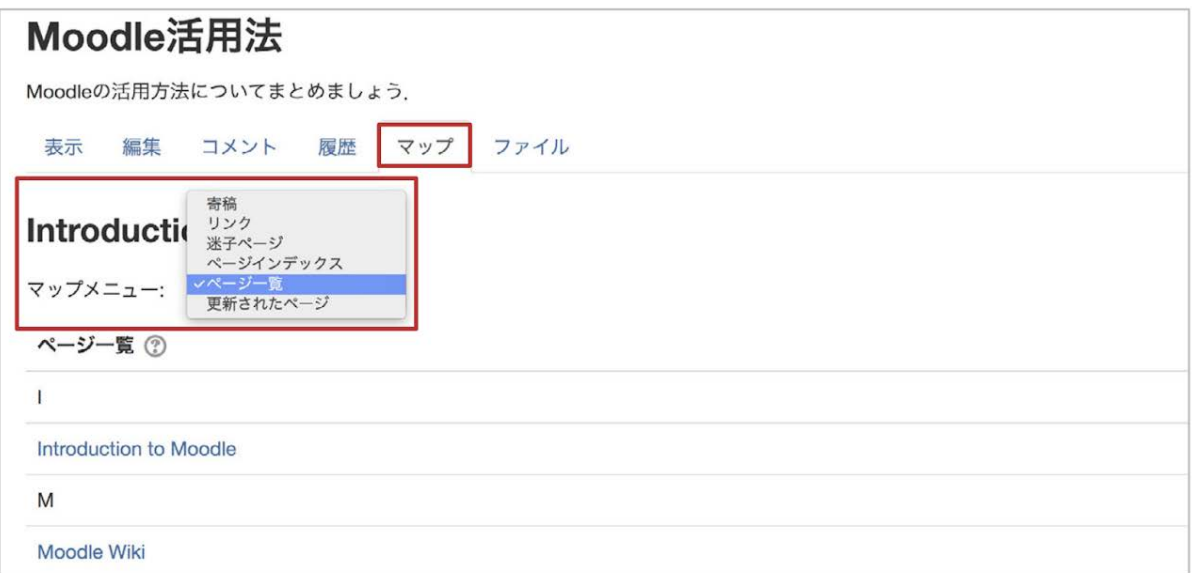

## マップメニューでの選択肢

### 選択項目 説明

寄稿 自分が編集したページの一覧を表示します.

- リンク 現在のページに対するリンク元とリンク先を表示します.
- 迷子ページ 他のページからリンクされていないページの一覧を表示します.
- ページインデックス ページのツリー構造を表示します.
- ページ一覧 アルファベット順にページへのリンクを表示します.

更新されたページ 最近更新されたページを日付とともに表示します.

## **9.3 Wiki**の管理

.

教師は「管理」タブを利用してWikiページの管理を行うことができます(学生には表示されません)

グループごとに複数のWikiが存在する場合は,「管理」タブを選択する前に,画面右のプルダウ ンメニューから操作を行いたいWikiを選択します.

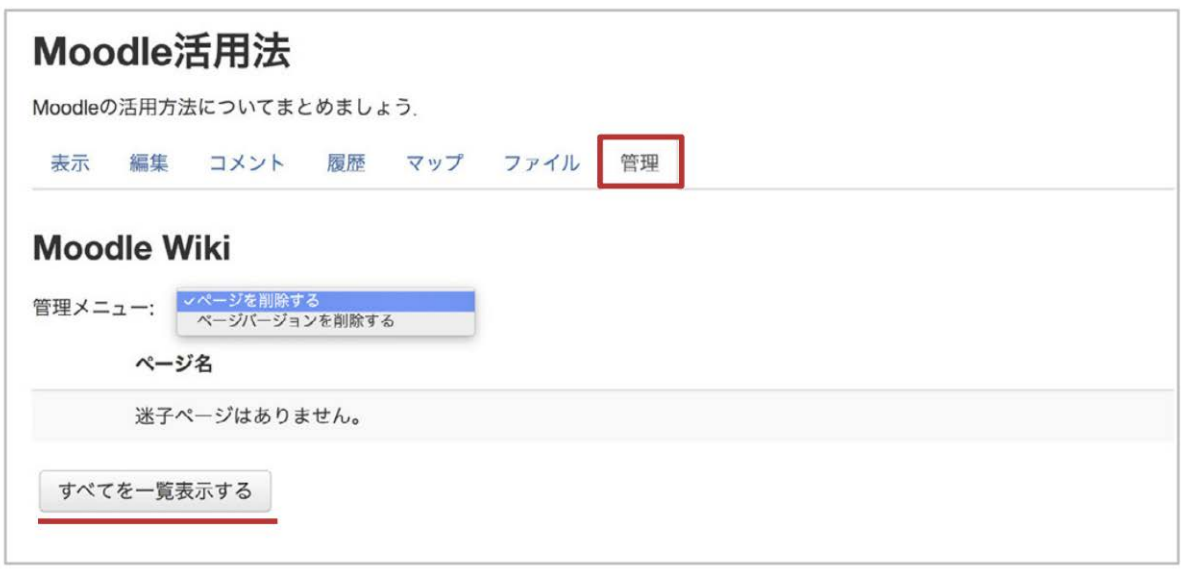

### ページの削除

Wikiページや添付ファイルとしてアップロードしたファイルを削除できます.画面の「すべてを一覧 表示する」をクリックするとページ名が一覧表示されますので、消去したいページを選択して ★を クリックします.ページを削除するにあたって,当該ページはもちろん,ページを削除したことで, どこからもリンクされていないページができないように注意してください.

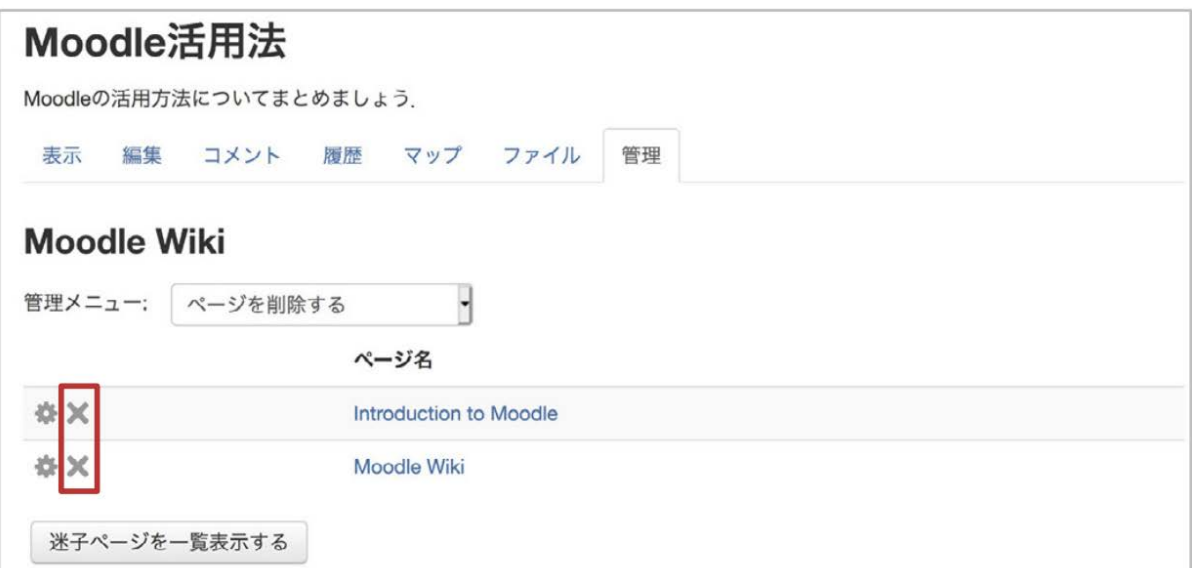

### ページバージョンの削除

ページのバージョンごとの内容確認や不要なバージョンの削除を行うことができます.内容を確 認する場合は,「バージョン」欄の数字をクリックします.また,ページバージョンを削除する場合 は,不要なバージョンを選択の上,「ページバージョンを削除する」をクリックします.

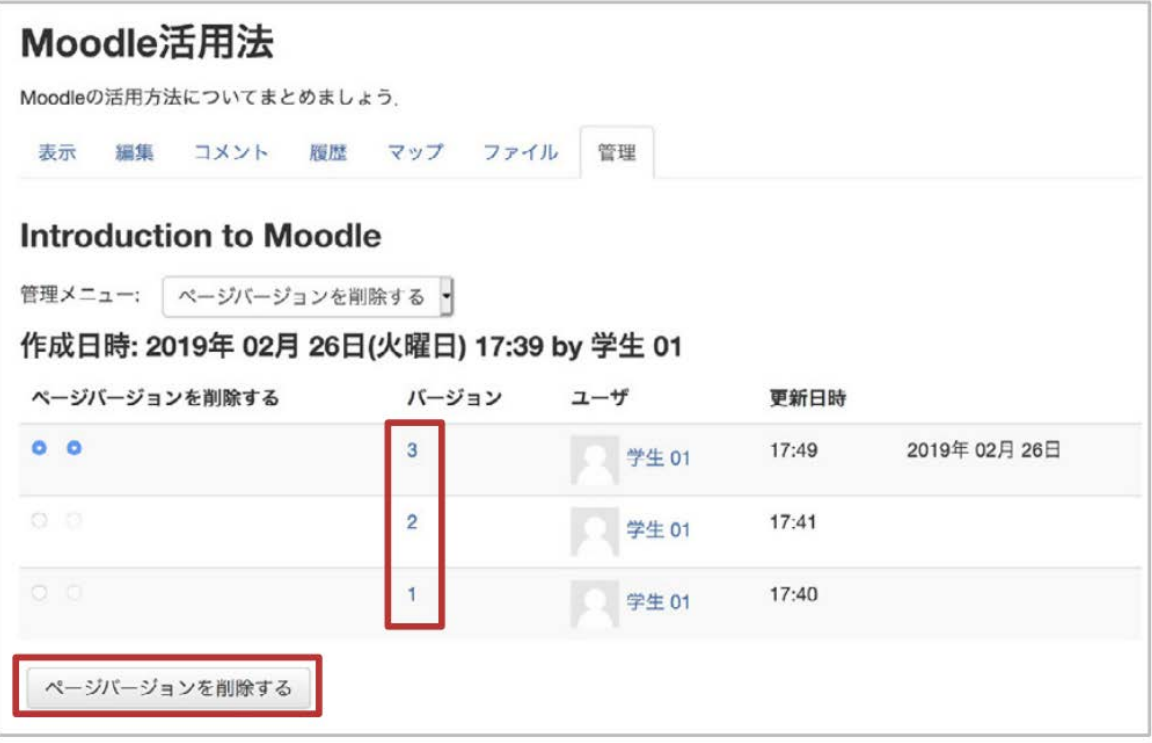

# 10. 用語集の利用

用語集は単語とその定義を一覧としてまとめたものです.通常,学生への用語説明のため,教師 が学生に向けて作成することが一般的ですが,Moodleの用語集は,教師が一方的に作成すると いうだけではなく,学生も編集作業に参加することができます.Moodleでは以下の2種類の用語 集が用意されています.

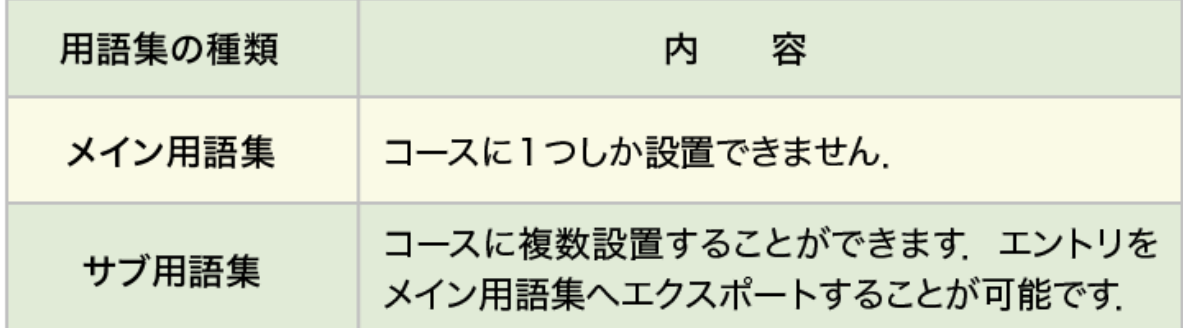

メイン用語集では直接エントリの編集はもちろんのこと,サブ用語集からエントリのエクスポート が可能なため,サブ用語集に参加者全員でエントリを追加した後,その中から優れたものをメイ ン用語集にエクスポートしてコースの代表となる用語集を作成することも可能です.なお,メイン 用語集はコースに1つしか設置することができませんので,設置する場合はコースの一番上のト ピック(あらかじめニュースフォーラムが設置されているトピック)に配置するとよいでしょう.

また,手軽に誰もが編集できる用語集を設置したい場合は,メイン用語集の代わりにサブ用語集 を1つだけ設置するとよいでしょう.

## **10.1** 用語集の作成

編集モードの開始後,「活動またはリソースを追加する」をクリックして表示される利用可能な活 動・リソース一覧から「用語集」を選択して「追加」をクリックします.

ここでは主な設定項目である「一般」「エントリ」「アピアランス」について説明します.その他,評価 に関する項目があります.用語集の活動を評価に含める場合はこちらも設定してください.

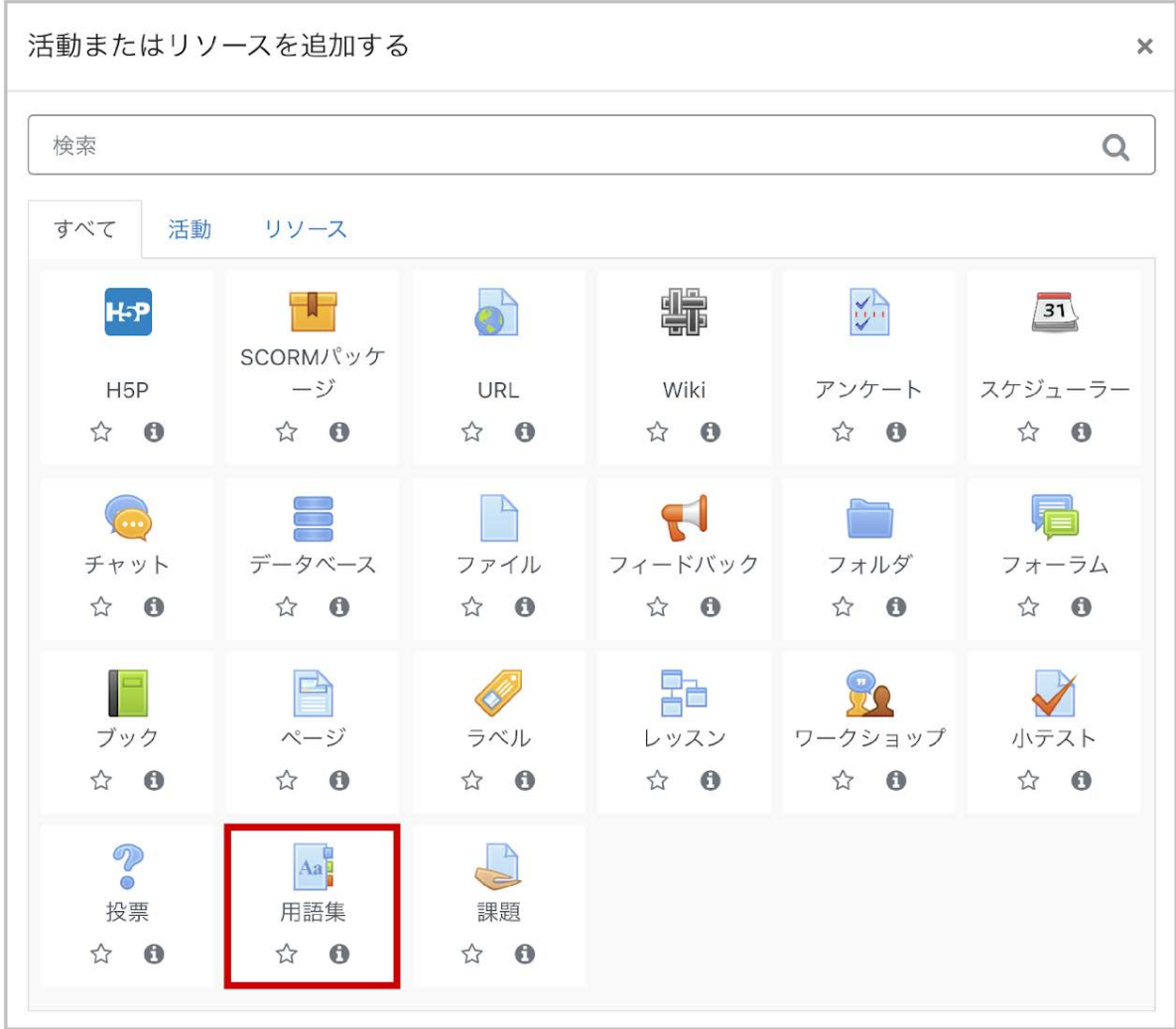

## 「一般」の設定

用語集の「名称」や「説明」を記入します.用語集タイプのデフォルトは「サブ用語集」です.サブ 用語集で作成したエントリをエクスポートして利用できる「メイン用語集」もありますが,こちらは コースに1つしか設置できません(前頁参照).

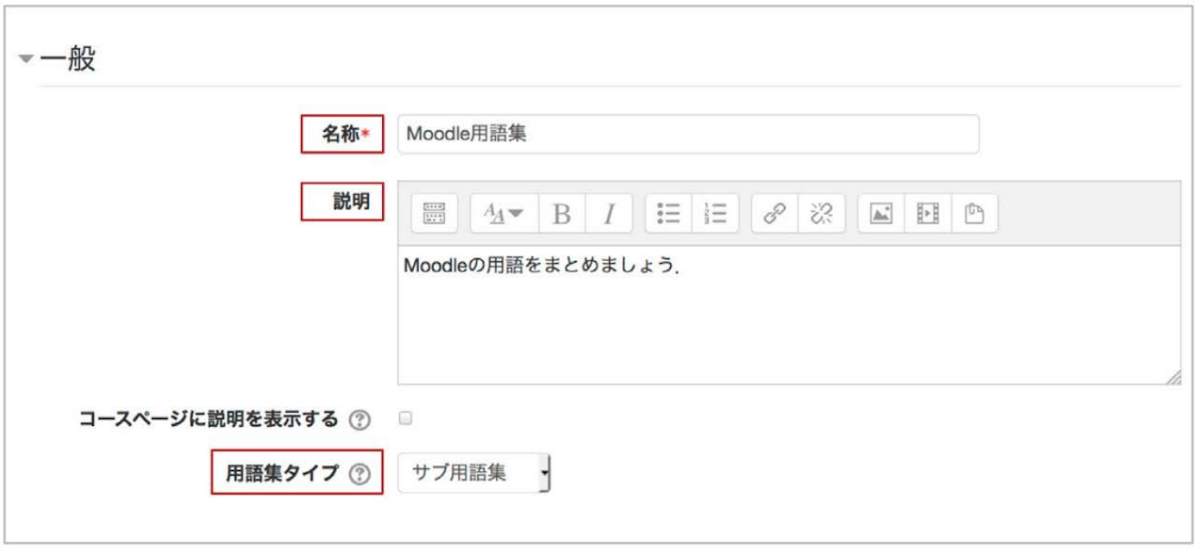

### 「エントリ」の設定

エントリは,用語集に追加される各項目を表します.「エントリを自動的にリンクする」を有効にす ると,コース中にエントリと同一の語句が出てきた場合に自動的にリンクされます.ここでの設定 に加えて,エントリ作成の際も同様の設定が必要になることに注意してください.

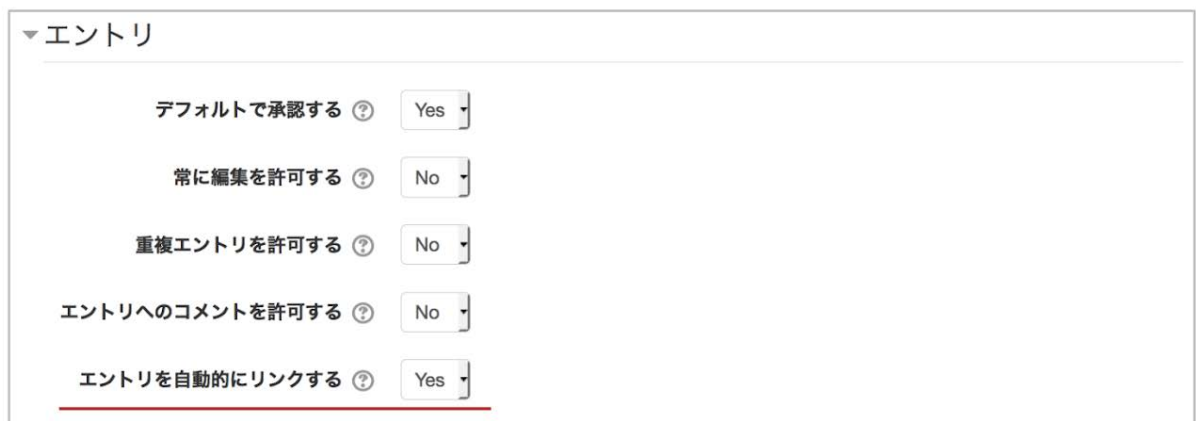

### 「アピアランス」の設定

表示フォーマットの「フル-著者なし」では,「用語」「定義」に加えて「最終更新日時」が表示されま す.また添付ファイルはリンクとして表示されます.「フル-著者なし」では著者名は表示されませ んが,著者名の表示も必要な場合は「フル-著者あり」を選択します.

他にもエントリの「用語」「定義」にあたる部分に「質問」「答え」の見出しを追加した「FAQ」や用語 をリンクとして一覧表示した「エントリリスト」などがあります.

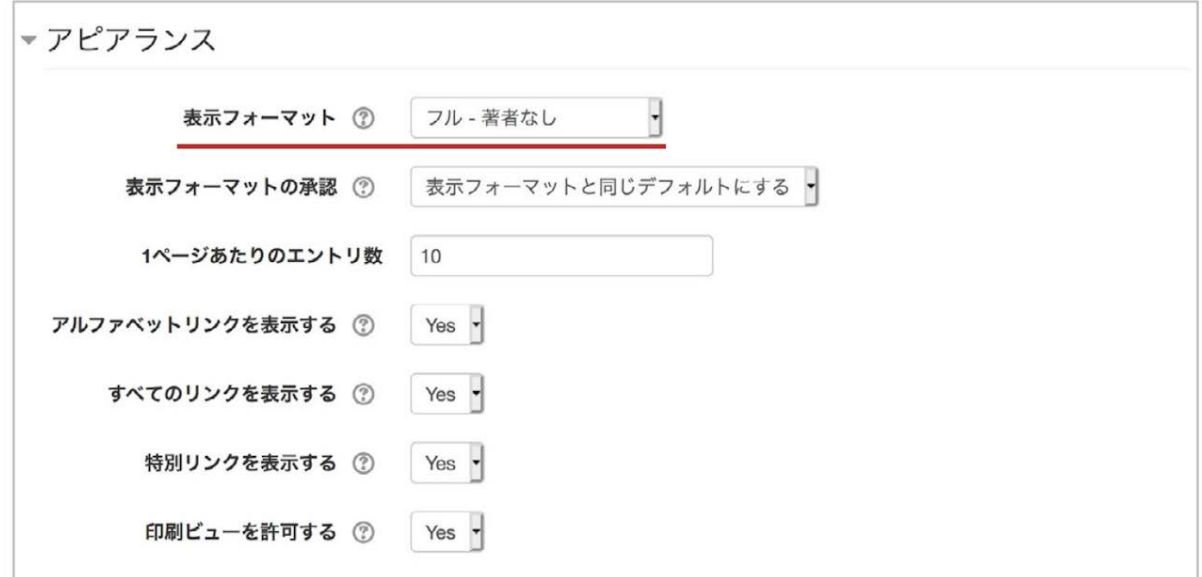

ひととおり設定したら,画面最下部の「保存してコースに戻る」を選択して設定を保存します.

## **10.2** 用語集の利用

カテゴリの追加

エントリは「アルファベット順」や「日時順」などで分類されますが、その他の分類を行いたい場合 は,あらかじめ分類するためのカテゴリを作成しておく必要があります(「カテゴリ順」にて分類さ れます).

カテゴリを作成するには,まずコースに設置した用語集のアイコンをクリックして用語集を開き, 「カテゴリ順」タブを選択して「カテゴリの編集」を選択します.「追加カテゴリ」をクリックしてカテゴ リの追加画面へと進んだ後,追加するカテゴリの「名称」を記入して「変更を保存」すると,画面に 追加したカテゴリが表示されます.

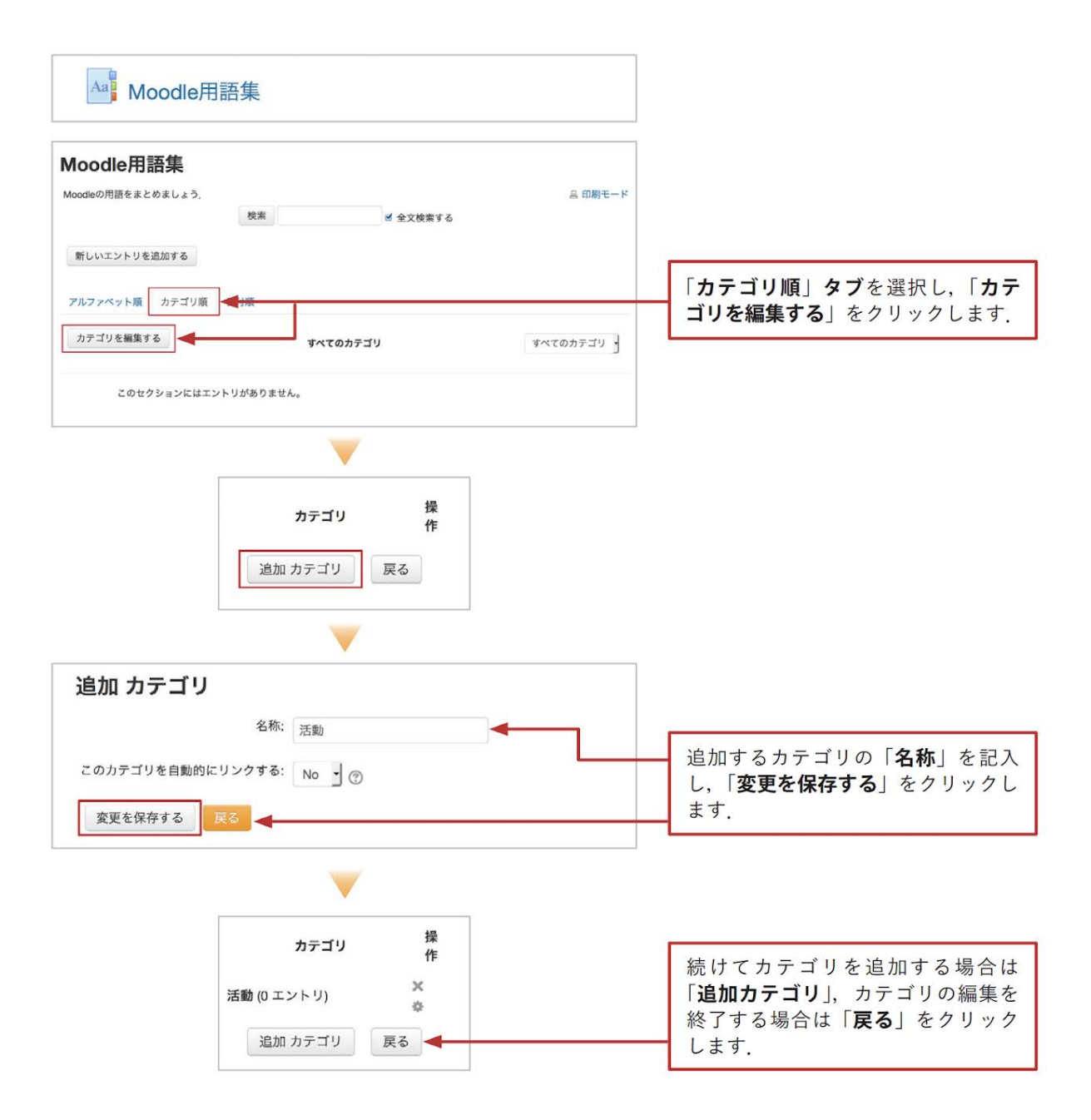

### エントリの追加

コースに設置した用語集を開くと,画面にはこれまでに追加したエントリが表示されます.用語を 追加する場合は「新しいエントリを追加する」を選択します.

設定画面では「用語」とその「定義」を記入します.なお,アルファベット順のインデックスを使用し たい場合は,用語欄には半角英数字で入力してください.日本語で入力した場合は「特別」に分 類され,インデックスは利用できません.必要に応じて,用語を分類するためのカテゴリの選択や 説明を補足するファイルの添付も可能です.

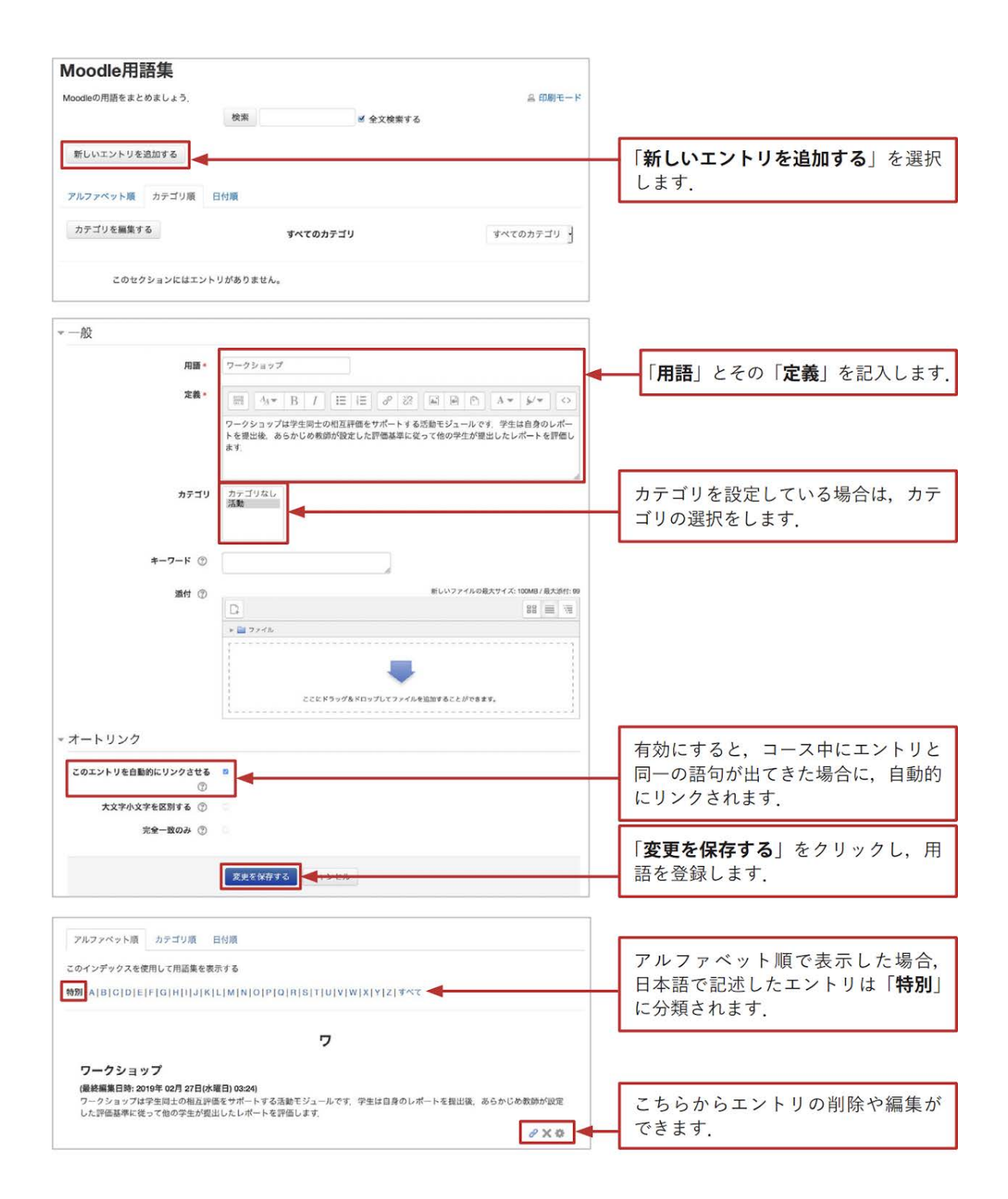

エントリのインポート・エクスポート

インポート・エクスポートを利用することで,他の用語集との連携を図ることができます.用語集を 選択して用語一覧のページを表示すると,画面左の「管理」ブロック内の「用語集管理」に「エント リのインポート」と「エントリのエクスポート」が表示されています.これらを利用してエントリのイン ポート・エクスポートを行います.

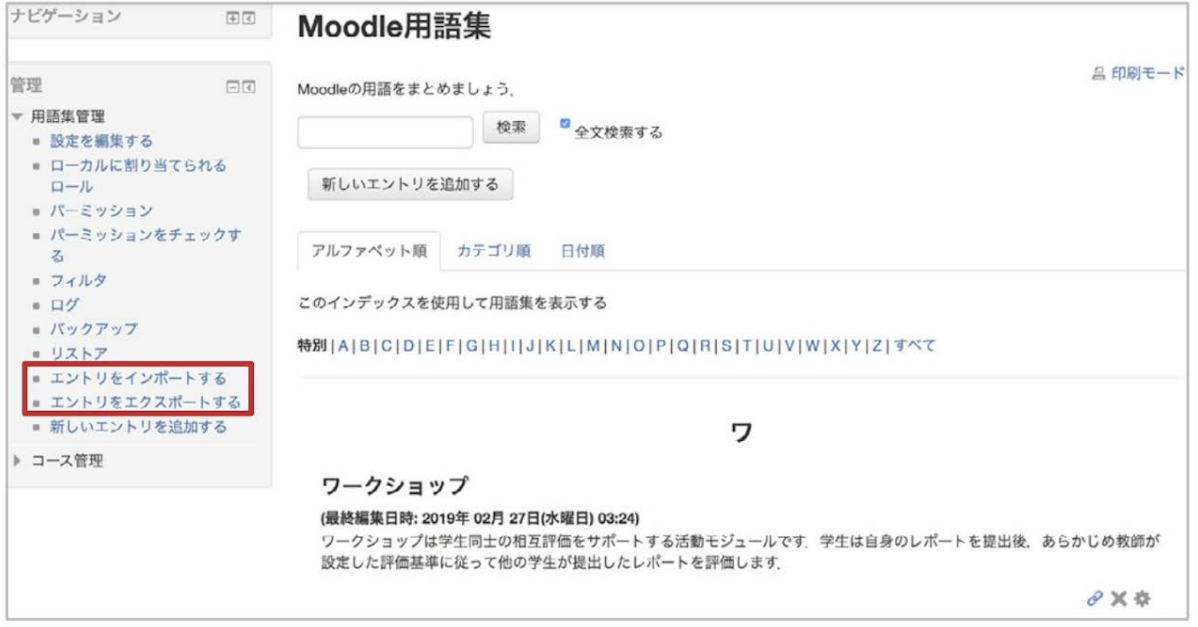

# エントリのエクスポート

エントリをエクスポートするには,「エントリのエクスポート」を選択して「エントリをファイルにエクス ポートする」をクリックします. すると,用語集に含まれるエントリをXMLファイルとして保存するこ とができます.

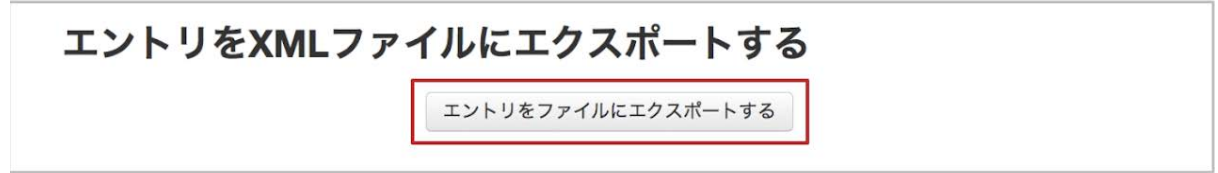

エントリのインポート

エントリをインポートするには,「エントリのインポート」を選択して読み込むXMLファイルの選択, インポート先の用語集,カテゴリのインポートの有無を設定します.

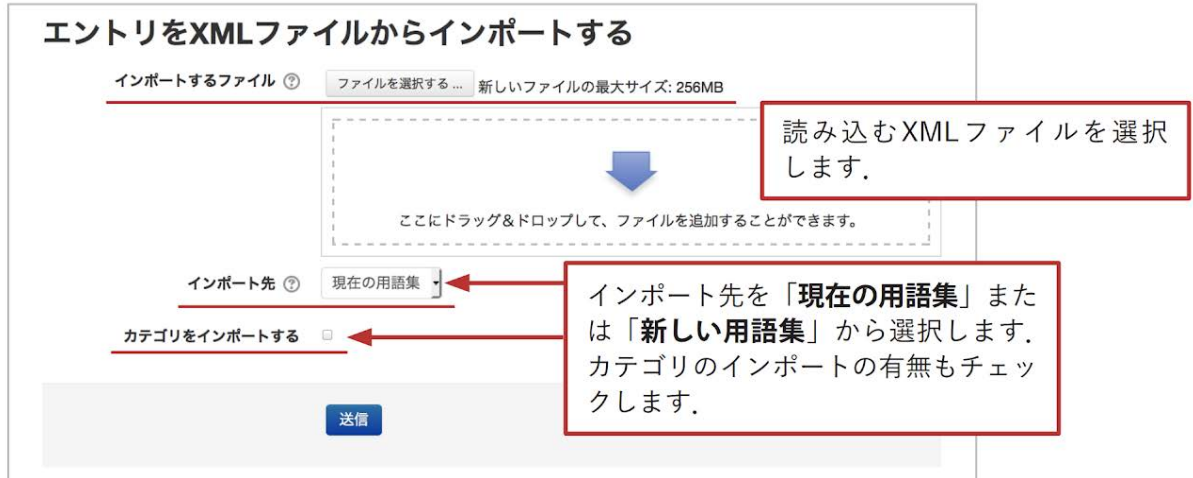
インポート先の用語集を「新しい用語集」とした場合は,一番上のトピック(ニュースフォーラムの あるところ)にインポートデータを含む新しい用語集が作成されます.

### **10.3** サブ用語集とメイン用語集の連携

Moodleの用語集では,サブ用語集に含まれるエントリをメイン用語集へエクスポートすることが できます.これにより,学生とともに編集したサブ用語集から優れたエントリをコースの代表となる メイン用語集に反映させることができます.なお,メイン用語集でもカテゴリの分類を利用したい 場合は,あらかじめサブ用語集と同じカテゴリを用意する必要があります.

サブ用語集からメイン用語集へのエクスポート

サブ用語集において,エントリ右下の←アイコンをクリックすると、そのエントリをメイン用語集に エクスポートすることができます. このアイコンは, メイン用語集がコースに設置されている場合 のみ表示されます.

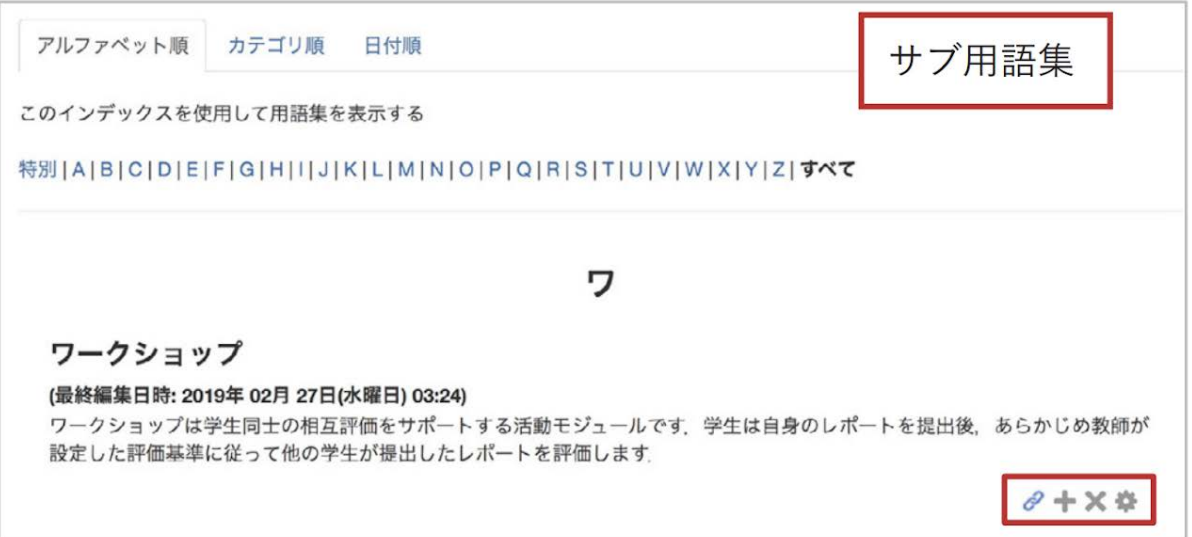

メイン用語集にエクスポートされたエントリは,メイン用語集からのみ編集することができ,サブ用 語集では編集や削除はできません.ただし,メイン用語集から削除する(削除方法は下記を参 照)と,再びサブ用語集にて編集・削除できるようになります.

メイン用語集からエントリの削除

メイン用語集において,エントリ右下の➖アイコンをクリックすると,そのエントリをメイン用語集か ら削除することができます.

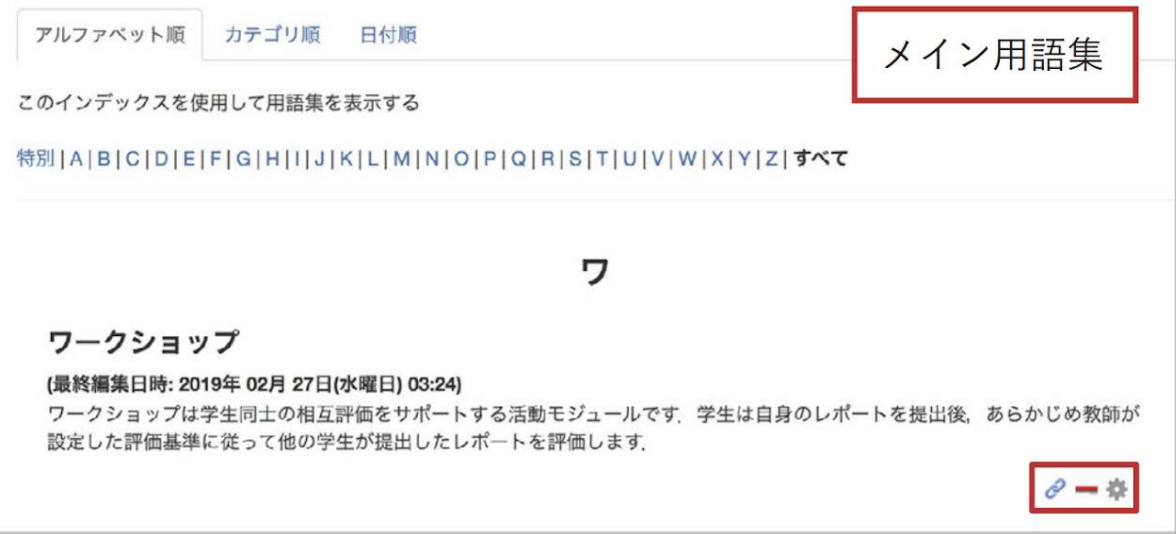

# 11. 評定表の利用

Moodleでの各活動の評定はそれぞれの活動の中で行いますが,評定表ではそれらをまとめて 閲覧することができます.また11.2節で説明するように,評定表にMoodle以外での活動も含め, Moodle内外での活動をまとめて評定することも可能です.

### **11.1** 評点の集計と管理

各コンテンツでつけた評点の集計には,ナビゲーションブロック内の「評定」を選択して表示され る評定表(評定者レポート)を活用します.また,設定タブに含まれる「評定表セットアップ」では評 定表の設定を行うことができます.

なお,千葉大学Moodle2021の初期設定では学生に対して評定表を非表示としています.学生 が各自の評定表(ユーザレポート)を確認できるように設定を変更する場合は,後述する設定変 更を行ってください(11.2節 参照).ただし,評定表が非表示であっても,個別の活動(課題や小 テストなど)の評点は,学生もそれぞれの活動のコンテンツ内で確認することができます.

評定表(評定者レポート)の表示

1.評定表を表示する場合は,ナビゲーションブロックから「評定」をクリックして「評定者レポート」 を表示します.

2.ユーザおよび評定可能な活動の一覧が表示されます.また各活動の中で行った評定の結果 が表示されています.

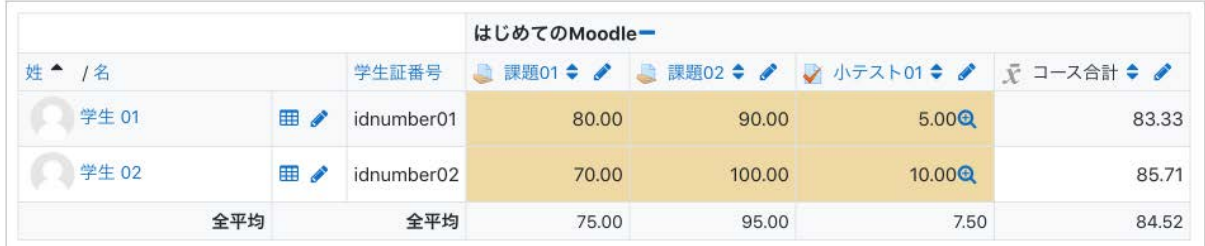

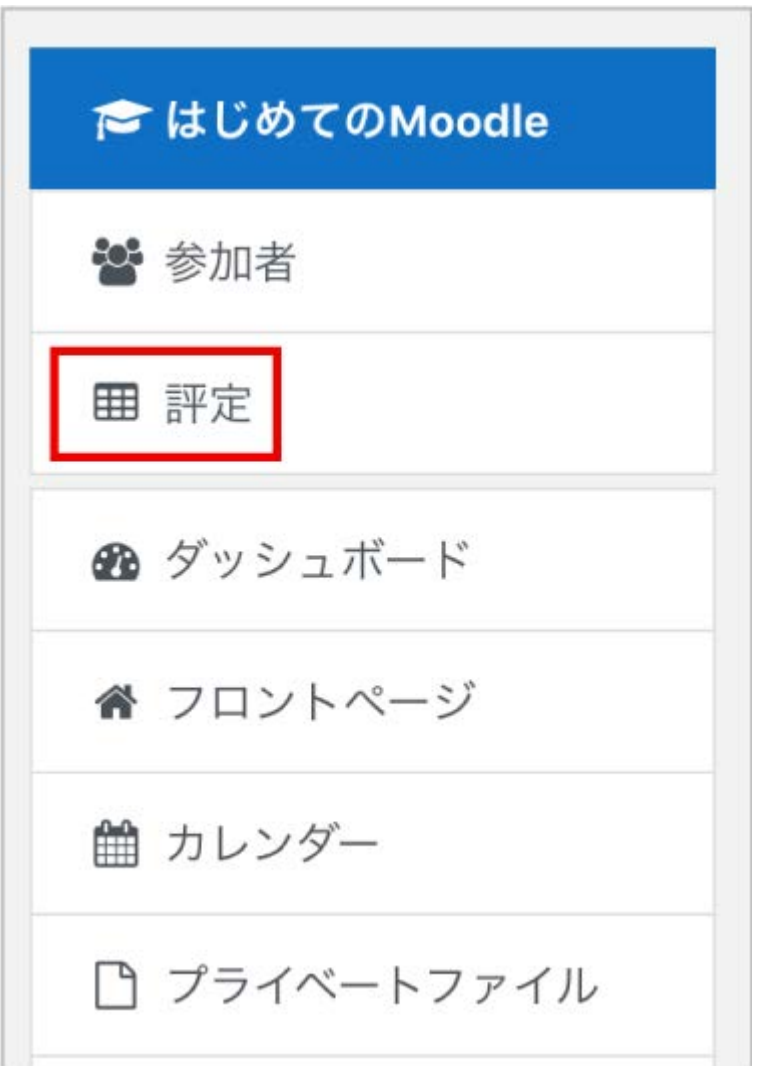

#### 総計方法の選択

各評定項目の評点を集計して「コース合計」を算出するための総計方法を選択します.千葉大学 Moodleでは「評点の単純加重平均値」を初期設定としています.また「空白の評点を除く」を無効 にしています.この場合,まだ評定されていない課題や学生が未実施の小テストなどの評点の付 いていない項目はゼロ点として扱われます.

1.管理ブロックから「コース管理」>「評定表セットアップ」を選択します(評定者レポートなど評定 管理の画面からは,画面上部のプルダウンメニューの「設定」−「評定表セットアップ」より移動す ることもできます).

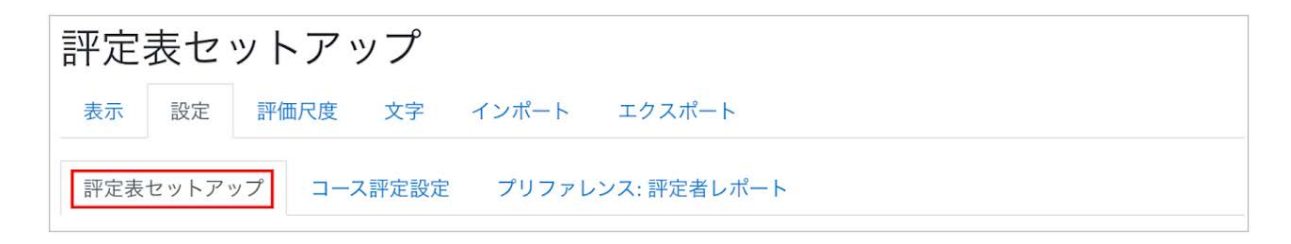

2.コース名(ここでは「はじめてのMoodle」)に対応する欄の右端にある「編集」をクリックし「設定 を編集する」を選択します⑴.表示された設定画面の「評定カテゴリ」で「総計」を選択します⑵. デフォルトの「評点の単純加重平均値」の他,「評点の平均値」や「自然(評点の合計を意味して います)」などがあります.詳しくは「総計」の右にある「?」をクリックして表示されるオンラインヘ ルプを確認ください.また,未評定項目をコースの総計から除く場合は「空白の評点を除く」に チェックを入れてください⑶.最後に設定を保存するために画面最下部の「変更を保存する」をク リックして設定を保存します.

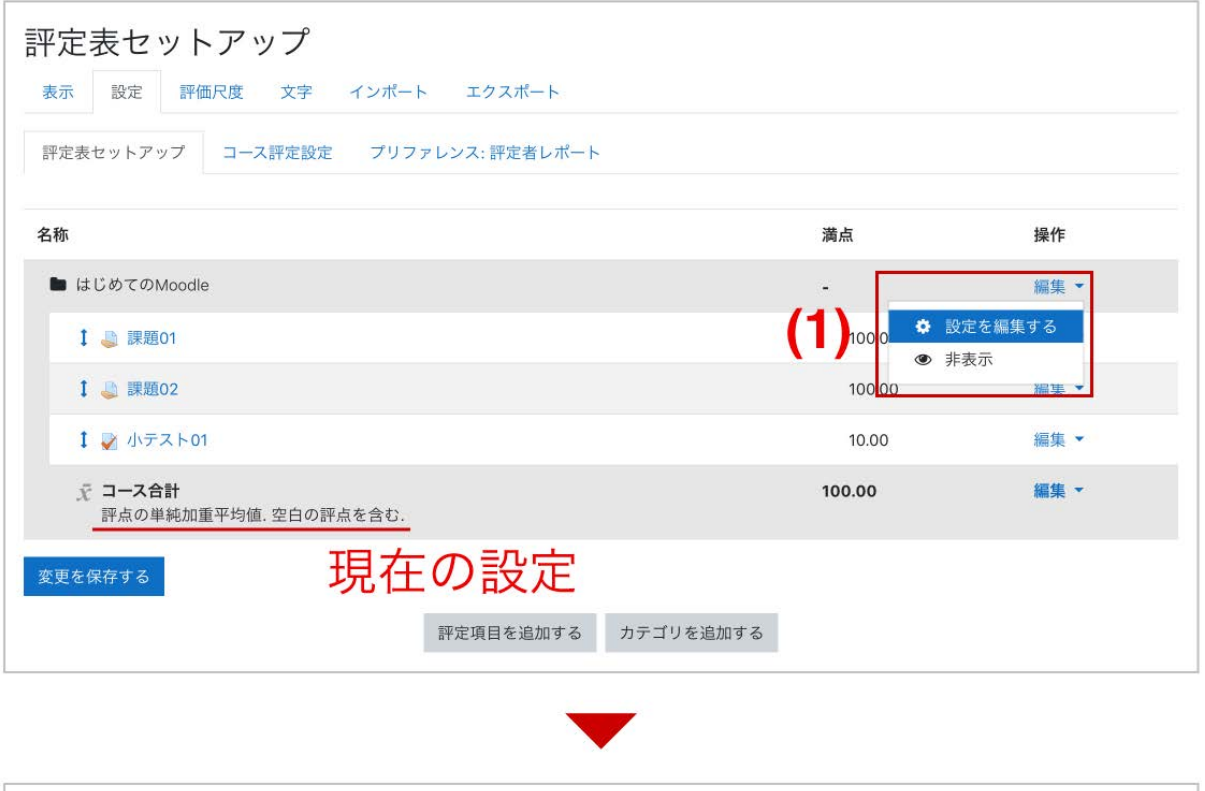

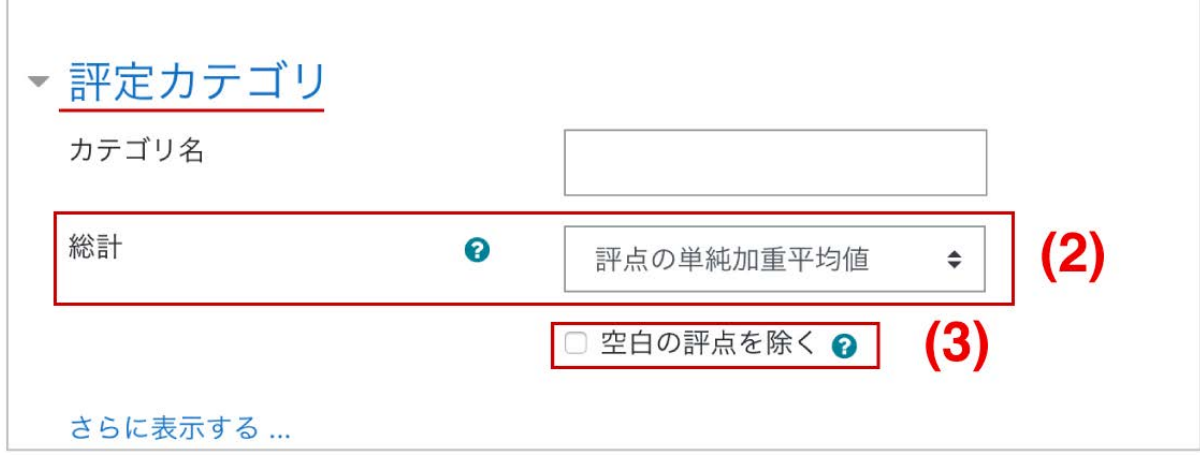

《「評点の単純加重平均値」と「評点の平均値」》

「評点の単純加重平均値」では,加重平均をとる際の加重を各評定項目の「最大評点−最小評 点」として計算します.

たとえば,評定項目A1,A2(最小評点:0,最高評点:100),評定項目A3(最小評点:0,最高評 点:10)とした場合,A1,A2,A3それぞれの加重は100,100,10となります.

いまA1,A2,A3の評点をそれぞれ80,90,5とした場合の「単純加重平均値」での評点の比率は

#### **((80/100)\*100**+**(90/100)\*100**+**(5/10)\*10)/210**≒**0.8333**

となるため,「コース合計」の満点を100.00としたときの「コース合計」は83.33となります.

一方,「評点の平均値」の場合における評点の比率は

#### **((80/100)**+**(90/100)**+**(5/10))/3**≒**0.7333**

となるため,「コース合計」は73.33となります.

#### 学生が各自の評定表(ユーザレポート)を確認できるようにする設定

1.コーストップの右側に設置されている「管理」ブロックから, 「設定を編集する」を選択します.

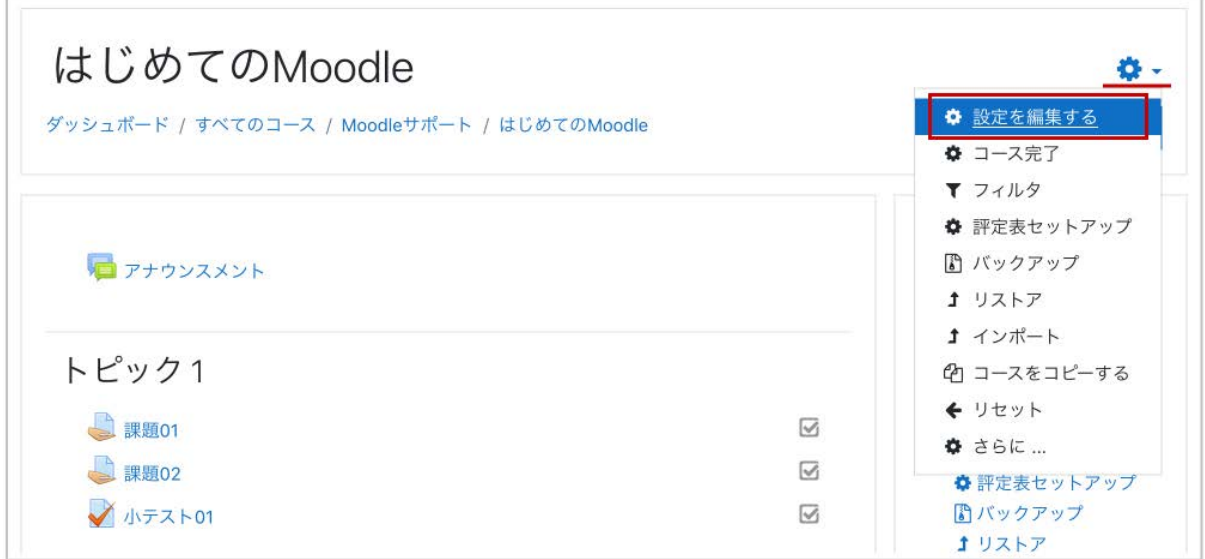

2.「アピアランス」欄の「学生に評定表を表示する」を「**Yes**」とした後,画面最下部の「保存して表 示する」をクリックして設定を保存します.

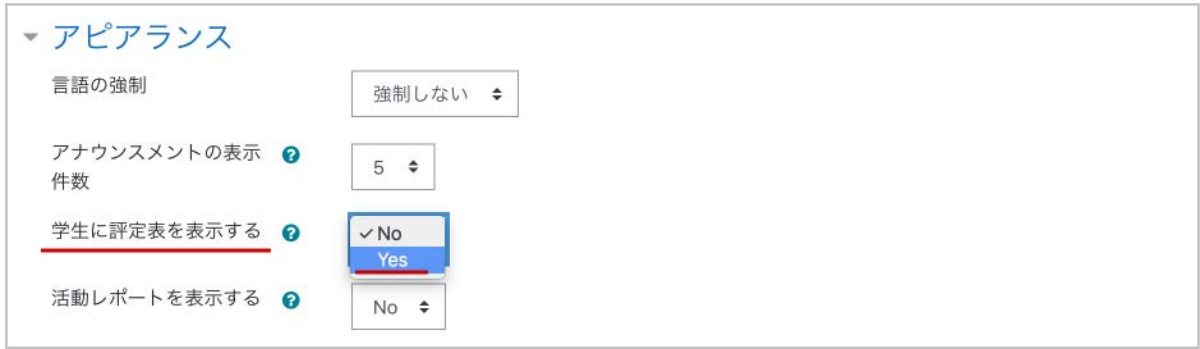

3.学生ロールでコースにアクセスした場合も教師ロールの場合と同様に,ナビゲーションブロッ ク内に「評定」が現れます.こちらをクリックすると,コース内の自分の評点を一覧できる評定表 (ユーザレポート)が表示されます.

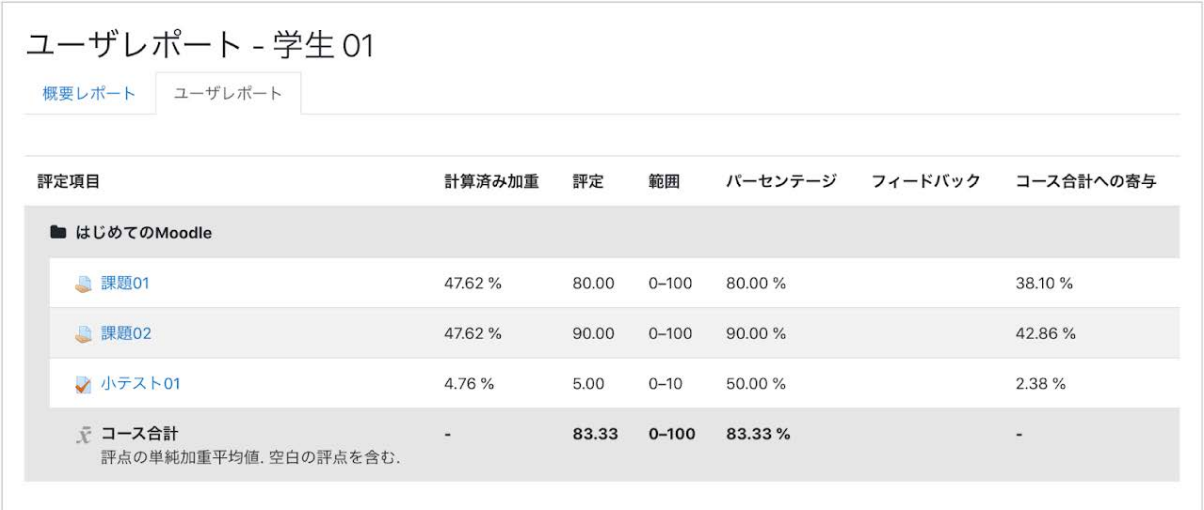

学生ロールでの見え方

## **11.2 Moodle**以外で行ったテスト等の評定管理

中間テスト等のように,Moodle以外で行ったテスト等についても評定表を利用して評点を管理す ることが可能です.

設定

1.コーストップの右側に設置されている「管理」ブロックから,「評定表セットアップ」を選択します .

2.画面下部にある「評定項目を追加する」をクリックすると,新しく追加する評定項目の設定画 面が表示されます.

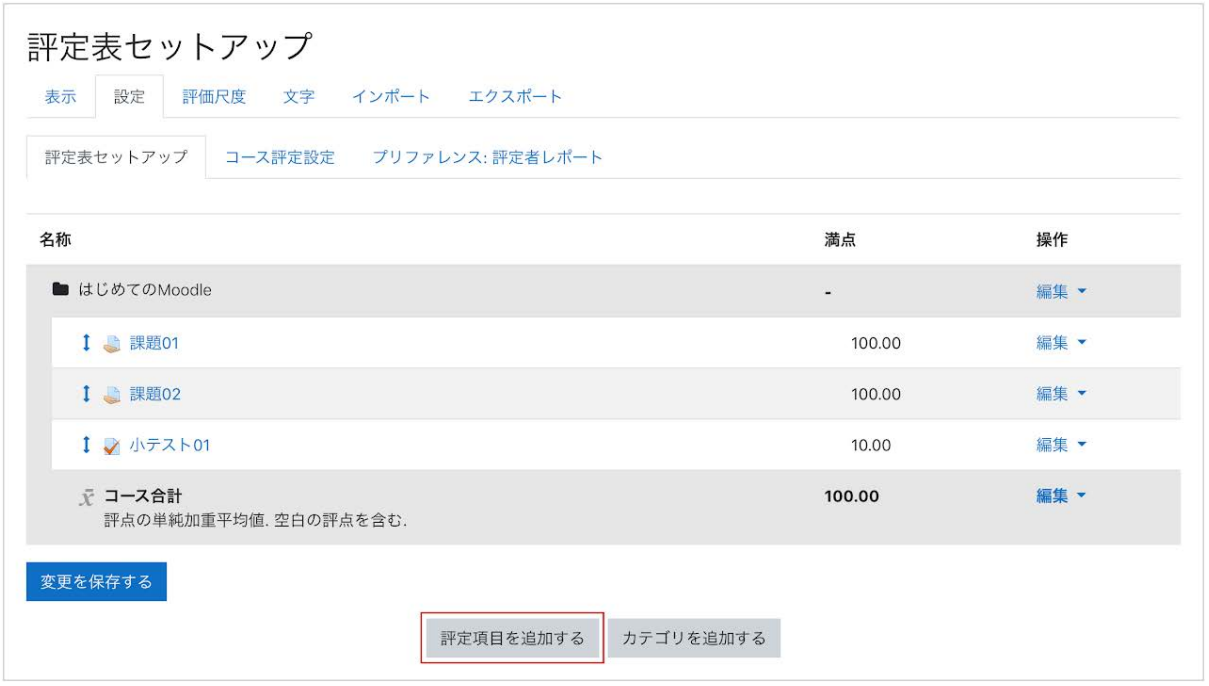

#### 3.「項目名」「最大(最小)評点」などの必要項目を設定した後,「変更を保存する」をクリックして 設定を保存すると,新規の評定項目が追加されています.

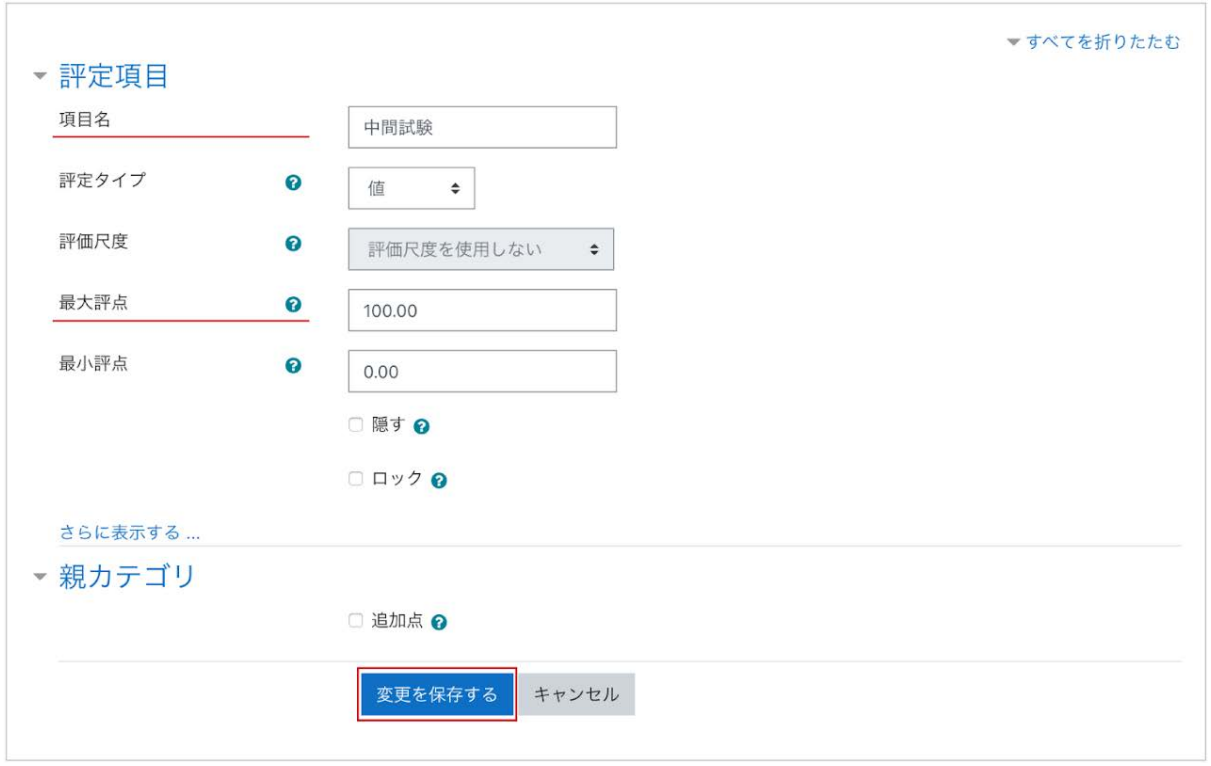

### 評定の入力

評定表に追加した評定項目(ここでは中間試験)への評点の入力を行います.

1. ナビゲーションブロック内の「評定」をクリックして「評定者レポート」を表示します(評定表セット アップの画面からは,画面上部のタブの「表示」−「評定者レポート」より移動することもできます)

2. 画面右上の「編集モードの開始」をクリックして編集可能な状態にした後、新しく追加した評定 項目の空欄に評点を記入します.評定の保存は,表の左下の「変更を保存する」をクリックします .評点だけでなくコメントも付ける場合は,空欄右上の歯車アイコン をクリックして表示された画 面の「フィードバック」にコメントを書きます.

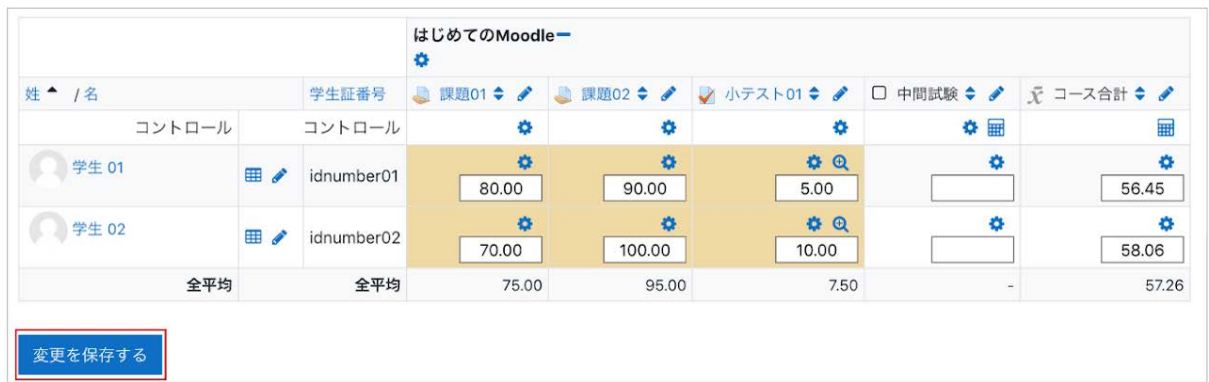

3. 画面右上の「編集モードの終了」をクリックして入力を終了します.

#### 評定全般の変更

.

評定表では,上記のようにして追加した評定項目だけでなく,Moodle内の活動に関する評点や フィードバックコメント全般について変更できます.ただし,評定表で評点やフィードバックコメント の変更を行ってしまうと,元々の活動のコンテンツ内でつけた評点やフィードバックコメントは上書 きされ,以後活動のコンテンツ内から入力できなくなります(評定表での変更が優先されます).

### **11.3** 計算式の利用

各評定項目の合計である「コース合計」の算出に計算式を利用することもできます.

1.コーストップの右側に設置されている「管理」ブロックから,「コース管理」>「評定表セットアッ プ」を選択します.

2.「コース合計」の「編集」から「計算を編集する」を選択します.

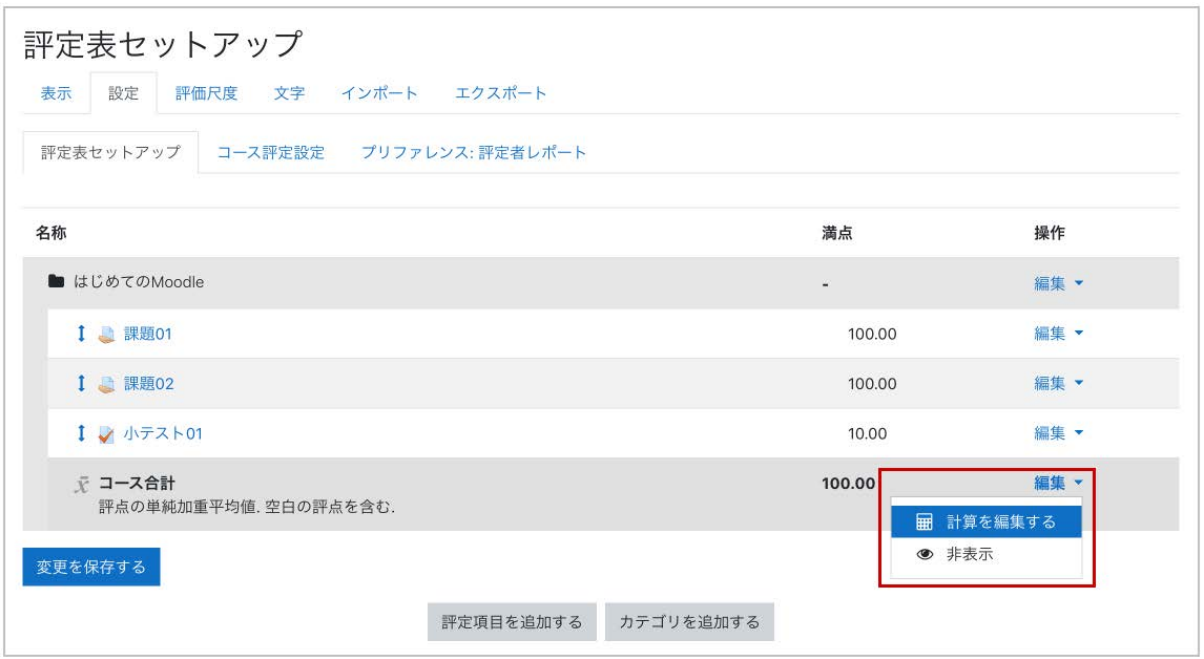

注)計算式を利用して計算した値がコース合計の満点(画面では100.00)を越えることはありませ ん.

3.各評価項目を計算式で利用する場合,それぞれの項目の「**ID**ナンバー」が識別のための名 称として利用されるため,まずは各評価項目のIDナンバーを決定します.「IDナンバー」で各項目 に識別のための名称を入力後,「**ID**ナンバーを追加する」をクリックしてIDナンバーを保存します

.

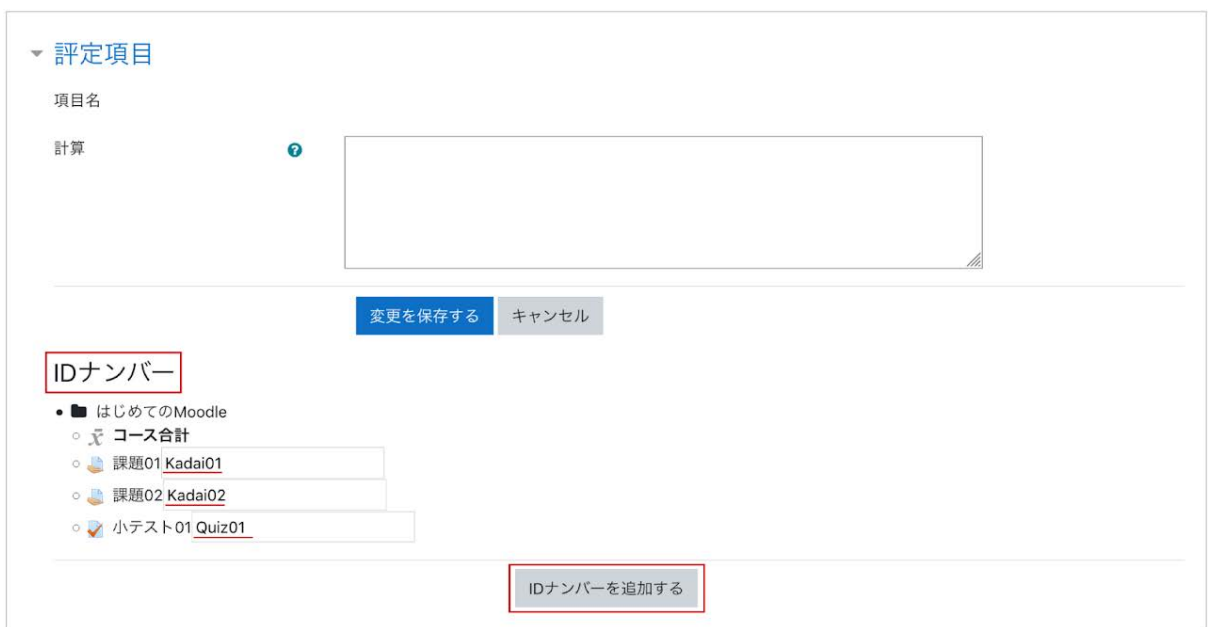

4.上記で設定したIDナンバーを利用して「計算」に計算式を入力します.計算式は「=」で始まり ます.また計算式ではIDナンバーを [[・・・]]で囲んで利用します.計算式を入力後,「変更を保存 する」をクリックして保存すると、評定レポートにある「コース合計」に変更が反映されます.変更 後の評点は「評定者レポート」で確認します.

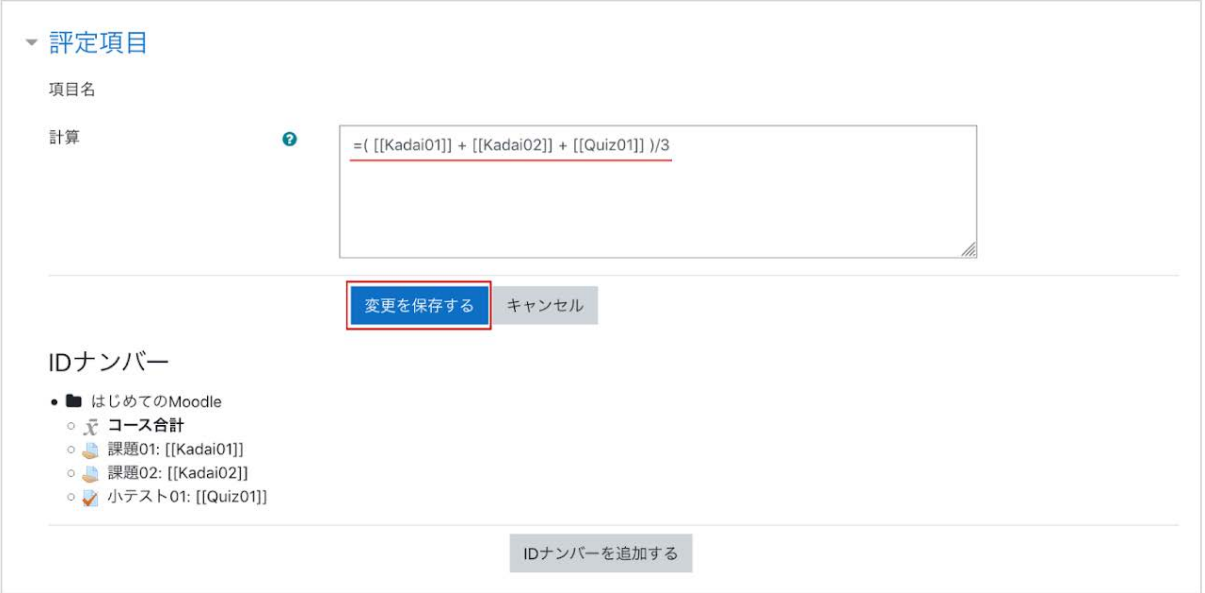

#### 計算式の例

ここでは,課題01(Kadai01),課題02(Kadai02),小テスト01(Quiz01)を実施したとして説明します (括弧内はIDナンバーです.また,課題01,課題02の満点を100点,小テスト01の満点を10点, コース合計の満点を100と仮定しています).

例1)単純合計の計算:

**=[[Kadai01]]+[[Kadai02]]+[[Quiz01]]**

注)計算結果は「コース合計」の満点を越えません.

例2)平均点の計算:

```
=([[Kadai01]]+[[Kadai02]]+[[Quiz01]]*10)/3
```
例3)小テスト**01**が満点のときのみ課題**01**と課題**02**の平均点を算出し,

小テスト**01**が満点でなければ**0**点とする場合の計算:

#### **=max(min([[Quiz01]]-9,1),0)\*([[Kadai01]]+[[Kadai02]])/2**

利用できる主な関数

機能 書式

和 sum( 数値 1, 数値 2, ...)

平均 average( 数値 1, 数値 2, ...)

最大値 max( 数値 1, 数値 2, ...)

最小値 min( 数値 1, 数値 2, ...)

剰余 mod(数値, 除数)

べき乗 power( べき乗の底 , 指数 )

四捨五入 round( 数値 , 小数点以下の桁数 )

与えた実数以下での最大の整数 floor( 数値 )

与えた実数以上での最小の整数 ceil( 数値 )

平方根 sqrt( 数値 )

絶対値 abs( 数値 )

e を底とするべき乗 exp( 数値 )

円周率 pi()

# 12. 活動ログの確認

Moodleに保存された活動ログを確認することで,コース内での学生の活動状況を把握すること ができます.Moodleでの活動ログの確認は,単純な活動履歴を時系列に表示したものに加え, コース内のコンテンツへのアクセス状況を示したり,特定コンテンツへの学生のアクセス状況を示 したりすることも可能です.

### **12.1** コースログ

ここでは,コース内における活動状況を示す「ログ」「ライブログ」「活動レポート」「コース参加者」 「活動完了」について説明します.

ログ

画面右にある「管理」ブロックの「コース管理」>「レポート」>「ログ」を選択すると,コース内での 活動ログを取得するための設定画面が表示されます.

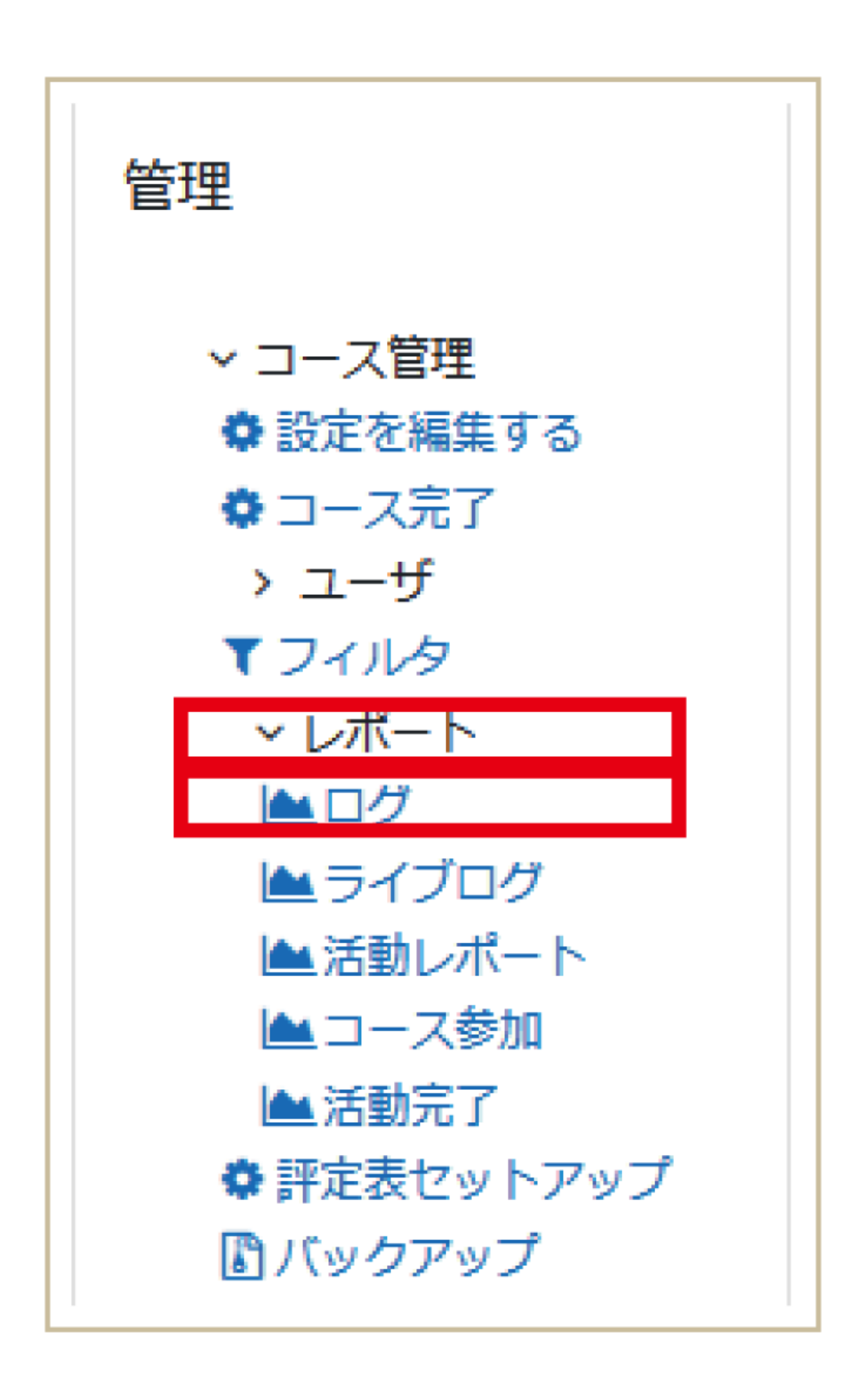

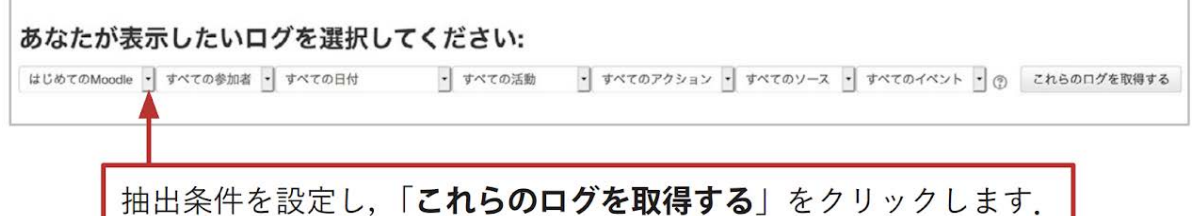

「すべてのイベント」では「教える」「参加する」「その他」を選択できます.「教える」は,コースへの 活動やリソースの追加,評定など,主に教師によって行われる学習を促すためのイベントや行動 を抽出します.また「参加する」は,コースに設置された活動やリソースの閲覧,フォーラムへの 投稿や課題の提出など,学生の学習活動に関するイベントや行動を抽出します.

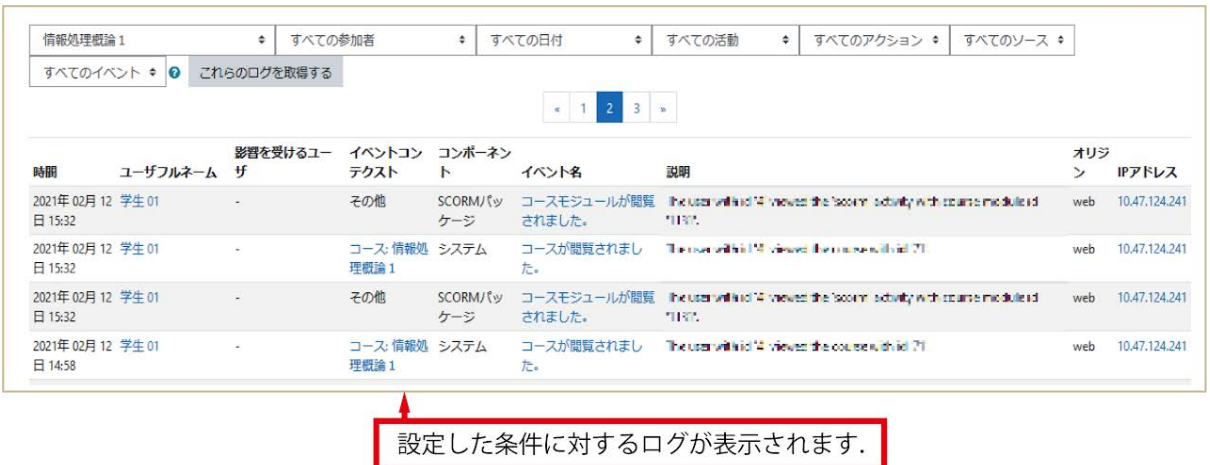

#### ログのダウンロード

ログが表示されている画面をスクロールした画面最下部の「テーブルデータをダウンロードする」 よりログをダウンロードすることができます.フォーマットは「カンマ区切りテキスト(*.csv*)」「*Excel* (*.xlsx*)」などから選択することができます.

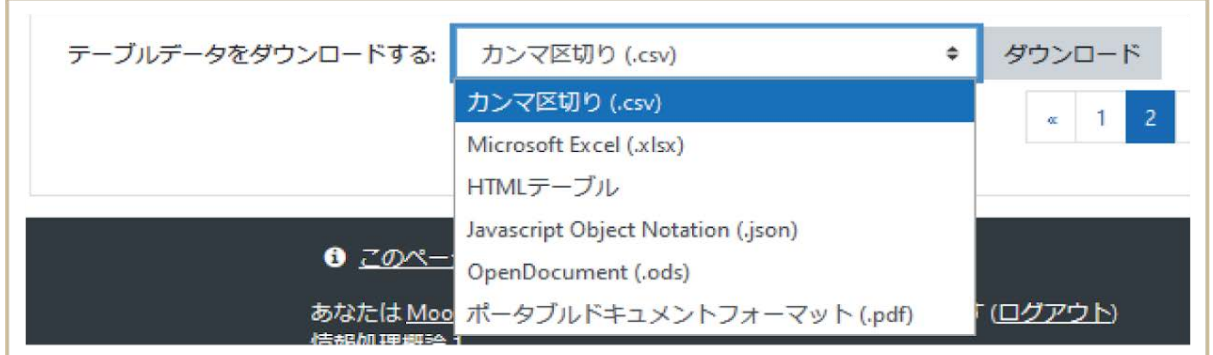

### ライブログ

「ライブログ」を選択すると,同コースにおける過去1時間の活動ログが表示されます.表示され る内容は活動ログと同じです.

「ライブアップデートを一時停止する」をクリックするとログの更新を一時停止することができます .更新されたログは「ライブアップデートを再開」した後の更新時にまとめて表示されます.

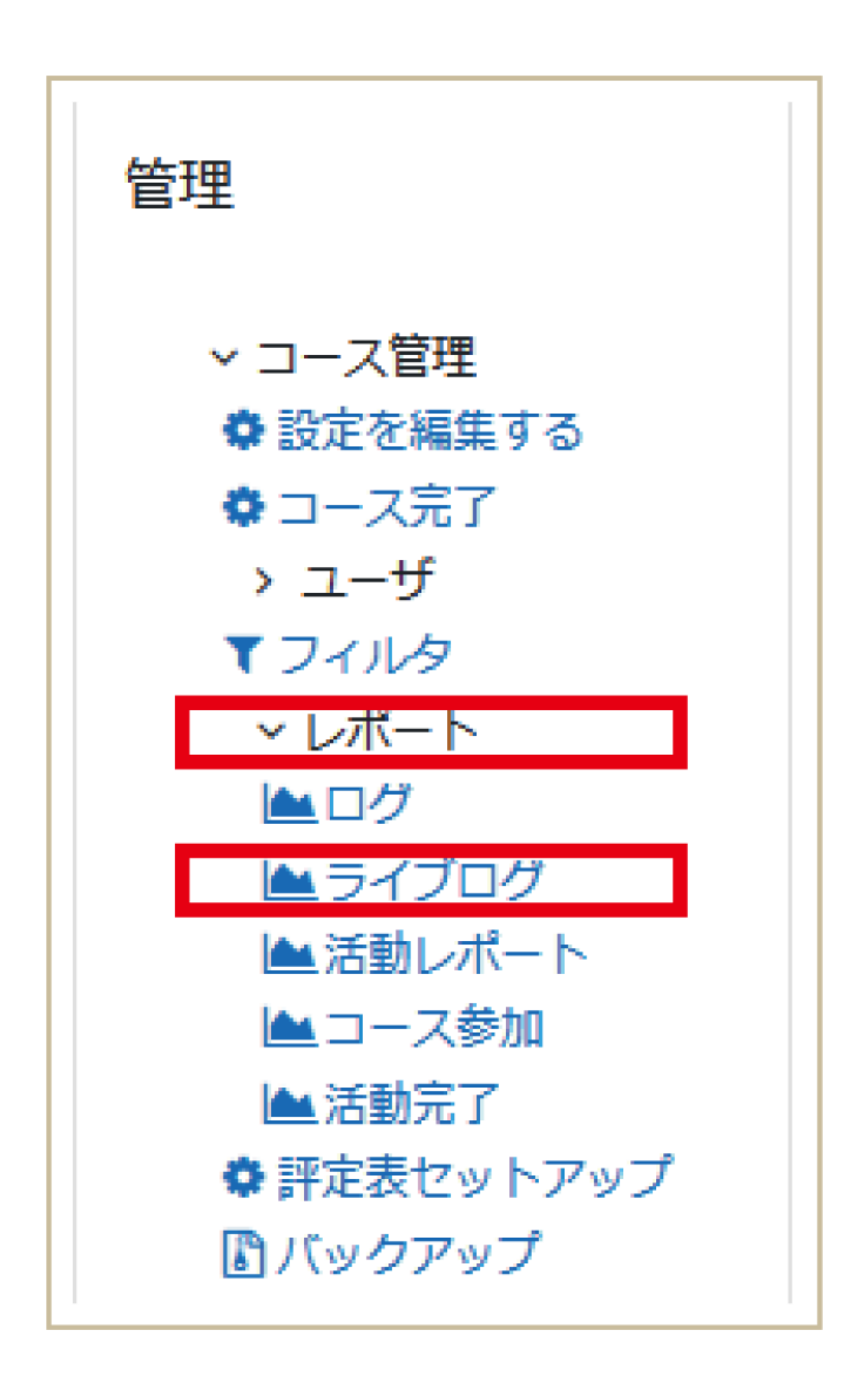

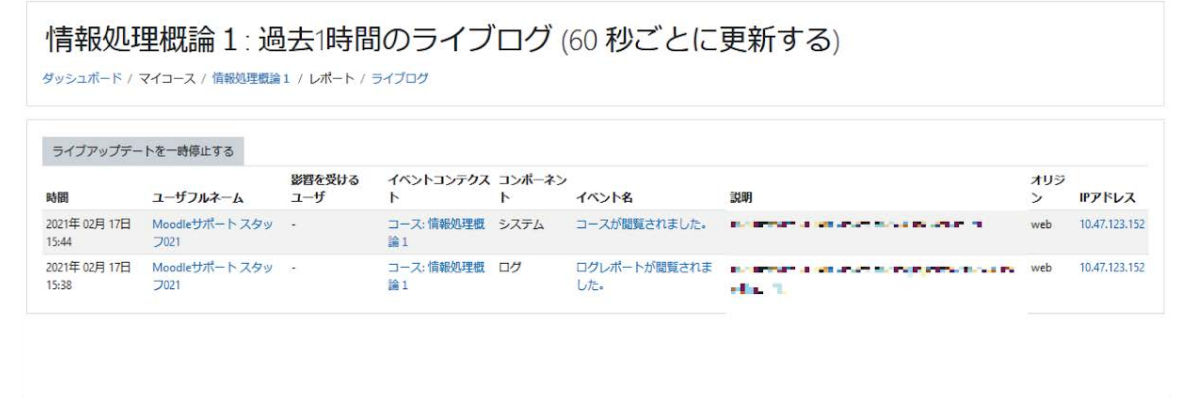

## 活動レポート

「活動レポート」を選択すると,コース内におけるコンテンツの閲覧状況が表示されます.

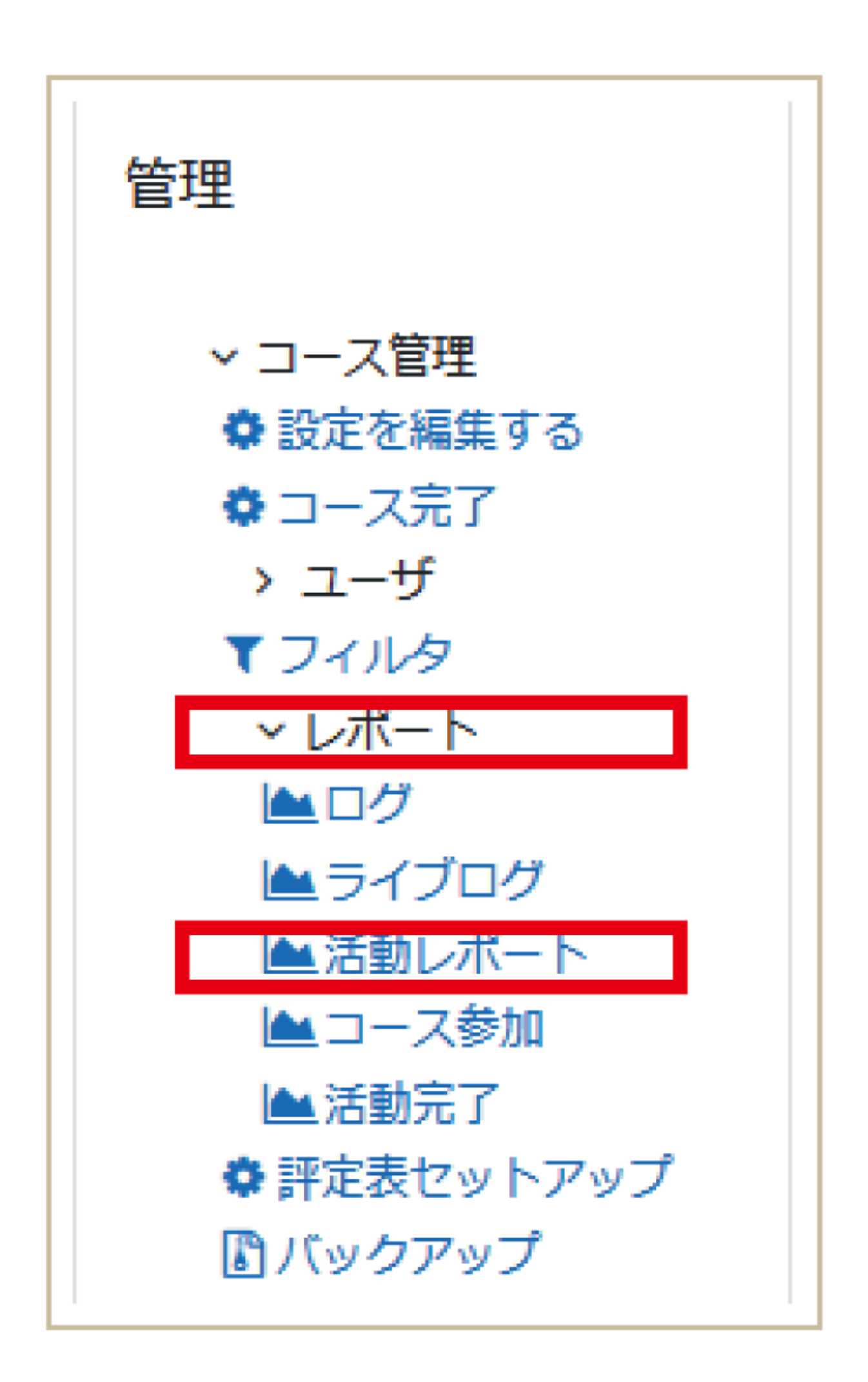

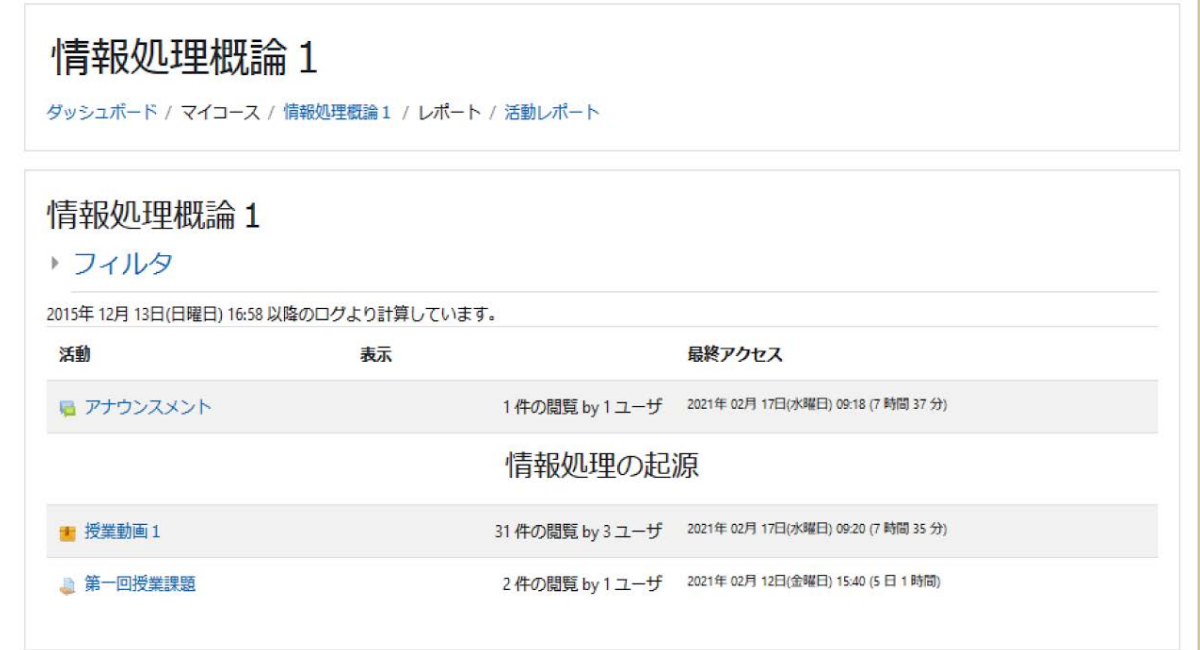

### コース参加

「コース参加」を選択すると,コース内における特定コンテンツへの学生の参加状況が表示されま す.

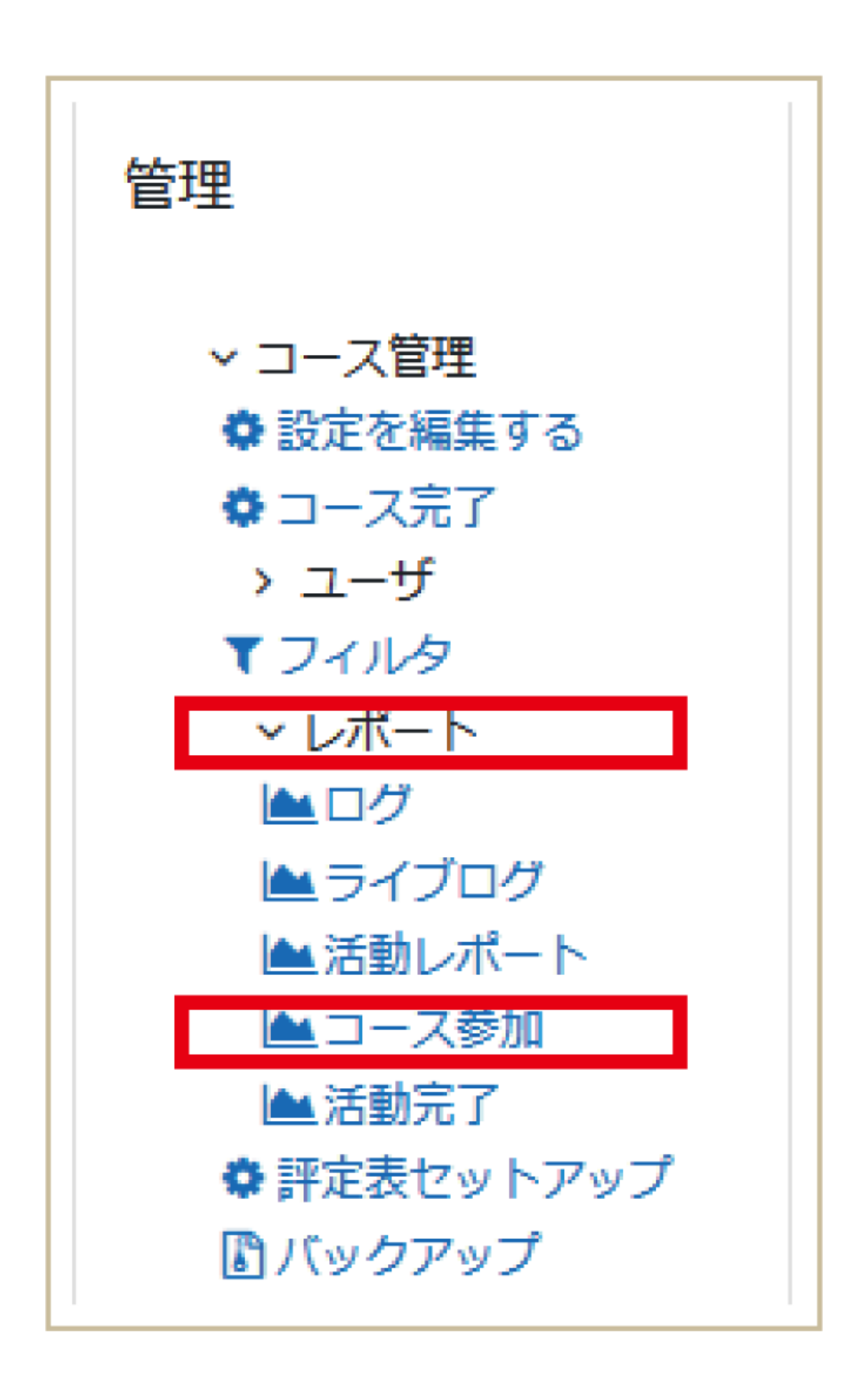

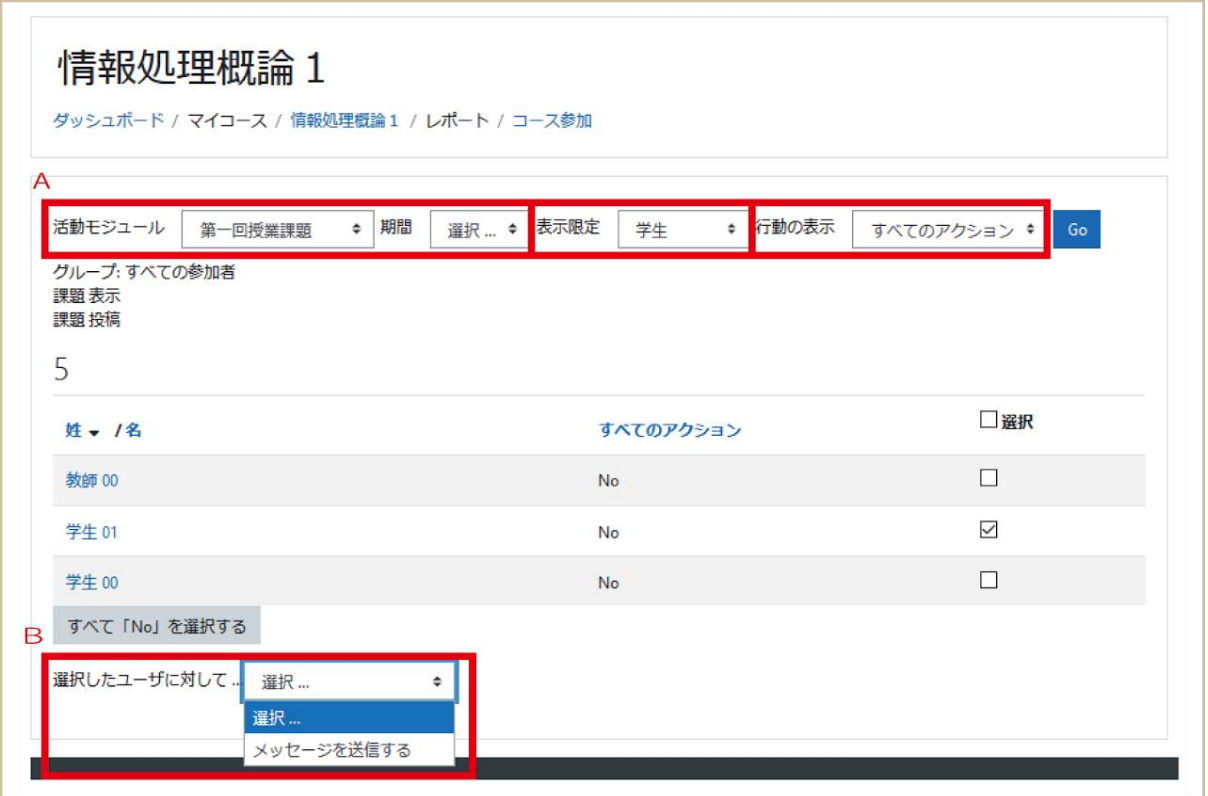

A:「活動モジュール」から表示したい活動内容(小テスト等),「期間」からレポートを表示したい期 間を選びます.「表示限定」では,学生のレポートを表示したい場合は「学生」を選択し,教師のレ ポートを表示したい場合は「教師」を選択します.

また,「行動の表示」では,「表示」「閲覧」「すべての行動(表示と閲覧)」からレポートへの表示内 容を選択します.抽出条件の設定後「**Go**」をクリックし,レポートを表示します.

B:「選択したユーザに対して」を利用し,選択した複数のユーザに対するメッセージの一斉送信を 行うことも可能です.たとえば,この機能を利用すると,締切直前に小テストを受験していない学 生に受験を促すメッセージを送ることも可能です.

#### 活動完了

コース管理の「設定を編集する」で「完了トラッキング」を有効にし,さらに各リソース・活動で「活 動完了」を設定した場合に,学生のコース内での活動の完了状況を確認できるようになります. 完了した活動の欄にチェックがついています.

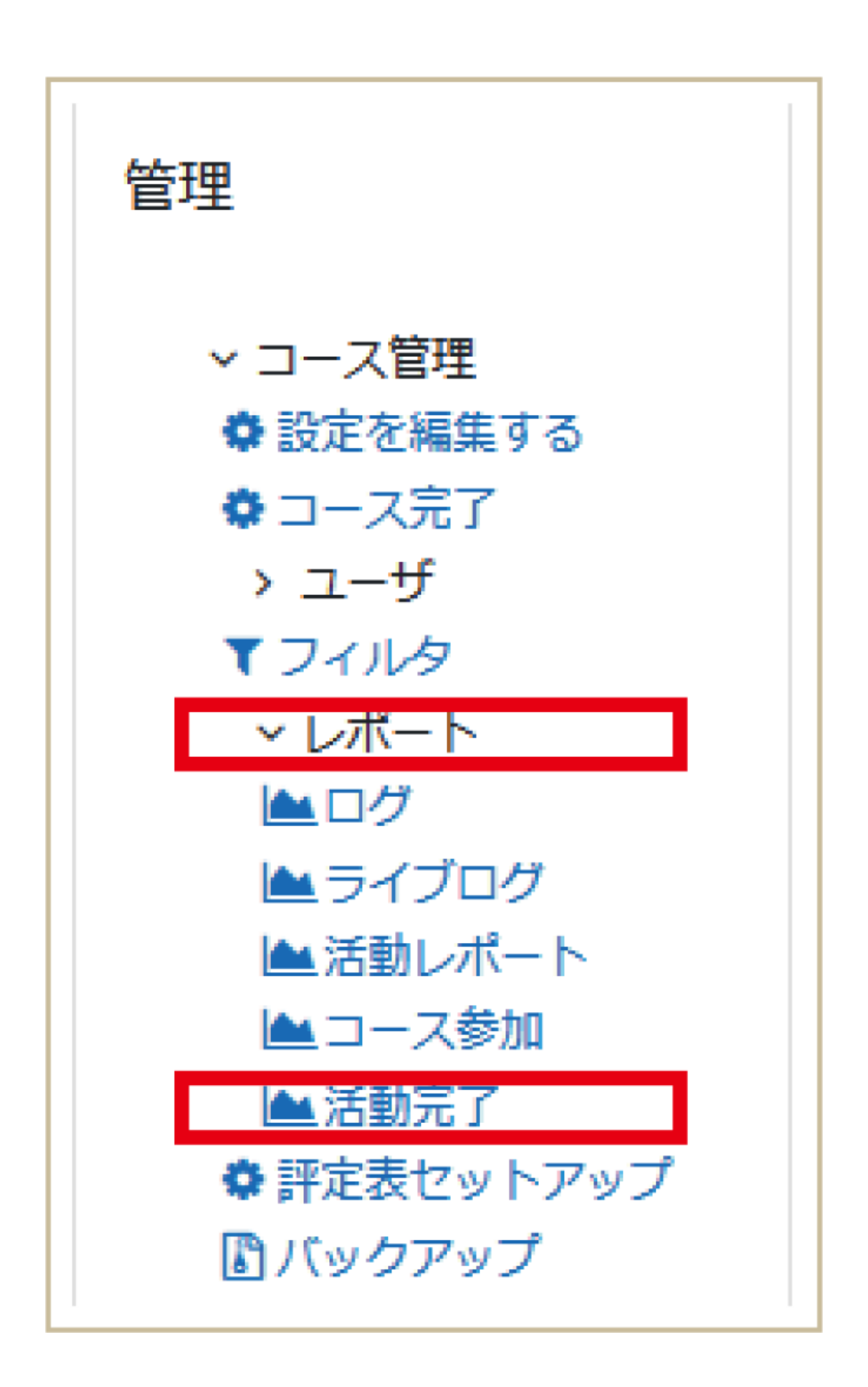

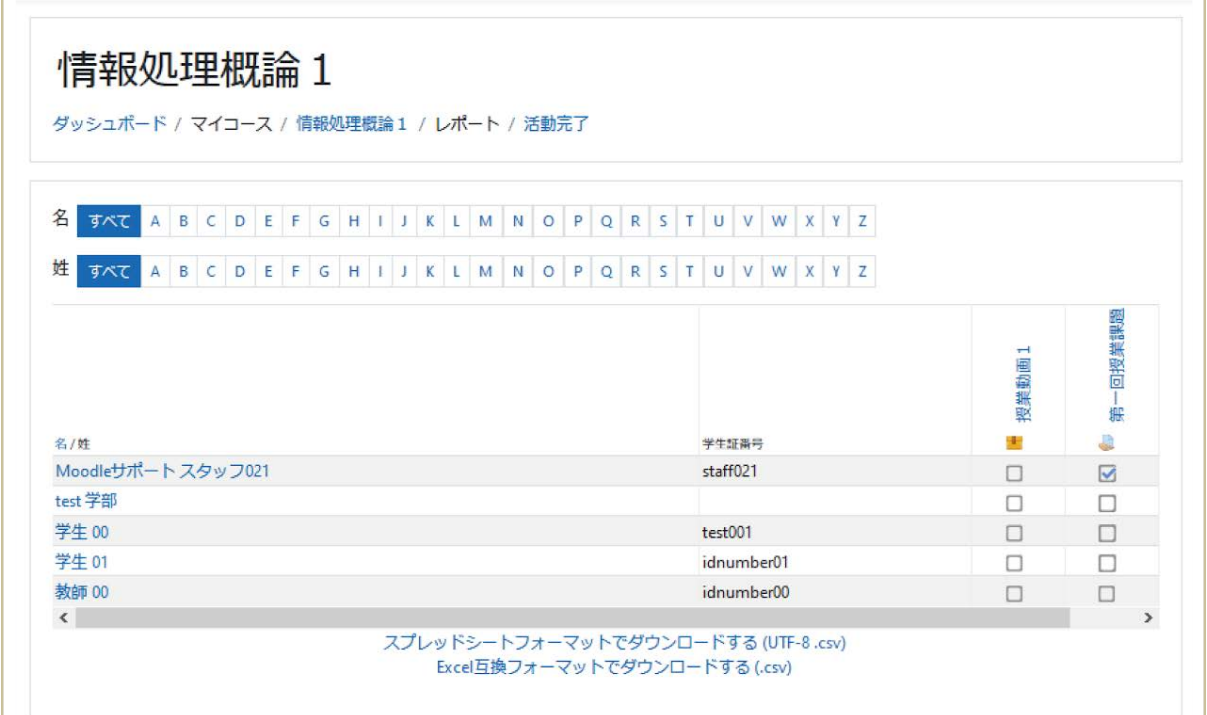

# **12.2** 各学生の活動ログ

前節では,コースもしくはコース内のコンテンツに関するログを取得していましたが,特定の学生 の活動状況を表示することも可能です.

学生の選択

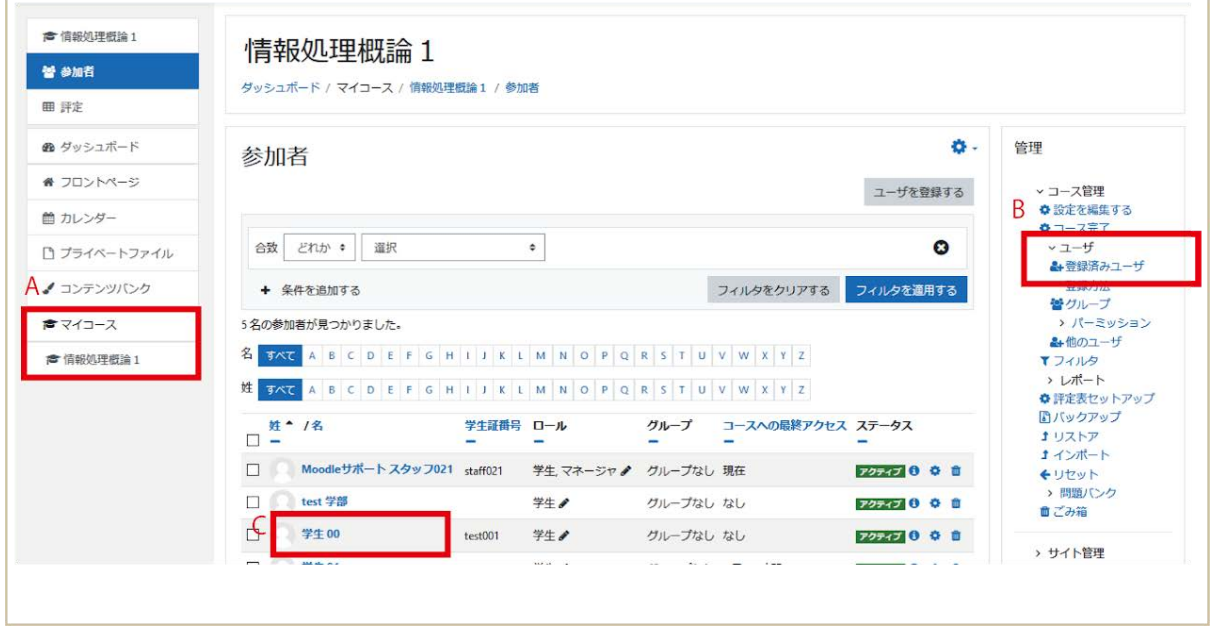

A:画面左にあるブロックから「マイコース」>対象の授業(コース)を選択します。

B:画面右にある「管理」ブロックより,「ユーザ」>「登録済みユーザ」を選択すると受講者一覧が 表示されます.

C:その中から活動レポートを表示したい学生の名前をクリックします.

レポートの表示

表示された画面では学生に関する情報が表示されます.

「レポート」欄で、確認したいレポートの種類を選択します.レポートの種類として「本日のログ」 「すべてのログ」「アウトラインレポート」「詳細レポート」などを表示可能です.

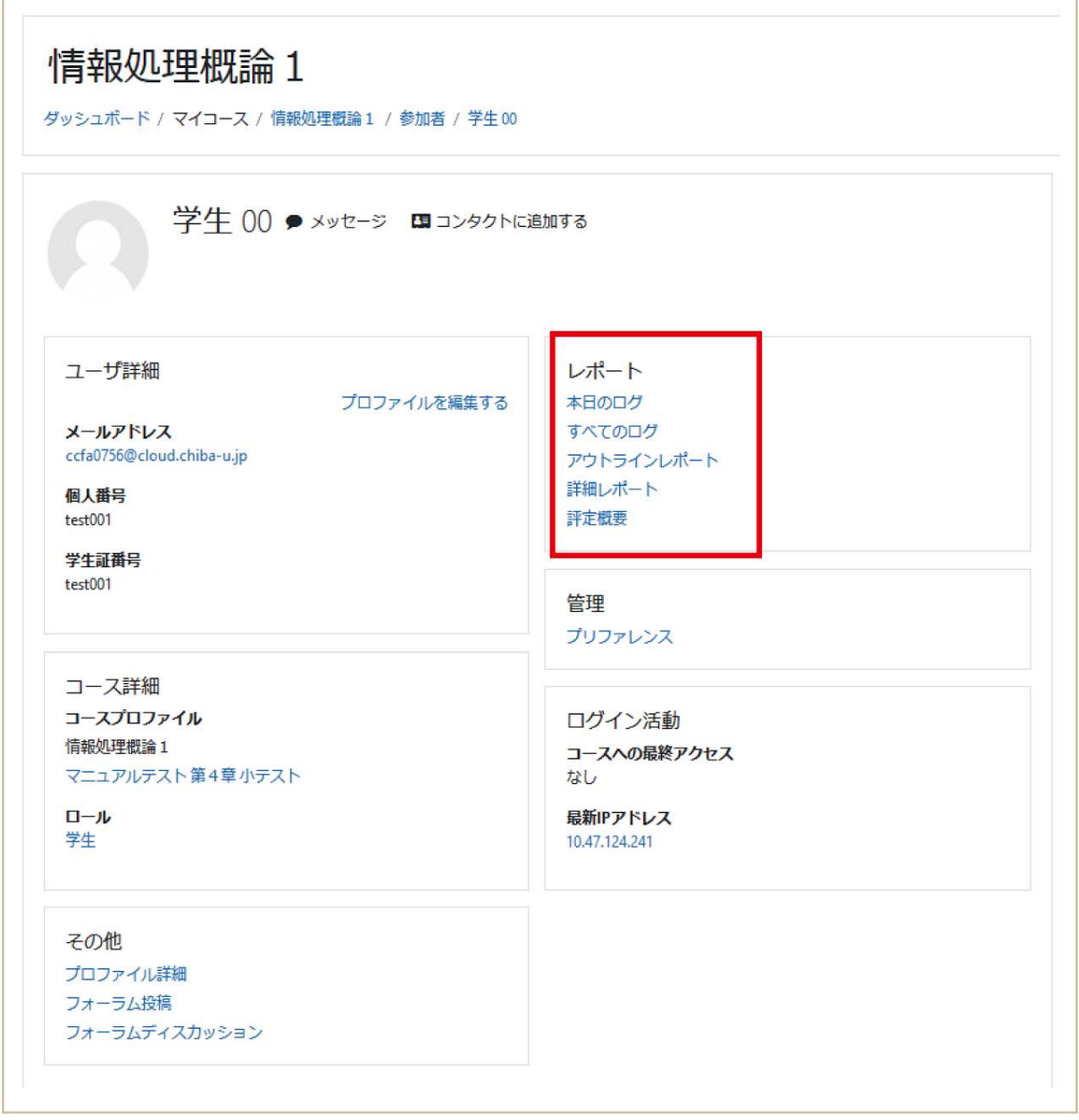

本日のログやすべてのログでは、コースへのアクセス状況と活動内容が表示されます.また、ア ウトラインレポートでは,コース内のコンテンツへのアクセス状況等が表示されます.詳細レポー トでは,アウトラインレポートの内容に加えて,提出したファイルやフォーラムでの投稿も表示され ます.

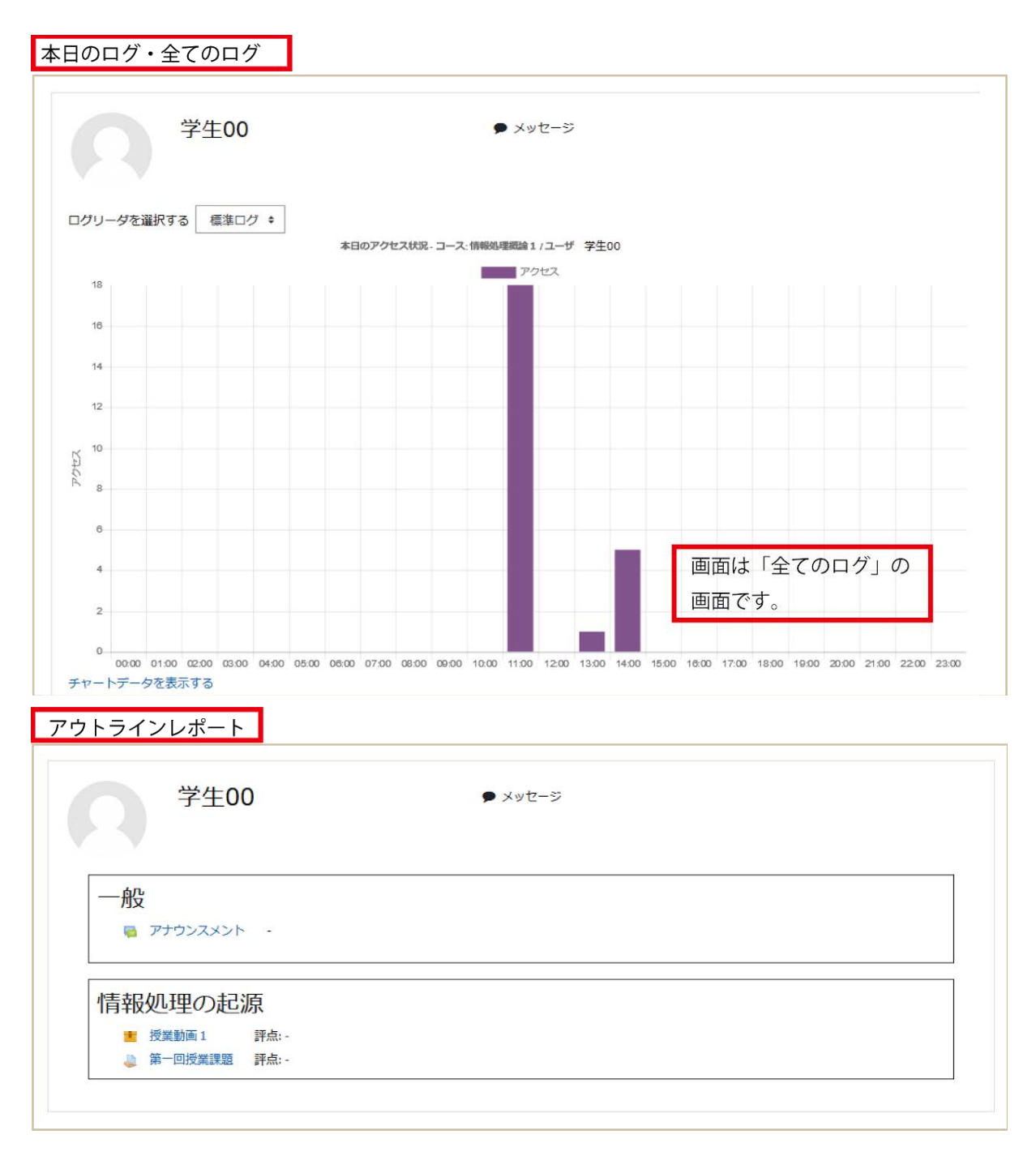

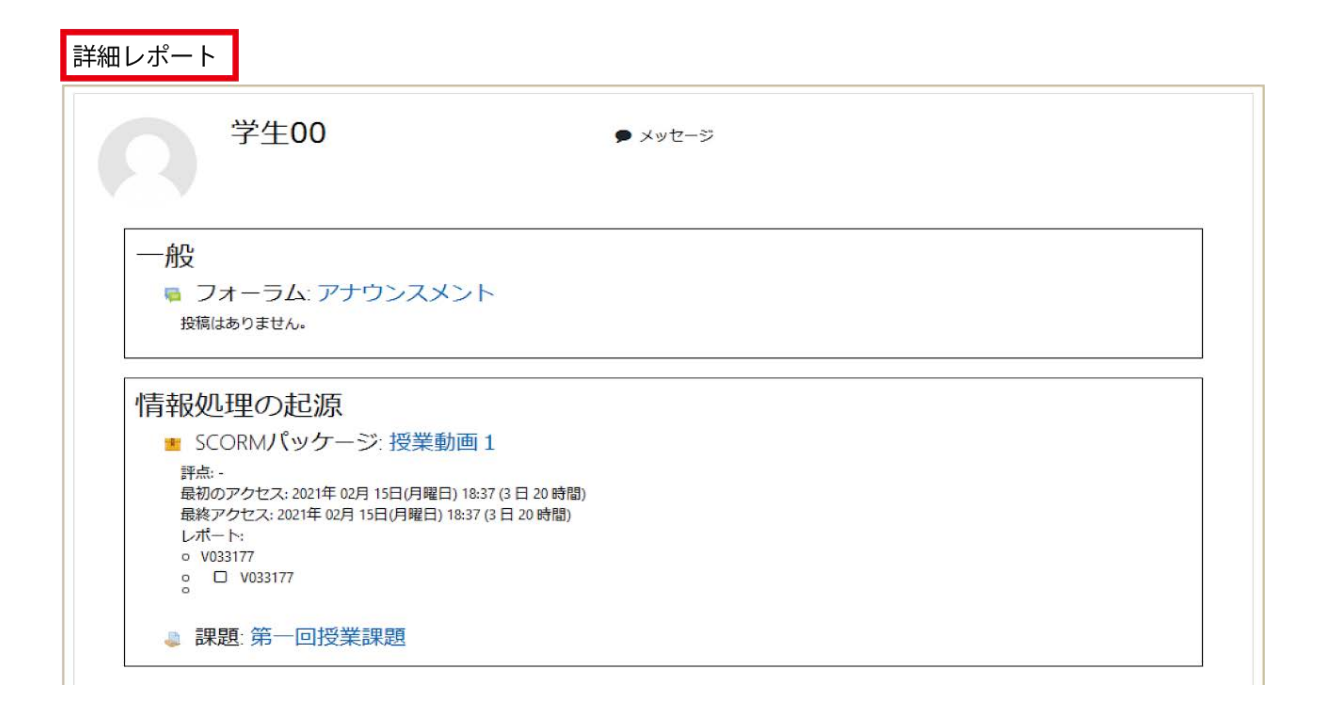

# 13. バックアップ

定期的にコースのバックアップを心掛けてください.データの保全はもちろんのこと,過年度コー スを参考として,これまでの資源を活用しつつ新年度コースの準備をする場合にも,バックアップ データの利用は役立つことでしょう.

## **13.1** コースのバックアップ

コース画面左にある「管理」ブロックの「コース管理」より「バックアップ」を選択します.

バックアップは「初期設定」「スキーマ設定」「確認およびレビュー」「バックアップを実行する」「完 了」と進みます.

以下,各手順について説明します.

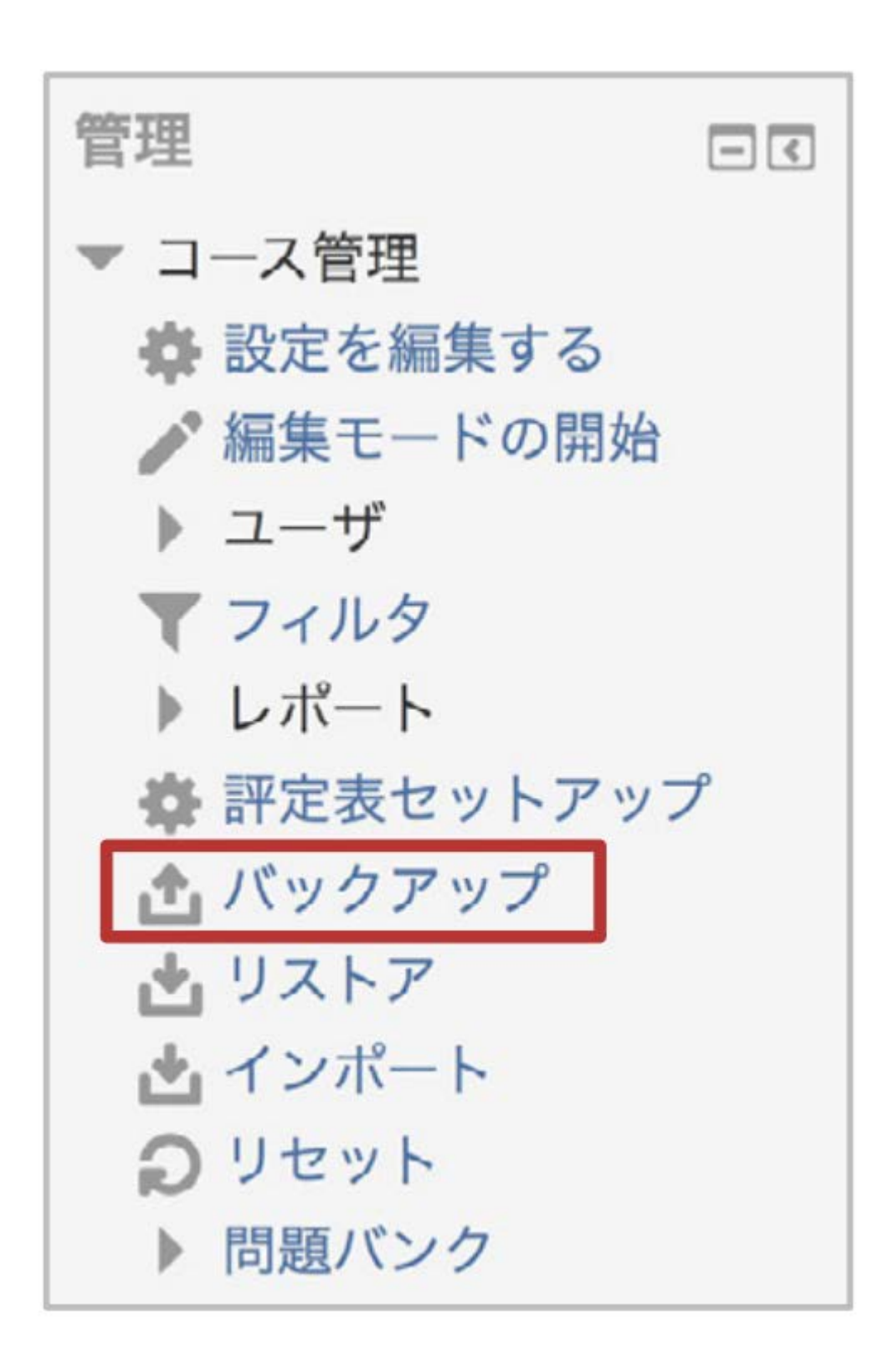

#### 初期設定

バックアップする項目を選択し,画面下の「次へ」をクリックします.

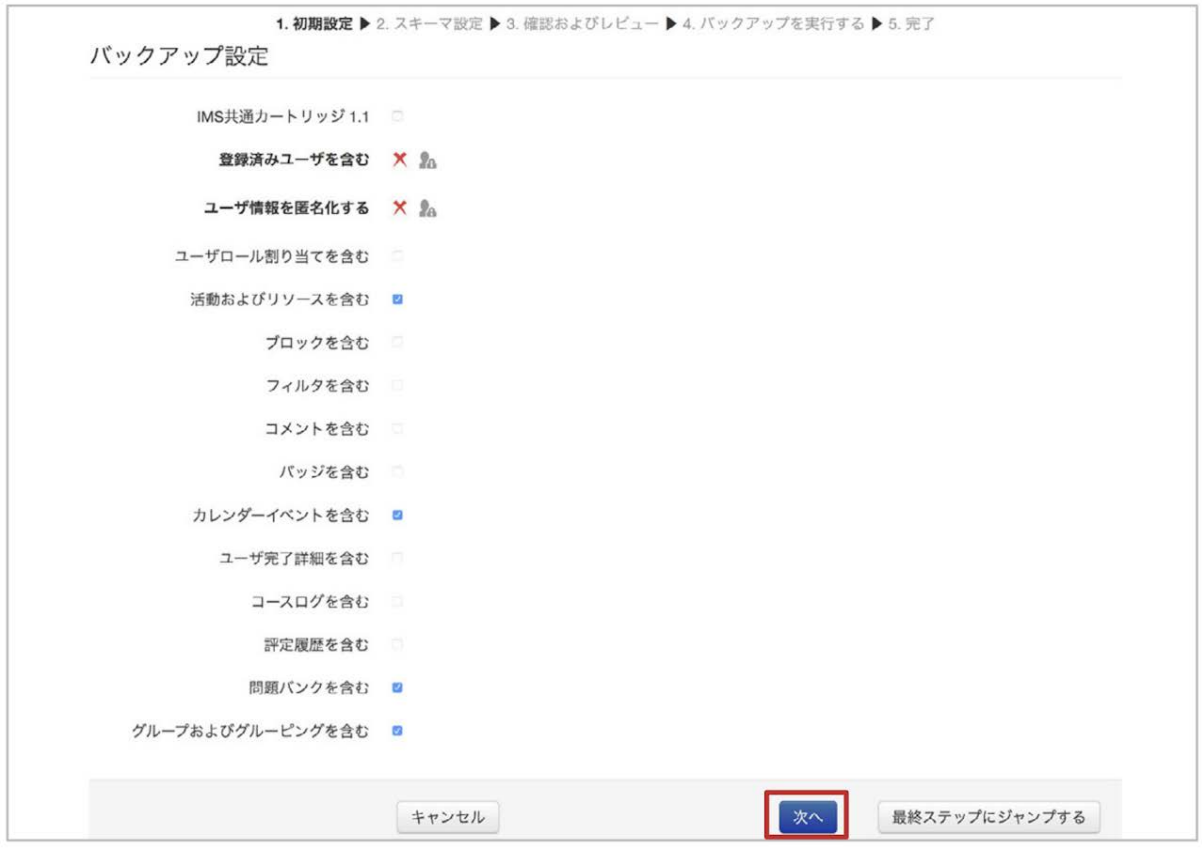

### スキーマ設定

トピック,またトピックに含まれる活動・リソースについてバックアップする項目を選択し,画面下の 「次へ」をクリックします.

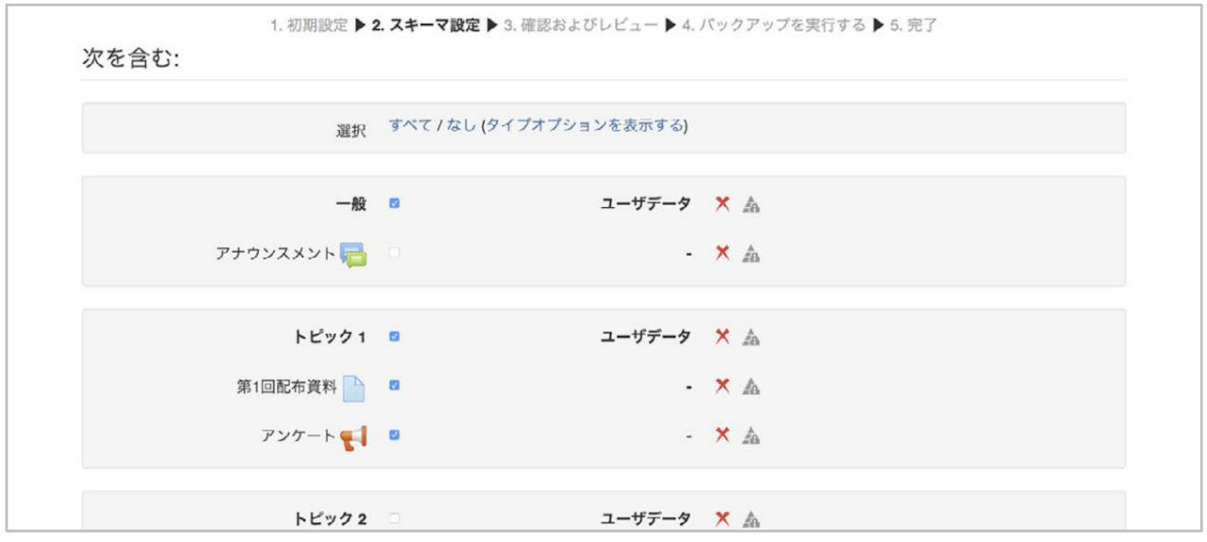

確認およびレビュー,バックアップの実行

バックアップ項目を確認し,画面下の「バックアップを実行する」をクリックしてバックアップを開始 します.

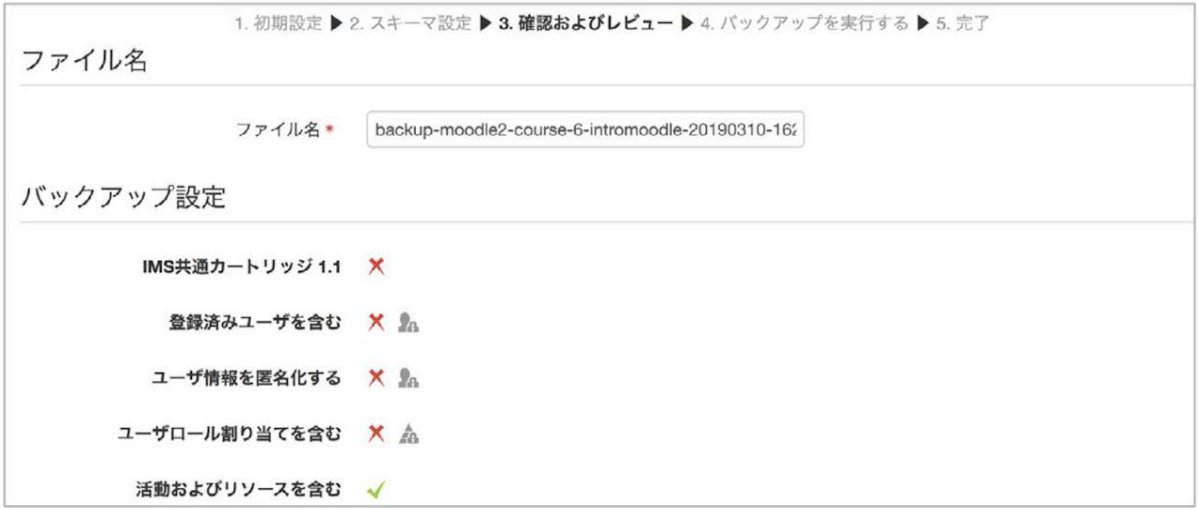

## 完了

正常に終了すると,下図のような画面が表示されます.「続ける」をクリックすると,バックアップ ファイルが「ユーザプライベートバックアップエリア」に保存されていることを確認できます.この画 面への移動は,画面左に表示されている管理ブロックの「コース管理」>「リストア」より可能です.

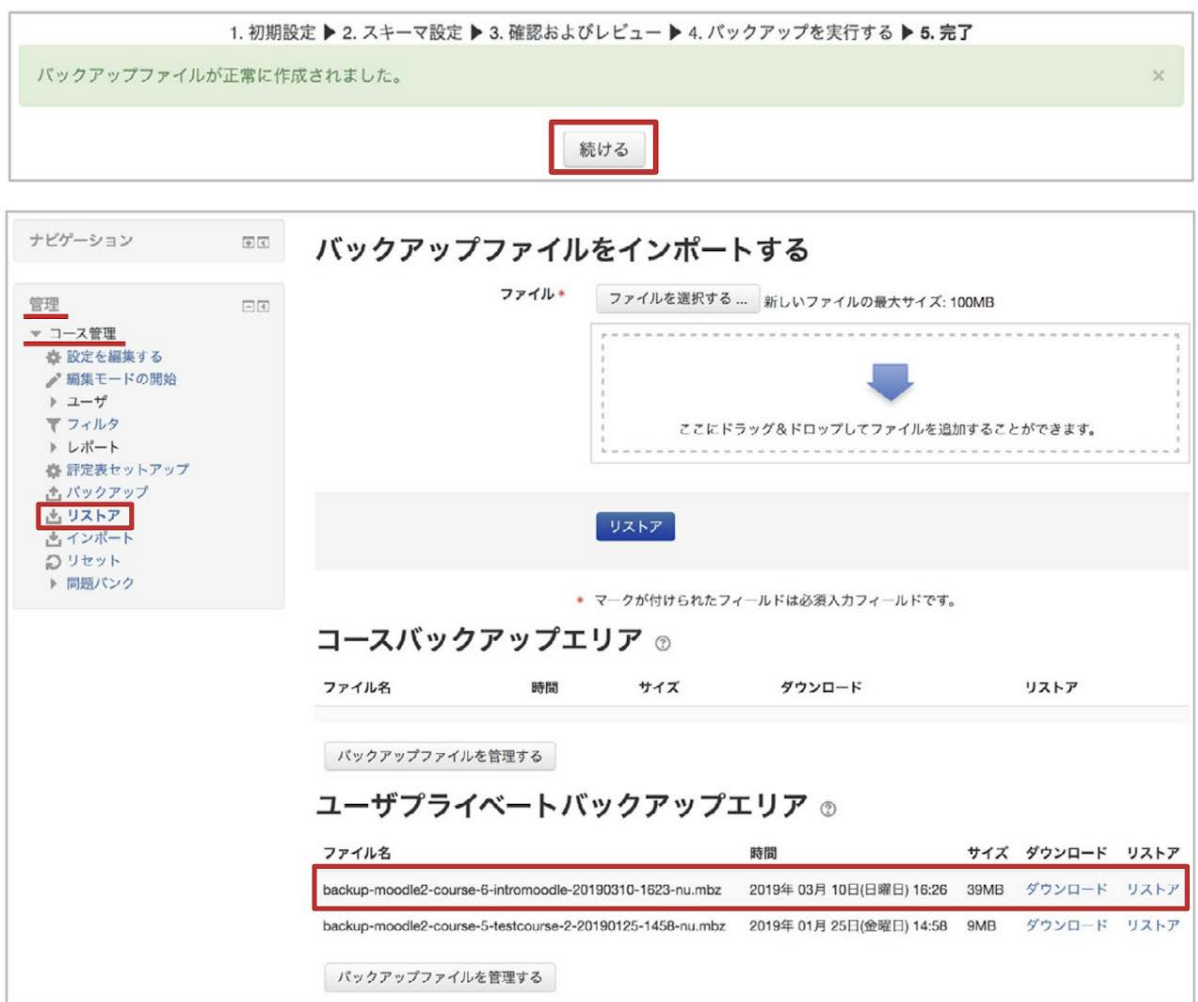

過年度のMoodleで利用していたコースのデータを新年度版Moodleにリストアする場合は,ここ で作成したバックアップファイルを一度自身のPCにダウンロードしてください.その後,ダウン ロードしたファイルを新年度版Moodleへアップロードしてリストアを行います(詳細は次節を参照)

## **13.2** コースのリストア

.

画面左に配置されている「管理」ブロック内の「コース管理」より「リストア」を選択し,リストアを行 うための設定画面を表示します.

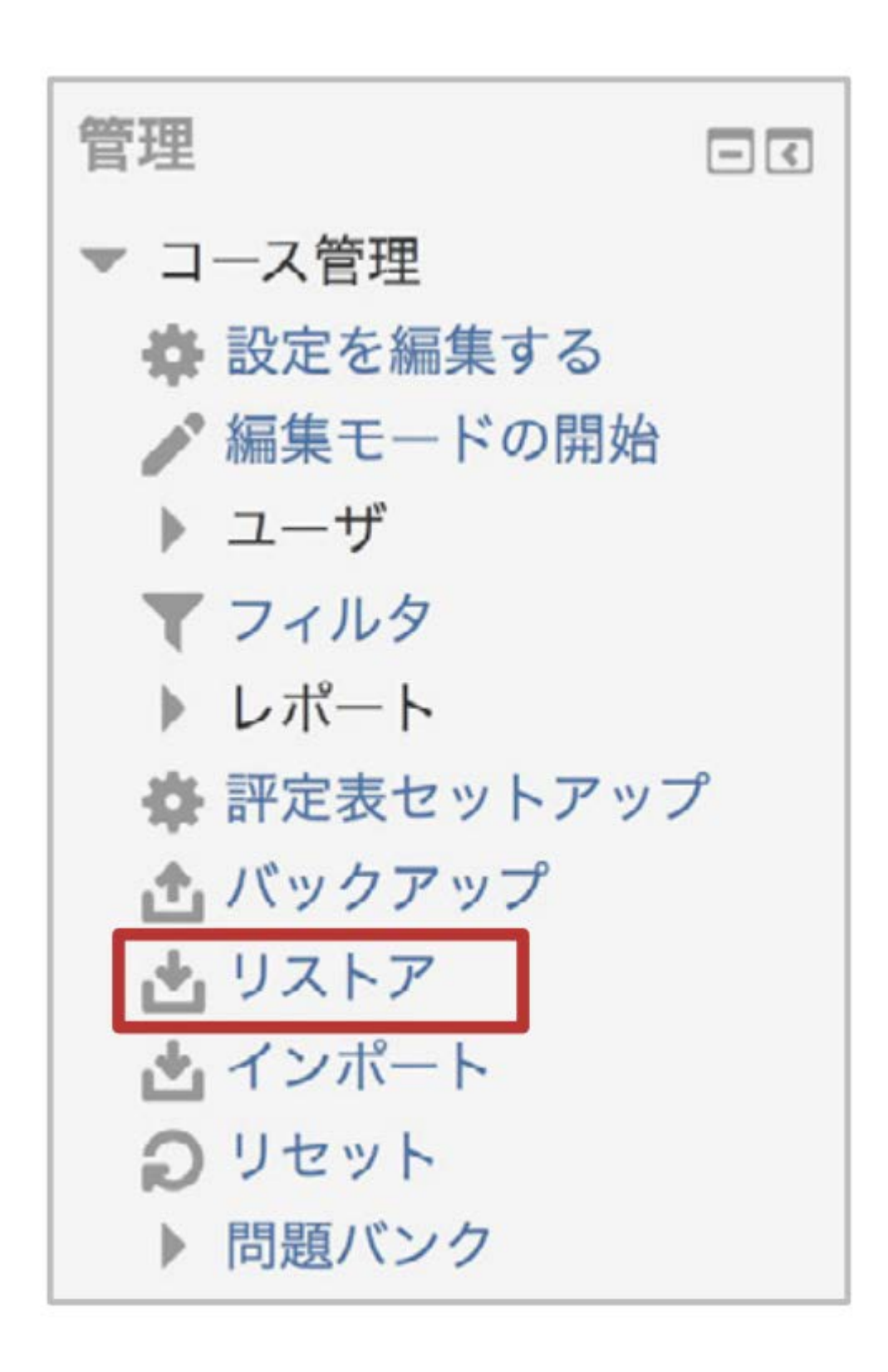

リストアに利用するバックアップファイルの選択

リストアを行うためのバックアップファイルは,⑴当該年度版**Moodle**で作成されたバックアップ ファイル,もしくは⑵過年度版**Moodle**や他の**Moodle**で作成されたバックアップファイルの2種類 が考えられます.

(1)のバックアップファイルは「ユーザプライベートバックアップエリア」に保存されていますが, (2)の バックアップファイルを利用する場合は,まず当該年度版の千葉大学Moodleにバックアップファ イルをアップロードする必要があります.

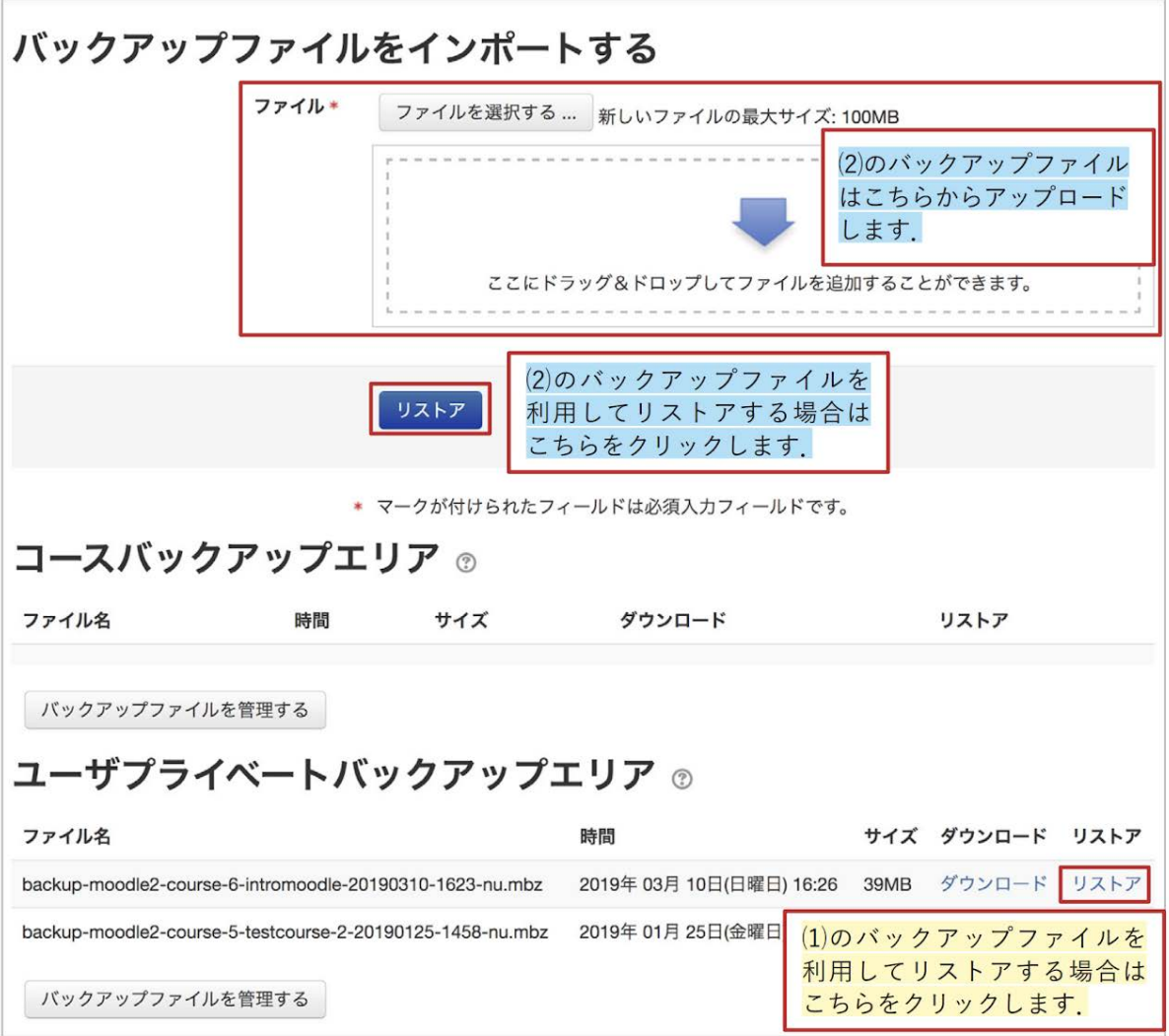

リストアは,使用するバックアップファイルの確認の後,「宛先」「設定」「スキーマ」「レビュー」「処 理」「完了」と進みます. まずはバックアップファイルの内容を確認し, 画面最下部右側の「続け る」をクリックします.

宛先

ここではリストア先を設定します. 現在のコース, または現在のコース以外に教師として運用して いるコースにデータをリストアすることが可能です.またリストア先に加えてデータの復元方法も 選択します. 復元方法は, 既存のデータを残したままバックアップデータを追加する(追記), もし くは既存データを消去した上でバックアップデータを追加する(上書き)の2択です.

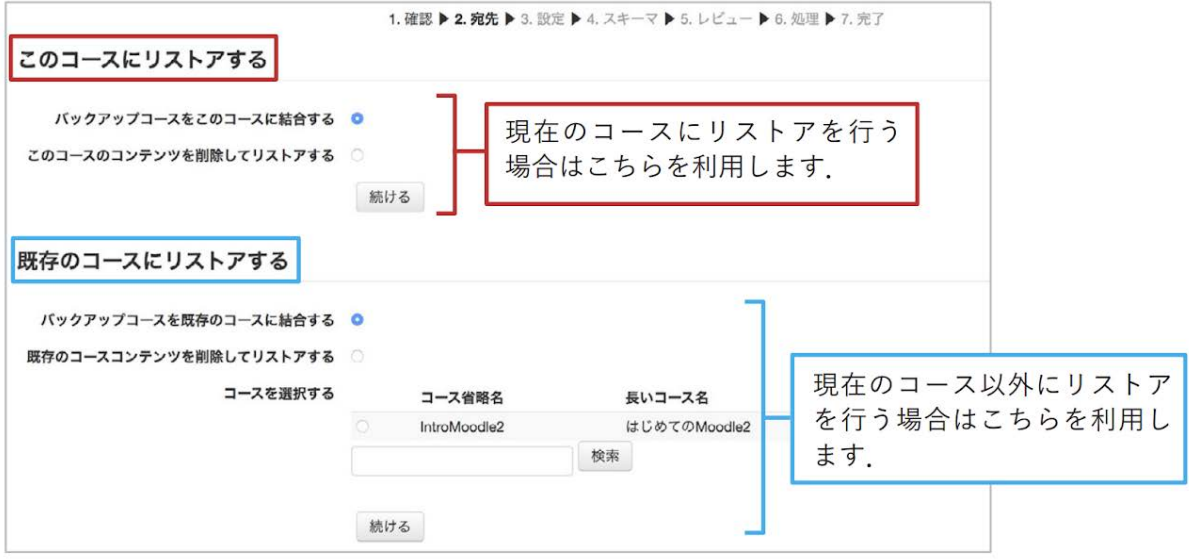

### 設定

リストアする項目を選択し,画面下の「次へ」をクリックします.

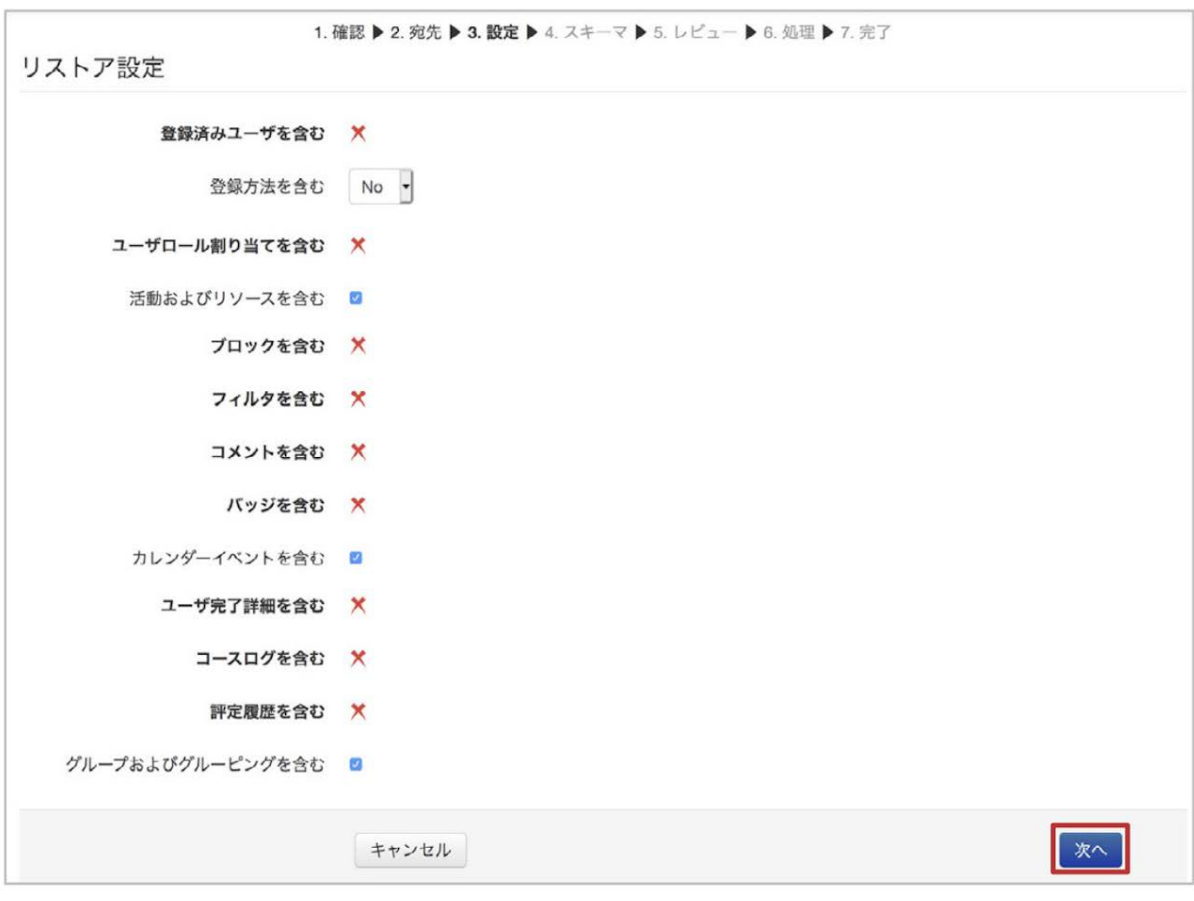

トピック,またトピックに含まれる活動・リソースについてリストアする項目を選択し,画面下の「次 へ」をクリックします.

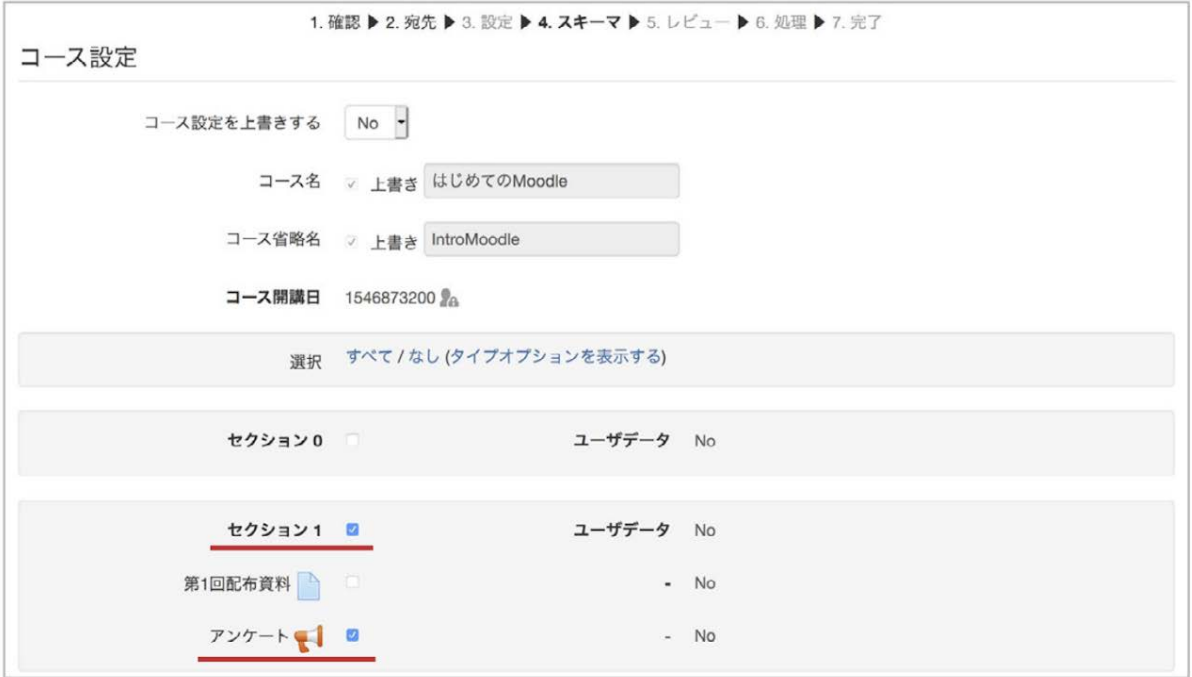

レビュー,処理,完了

確認画面が表示されますので,確認後,画面最下部右側の「リストアを実行する」をクリックしてリ ストアを開始します.

正常に終了すると,下図のような画面が表示されます.

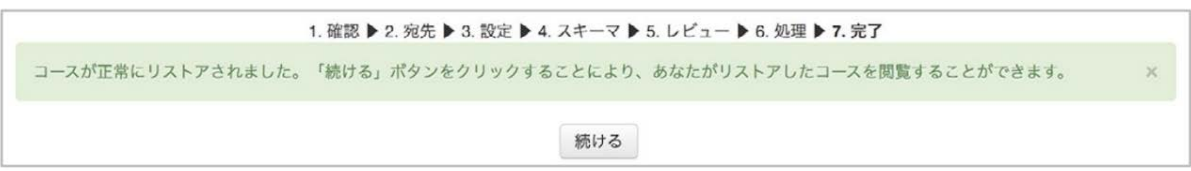
# 14. インポート

## **1.** 概要

#### インポートを利用して、コンテンツを再利用する

「インポート」は,教師ロールをもつ他のコースのコンテンツを現在利用しているコースに追記する 機能です.インポートを利用することで,簡単に前年度コースのコンテンツを再利用することができ ます.

インポートできる内容は,トピックとそこに配置されたリソースや活動です

「トピック」とは,コースのホーム画面に文章を表示させたり,それを見出しとして,教材ファイルや ページ,画像などのリソースや,課題・小テストなどの活動を配置したエリアのことです.これらか ら選択してインポートします.

#### ▽トピックとは?

#### 第1回授業

授業前に「ガイダンス」に目を通してください。

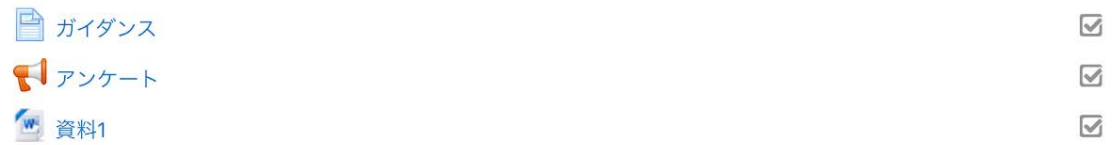

#### 第2回授業

課題の提出締切は〇月〇日です。

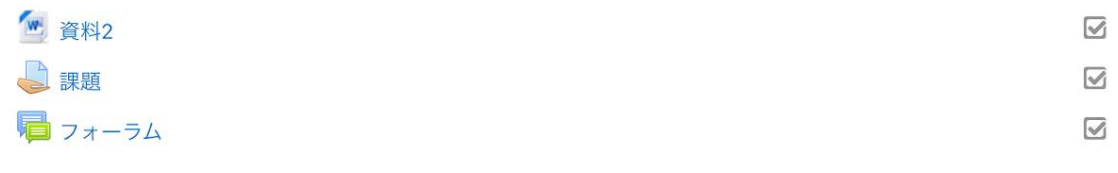

学生の情報や活動内容はインポートできません.

学生の登録情報や活動内容(課題で提出したファイル,小テストの受験結果,フォーラムへの投 稿文やアップロードファイル,Wikiの編集など)は,インポートできません.

「まっさらなコースでインポートを実行する」インポート初心者に推奨する方法です.

インポートする側のコースのトピックが空の状態でインポートを行うと,混乱なくコピーできますの で,まっさらなコースの状態でインポートすることをおすすめします.

- 1. コース内で「インポート」の操作をすると、始めに教師ロールで登録されているコースリ ストが表示されます.このリストには, Moodle2021のコースだけでなく,前年度の Moodle2020のコースも含まれています.コース省略名には「2020-G1xxxxxxx」のよう に,授業コードの先頭に開講年度「2020-」がつけられています.コースを選択する際 の参考としてください.
- 2. 上記1のコースリスト中から,インポートに利用するコース(輸出する側)を1つ選びま す.すると,輸出する側のコースに含まれるトピック,リソース,活動の一覧が表示さ れます.
- 3. 上記2で表示された必要な項目にチェックを入れます.例として,2番目のトピックとそ の中の活動やリソースにチェックを入れたとします(図の左側).実際に実行するとき には全部にチェックを入れてもよいでしょう.
- 4. インポートを実行すると,図の右側に示すように,トピックの見出し(概要のテキストも 含む)に加えて,リソースや活動が輸入する側のコース内の空(内容なし)のトピックに コピーされます.
- 5. 輸入する側のトピック(とその中に含まれる活動やリソース)は、輸入すうコースのどこ にインポートされるかに注意してください。トピックが上から何番目であるかの位置を 見ると,輸出する側のコースと同じ位置にインポートされています.

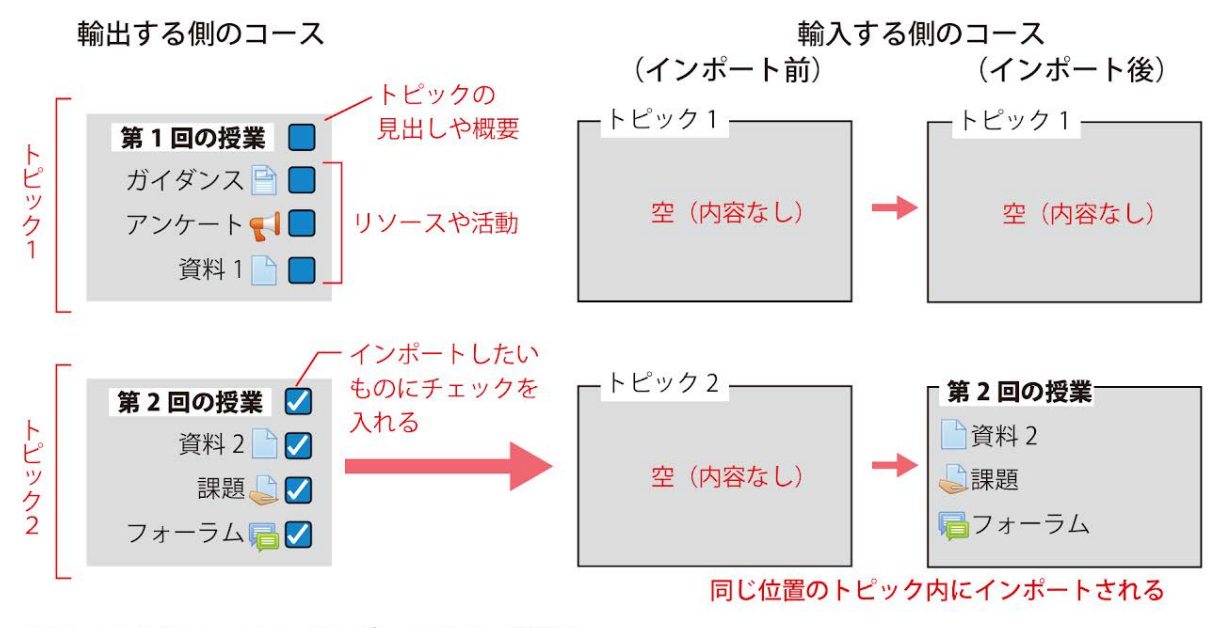

▲まっさらなコースヘインポートする (推奨)

## **2.** 具体的な操作

.

インポートの具体的操作手順は・・・

1. 新年度のコースにまだ何もコンテンツを作っていない段階でインポートを行うことを推奨します

2. 輸入する側のコースの「コース管理」>「インポート」をクリックします.

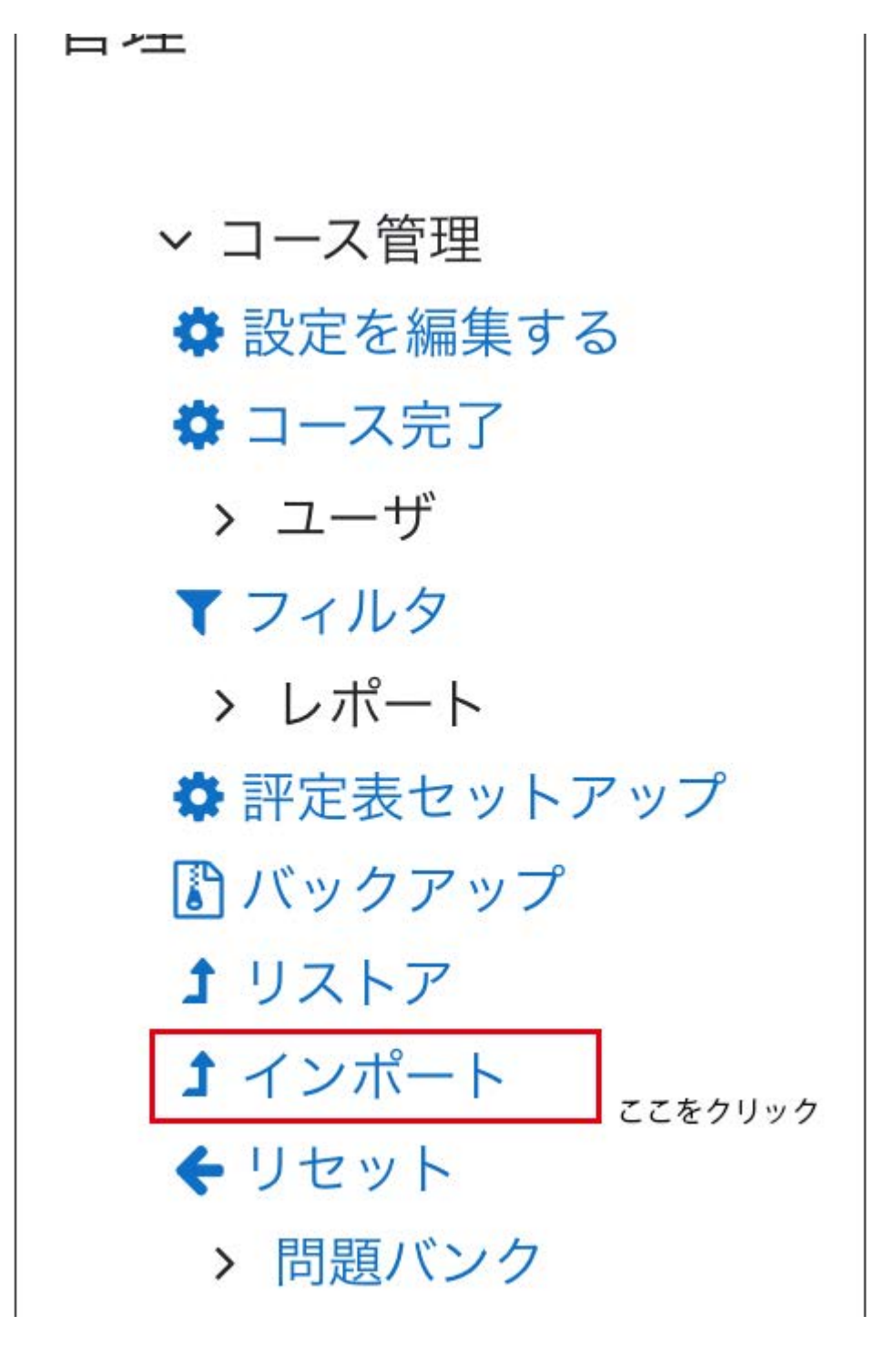

3.表示されたコースから輸出する側のコースを1つ選択し、先へ進みます.コース省略名の先頭 に「2020-」がつけられたものが前年度のコースです.

ご担当のコースが10を超える場合は表示しきれていないので,「検索」枠にコース省略名(授業 コード)かコース名を入力して検索してください.

4.「インポート設定」の画面でチェック項目を確認します.次の画像のようにチェックを外すと良い でしょう.

# インポート設定

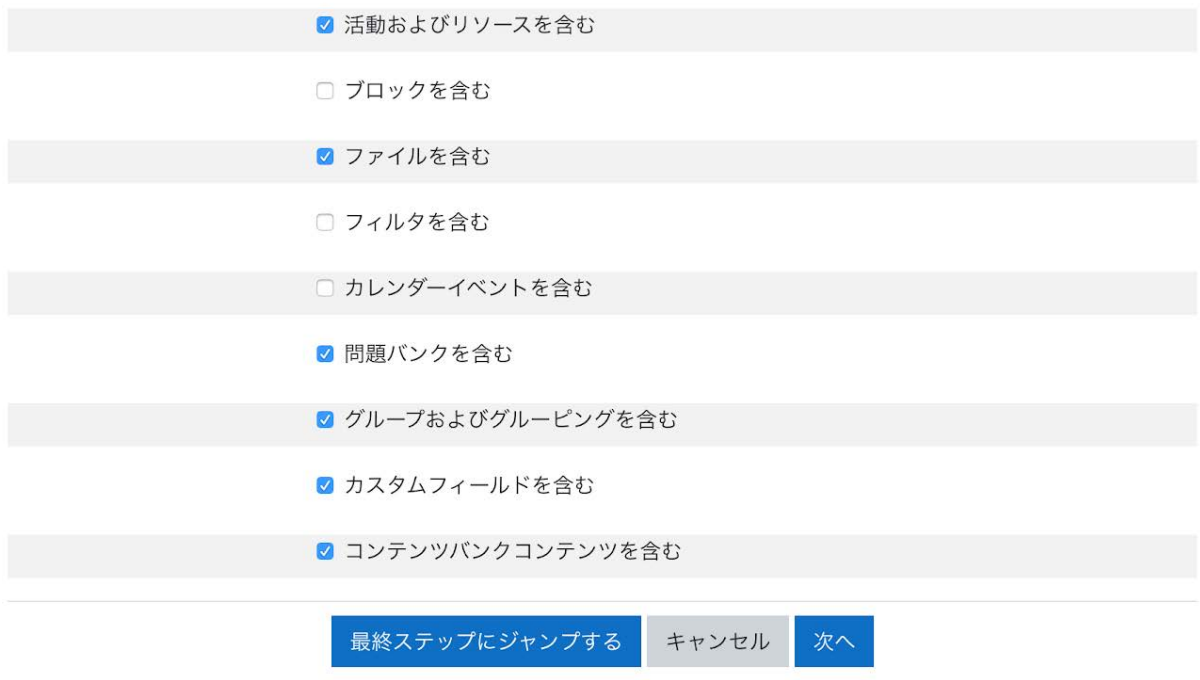

5.「次へ」の画面で,インポートする項目を選んでチェックを入れます. 既に現在のコースに「アナ ウンスメント」はあるため,インポートしないようにチェックを外しておきます.

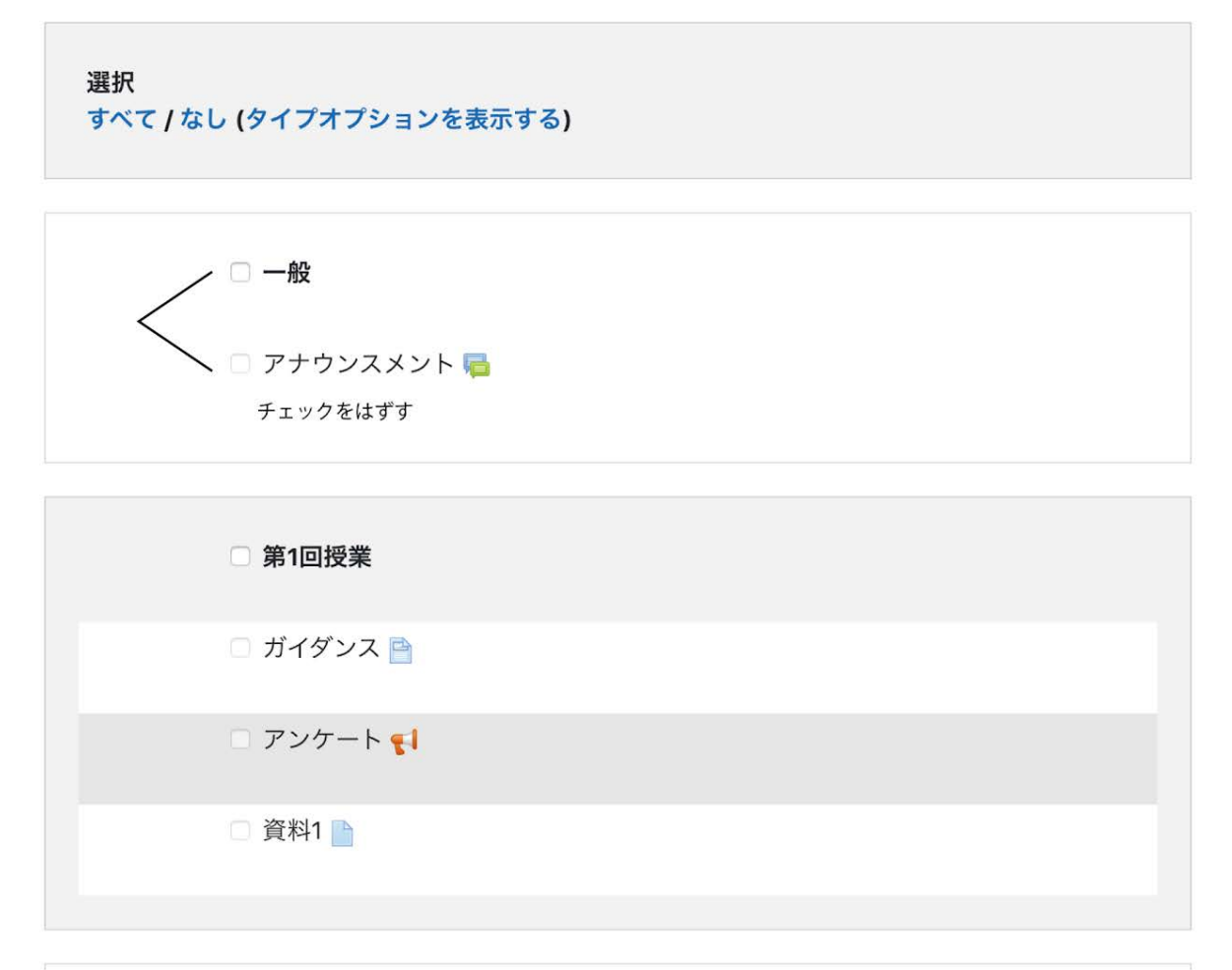

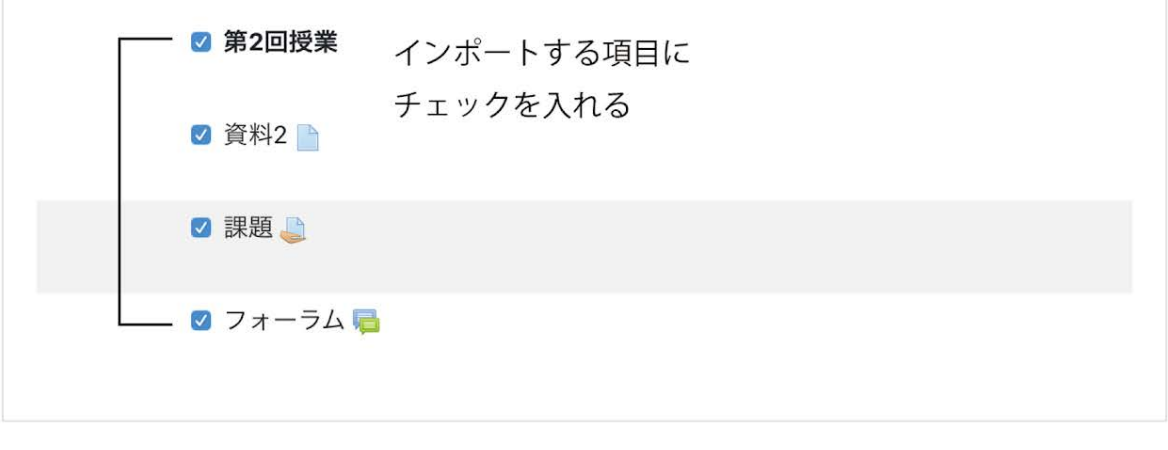

□ トピック3

6. 最終画面に進み,「インポートを実行する」をクリックすれば完了です.

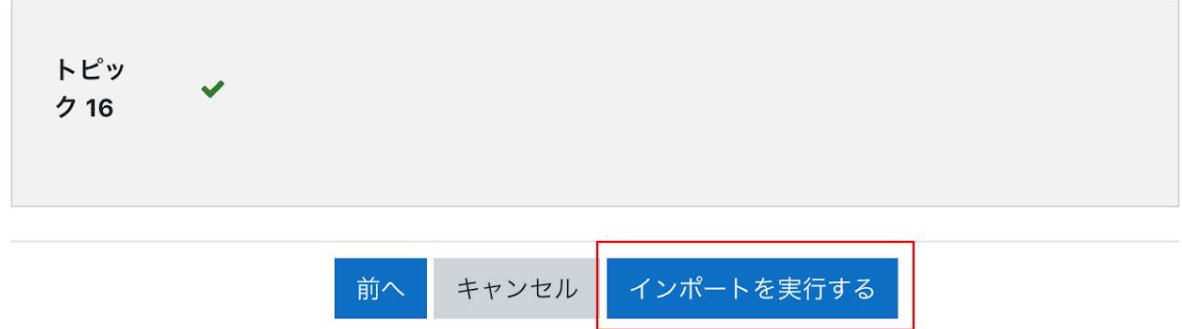

7. インポートした項目が、輸入する側のコース内に追記されているのを確認しましょう. 既ににふ れたように、輸入する側のコース内のトピックにリソースや活動が配置されていても、それらが上書 きされて消えてしまうことはありません.

# **3. FAQ**

輸入する側のコースにすでに別のトピックがある場合、うまくインポートされるでしょうか?

▷この場合,輸入する側のコースに元からあるトピック(概要のテキストを含む)や,活動・リソース が維持され,輸出するコースのトピックはインポートされません(上書きはされない).ただし,活 動やリソースは,同じ位置のトピック内に追記の形でインポートされます.

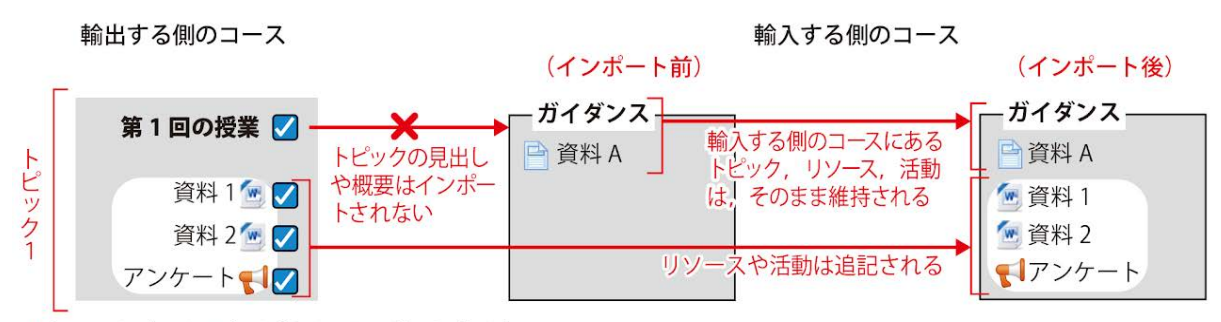

▲すでにトピックのある位置にインポートすると ……

▶うまくインポートするには**...**

上記のように,輸入する側のトピックの見出しや概要が利用されている場合は,利用済の部分に ついてはインポートが行われません.このような場合は,インポートを実行する前の準備として, 輸入する側のトピックが空(内容なし)になるように,新規のトピックを作成したりトピックの位置を 変更したりしておきます.

トピックの追加,トピックの移動方法

- 1. コースのホーム画面右上にある「編集モードの開始」ボタンをクリックします.
- 2. ホーム画面の一番下にある「+トピックを追加する」をクリックして、必要な数だけト ピックを増やします.
- 3. トピックの見出しの先頭にある十字のアイコンをドラッグして、輸入する側のコースのト ピックが空になるようにトピックの位置を変更します.